# **HP Project and Portfolio Management Center**

Версия ПО: 9.30

Руководство пользователя модуля «Управление финансами»

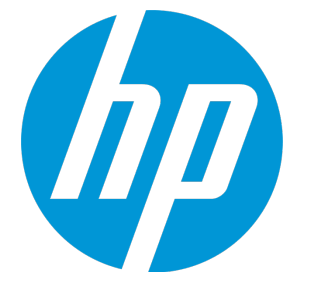

Д ата выпуска документа: Сентябрь 2014 г. Д ата выпуска ПО: Сентябрь 2014 г.

### **Официальное уведомление**

### **Гарантийные обязательства**

Единственные гарантийные обязательства в отношении продуктов и услуг компании НР изложены в заявлении о прямых гарантийных обязательствах, которое прилагается к таким продуктам и услугам. Никакая часть настоящего документа не должна рассматриваться как дополнительные гарантийные обязательства. Компания НР не несет ответственности за технические или редакторские ошибки и неточности, содержащиеся в данном документе.

Информация, содержащаяся в настоящем документе, может быть изменена без уведомления.

#### **Пояснения к ограниченным правам**

Конфиденциальное компьютерное программное обеспечение. Для владения, использования или копирования необходима действующая лицензия компании HP. В соответствии с положениями FAR 12.211 и 12.212 коммерческое программное обеспечение для компьютеров, документация программного обеспечения для компьютеров и технические данные коммерческих продуктов лицензируются государственным учреждениям США на условиях стандартной коммерческой лицензии поставщика.

### **Заявление об авторских правах**

© Hewlett-Packard Development Company, L.P., 1997–2014.

#### **Информация о товарных знаках**

Adobe® является товарным знаком компании Adobe Systems Incorporated.

Microsoft® и Windows® являются зарегистрированными в США товарными знаками корпорации Microsoft.

UNIX® является зарегистрированным товарным знаком The Open Group.

### **Обновление документации**

**http://h20230.www2.hp.com/selfsolve/manuals**

Заголовок этого документа содержит следующие идентификационные сведения:

- Номер версии программного обеспечения, обозначающий версию ПО.
- Дата выпуска документа, которая изменяется при каждом обновлении документа. <sup>l</sup> Дата выпуска программного обеспечения, которая обозначает дату выпуска текущей версии программного обеспечения.

Чтобы проверить наличие обновлений или убедиться в актуальности имеющейся редакции документа, перейдите по следующему адресу:

Этот сайт требует регистрации учетной записи HP Passport и входа в систему. Для регистрации идентификатора HP Passport перейдите по адресу: **http://h20229.www2.hp.com/passport-registration.html**

Также можно щелкнуть ссылку **New users - please register** на странице входа в HP Passport.

Подписка на поддержку соответствующего продукта также позволяет получать обновления и новые выпуски. Подробные сведения можно получить у торгового представителя компании HP.

В следующей таблице представлены изменения документа с последней выпущенной версии.

### **Поддержка**

Вы можете посетите веб-сайт поддержки программного обеспечения НР по адресу: **http://www.hp.com/go/hpsoftwaresupport**

Этот веб-сайт содержит контактные сведения о продуктах, услугах и вариантах поддержки программного обеспечения HP.

Служба поддержки ПО HP через Интернет предлагает средства самостоятельного устранения проблем. Он предоставляет эффективный доступ к интерактивным средствам технической поддержки, которые помогают реализовать управление бизнесом. Клиенты службы технической поддержки могут использовать этот веб-сайт для решения следующих задач.

- Поиск необходимых документов в базе знаний.
- <sup>l</sup> Подача и отслеживание заявок в службу технической поддержки и запросов на расширение функциональных возможностей.
- Загрузка исправлений программного обеспечения.
- <sup>l</sup> Управление договорами поддержки.
- Поиск контактной информации службы поддержки компании HP.
- Просмотр сведений о доступных услугах.
- <sup>l</sup> Участие в обсуждениях с другими покупателями программного обеспечения.
- <sup>l</sup> Поиск курсов обучения по программному обеспечению и регистрация для участия в них.

Для получения доступа к большинству разделов поддержки сначала необходимо зарегистрироваться в качестве пользователя службы НР Passport, а затем войти в систему. Для ряда разделов поддержки также необходимо наличие договора на оказание поддержки. Чтобы зарегистрироваться на получение идентификатора пользователя службы НР Passport, перейдите на страницу:

#### **http://h20229.www2.hp.com/passport-registration.html**

Получить более подробные сведения об уровнях доступа можно по адресу:

**http://h20230.www2.hp.com/new\_access\_levels.jsp**

**HP Software Solutions Now** обеспечивает доступ к веб-сайту HPSW Solution and Integration Portal. Да этом веб-сайте можно узнать, какие продукты и решения HP подойдут для решения ваших деловых задач, ознакомиться с полным списком интеграций между продуктами HP, а также найти перечень процессов ITIL. URL-адрес этого веб-сайта: **http://h20230.www2.hp.com/sc/solutions/index.jsp**

## **Содержание**

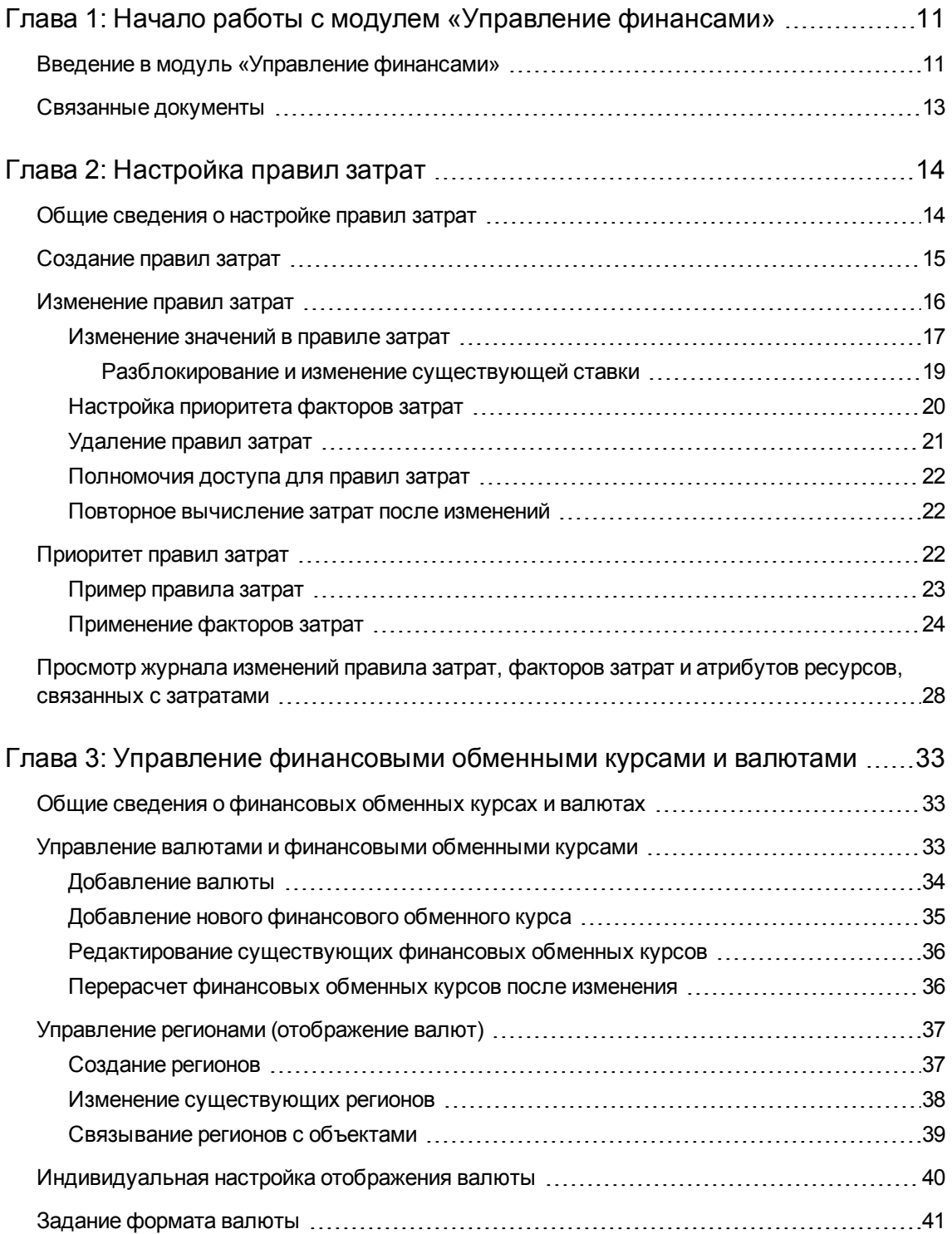

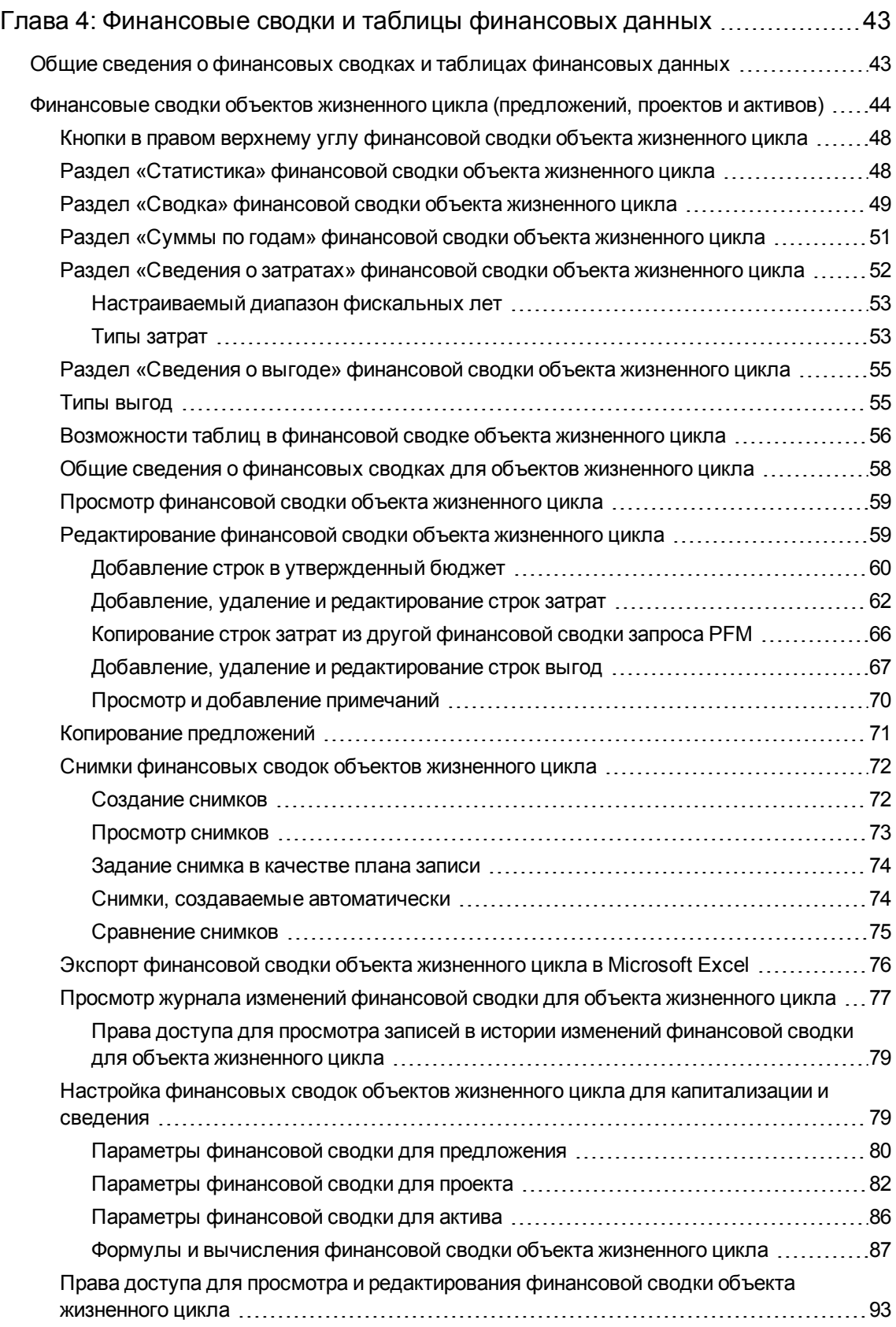

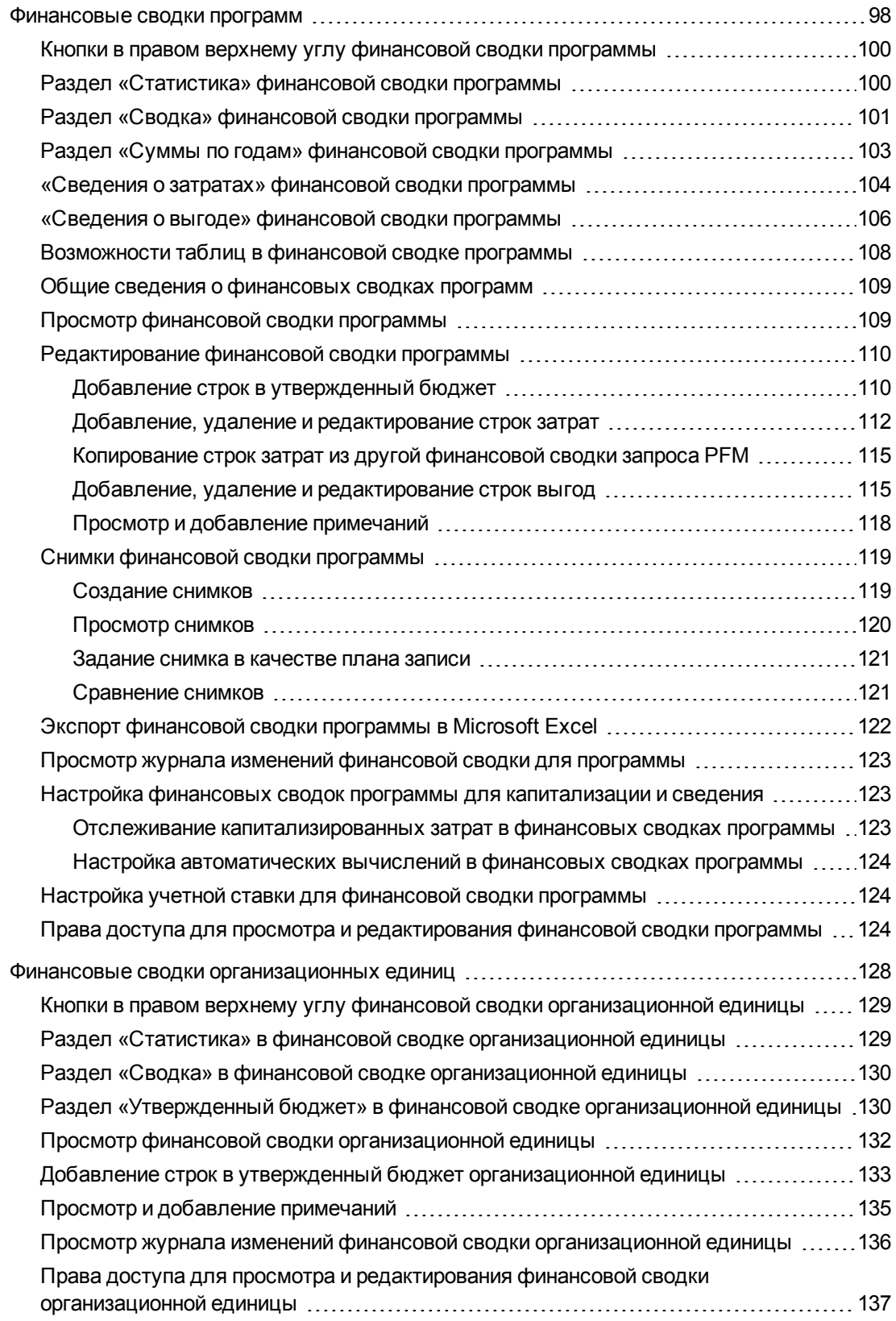

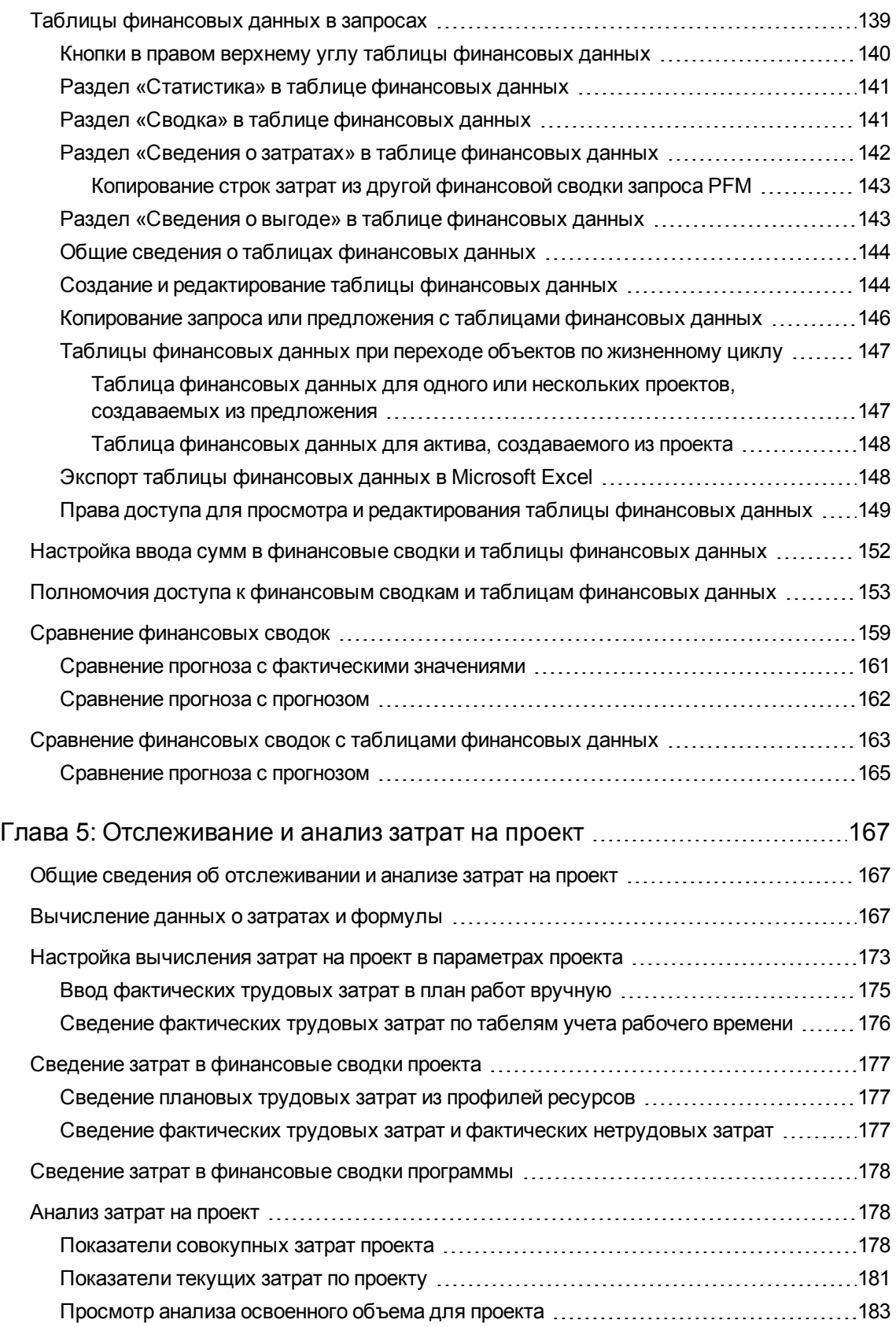

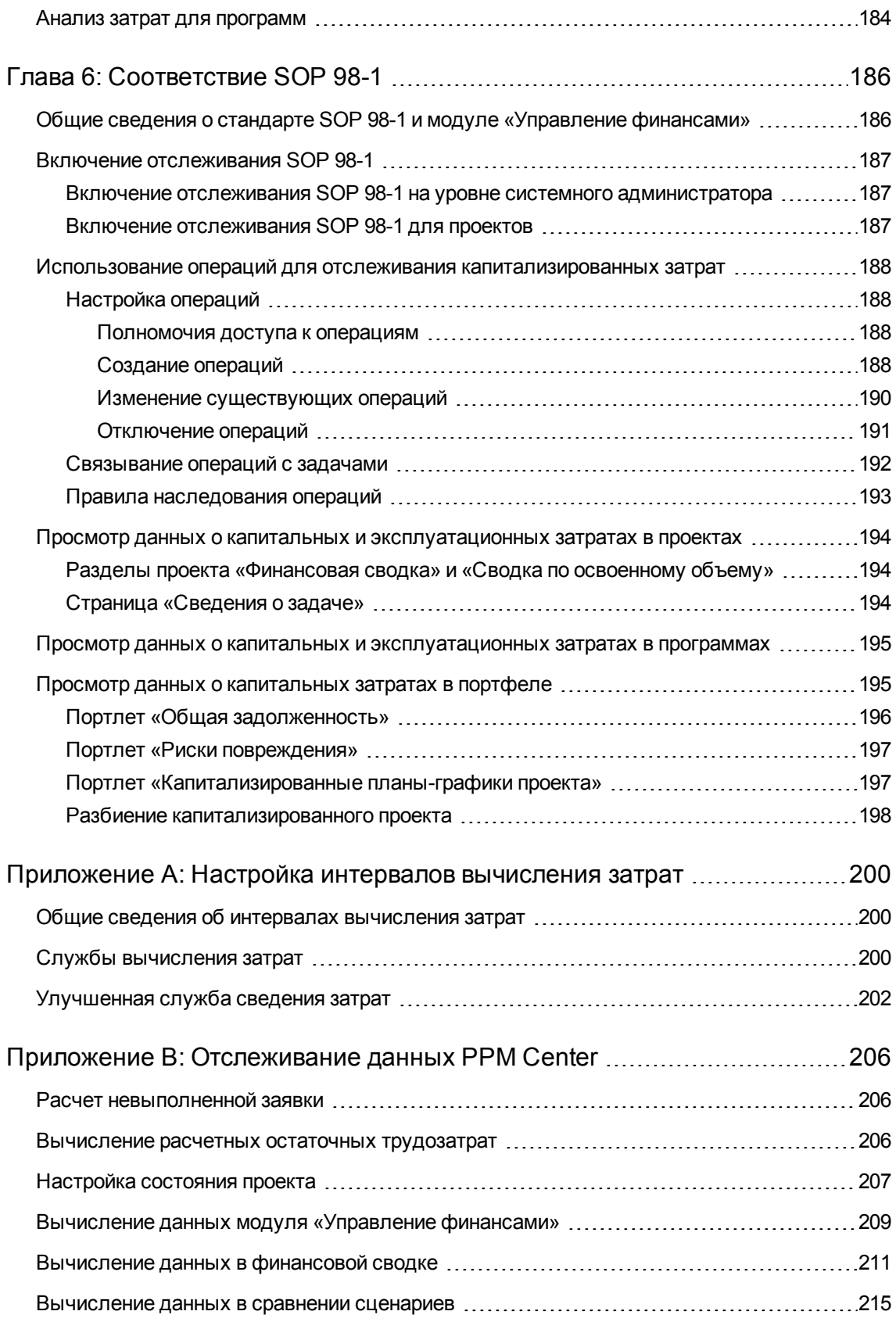

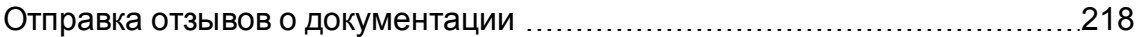

Руководство пользователя модуля «Управление финансами»

## <span id="page-10-0"></span>**Глава** 1: **Начало работы с модулем** «**Управление финансами**»

- "Введение в модуль «Управление [финансами»"](#page-10-1) ниже
- <span id="page-10-1"></span>• ["Связанные](#page-12-0) документы" на странице 13

## **Введение в модуль** «**Управление финансами**»

Project and Portfolio Management Center (PPM Center) включает набор возможностей с общим названием «Управление финансами». Модуль «Управление финансами» позволяет выполнять следующие действия:

- Задание и использование правил затрат для подробной оценки трудовых затрат.
	- <sup>n</sup> Ставки могут основываться на различных факторах затрат.
	- <sup>n</sup> Факторы затрат можно упорядочить по приоритету.

См. дополнительные сведения в разделе ["Настройка](#page-13-0) правил затрат" на странице 14.

- Использование и отображение нескольких валют в одном экземпляре PPM Center
	- <sup>n</sup> Отображаемая валюта может определяться пользователем или объектом.
	- <sup>n</sup> Для значений в разных валютах соблюдаются финансовые обменные курсы.

См. дополнительные сведения в разделе "Управление [финансовыми](#page-32-0) обменными курсами и [валютами"](#page-32-0) на странице 33.

**Примечание.** В этом документе термин «объект жизненного цикла» обозначает предложение, проект или актив. Термин во множественном числе относится к любому сочетанию предложений, проектов и активов.

Объекты жизненного цикла каждого из этих типов можно создавать с нуля, но обычно предложение автоматически становится проектом после утверждения, а проект автоматически становится активом после выполнения.

 $\bullet$  В финансовых сводках отслеживаются прогнозируемые и фактические затраты и выгоды,

утвержденные бюджеты для объектов жизненного цикла и программ в пределах нескольких лет, а также утвержденные бюджеты для организационных единиц за несколько лет. Также можно делать снимки финансовых сводок в любой момент времени и указывать их в качестве плана записи.

- <sup>n</sup> Прогнозируемые трудовые затраты в финансовой сводке могут сводиться (автоматически вычисляться) из профиля ресурсов.
- <sup>n</sup> Фактические трудовые затраты в финансовой сводке могут сводиться по времени, зарегистрированном в табелях учета рабочего времени (если используется модуль «Управление временем»), а также по планам работ проектов (если используется модуль «Управление проектами»).
- <sup>n</sup> Фактические нетрудовые затраты в финансовой сводке для проекта можно сводить по плану работ проекта, если используется модуль «Управление проектами».
- <sup>n</sup> Финансовая сводка по программе представляет сумму финансовых сводок по проектам, входящим в программу (если используется модуль «Управление программами»).

См. дополнительные сведения в разделе ["Финансовые](#page-42-0) сводки и таблицы финансовых данных" на [странице](#page-42-0) 43

• Настройка, создание и использование таблиц финансовых данных для отслеживания прогнозируемых и фактических затрат и выгод для запросов любого типа, в том числе объектов жизненного цикла. По таблицам финансовых данных отслеживаются прогнозируемые и фактические затраты и выгоды для различных целей, например для контроля косвенных затрат и выгод.

См. дополнительные сведения в разделе ["Финансовые](#page-42-0) сводки и таблицы финансовых данных" на [странице](#page-42-0) 43.

- Отслеживание и анализ данных о затратах по проекту, если используется модуль «Управление проектами».
	- $\blacksquare$  Планируемые и фактические затраты по плану работ можно автоматически вычислять по плановым или фактическим трудозатратам, указанным для задач плана работ с применением ставок.
	- <sup>n</sup> По данным о затратах на проект можно проводить анализ освоенного объема.

См. дополнительные сведения в разделе ["Отслеживание](#page-166-0) и анализ затрат на проект" на [странице](#page-166-0) 167.

- Контроль соответствия SOP 98-1.
	- **С помощью операций можно отслеживать капитализацию затрат на уровне задач.**
	- **и Шаблоны проекта позволяют встраивать капитализацию в процессы.**
	- <sup>n</sup> Капитальные затраты можно отслеживать на уровне программы и портфеля.

<span id="page-12-0"></span>См. дополнительные сведения в разделе ["Соответствие](#page-185-0) SOP 98-1" на странице 186.

## **Связанные документы**

В следующих документах также содержатся сведения, относящиеся к модулю «Управление финансами».

- <sup>l</sup> *Руководство пользователя модуля «Управление проектами»*
- <sup>l</sup> *Руководство пользователя модуля «Управление программами»*
- <sup>l</sup> *Руководство пользователя модуля «Управление портфелями»*
- <sup>l</sup> *Руководство пользователя модуля «Управление ресурсами»*
- <sup>l</sup> *Руководство пользователя модуля «Управление временем»*
- <sup>l</sup> *Руководство и справочник по Open Interface*

Другие более общие сведения доступны в документе *Начало работы*.

## <span id="page-13-0"></span>**Глава** 2: **Настройка правил затрат**

Данный раздел содержит следующую информацию.

- "Общие сведения о [настройке](#page-13-1) правил затрат" ниже
- "Создание правил затрат" на [следующей](#page-14-0) странице
- <sup>l</sup> ["Изменение](#page-15-0) правил затрат" на странице 16
- <sup>l</sup> ["Приоритет](#page-21-2) правил затрат" на странице 22
- Просмотр журнала [изменений](#page-27-0) правила затрат, факторов затрат и атрибутов ресурсов, [связанных](#page-27-0) с затратами

## <span id="page-13-1"></span>**Общие сведения о настройке правил затрат**

Правила затрат определяются различными факторами. Организациям может быть сложно прогнозировать затраты с достаточной точностью, если для одного человека или одной роли может быть задана только одна ставка. Факторы, определяющие ставки, также могут быть различными.

Например:

- Ставка для одного ресурса может отличаться от ставки другого ресурса.
- Ставка для роли за разные годы может быть различной.
- Ставка ресурса для подрядчика и для штатного сотрудника может быть различной.

Кроме того, факторы затрат могут иметь разный приоритет в разных организациях. Например, региональная ставка может быть важнее, чем ставка по некоторому проекту.

Модуль «Управление финансами» позволяет задавать правила затрат, зависящие от набора факторов, приоритет которых можно изменить:

- $\bullet$  ресурс;
- роль;
- регион;
- $\bullet$  проект;
- тип запроса;
- $\cdot$  тип ресурса;
- подразделение;
- основная организационная единица;
- рабочий процесс пакета;
- разные задания.

По таким правилам вычисляются следующие затраты.

- Затраты, отображаемые в табелях учета рабочего времени, готовых к утверждению.
- Прогнозируемые затраты, вычисляемые по профилям ресурсов.
- Фактические затраты по времени, зарегистрированному в табелях для предложений и активов.
- Плановые и фактические затраты по планам работ проектов, в которых данные о времени сводятся по табелям учета, берутся из портлета «Мои задачи» или вводятся непосредственно в план работ.

Перед вводом правил затрат следует определить факторы затрат для организации и их приоритеты. Сведения об определении правил затрат и приоритетах см. в разделе ["Приоритет](#page-21-2) правил затрат" на [странице](#page-21-2) 22.

## <span id="page-14-0"></span>**Создание правил затрат**

Чтобы создать правило затрат, выполните следующие действия.

- 1. Войдите в PPM Center.
- 2. В строке меню выберите пункт **Создать > Администрирование > Правило затрат**.

Откроется страница «Добавление правила затрат».

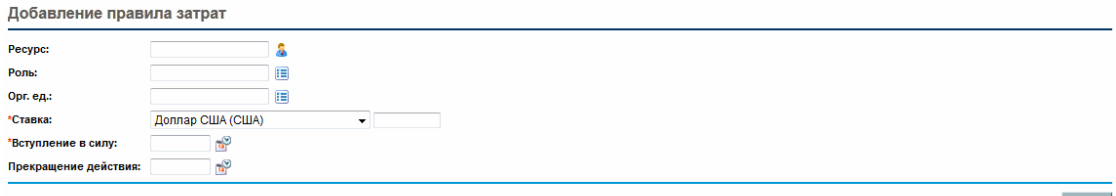

**Примечание.** Отображаемые на этой странице факторы затрат могут отличаться от

выбранных факторов. См. дополнительные сведения в разделе ["Изменение](#page-15-0) правил [затрат"](#page-15-0) ниже.

- 3. Укажите значения для нужных факторов затрат.
- 4. Выберите валюту в поле **Валюта** и введите сумму в поле **Ставка**.
- 5. Щелкните значок календаря и укажите дату в поле **Фактическое начало**.

**Примечание.** Начиная с версии 9.30, это поле обязательно. Вы должны указать дату фактического начала для каждого нового правила начала и дата фактического начала должна быть позже текущей даты (сегодня).

<span id="page-15-0"></span>6. Нажмите кнопку **Создать**.

### **Изменение правил затрат**

В правиле затрат можно изменить валюту, ставку или даты действия.

В версии 9.30 были реализованы ограничительные меры, призванные гарантировать отсутствие влияния изменений существующего правила затрат на другие проекты, если их табели учета рабочего времени относятся к периоду этого правила затрат. Это предотвращает изменение существующих значений от нежелательного перерасчета.

- Если дата фактического окончания существующего правила затрат раньше текущей даты, изменение правила затрат будет невозможно.
- Если дата фактического окончания существующей ставки затрат позже текущей даты, но если фактическая дата начала раньше текущей даты, вы сможете изменить только дату окончания и новое значение даты фактического окончания должно быть позже текущей даты.
- Если обе фактические даты существующего правила затрат позже текущей даты, все поля ставки затрат (включая валюту, ставку и фактические даты) допускают редактирование.

**Примечание.** Если вам необходимо изменить валюту, ставку или фактические даты существующего правила затрат, вы можете сделать это, нажав кнопку **Изменить существующую ставку** на странице изменения правила затрат. Однако при принятии этого решения следует проявлять осторожность.

Изменение приоритета факторов затрат отражается на всех правилах затрат. Также можно удалять правила затрат.

- [Изменение](#page-16-0) значений в правиле затрат
- Настройка [приоритета](#page-19-0) факторов затрат
- [Удаление](#page-20-0) правил затрат
- [Полномочия](#page-21-0) доступа для правил затрат
- <span id="page-16-0"></span>• Повторное [вычисление](#page-21-1) затрат после изменений

### **Изменение значений в правиле затрат**

Чтобы изменить ставку для правила затрат, выполните следующие действия.

- 1. Войдите в PPM Center.
- 2. В строке меню выберите пункт **Поиск > Администрирование > Правила затрат**.

Откроется страница «Поиск правил затрат».

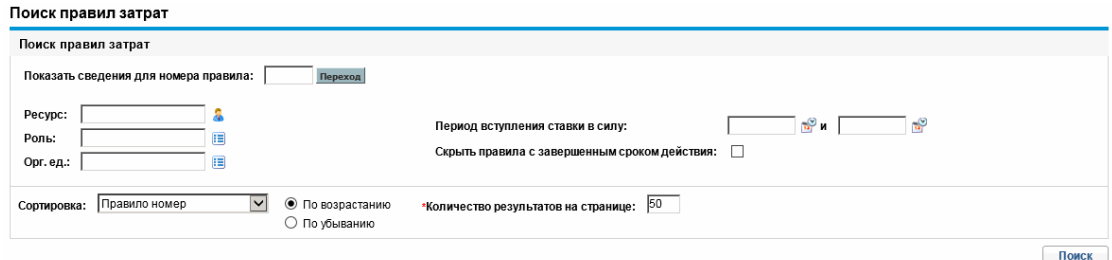

3. Введите критерии поиска в нужные поля и нажмите кнопку **Поиск**.

**Примечание.** Отображаемые на этой странице факторы затрат могут отличаться от выбранных факторов. См. дополнительные сведения в разделе ["Изменение](#page-16-0) значений в [правиле](#page-16-0) затрат" выши.

Страница «Поиск правил затрат» обновится, и появятся результаты поиска.

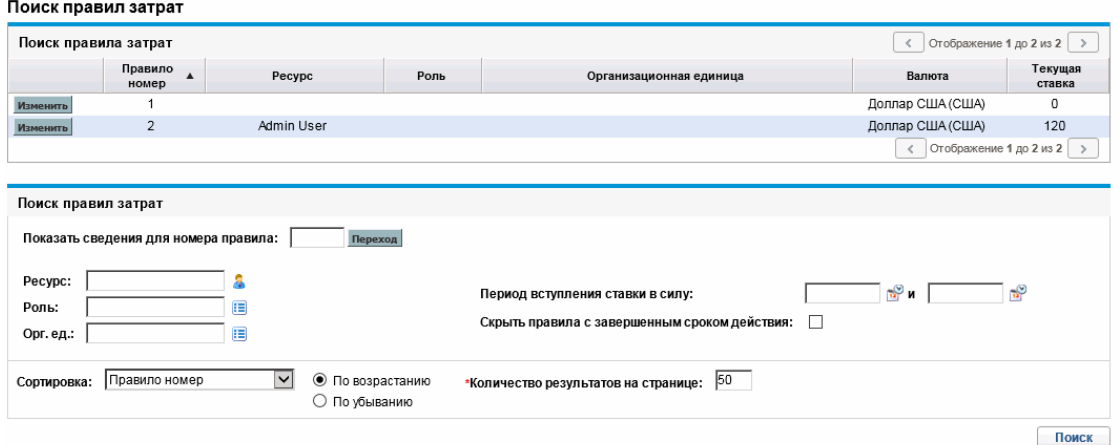

4. Нажмите кнопку **Изменить** рядом с правилом, которое нужно изменить.

Откроется страница «Редактировать правило затрат».

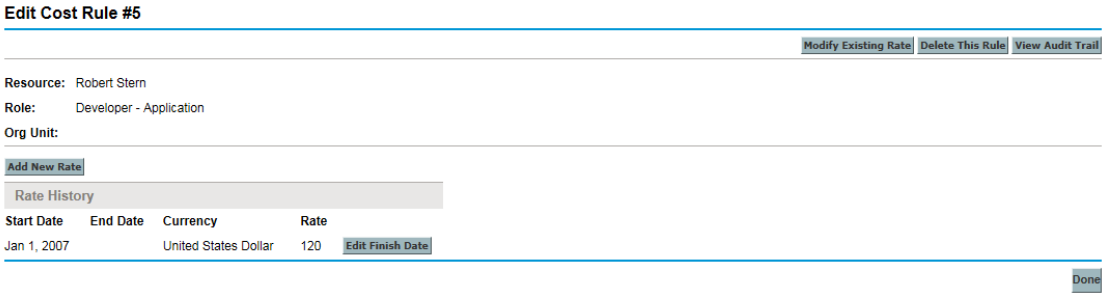

5. Нажмите кнопку **Изменить дату окончания** рядом со ставкой правила, которую нужно изменить.

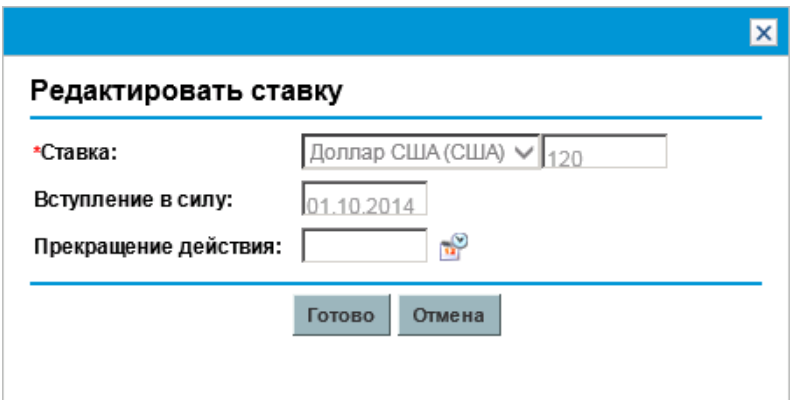

Откроется диалоговое окно «Редактировать ставку».

**Примечание.** По умолчанию только поле **Фактическое окончание** допускает редактирование, если дата окончания позже текущей даты. Если вам необходимо изменить валюту, ставку или фактические даты существующего правила, и в полностью осознаете влияние этого действия на другие табели учета рабочего времени, относящиеся к периоду существующего правила затрат, вы можете сделать это, нажав кнопку **Изменить существующие ставки** в правом верхнем углу страницы изменения правила затрат. См. раздел ["Разблокирование](#page-18-0) и изменение существующей [ставки"](#page-18-0) ниже.

- 6. Измените значение даты **Фактическое окончание** правила.
- <span id="page-18-0"></span>7. Нажмите кнопку **Готово**.

### **Разблокирование и изменение существующей ставки**

**Примечание.** Будьте внимательны при принятии решения о разблокировании и изменении существующего правила.

Для этого выполните следующие действия:

1. На странице изменения правила затрат нажмите кнопку **Изменить существующие ставки**.

Откроется предупреждение.

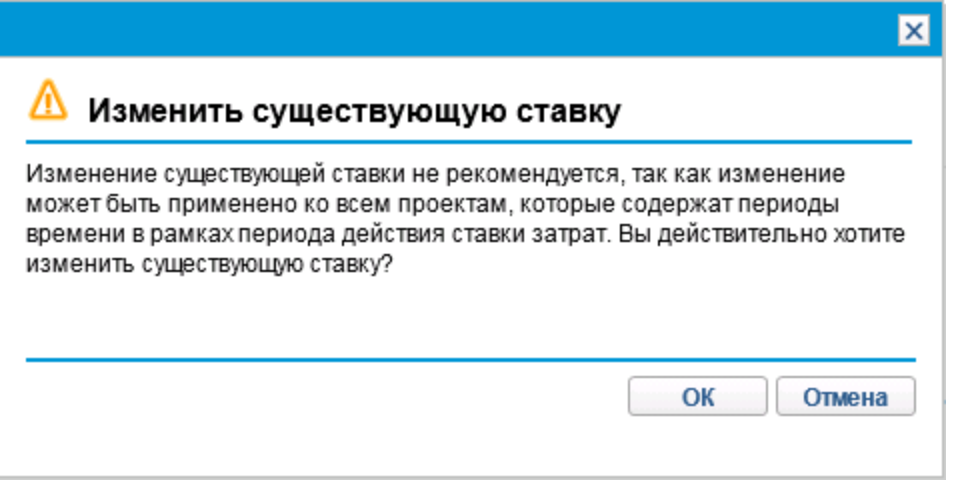

2. Нажмите кнопку **OK**, чтобы изменить существующую ставку.

Откроется диалоговое окно «Редактировать ставку» с возможностью редактирования всех полей.

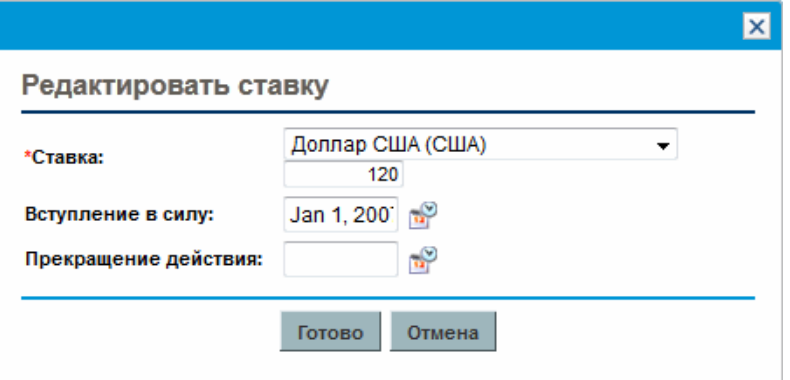

- 3. Измените значения для валюты, ставки и дат, определяющих срок действия правила.
- <span id="page-19-0"></span>4. Нажмите кнопку **Готово**.

### **Настройка приоритета факторов затрат**

Приоритет факторов затрат, отображаемых на странице «Поиск правил затрат», убывает слева направо. Факторы затрат, расположенные слева, имеют больший приоритет (дополнительные сведения и примеры см. в разделе ["Приоритет](#page-21-2) правил затрат" на странице 22).

Факторы затрат, используемые в любом правиле затрат, нельзя удалять. В любой момент времени можно добавлять факторы затрат и изменять их порядок (и следовательно, приоритет). При этом запускается повторное вычисление затрат для открытых объектов жизненного цикла и табелей учета рабочего времени.

**Примечание.** Порядок факторов затрат нельзя изменять для отдельных правил. На все правила затрат действуют одни и те же факторы. Если в правило затрат нужно внести изменение, которое подразумевает изменение порядка факторов затрат, следует учитывать, что любое изменение факторов затрат отразится на всех правилах затрат в системе.

Чтобы изменить порядок факторов затрат, выполните следующие действия.

- 1. Войдите в PPM Center.
- 2. В строке меню выберите пункт **Открыть > Администрирование > Финансовые показатели > Изменение факторов затрат**.

Откроется страница «Изменение факторов затрат».

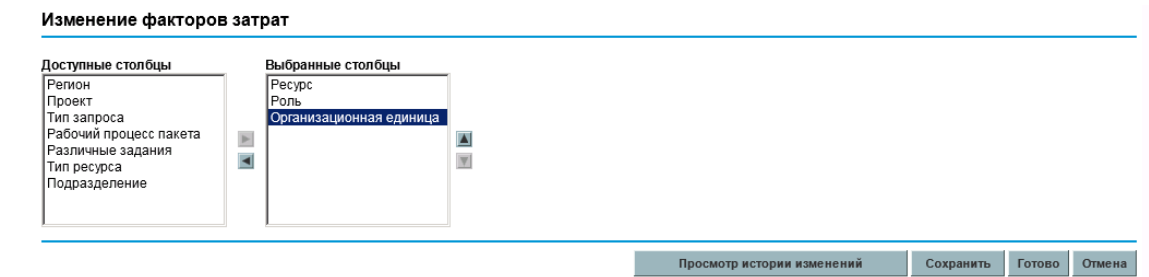

- 3. Добавьте факторы затрат, удалите факторы или измените их порядок.
	- <sup>n</sup> Чтобы добавить фактор затрат, выберите его из списка **Доступные столбцы** и щелкните значок со стрелкой вправо.
	- <sup>n</sup> Чтобы удалить фактор затрат, выберите его из списка **Выбранные столбцы** и щелкните значок со стрелкой влево.
	- <sup>n</sup> Чтобы изменить порядок фактора затрат, выберите его из списка **Выбранные столбцы** и щелкните значок со стрелкой вверх или вниз.
- <span id="page-20-0"></span>4. Нажмите кнопку **Изменить**.

### **Удаление правил затрат**

Чтобы удалить правило затрат, выполните следующие действия.

- 1. Войдите в PPM Center.
- 2. В строке меню выберите пункт **Поиск > Администрирование > Правила затрат**.

Откроется страница «Поиск правил затрат».

3. Введите критерии поиска в нужные поля и нажмите кнопку **Поиск**.

Страница «Поиск правил затрат» обновится, и появятся результаты поиска.

4. Нажмите кнопку **Изменить** рядом с правилом, которое нужно удалить.

Откроется страница «Редактировать ставки для правила затрат».

5. Нажмите кнопку **Удалить это правило**.

Откроется диалоговое окно для подтверждения удаления правила. Удаление правил затрат нельзя отменить.

6. Нажмите кнопку **Удалить**.

Правило затрат будет удалено.

**Примечание.** Если пользователи удаляют правило затрат, отслеживание события в истории изменений правила затрат будет невозможна. Однако оно записывается в базу данных.

### <span id="page-21-0"></span>**Полномочия доступа для правил затрат**

Полномочия доступа связываются с пользователями через группу безопасности, в которую входят пользователи. Полномочия доступа, связанные с правилами затрат, показаны в "Таблица 2-1. Полномочия доступа для правил затрат в категории «Управление [финансами»"](#page-21-3) [ниже.](#page-21-3) Все эти полномочия доступа принадлежат категории «Управление финансами».

<span id="page-21-3"></span>Дополнительные сведения о полномочиях доступа и группах безопасности см. в документе *Руководство и справочник по модели безопасности*.

### **Таблица 2-1. Полномочия доступа для правил затрат в категории «Управление финансами»**

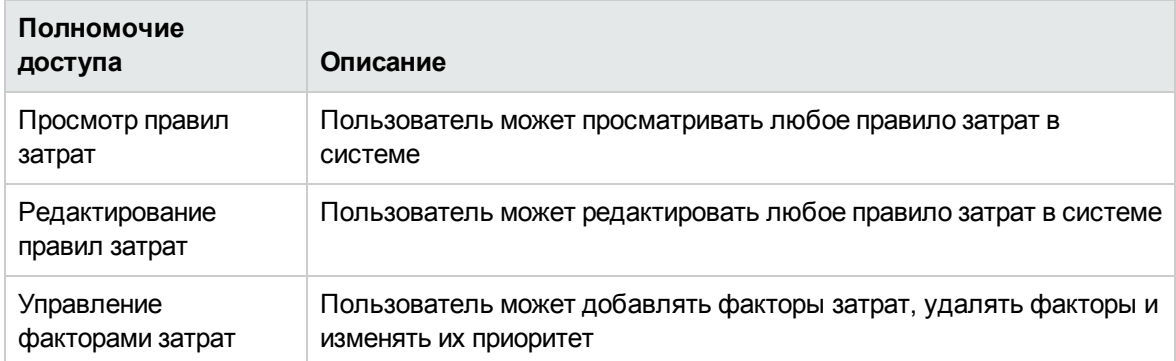

### <span id="page-21-1"></span>**Повторное вычисление затрат после изменений**

После внесения изменений в правила затрат выполняется повторное вычисление затрат по расписанию, указанному в службе обновления правила для ставки, как описано в разделе "Службы [вычисления](#page-199-2) затрат" на странице 200.

**Примечание.** Изменения правил затрат могут вступать в действие не сразу. По умолчанию затраты повторно вычисляются по мере необходимости каждый час. Для исключения возможных проблем HP рекомендует вносить изменения в правила затрат после окончания рабочего времени или в выходные.

## <span id="page-21-2"></span>**Приоритет правил затрат**

HP рекомендует перед созданием правил затрат определить факторы, которые влияют на ставки, и порядок их приоритета. Эти данные можно представить в табличном виде, как в "Таблица 2-2. Пример таблицы правил затрат" на [следующей](#page-22-1) странице.

**Примечание.** На практике в таблице не должны наблюдаться конфликты правил, то есть для каждой даты транзакции и набора факторов должно быть только одно правило, действующее в эту дату и определяющее точные значения каждого фактора, за исключением значений по умолчанию для ставок ресурсов. PPM Center предотвращает конфликты правил.

Когда система определяет ставку, таблица правил фильтруется так, чтобы включались только правила, отвечающие действующим факторам затрат. Остаются только правила, действующие на дату транзакции и точно отвечающие значениям факторов, определяющих затраты, либо правила, применяемые к любому значению факторов.

Система определяет, какие правила из отфильтрованного набора будут применяться. Приоритет факторов затрат, представленных столбцами таблицы, убывает слева направо. Для каждого фактора затрат (слева направо) система проверяет наличие полного соответствия действующему значению среди правил. Если среди правил обнаруживается полное соответствие, то все более универсальные правила, применяемые к любому значению данного фактора, пропускаются. Этот процесс продолжается слева направо, пока не останется только одно действующее правило.

### <span id="page-22-0"></span>**Пример правила затрат**

В этом разделе даются примеры выбора ставок с использованием таблицы правил затрат (см. ["Таблица](#page-22-1) 2-2. Пример таблицы правил затрат" ниже), в которой каждая строка представляет правило, а каждый столбец кроме **Номер правила** — фактор затрат.

| Номер<br>правила | <b>Pecypc</b>  | Регион      | Роль                | Фактические<br>даты   | Ставка                     |
|------------------|----------------|-------------|---------------------|-----------------------|----------------------------|
| 1.               |                |             |                     | 9 января $-$          | 75 долл. США               |
| 2.               |                | <b>EMEA</b> |                     | 9 января $-$          | 80 евро                    |
| 3.               |                | EMEA        | Администратор<br>БД | 9 января $-$          | $100$ евро                 |
| 4.               |                | <b>APAC</b> |                     | 9 января – 10<br>июля | 50 гонконгских<br>долларов |
| 5.               | Иван<br>Петров |             |                     | 9 января $-$          | 200 долл. США              |

<span id="page-22-1"></span>**Таблица 2-2. Пример таблицы правил затрат**

Эта таблица позволяет сделать следующие выводы:

- <sup>l</sup> Большинство работ в регионе EMEA (Европа, Ближний Восток и Африка) в 2009 г. и позднее стоило 80 евро в час.
- Работа администратора БД в регионе EMEA в 2009 г. и позднее стоила 100 евро в час.
- <sup>l</sup> Все виды работ в регионе APAC (Азиатско-Тихоокеанский регион) с 2009 г. по июль 2010 г. стоили 50 гонконгских долларов в час.
- Работа, выполняемая Иваном Петровым в 2009 г. и позднее, стоила 200 долларов США в час.
- Все виды работ в Северной Америке в 2009 г. и позднее (за исключением работы, выполняемой Иваном Петровым), стоили 75 долларов США в час.
- <sup>l</sup> Задача в плане работ в 2009 г. и позднее, для которой назначен ресурс, не связанный с ролью или регионом, стоит 75 долларов США в час.

## <span id="page-23-0"></span>**Применение факторов затрат**

Не все факторы затрат могут всегда применяться к любым объектам. Например, рабочий процесс пакета никак не связан с регистрацией времени для задачи или запроса и учитывается только при регистрации времени для пакета. В ["Таблица](#page-23-1) 2-2. Факторы затрат и объекты, к которым они [применяются"](#page-23-1) ниже показаны некоторые важные объекты и применяемые к ним факторы затрат.

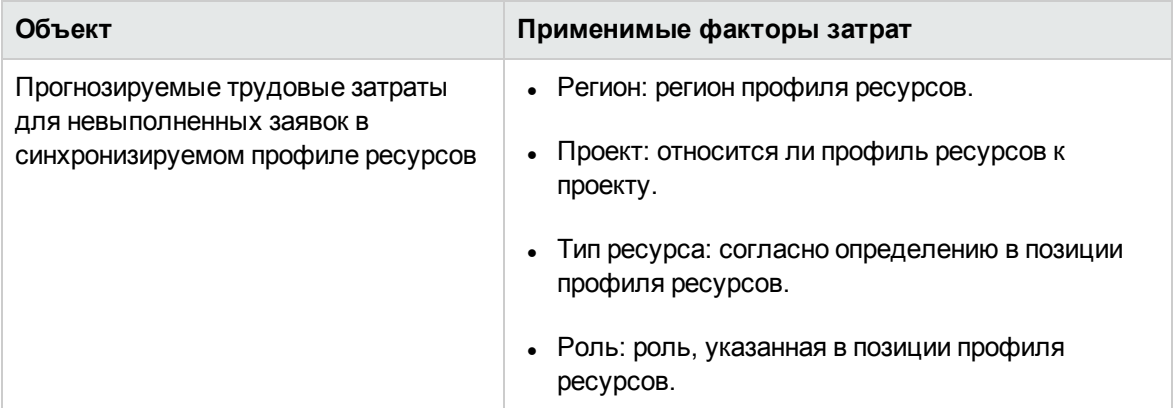

### <span id="page-23-1"></span>**Таблица 2-2. Факторы затрат и объекты, к которым они применяются**

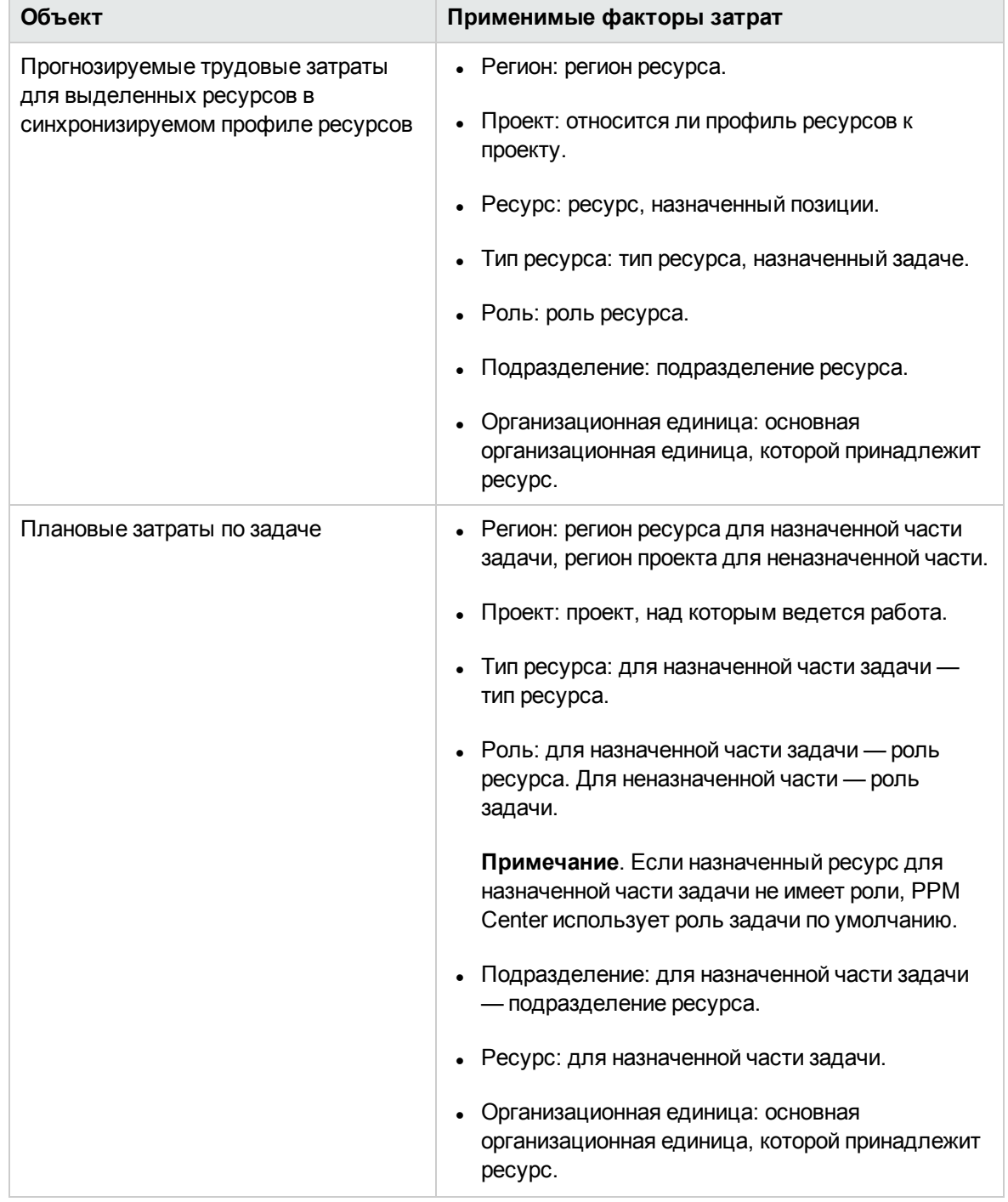

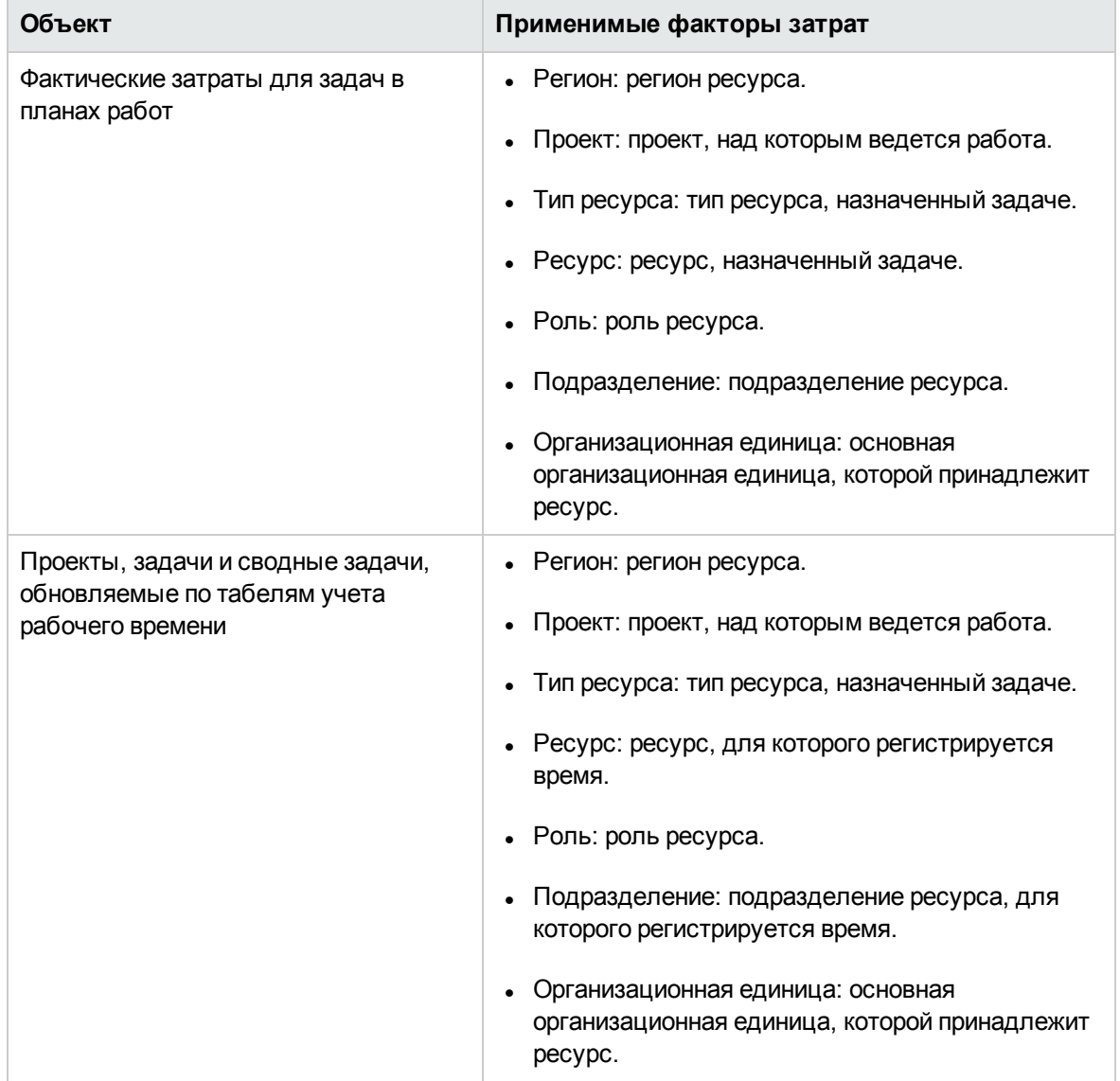

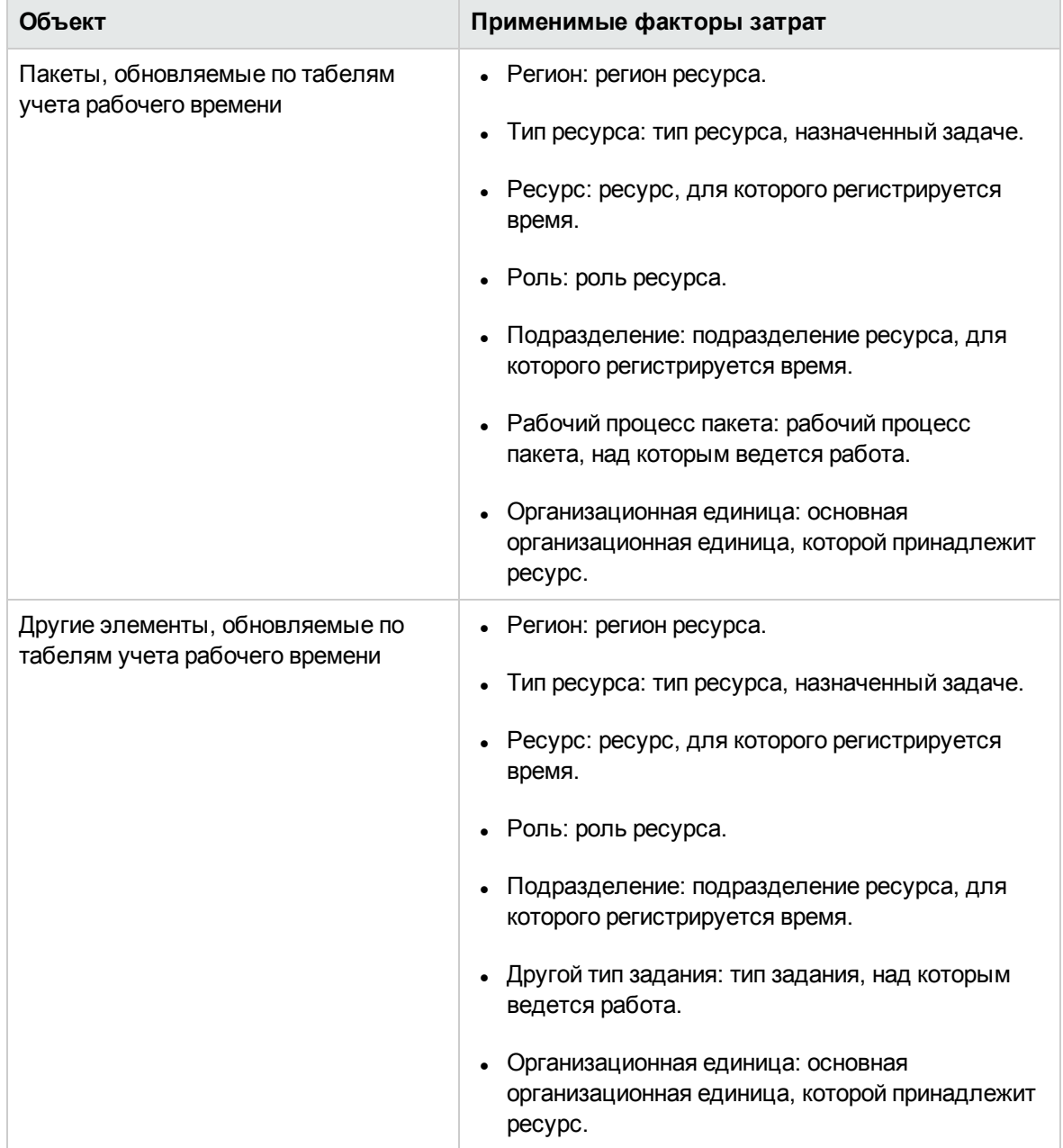

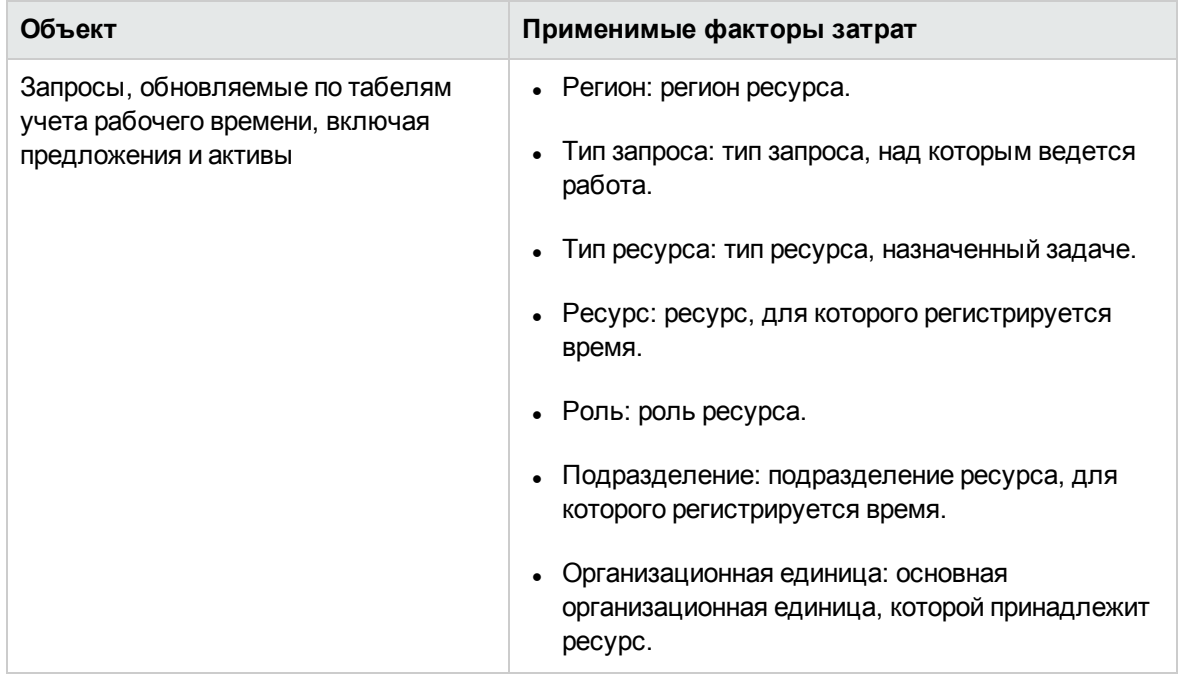

Некоторые сочетания факторов в не имеют смысла или приводят к ненужному дублированию в PPM Center, например:

- ресурс и подразделение;
- ресурс и роль;
- ресурс и организационная единица;
- ресурс и тип ресурса;
- ресурс и регион.

Если факторы затрат используются в таких сочетаниях, то система показывает, какие факторы вызывают ошибки, и правило не будет сохраняться до устранения проблемы путем изменения значения в одном (или обоих) факторах затрат на пустое.

## <span id="page-27-0"></span>**Просмотр журнала изменений правила затрат**, **факторов затрат и атрибутов ресурсов**, **связанных с затратами**

Журналы аудита правила затрат, факторов затрат и ресурса отслеживают изменения правила затрат, факторов затрат и атрибутов ресурсов, связанных с затратами, внесенные с помощью пользовательского интерфейса PPM Center.

**Примечание.** Изменения, внесенные из веб-служб не отслеживаются и не будут отражаться в истории аудита.

Массовое обновление ресурсов со страницы поиска ресурсов также не отслеживается.

Чтобы открыть журнал изменений правила затрат,

- 1. Войдите в PPM Center.
- 2. В строке меню выберите пункт **Поиск > Администрирование > Правила затрат**.
- 3. Нажмите кнопку **Изменить** рядом с правилом, которое нужно изменить.

Откроется страница «Редактировать правило затрат».

4. Нажмите кнопку **Просмотр истории изменений** в правом верхнем правом углу окна.

Откроется окно истории изменений правила затрат.

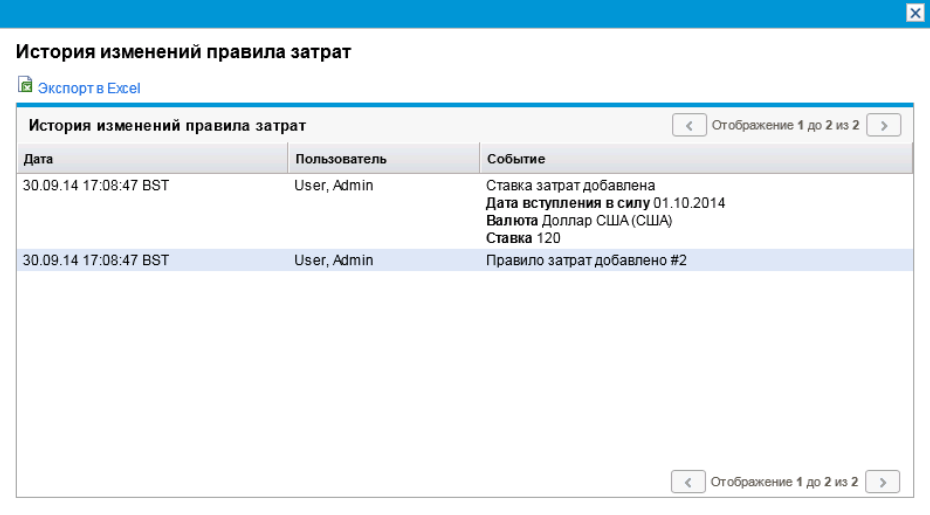

Чтобы открыть журнал изменений факторов затрат,

- 1. Войдите в PPM Center.
- 2. В строке меню выберите пункт **Открыть > Администрирование > Финансовые показатели > Изменение факторов затрат**.

Откроется страница «Изменение факторов затрат».

3. Нажмите кнопку **Просмотр истории изменений** в правом верхнем правом углу страницы.

#### Откроется окно истории изменений факторов затрат.

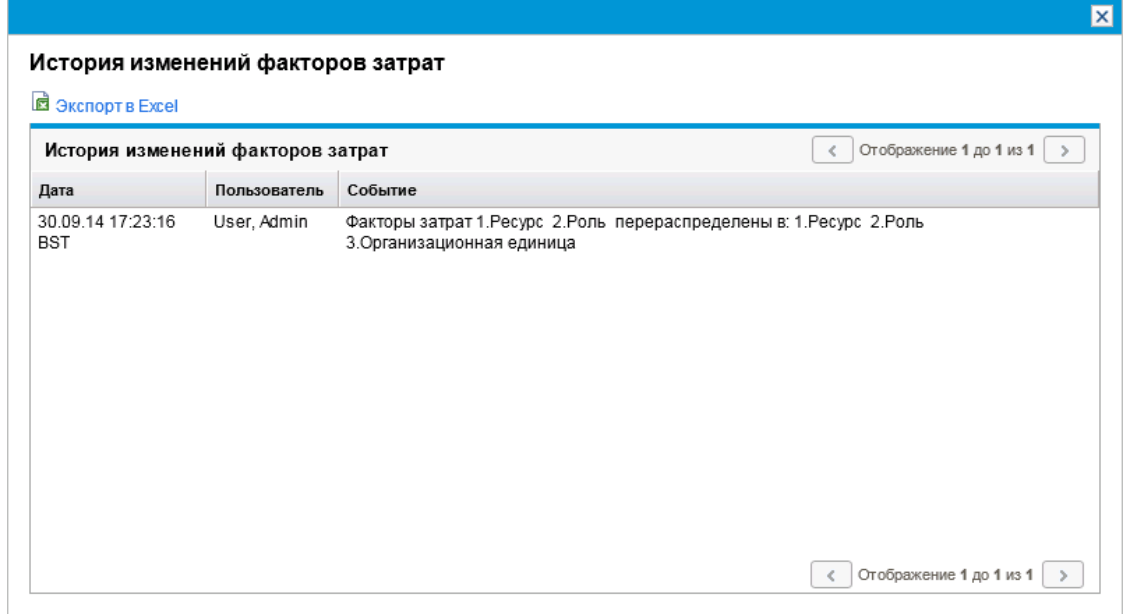

Чтобы открыть журнал изменений ресурса,

- 1. Войдите в PPM Center.
- 2. В строке меню выберите пункт **Поиск > Администрирование > Ресурсы**.
- 3. На страницах результатов поиска выберите ресурс и щелкните ссылку на имя пользователя ресурса.

Откроется страница «Изменение ресурсов».

4. Нажмите кнопку **Просмотр истории изменений** в правом верхнем правом углу страницы.

Откроется окно «История изменений ресурса».

5. Откроется окно «История изменений ресурса».

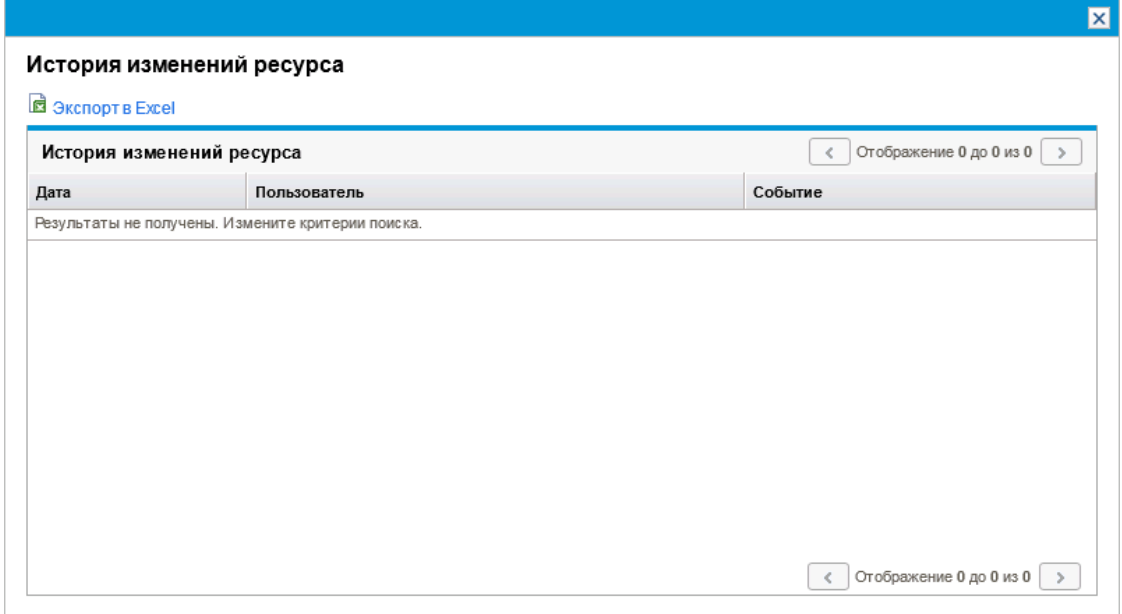

События в истории изменений указаны в обратном хронологическом порядке.

Поля (столбцы) описываются в таблице ниже.

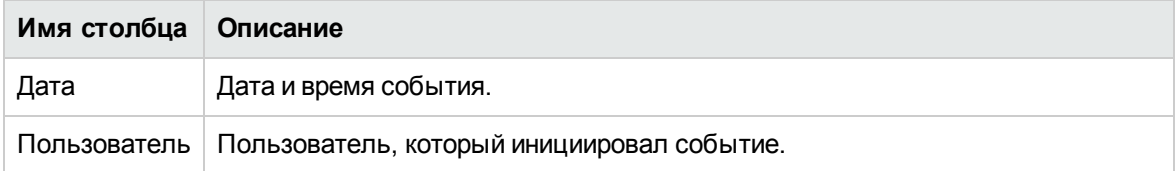

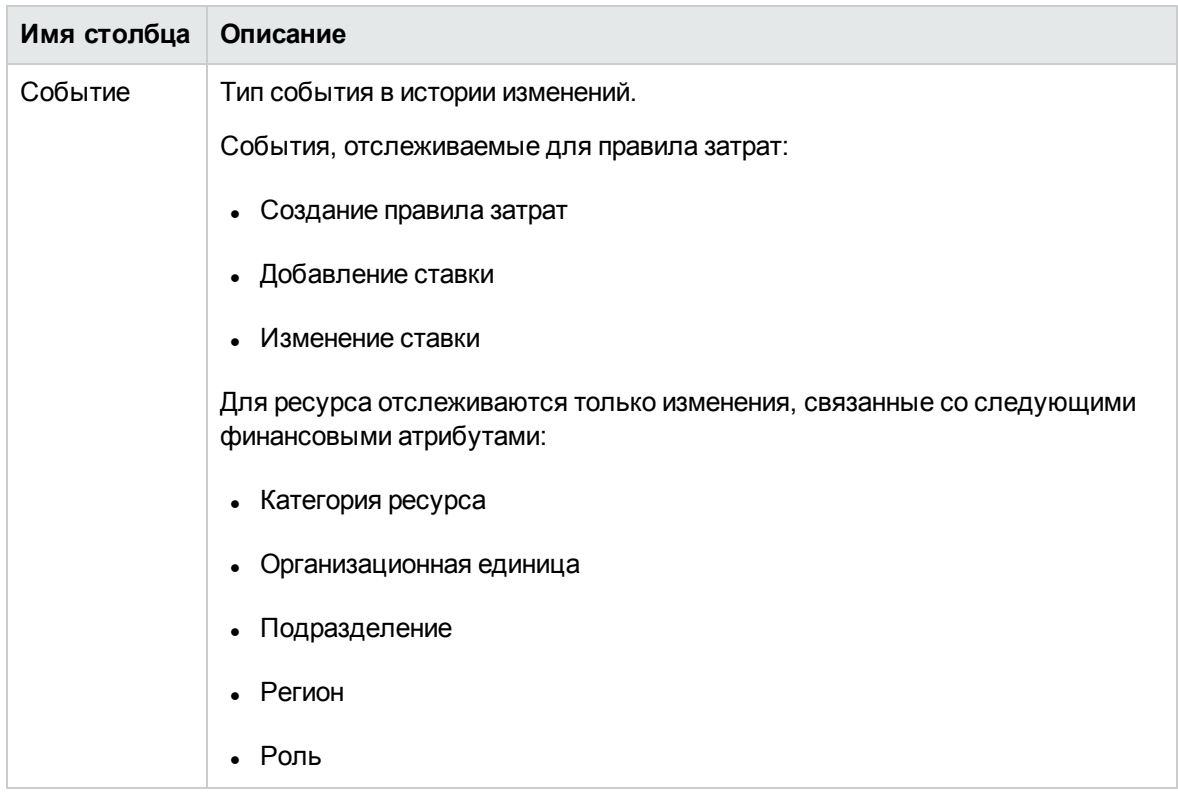

## <span id="page-32-0"></span>**Глава** 3: **Управление финансовыми обменными курсами и валютами**

- "Общие сведения о [финансовых](#page-32-1) обменных курсах и валютах" ниже
- <sup>l</sup> "Управление валютами и [финансовыми](#page-32-2) обменными курсами" ниже
- "Управление регионами [\(отображение](#page-36-0) валют)" на странице 37
- ["Индивидуальная](#page-39-0) настройка отображения валюты" на странице 40
- <span id="page-32-1"></span>• "Задание формата валюты" на [странице](#page-40-0) 41

## **Общие сведения о финансовых обменных курсах и валютах**

В PPM Center данные о затратах для объектов (проекты, финансовые сводки и т.п.) могут выводиться в различной валюте в зависимости от региона, с которым связан каждый объект. Каждый объект может быть связан только с одним регионом в каждый момент времени, то есть данные о затратах для объекта отображаются только в одной валюте: местной валюте региона или базовой валюте, действующей в системе. Финансовые обменные курсы используются для вычисления обменных курсов между местной валютой и базовой валютой.

**Примечание.** Доступ к валютам, финансовым обменным курсам и регионам ограничивается полномочиями доступа и группами безопасности. Сведения о безопасности для валют, финансовых обменных курсов и регионов см. в документе *Руководство и справочник по модели безопасности*.

## <span id="page-32-2"></span>**Управление валютами и финансовыми обменными курсами**

Можно выбрать новые валюты, которые будут доступны для отображения. Также можно создавать новые финансовые обменные курсы и работать с существующими.

- ["Добавление](#page-33-0) валюты" на следующей странице
- ["Добавление](#page-34-0) нового финансового обменного курса" на странице 35
- ["Редактирование](#page-35-0) существующих финансовых обменных курсов" на странице 36
- <span id="page-33-0"></span>• ["Перерасчет](#page-35-1) финансовых обменных курсов после изменения" на странице 36

## **Добавление валюты**

Валюты можно сделать доступными для отображения в системе. После добавления новой валюты она становится доступной для отображения в любом регионе. Во время добавления новой валюты также необходимо заполнить финансовые обменные курсы для текущего периода и будущих периодов.

**Примечание.** Некоторые валюты могут отображаться неправильно, если параметр I18N\_ ENCODING в файле server.conf на сервере PPM не установлен в значение UTF8. Дополнительные сведения о настройке файла server.conf см. в документе *Руководство по установке и администрированию*.

Чтобы добавить новую валюту, выполните следующие действия.

- 1. Войдите в PPM Center.
- 2. В строке меню выберите пункт **Открыть > Администрирование > Финансовые показатели > Управление обменными курсами**.

Откроется страница «Управление финансовыми обменными курсами».

#### Управление финансовыми обменными курсами

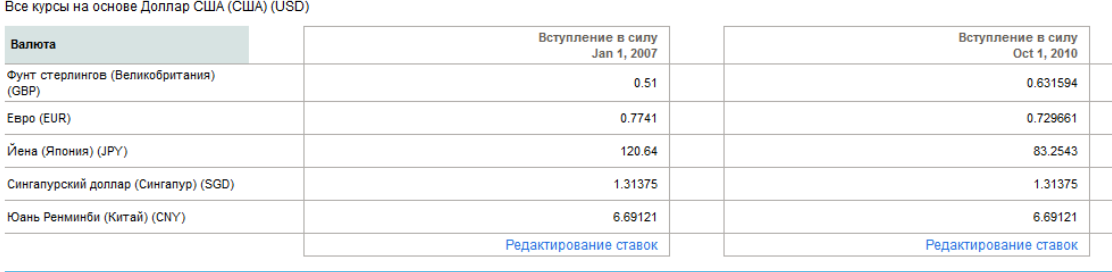

Добавить валюту | Добавить новую ставку FX

### 3. Нажмите кнопку **Добавить валюту**.

Откроется страница «Добавить валюту».

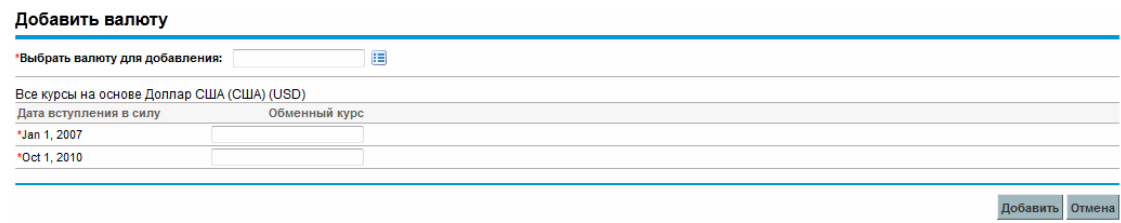

- 4. В списке **Выбрать валюту для добавления** выберите валюту.
- 5. Введите значение **Обменный курс** для всех указанных значений **Дата вступления в силу**.
- <span id="page-34-0"></span>6. Нажмите кнопку **Добавить**.

## **Добавление нового финансового обменного курса**

После добавления нового обменного курса все ранее сохраненные данные о затратах и выгодах (прогнозируемые и фактические, затраты по плану проекта и т.д.) пересчитываются для базовой валюты.

Чтобы добавить новый финансовый обменный курс, выполните следующие действия.

- 1. Войдите в PPM Center.
- 2. В строке меню выберите пункт **Открыть > Администрирование > Финансовые показатели > Управление обменными курсами**.

Откроется страница «Управление финансовыми обменными курсами».

3. Нажмите кнопку **Добавить новую ставку FX**.

Откроется страница «Добавить финансовый обменный курс» со значениями обменных курсов по умолчанию для всех активных валют.

#### Добавить финансовый обменный курс

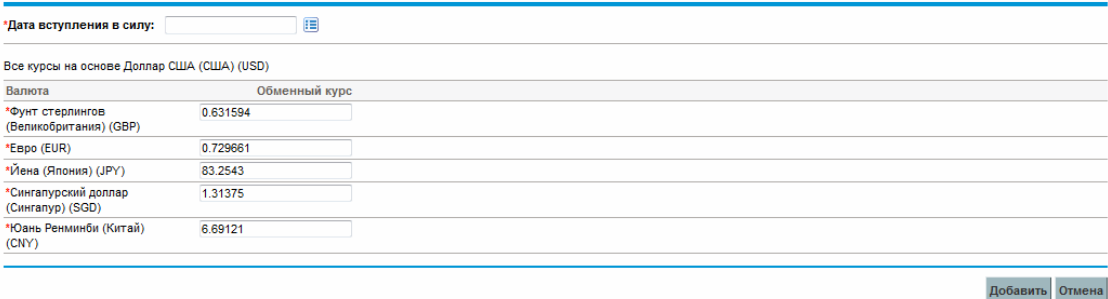

Стр. 35 из 218

- 4. В поле **Дата вступления в силу** выберите дату вступления в силу для нового курса.
- 5. Введите нужные значения финансового обменного курса для указанных валют.
- <span id="page-35-0"></span>6. Нажмите кнопку **Добавить**.

## **Редактирование существующих финансовых обменных курсов**

Для изменения финансовых обменных курсов требуется полномочие доступа «Управление финансами: редактировать финансовые обменные курсы».

Чтобы отредактировать существующие финансовые обменные курсы, выполните следующие действия.

- 1. Войдите в PPM Center.
- 2. В строке меню выберите пункт **Открыть > Администрирование > Финансовые показатели > Управление обменными курсами**.

Откроется страница «Управление финансовыми обменными курсами».

3. Щелкните ссылку **Редактирование ставок** под нужным временным диапазоном.

Откроется страница «Редактировать финансовый обменный курс».

- 4. Измените значения обменного курса для нужных валют.
- <span id="page-35-1"></span>5. Нажмите кнопку **Готово**.

## **Перерасчет финансовых обменных курсов после изменения**

После внесения изменений в финансовые обменные курсы выполняется повторное вычисление сумм по расписанию, указанному в службе обновления финансовых обменных курсов, как описано в разделе "Службы [вычисления](#page-199-2) затрат" на странице 200.

**Примечание.** Изменения финансовых обменных курсов могут вступать в действие не сразу. По умолчанию затраты повторно вычисляются по мере необходимости каждые 2 часа. Для исключения возможных проблем HP рекомендует вносить изменения в обменные курсы после окончания рабочего времени или в выходные.
# **Управление регионами** (**отображение валют**)

Отображение валюты зависит от региона. В определение региона входит местная валюта региона и региональный календарь.

**Примечание.** Региональные календари используются главным образом в модуле «Управление проектами» и модуле «Управление ресурсами». Дополнительные сведения о региональных календарях см. в *руководстве пользователя модуля «Управление ресурсами»*.

В зависимости от региона, с которым связан объект, для отображения данных о затратах могут использоваться разные местные валюты. Регионы можно указывать для следующих объектов:

- предложения, проекты и активы (объекты жизненного цикла);
- шаблоны плана работ;
- ресурсы;
- организационные единицы;
- <sup>l</sup> профили ресурсов;
- ресурсные пулы.

### **Создание регионов**

Чтобы создать новый регион, выполните следующие действия.

- 1. Войдите в PPM Center.
- 2. В строке меню выберите пункт **Создать > Администрирование > Регион**.

Откроется страница «Создать регион».

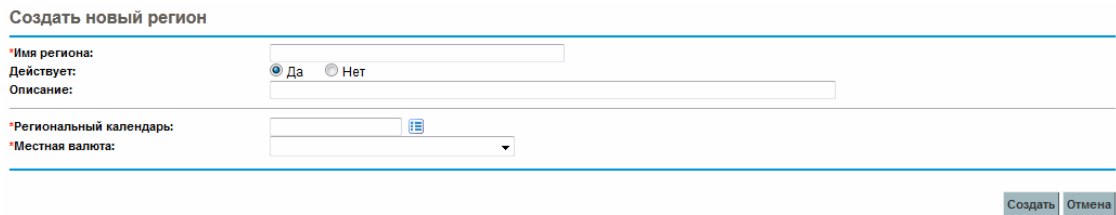

- 3. Заполните поле **Имя региона**, укажите значение **Региональный календарь** и **Местная валюта**.
- 4. Чтобы включить регион, выберите значение **Да** для параметра **Включено**.
- 5. Нажмите кнопку **Создать**.

**Примечание.** В качестве языка определения региона устанавливается язык текущего сеанса. Регион можно изменять только на языке его определения. Дополнительные сведения см. в документе *Руководство по многоязыковому интерфейсу пользователя*.

### **Изменение существующих регионов**

Существующие регионы можно изменять на странице «Изменить регион».

На странице «Изменить регион» также можно отключить регион, запретив его дальнейшее использование. Отключение не затрагивает объекты, использующие регион в данный момент, однако его будет нельзя выбрать для новых или существующих объектов.

**Примечание.** Если язык определения региона отличается от языка текущего сеанса, то регион изменить нельзя. Чтобы получить дополнительные сведения, щелкните значок **Почему?** в заголовке и ознакомьтесь с документом *Руководство по многоязыкому интерфейсу пользователя*.

Чтобы изменить существующий регион, выполните следующие действия.

- 1. Войдите в PPM Center.
- 2. В строке меню выберите пункт **Открыть > Администрирование > Регионы > Обзор регионов**.

Откроется страница «Управлять регионами».

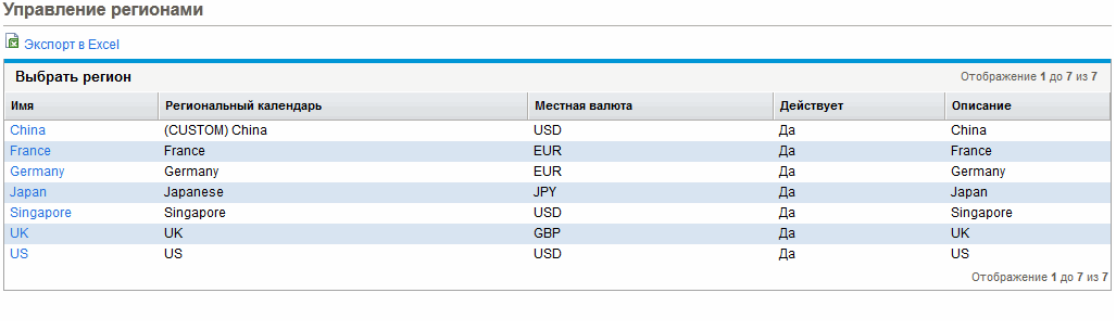

**Новый регион** 

3. Щелкните нужное **имя региона**.

Откроется страница «Редактировать регион».

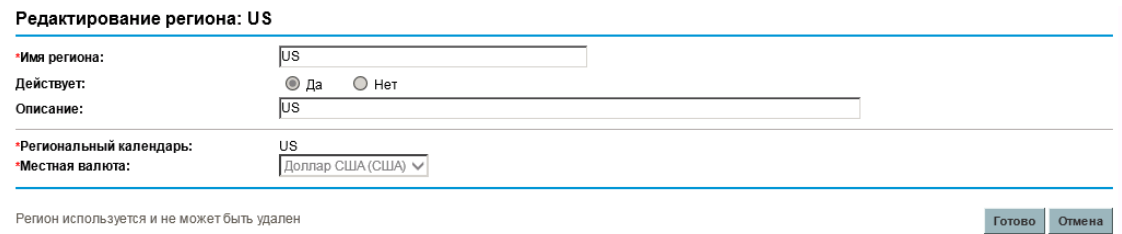

Регион используется и не может быть удален

- 4. Внесите нужные изменения.
- 5. Нажмите кнопку **Готово**.

### **Связывание регионов с объектами**

Регионы, связанные с различными объектами PPM Center из определенных расположений. В ["Расположение](#page-38-0) полей выбора региона для объектов" ниже показаны расположения, в которых можно указать регион для каждого объекта.

Регионы для ресурсов могут наследоваться от основных организационных единиц, к которым принадлежат ресурсы, или задаваться непосредственно. Регион для ресурсов, которые не принадлежат какой-либо основной организационной единице, назначается на странице «Изменить настройки ресурса». Дополнительные сведения о ресурсах и регионах см. в *руководстве пользователя модуля «Управление ресурсами»*.

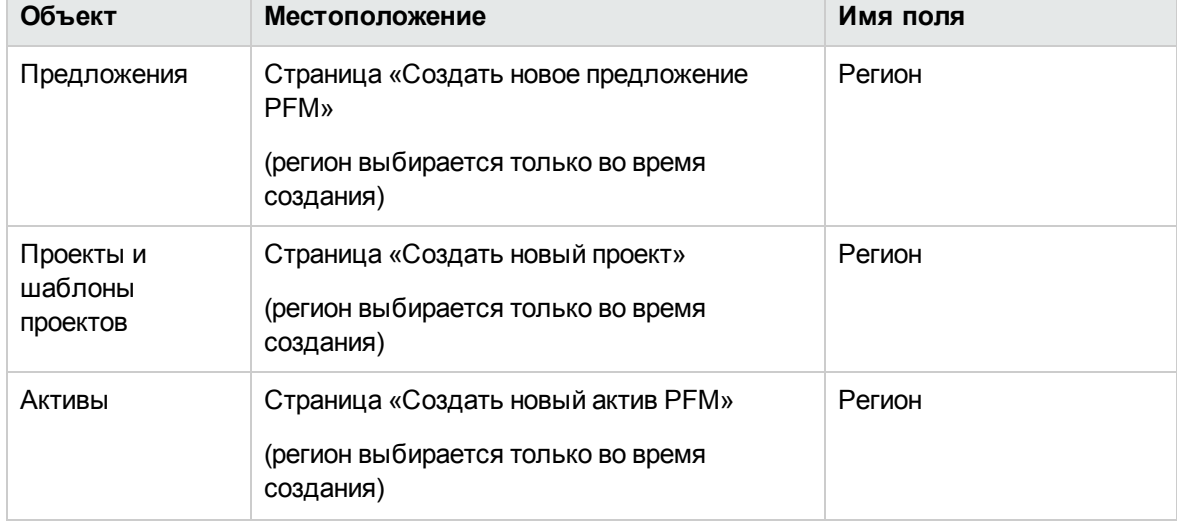

<span id="page-38-0"></span>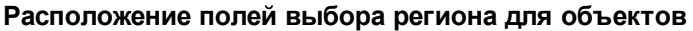

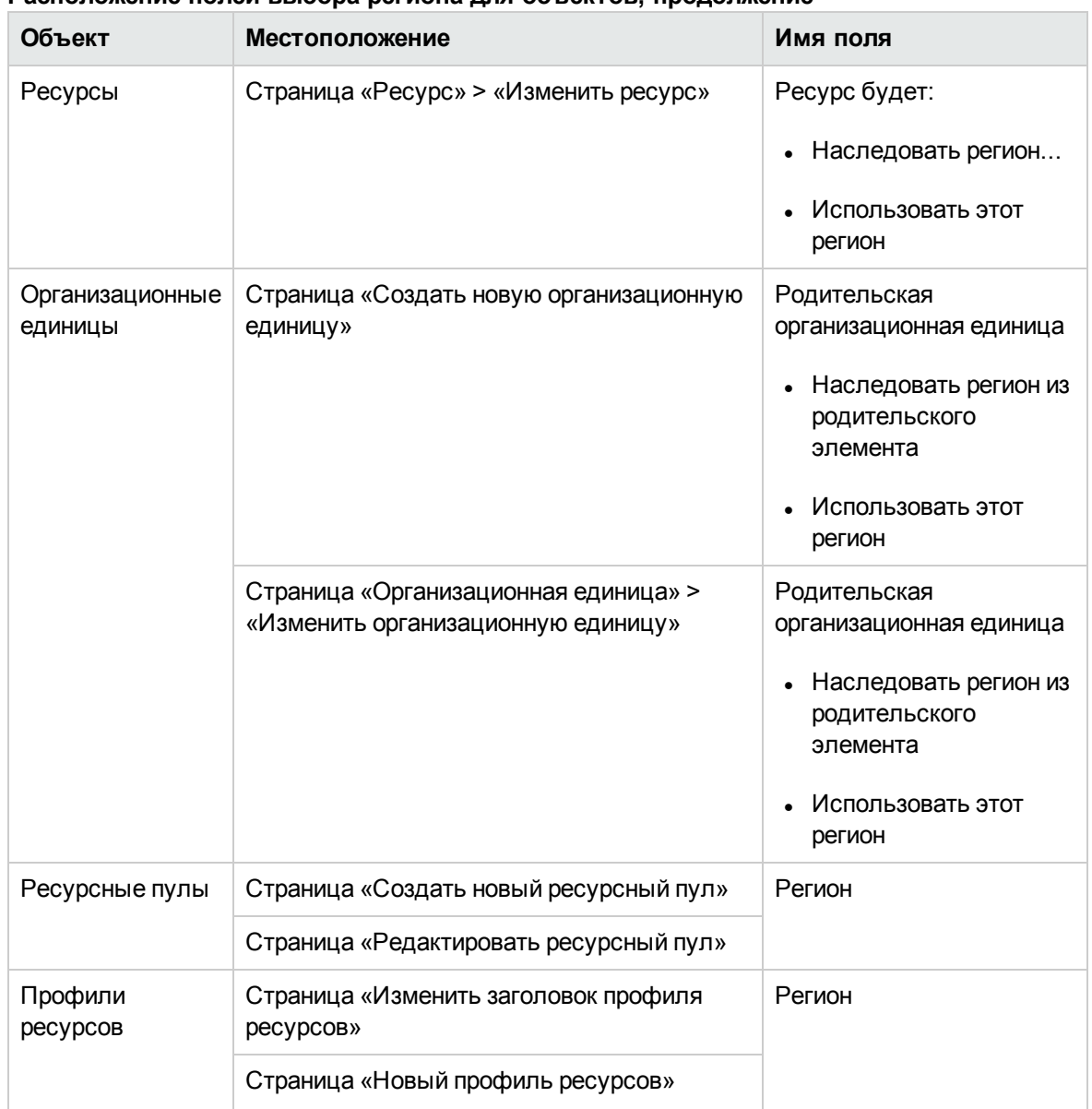

#### **Расположение полей выбора региона для объектов, продолжение**

# **Индивидуальная настройка отображения валюты**

Можно выбрать валюту для отображения всех страниц и портлетов информационной панели PPM.

Чтобы выбрать предпочтительную валюту, выполните следующие действия.

- 1. Войдите в PPM Center.
- 2. В строке меню выберите пункт **Открыть>Администрирование>Редактирование моего профиля**.

Откроется страница «Редактирование моего профиля».

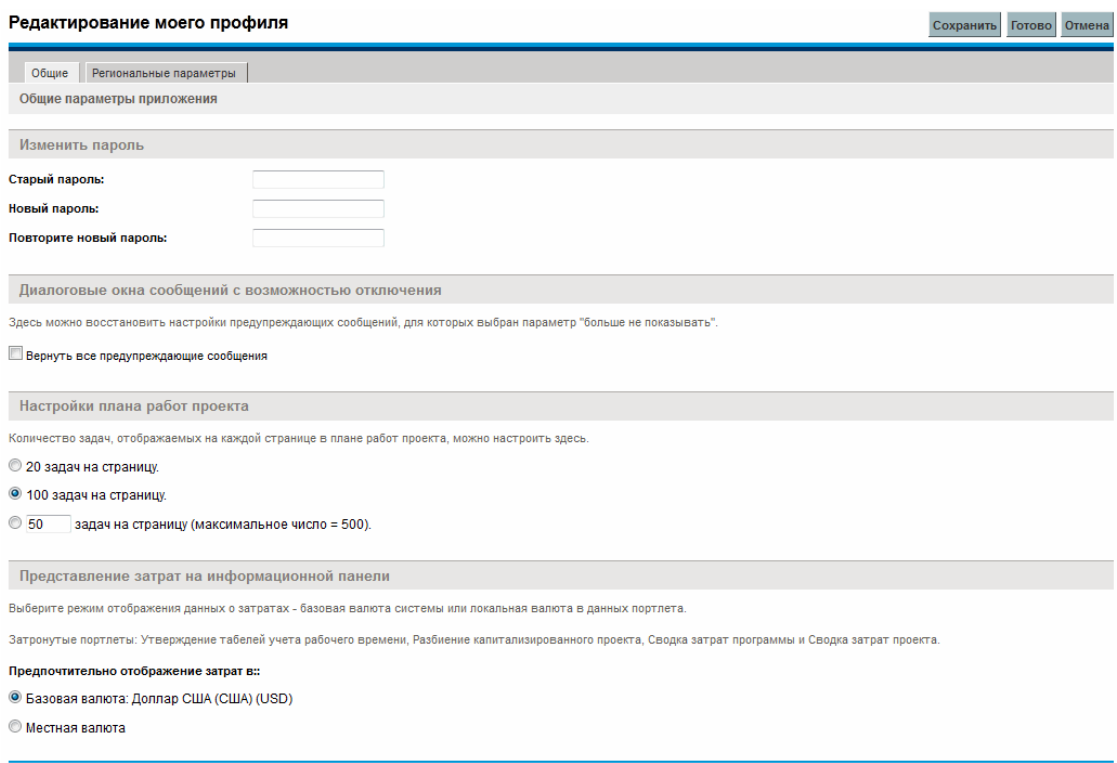

3. Выберите вариант отображения в разделе **Представление затрат на информационной панели**.

**Примечание.** Местной называется валюта, которая связана с регионом объекта, а не региональными настройками пользователя.

4. Нажмите кнопку **Готово**.

## **Задание формата валюты**

Можно выбрать формат отображаемой валюты, изменив региональные настройки в профиле. Например, если выбран параметр форматирования **Украинский (Украина)**, то значение валюты будет отображаться в виде 1.234,56 USD. Если выбран параметр форматирования **Английский (США)**, то значение валюты будет иметь вид \$1,234.56.

**Примечание.** Изменение параметра форматирования также влияет на отображение даты и времени. Дополнительные сведения см. в документе *Начало работы*.

Чтобы выбрать предпочтительный формат валюты, выполните следующие действия.

- 1. Войдите в PPM Center.
- 2. В строке меню выберите пункт **Открыть>Администрирование>Редактирование моего профиля**.
- 3. Перейдите на вкладку **Региональные параметры**.
- 4. Выберите параметр форматирования.
- 5. Нажмите кнопку **Готово**.

# **Глава** 4: **Финансовые сводки и таблицы финансовых данных**

- "Общие сведения о [финансовых](#page-42-0) сводках и таблицах финансовых данных" ниже
- "Финансовые сводки объектов жизненного цикла [\(предложений,](#page-43-0) проектов и активов)" на [следующей](#page-43-0) странице
- <sup>l</sup> ["Финансовые](#page-97-0) сводки программ" на странице 98
- "Финансовые сводки [организационных](#page-127-0) единиц" на странице 128
- "Таблицы [финансовых](#page-138-0) данных в запросах" на странице 139
- "Настройка ввода сумм в [финансовые](#page-151-0) сводки и таблицы финансовых данных" на странице [152](#page-151-0)
- ["Полномочия](#page-152-0) доступа к финансовым сводкам и таблицам финансовых данных" на странице [153](#page-152-0)
- "Сравнение [финансовых](#page-158-0) сводок" на странице 159
- <span id="page-42-0"></span>• "Сравнение [финансовых](#page-162-0) сводок с таблицами финансовых данных" на странице 163

## **Общие сведения о финансовых сводках и таблицах финансовых данных**

**Примечание.** В этом документе термин «объект жизненного цикла» обозначает предложение, проект или актив. Термин во множественном числе относится к любому сочетанию предложений, проектов и активов.

Все объекты жизненного цикла и программы имеют финансовые сводки, которые могут включать прогнозируемые и фактические затраты в разделе **Сведения о затратах** и прогнозируемые и фактические выгоды (также известные как финансовые выгоды) в разделе **Сведения о выгоде**. Для всех объектов жизненного цикла, программ и организационных единиц ведутся финансовые сводки, в которые могут входить утвержденные бюджеты в разделе **Утвержденный бюджет**.

Во время создания предложения, проект, актив, программа или организационная единица становится родительским элементом для автоматически создаваемой финансовой сводки. Финансовая сводка не может существовать независимо, для нее должен существовать родительский объект. И наоборот, каждое предложение, проект, актив, программа и организационная единица имеют свою финансовую сводку.

Когда предложение утверждается и становится проектом, а также когда проект завершается и становится активом, между тремя объектами жизненного цикла переносится одна и *та же* финансовая сводка (не копия).

Администраторы могут настраивать таблицы финансовых данных в рамках запросов любого типа, в том числе запросов объектов жизненного цикла. Таблицы финансовых данных существуют отдельно от финансовых сводок и позволяют отслеживать другую финансовую информацию, относящуюся к запросам.

В этой главе описывается использование финансовых сводок и таблиц финансовых данных.

Дополнительные сведения о финансовых сводках см. в следующих разделах.

- "Финансовые сводки объектов жизненного цикла [\(предложений,](#page-43-0) проектов и активов)" ниже для объектов жизненного цикла.
- ["Финансовые](#page-97-0) сводки программ" на странице 98 для программ.
- "Финансовые сводки [организационных](#page-127-0) единиц" на странице 128 для организационных единиц.

Дополнительные сведения о таблицах финансовых данных см. в разделе ["Таблицы](#page-138-0) [финансовых](#page-138-0) данных в запросах" на странице 139.

## <span id="page-43-0"></span>**Финансовые сводки объектов жизненного цикла** (**предложений**, **проектов и активов**)

На "Рис. 4-1. Пример новой [финансовой](#page-44-0) сводки для объекта жизненного цикла" на следующей [странице](#page-44-0) показан пример новой финансовой сводки, созданной для объекта жизненного цикла. Финансовая сводка содержит ограниченные данные, только в разделах **Статистика** и **Сводка**.

#### <span id="page-44-0"></span>Рис. 4-1. Пример новой финансовой сводки для объекта жизненного цикла

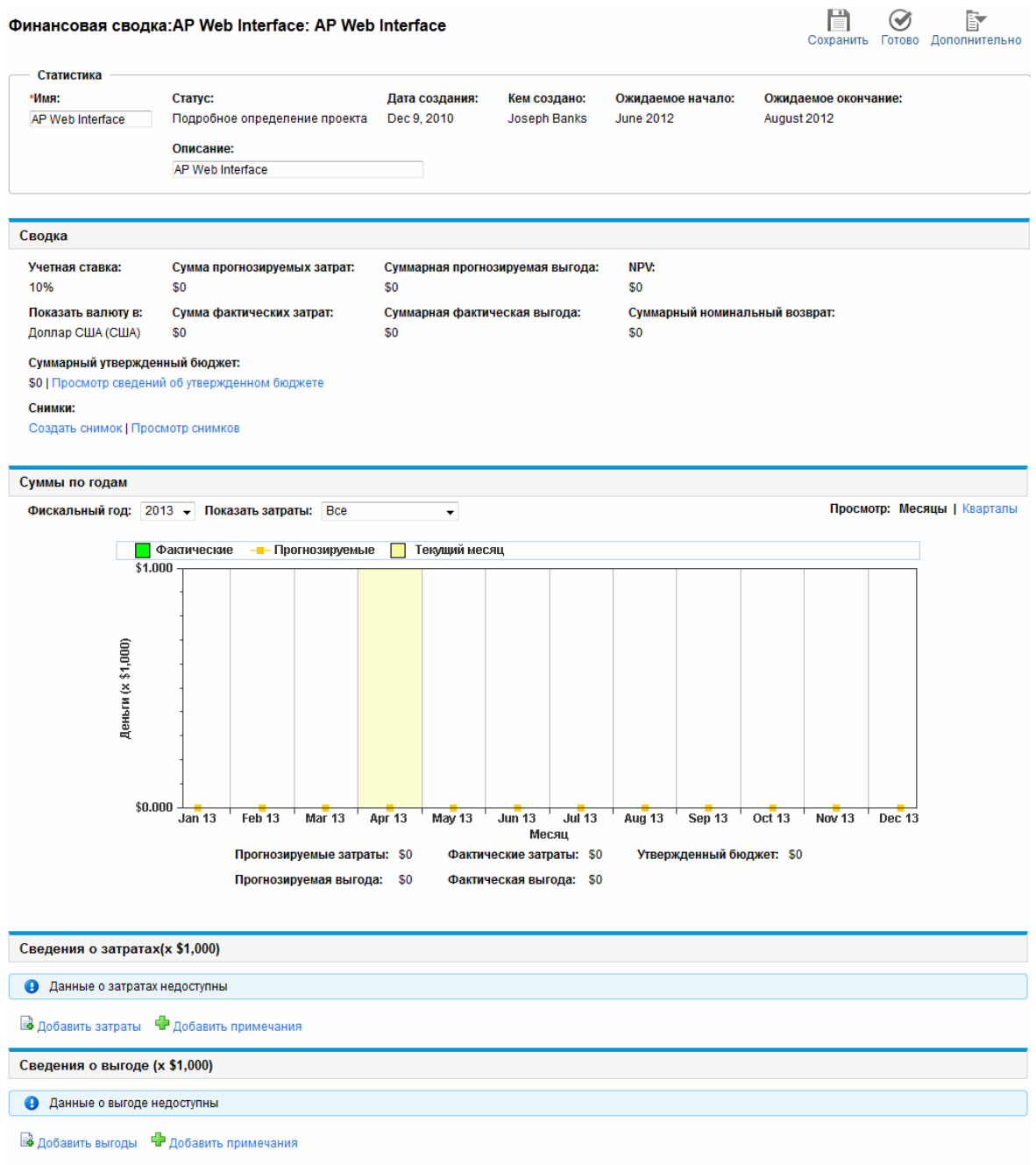

**Примечание.** Вы сможете просматривать и редактировать только некоторые разделы финансовой сводки в зависимости от ваших полномочий и прав доступа к этой финансовой сводке. См. дополнительные сведения в разделах "Права доступа для [просмотра](#page-92-0) и [редактирования](#page-92-0) финансовой сводки объекта жизненного цикла " на странице 93 и ["Полномочия](#page-152-0) доступа к финансовым сводкам и таблицам финансовых данных" на

Руководство пользователя модуля «Управление финансами» Глава 4: Финансовые сводки и таблицы финансовых данных

#### [странице](#page-152-0) 153*.*

На "Рис. 4-2. Верхняя часть примера [финансовой](#page-45-0) сводки для объекта жизненного цикла" ниже и "Рис. 4-3. Нижняя часть примера [финансовой](#page-46-0) сводки для объекта жизненного цикла" на [следующей](#page-46-0) странице показаны верхняя и нижняя части примера финансовой сводки со значимыми данными за 2012 г. Пояснения к финансовой сводке, данные в дальнейших разделах, относятся к этим рисункам.

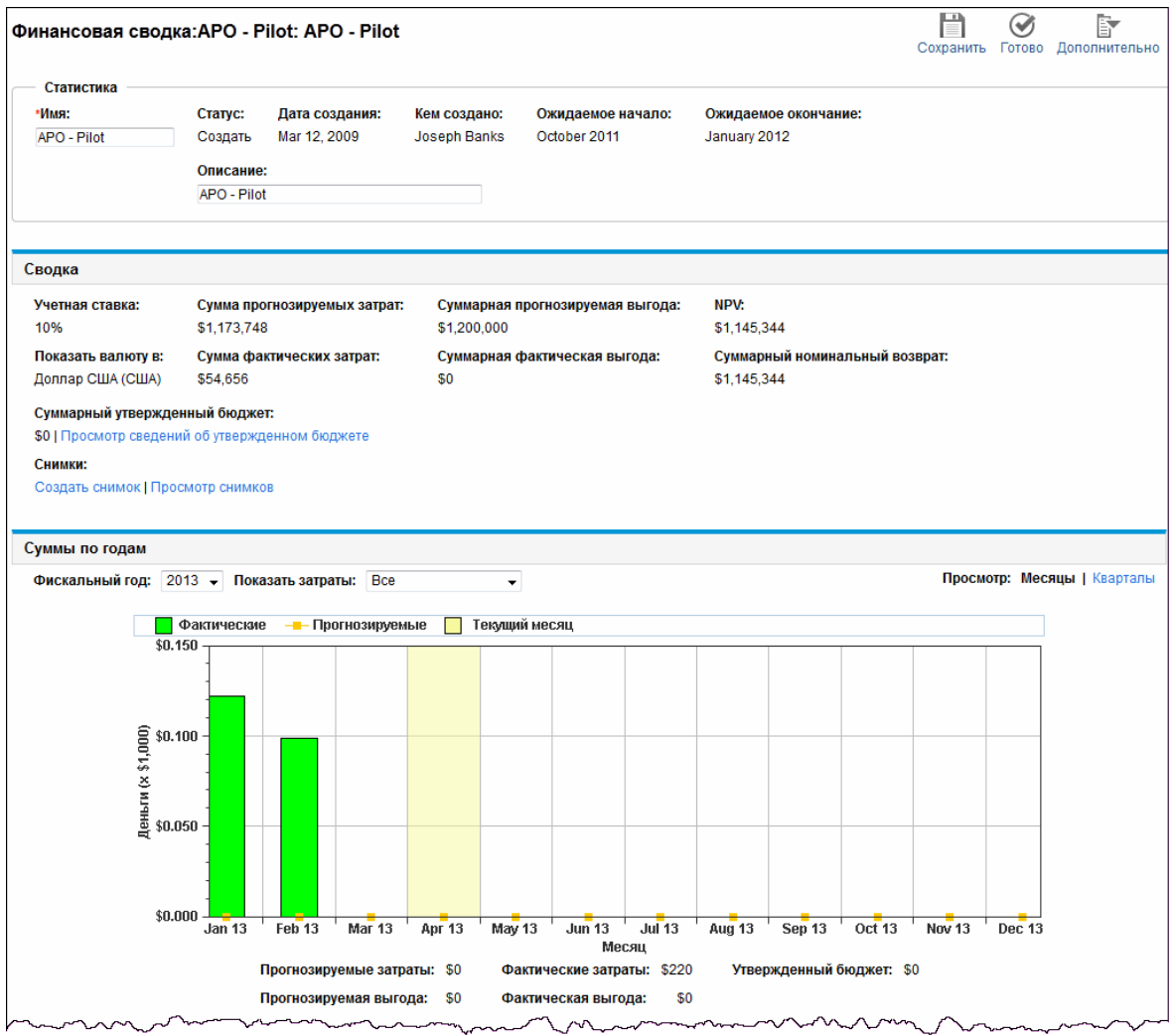

<span id="page-45-0"></span>Рис. 4-2. Верхняя часть примера финансовой сводки для объекта жизненного цикла

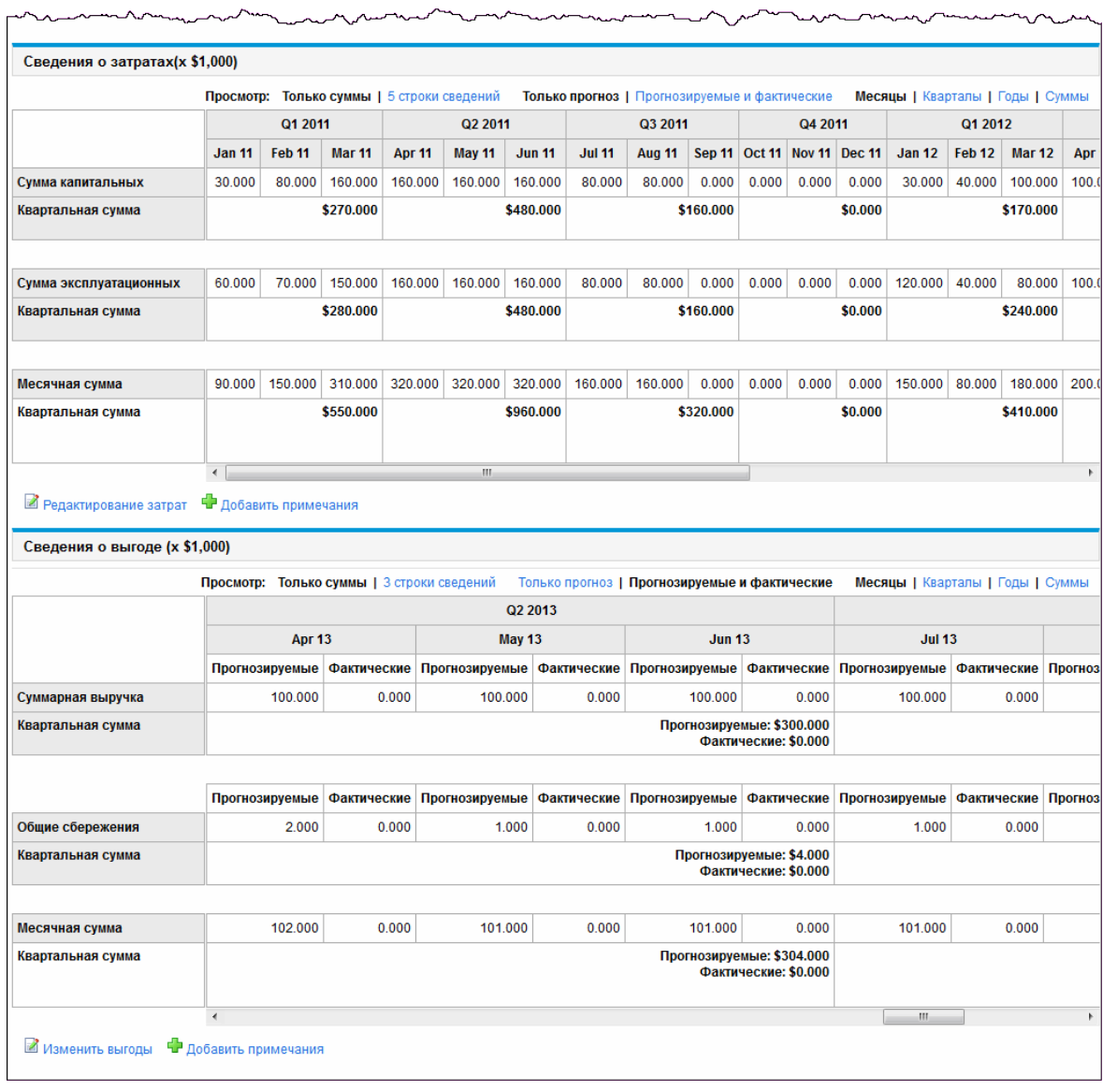

#### <span id="page-46-0"></span>Рис. 4-3. Нижняя часть примера финансовой сводки для объекта жизненного цикла

В документе *Руководство пользователя «Управление портфелями»* описаны различные способы использования данных из финансовых сводок предложений, проектов и активов для оценки портфеля.

Заголовок страницы с финансовой сводкой имеет следующий формат:

#### **Финансовая сводка:<** *Имя объекта* **>: <** *имя финансовой сводки* **>**

Финансовая сводка для предложения, проекта или актива (то есть объекта жизненного цикла) содержит кнопки, раздел **Статистика**, раздел **Сводка** с различными полями, график и таблицу данных о затратах и выгодах. Эти элементы подробно описаны в следующих разделах.

## **Кнопки в правом верхнему углу финансовой сводки объекта жизненного цикла**

В верхней части финансовой сводки объекта жизненного цикла находятся следующие кнопки и ссылка (см. "Рис. 4-2. Верхняя часть примера [финансовой](#page-45-0) сводки для объекта жизненного цикла" на [странице](#page-45-0) 46).

- **Кнопка Сравнение снимков**. См. дополнительные сведения о снимках в разделе ["Снимки](#page-71-0) [финансовых](#page-71-0) сводок объектов жизненного цикла " на странице 72.
- <sup>l</sup> Кнопка **Параметры финансовой сводки**. При нажатии этой кнопки открывается окно «Параметры финансовой сводки». Для проекта поля доступны только для чтения и являются частью набора полей из раздела **Управление финансами** политики «Стоимость и трудозатраты» на странице «Параметры проекта» для проекта, в котором задаются значения полей. См. дополнительные сведения о параметрах финансовой сводки в разделе "Настройка финансовых сводок объектов жизненного цикла для [капитализации](#page-78-0) и сведения " на [странице](#page-78-0) 79.
- **Кнопка Настроить доступ**. Эта кнопка доступна только для пользователей, имеющих разрешение на настройку доступа других пользователей к различным разделам финансовой сводки для просмотра и редактирования. См. дополнительные сведения о правах доступа "Права доступа для просмотра и [редактирования](#page-92-0) финансовой сводки объекта жизненного цикла " на [странице](#page-92-0) 93
- <sup>l</sup> Кнопка **Журнал изменений финансовой сводки** Обеспечивает отслеживание изменений, вносимых в финансовую сводку объекта жизненного цикла. См. дополнительные сведения об истории изменений финансовой сводки в разделе ["Просмотр](#page-76-0) журнала изменений [финансовой](#page-76-0) сводки для объекта жизненного цикла" на странице 77.
- <sup>l</sup> Кнопка **Экспорт в Excel**. Обеспечивает экспорт финансовой сводки в электронную таблицу Microsoft Excel. См. дополнительные сведения в разделе "Экспорт [финансовой](#page-75-0) сводки объекта [жизненного](#page-75-0) цикла в Microsoft Excel" на странице 76.

## **Раздел** «**Статистика**» **финансовой сводки объекта жизненного цикла**

Раздел **Статистика** финансовой сводки объекта жизненного цикла содержит поля, описанные в "Поля раздела [«Статистика»](#page-47-0) финансовой сводки объекта жизненного цикла" ниже.

#### <span id="page-47-0"></span>**Поля раздела «Статистика» финансовой сводки объекта жизненного цикла**

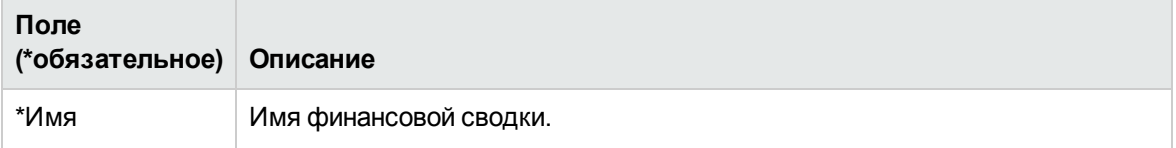

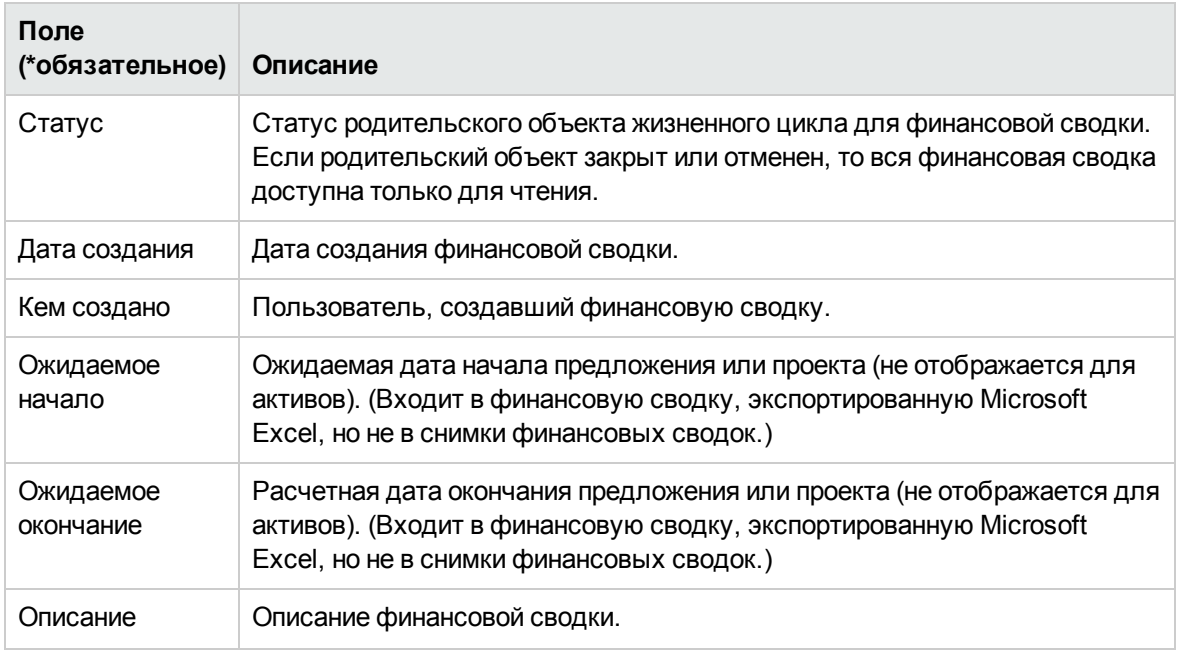

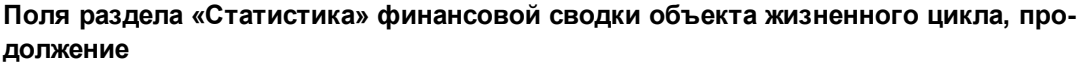

## **Раздел** «**Сводка**» **финансовой сводки объекта жизненного цикла**

Раздел **Сводка** финансовой сводки объекта жизненного цикла содержит поля, описанные в "Таблица 4-2. Поля раздела «Сводка» [финансовой](#page-48-0) сводки объекта жизненного цикла" ниже.

| Поле (*обязательное)                         | Описание                                                                                                    |
|----------------------------------------------|----------------------------------------------------------------------------------------------------|
| Учетная ставка                               | Учетная ставка, применяемая к проекту (если<br>есть). Описание см. в документе Руководство<br>пользователя модуля «Управление<br>портфелями».           |
| Сумма прогнозируемых затрат а                | Общие прогнозируемые (плановые) затраты за<br>весь диапазон периодов объекта.                                                                           |
| Суммарная прогнозируемая выгода <sup>а</sup> | Суммарная прогнозируемая (плановая) выгода<br>за весь диапазон периодов объекта.                                                                        |
| NPV <sup>a</sup>                             | Значение NPV за весь диапазон периодов<br>объекта. Процесс вычисления описан в<br>документе Руководство пользователя модуля<br>«Управление портфелями». |

<span id="page-48-0"></span>**Таблица 4-2. Поля раздела «Сводка» финансовой сводки объекта жизненного цикла**

#### **Таблица 4-2. Поля раздела «Сводка» финансовой сводки объекта жизненного цикла, продолжение**

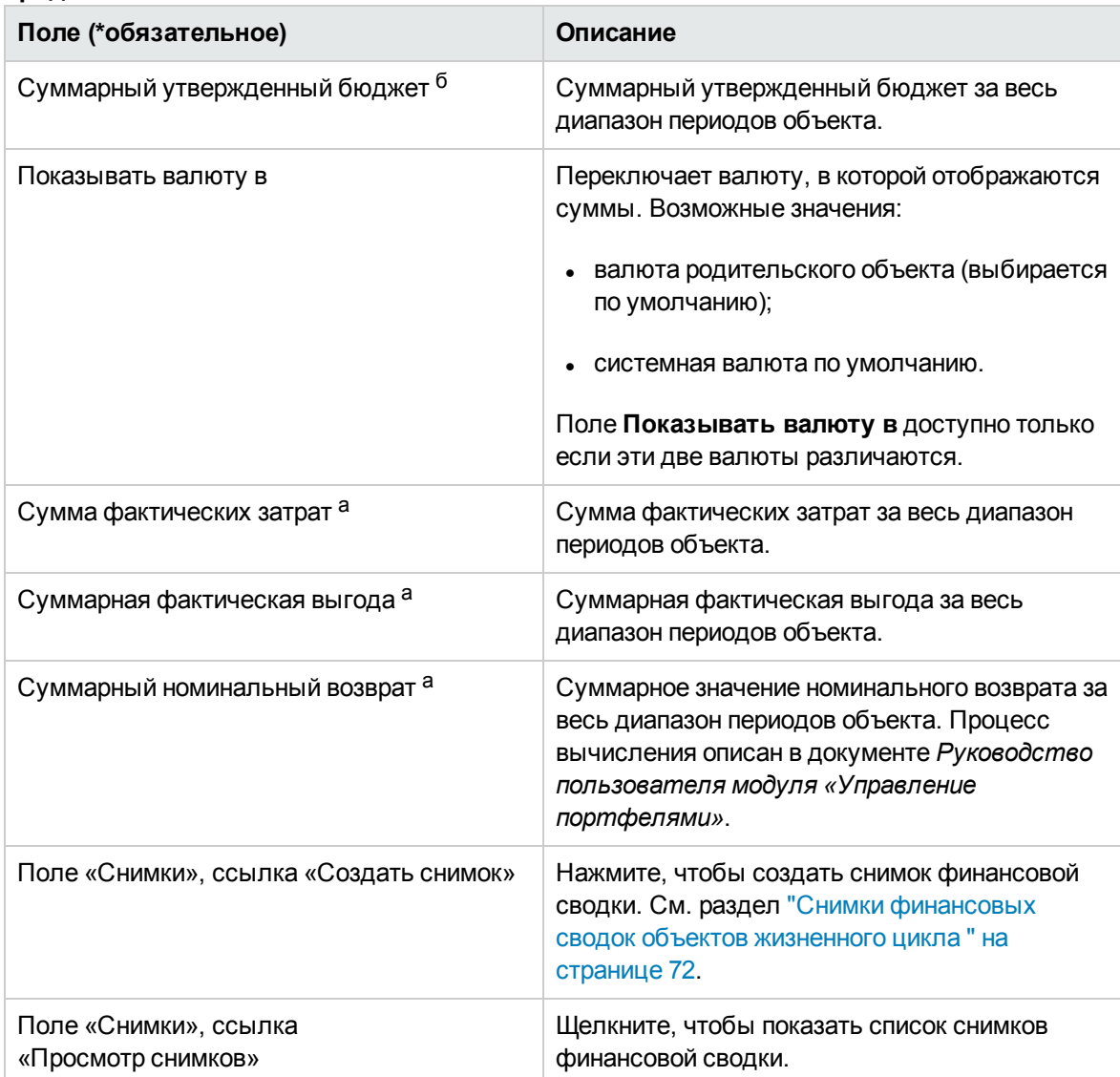

 а. В эти показатели включаются все данные из финансовой сводки, которые могут выходить за рамки отображаемого диапазона времени. В показатели также включаются все существующие фазы объекта жизненного цикла, то есть учитывается возможность перехода объекта от предложения к проекту и далее к активу.

 б. В общий утвержденный бюджет включаются все данные об утвержденном бюджете в финансовой сводке. Можно вывести данные за каждый фискальный год, для которого существуют данные. В общий утвержденный бюджет также включаются все существующие фазы объекта жизненного цикла, хотя обычно он используется только для проектов.

Утвержденный бюджет для объекта — это согласованное распределение средств на фискальный год.

Щелкните ссылку **Просмотр сведений об утвержденном бюджете** под полем **Суммарный утвержденный бюджет**, чтобы открыть страницу «Сведения о бюджете», где перечислены

отдельные строки бюджета, составляющие утвержденный бюджет на фискальный год. Чтобы вывести существующий утвержденный бюджет за текущий фискальный год, предыдущий фискальный год, следующий фискальный год или все эти годы, выберите нужные года в поле **Фискальный год**. Каждая строка бюджета содержит имя строки, дату создания, сумму, фискальный год, имя создателя и описание.

На странице «Сведения о бюджете» можно нажать кнопку **Обновить бюджет**, чтобы добавить строки (с положительным или отрицательным значением) в утвержденный бюджет за текущий, предыдущий или следующий фискальный год. Существующие строки бюджета за любой фискальный год нельзя изменять и удалять. Сведения о добавлении строк см. в разделе "Добавление строк в [утвержденный](#page-59-0) бюджет" на странице 60.

## **Раздел** «**Суммы по годам**» **финансовой сводки объекта жизненного цикла**

Раздел **Суммы по годам** в финансовой сводке объекта жизненного цикла содержит график, на котором показаны элементы, представленные в "Элементы графика для [финансовой](#page-50-0) сводки" [ниже,](#page-50-0) для выбранного фискального года (см. "Рис. 4-2. Верхняя часть примера [финансовой](#page-45-0) сводки для объекта [жизненного](#page-45-0) цикла" на странице 46).

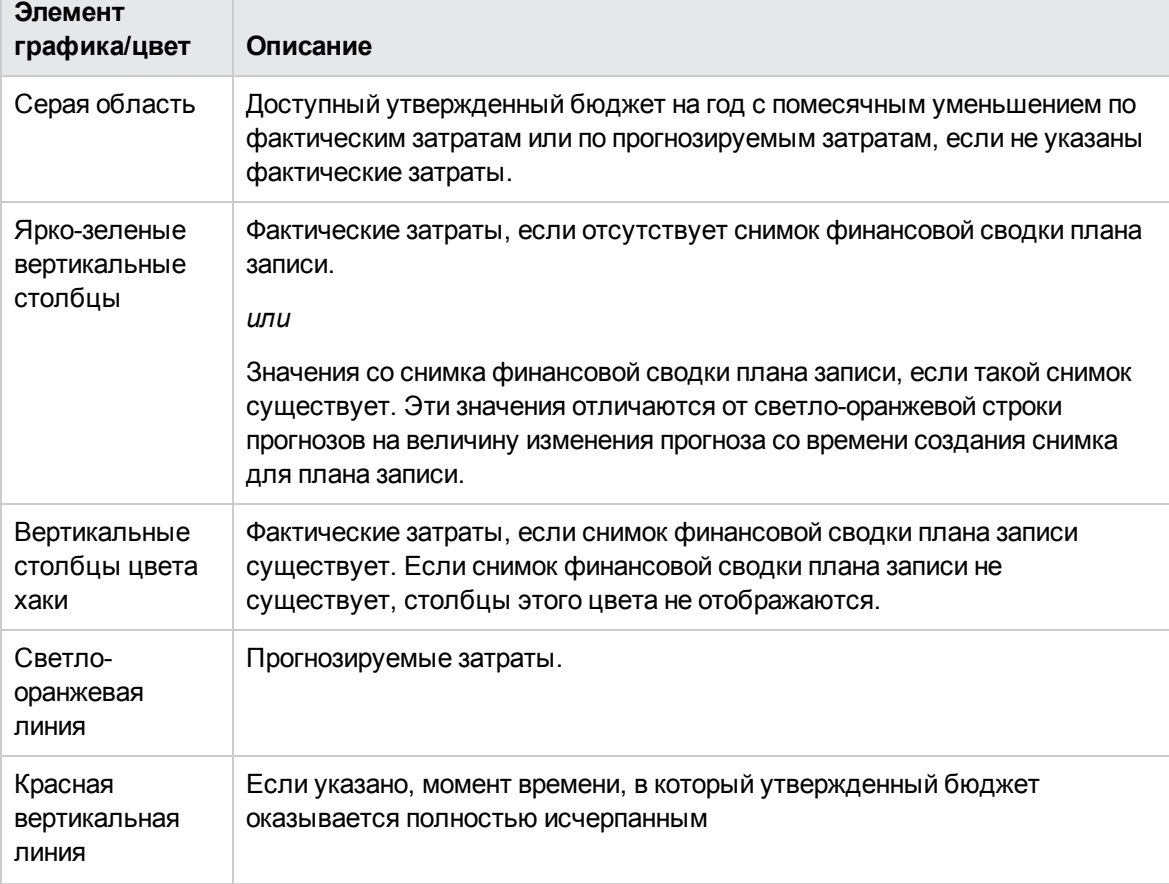

#### <span id="page-50-0"></span>**Элементы графика для финансовой сводки**

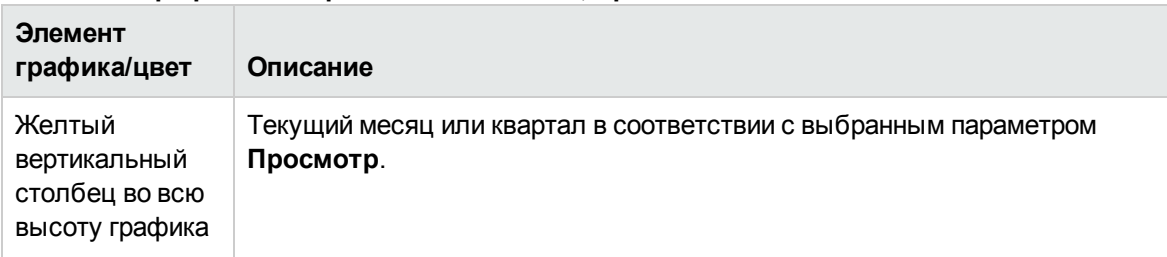

#### **Элементы графика для финансовой сводки, продолжение**

В полях **Прогнозируемые затраты, Фактические затраты, Утвержденный бюджет, Прогнозируемая выгода** и **Фактическая выгода** под графиком выводятся итоговые значения за выбранный фискальный год.

По умолчанию график и поля в разделе **Суммы по годам** выводят данные для текущего фискального года, но вы можете воспользоваться раскрывающимся списком в поле **Фискальный год**, чтобы выбрать другой фискальный год. Вы можете использовать параметры в разделе **Просмотр** для вывода данных для выбранного **фискального года** по **месяцам** или по **кварталам**.

Администратор может настроить диапазон фискальных лет, перечисленных в поле **Фискальный год** до 20 лет в прошлом и 20 лет в будущем. См. дополнительные сведения в разделе ["Настраиваемый](#page-52-0) диапазон фискальных лет" на следующей странице.

Вы выбираете год в поле «Фискальный год», после чего система выводит графические данные за этот год в разделе «Суммы по годам» финансовой сводки. См. "Рис. 4-2. [Верхняя](#page-45-0) часть примера [финансовой](#page-45-0) сводки для объекта жизненного цикла" на странице 46

Поле **Показать затраты** (см. "Рис. 4-2. Верхняя часть примера [финансовой](#page-45-0) сводки для объекта [жизненного](#page-45-0) цикла" на странице 46) включает параметры **Все, Капитальные** и **Эксплуатационные**. Это поле появляется только, если капитализация затрат включена в финансовой сводке и параметру COST CAPITALIZATION ENABLED в файле server.conf присвоено значение True. Значение по умолчанию: **Все**. Если вы выберете **Капитальные** или **Эксплуатационные,** график и поля **Прогнозируемые затраты, Фактические затраты** и **Утвержденный бюджет** под графиком будут отображаться только для капитальных или эксплуатационных расходов соответственно. Поля **Прогнозируемая выгода** и **Фактическая выгода** не будут затронуты.

## **Раздел** «**Сведения о затратах**» **финансовой сводки объекта жизненного цикла**

Любые пользовательские поля данных, связанные с затратами, которые настроил администратор, отображаются в верхней части страницы «Редактирование затрат» финансовой сводки над разделом **Сведения о затратах**. Дополнительные сведения об этих пользовательских полях данных см. в документе *Руководство по настройке модуля «Управление портфелями»*.

Раздел **Сведения о затратах** содержит таблицу с прогнозируемыми и фактическими затратами по объекту по месяцам, кварталам или годам. Под фактическими значениями понимаются фактические затраты за тот же диапазон времени.

**Примечание.** Если все денежные суммы в таблице должны быть умножены на 1000, название раздела будет выглядеть следующим образом **Сведения о затратах (х \$1000).**

#### <span id="page-52-0"></span>**Настраиваемый диапазон фискальных лет**

Администратор может настроить диапазон фискальных лет, отображаемых в финансовой сводке, до 20 лет в прошлом и 20 лет в будущем. Для этого необходимо указать значения от 0 до 20 в параметрах server.conf NUMBER\_OF\_PAST\_YEARS\_TO\_SHOW\_ON\_FINANCIAL\_SUMMARY и NUMBER\_OF\_FUTURE\_YEARS\_TO\_SHOW\_ON\_FINANCIAL\_SUMMARY. (По умолчанию отображают данные по двум годам в прошлом и по пяти годам в будущем.)

**Примечание.** Финансовая сводка может включать данные о затратах, которые не ограничиваются разрешенным диапазоном фискальных лет. Чтобы просмотреть все данные финансовой сводки, экспортируйте ее в электронную таблицу Microsoft Excel. См. раздел "Экспорт [финансовой](#page-75-0) сводки объекта жизненного цикла в Microsoft Excel" на [странице](#page-75-0) 76.

### **Типы затрат**

Администратор может включить независимое отслеживание капитализированных и эксплуатационных затрат на объект жизненного цикла. Сведения о затратах включают строки, которые по умолчанию задаются следующими полями.

- <sup>l</sup> **Тип** (**Трудовые** или **Нетрудовые**)
- **Категория** принимает следующие значения:
	- **п Подрядчик** или Работник, если поле Тип имеет значение Трудовые.
	- <sup>n</sup> **Аппаратное обеспечение, Программное обеспечение** или **Обучение**, если поле **Тип** имеет значение **Нетрудовые**.

**Примечание.** Администратор может добавлять новые значения **категории** затрат путем изменения следующих валидаций в модуле:

- <sup>n</sup> CST категория бюджета «Трудовые»
- <sup>n</sup> CST категория бюджета «Нетрудовые»

Дополнительные сведения см. в документе *Руководство и справочник по командам, маркерам и валидациям*.

<sup>l</sup> Пользовательские поля данных для *строк* затрат, которые могут настраиваться администратором, как описано в документе *Руководство по настройке модуля «Управление портфелями»*.

В зависимости от добавленных типов затрат и значений, выбранных в поле **Просмотр** (см. раздел ["Возможности](#page-55-0) таблиц в финансовой сводке объекта жизненного цикла" на странице 56), таблица в разделе **Сведения о затратах** может состоять из одной или двух подтаблиц, как показано далее.

- $\bullet$  Если капитализированные затраты отслеживаются отдельно от эксплуатационных затрат для родительского объекта финансовой сводки (см. раздел "Настройка [финансовых](#page-78-0) сводок объектов жизненного цикла для [капитализации](#page-78-0) и сведения " на странице 79), то таблица будет содержать одну или две подтаблицы со следующими выделенными заголовками для каждого используемого типа (**Тип расходов**).
	- **Сумма капитальных или Сумма эксплуатационных**, если отображаются только суммы.
	- **и Капитальные или Эксплуатационные**, если отображаются сведения о строках. Следующие строки относятся ко вложенным.
		- <sup>o</sup> Строки для каждой строки затрат с выбранными **категорией** и **типом**.
		- <sup>o</sup> Строки для столбцов **Сумма капитальных** и **Сумма эксплуатационных**.
- <sup>l</sup> Если капитализированные затраты *не* отслеживаются отдельно от эксплуатационных затрат, то таблица будет содержать одну или две подтаблицы со следующими выделенными заголовками для каждого используемого типа затрат (**Тип**).
	- **Сумма нетрудовых или Сумма трудовых**, если отображаются только суммы.
	- **Нетрудовые** или Трудовые, если отображаются сведения о строках. Следующие строки относятся ко вложенным.
		- <sup>o</sup> Строки для каждой строки затрат с выбранной **категорией**
		- <sup>o</sup> Строки для столбцов **Сумма нетрудовых** и **Сумма трудовых**.

Во всех случаях после подтаблиц следует сумма их данных в другой подтаблице под заголовком **Месячная сумма, Квартальная сумма, Годовая сумма** или **Сумма**, в зависимости от параметров в разделе **Просмотр** — отображение по **месяцам, кварталам, годам** или **Суммы** соответственно.

Сведения о настройке автоматического вычисления прогнозов по профилям ресурсов и автоматического вычисления фактических значений по табелям учета рабочего времени (а для проектов — и по планам работ) см. в разделе "Настройка [финансовых](#page-78-0) сводок объектов жизненного цикла для [капитализации](#page-78-0) и сведения " на странице 79. Благодаря автоматическим вычислениям создаются отдельные строки прогнозируемых или фактических затрат в разделе **Сведения о затратах**. Эти строки недоступны для редактирования.

Раздел **Сведения о затратах** включает кнопку **Добавить затраты**, если затраты не указаны, или кнопку **Редактирование затрат**, если они указаны. См. раздел ["Добавление,](#page-61-0) удаление и [редактирование](#page-61-0) строк затрат" на странице 62.

### **Раздел** «**Сведения о выгоде**» **финансовой сводки объекта жизненного цикла**

Любые пользовательские поля данных, связанные с выгодами, которые настроил администратор, отображаются в верхней части страницы «Редактирование выгод» финансовой сводки над разделом **Сведения о выгоде**. Дополнительные сведения об этих пользовательских полях данных см. в документе *Руководство по настройке модуля «Управление портфелями»*.

Раздел **Сведения о выгоде** содержит таблицу с прогнозируемыми и фактическими выгодами по объекту по месяцам, кварталам или годам. Под фактическими значениями понимаются фактические выгоды за тот же диапазон времени.

**Примечание.** Если все денежные суммы в таблице должны быть умножены на 1000, название раздела будет выглядеть следующим образом **Сведения о выгоде (х \$1000).**

Сведения о диапазоне лет см. в разделе ["Настраиваемый](#page-52-0) диапазон фискальных лет" на [странице](#page-52-0) 53.

**Примечание.** Финансовая сводка может включать данные о выгодах, которые не ограничиваются разрешенным диапазоном фискальных лет. Чтобы просмотреть все данные финансовой сводки, экспортируйте ее в электронную таблицу Microsoft Excel. См. раздел "Экспорт [финансовой](#page-75-0) сводки объекта жизненного цикла в Microsoft Excel" на [странице](#page-75-0) 76.

### **Типы выгод**

Сведения о выгоде включают строки, которые по умолчанию задаются следующими полями.

- <sup>l</sup> **Тип** (**Сбережения, Выручка** или **Предотвращение расходов**).
- **Категория** принимает следующие значения:
	- <sup>n</sup> **Аппаратное обеспечение, Трудовые, Обслуживание** или **Программное обеспечение**, если поле **Тип** имеет значение **Сбережения**.
	- <sup>n</sup> **Продукт** или **Услуга**, если поле **Тип** имеет значение **Выручка**.
	- **п Соответствие или Юридические**, если поле Тип имеет значение Предотвращение **расходов**.

**Примечание.** Администратор может добавлять новые значения **категории** выгод путем

изменения следующих валидаций в модуле:

- **E** C<sub>I</sub>NCOK FINANCIAL BENEFIT AVOIDANCE CATEGORY
- <sup>n</sup> Список категорий строк финансовой выгоды
- <sup>n</sup> Список категорий доходов по финансовой выгоде

Дополнительные сведения см. в документе *Руководство и справочник по командам, маркерам и валидациям*.

<sup>l</sup> Пользовательские поля данных для *строк* выгод, которые могут настраиваться администратором, как описано в документе *Руководство по настройке модуля «Управление портфелями»*.

В зависимости от добавленных типов выгод и значений, выбранных в разделе **Просмотр** (см. раздел ["Возможности](#page-55-0) таблиц в финансовой сводке объекта жизненного цикла" ниже), таблица в разделе **Сведения о выгоде** может содержать одну или две подтаблицы со следующими выделенными заголовками для каждого используемого типа выгоды (**Тип**).

- <sup>l</sup> **Суммарная выручка**, **Общие сбережения** или **Суммарное предотвращение расходов**, если отображаются только суммы.
- <sup>l</sup> **Выручка**, **Сбережения** или **Предотвращение расходов**, если отображаются сведения о строках. Следующие строки относятся ко вложенным.
	- **Строки для каждой строки выгоды с выбранной категорией**
	- <sup>n</sup> Строки для столбцов **Суммарная выручка**, **Общие сбережения** и **Суммарное предотвращение расходов**.

После подтаблиц следует сумма их данных в другой подтаблице под заголовком **Месячная сумма, Квартальная сумма, Годовая сумма** или **Сумма**, в зависимости от параметров в разделе **Просмотр** — отображение по **месяцам, кварталам, годам** или **Суммы** соответственно.

В разделе **Сведения о выгоде** находится кнопка **Добавить выгоды**, если еще не указаны выгоды, или кнопка **Редактирование выгод**, если выгоды уже указаны. См. раздел "Добавление, удаление и [редактирование](#page-66-0) строк выгод" на странице 67.

## <span id="page-55-0"></span>**Возможности таблиц в финансовой сводке объекта жизненного цикла**

Для таблиц разделов **Сведения о затратах** и **Сведения о выгоде** финансовой сводки объекта жизненного цикла на страницах «Редактирование затрат» и «Редактирование выгод» поддерживаются следующие функции:

- Каждая таблица содержит горизонтальную полосу прокрутки для просмотра данных за весь диапазон времени. В случае необходимости также выводится горизонтальная полоса прокрутки для просмотра полных имен в списке затрат и выгод по категориям. В каждой таблице можно изменить расположение вертикальной линии, отделяющей категории в левой части от денежных сумм в правой части.
- <sup>l</sup> Параметры в разделе **Просмотр** для разделов **Сведения о затратах** и **Сведения о выгоде** финансовой сводки позволяют выбрать один из следующих режимов отображения.
	- <sup>n</sup> Только суммы: выберите **Только суммы**
	- <sup>n</sup> Сведения по строкам (и суммы): выберите**<x> Сведения о строке**, где **<x>** число от 1 до 100, предоставленное системой.

**Примечание.** Для таблицы, которая содержит более 100 строк сведений, можно отображать только суммы.

- <sup>l</sup> Параметры в разделе **Просмотр** для разделов **Сведения о затратах** и **Сведения о выгоде** финансовой сводки (страницы «Редактирование затрат» и «Редактирование выгод») позволяют выбрать один из следующих режимов отображения.
	- <sup>n</sup> Только прогнозируемые значения: выберите **Только прогноз**
	- <sup>n</sup> Прогнозируемые и фактические значения: выберите **Прогнозируемые и фактические**
- <sup>l</sup> Параметры в разделе **Просмотр** для разделов **Сведения о затратах** и **Сведения о выгоде** финансовой сводки (страницы «Редактирование затрат» и «Редактирование выгод») позволяют выбрать один из следующих режимов отображения.
	- <sup>n</sup> Данные по месяцам (с суммированием по кварталам): нажмите **Месяцы.**
	- **Данные по кварталам: нажмите Кварталы.**
	- **и Данные по годам: нажмите Годы. При выборе этого параметра в таблицах будут** отображаться все фискальные годы настроенного диапазона (см. раздел ["Настраиваемый](#page-52-0) диапазон фискальных лет" на странице 53), однако диапазон будет ограничен годами с данными по финансовой сводке, отличными от нуля. Поле **Фискальный год** и кнопка **Копировать из предыдущего года** будут деактивированы и скрыты.

Кроме того, параметры в разделе **Просмотр** для разделов **Сведения о затратах** и **Сведения о выгоде** финансовой сводки позволяют выбрать один из следующих режимов отображения.

<sup>n</sup> Суммирование данных по всем строкам для всех лет: выберите **Суммы.** Параметр **Суммы** недоступен для страниц «Редактирование затрат» и «Редактирование выгод», поскольку суммы для каждой строки на этих страницах отображаются в разделе **Сумма** **строки** (с вложенными столбцами **Прогнозируемые** и **Фактические**, если параметры, выбранные в разделе **Просмотр**, включают **Прогнозируемые и фактические**).

## **Общие сведения о финансовых сводках для объектов жизненного цикла**

Во всей финансовой сводке для объекта жизненного цикла используются настраиваемые пользователем фискальные периоды. Фискальный год может начинаться в любой день года. В качестве его периодов могут служить обычные двенадцать месяцев григорианского календаря. Кроме того, фискальный год может отражать структуру любого стандартного или нестандартного календаря розничного планирования. Отображаются только фискальные периоды, созданные администратором. Сведения о создании фискальных периодов см. в документе *Формирование фискальных периодов*.

Утвержденный бюджет, прогнозируемые и фактические затраты, а также прогнозируемые и фактические финансовые выгоды существуют только в составе финансовой сводки, а не независимо. Их нельзя изменить непосредственно на странице финансовой сводки, однако пользователи, обладающие необходимыми полномочиями, могут изменять их на отдельных страницах, к которым можно перейти из финансовой сводки.

Когда предложение становится проектом или проект становится активом, между тремя объектами жизненного цикла переносится одна и та же финансовая сводка (не копия), что упрощает отслеживание и сравнение.

**Примечание.** Если одна финансовая сводка используется несколькими объектами жизненного цикла, например, когда проект использует ту же сводку, что и предложение, на основе которого создан проект, вы не сможете удалять ни один из этих объектов жизненного цикла.

**Примечание.** В зависимости от бизнес-задач можно настроить рабочий процесс для создания нескольких проектов из одного предложения на разных этапах рабочего процесса. В таком случае финансовые сводки проектов, создаваемых после первого проекта, не будут содержать данных. (Можно создавать настраиваемые финансовые данные для различных проектов. См. дополнительные сведения в разделе "Таблицы [финансовых](#page-138-0) данных в [запросах"](#page-138-0) на странице 139 и в частности "Таблица [финансовых](#page-146-0) данных для одного или нескольких проектов, создаваемых из [предложения"](#page-146-0) на странице 147.)

Сведения о задании параметров в файле конфигурации server.conf для настройки формата, используемого для ввода сумм в валюте, см. в разделе "Настройка ввода сумм в [финансовые](#page-151-0) сводки и таблицы [финансовых](#page-151-0) данных" на странице 152.

Если изменяется период начала еще не начатого предложения или проекта, то соответствующим образом изменяются прогнозируемые затраты и выгоды в финансовой сводке.

## **Просмотр финансовой сводки объекта жизненного цикла**

Чтобы просмотреть финансовую сводку для предложения или актива, выполните следующие действия.

- 1. Выполните поиск запросов «PFM предложение» или «PFM актив» и откройте нужный запрос.
- 2. В поле **Финансовая сводка** в разделе **Сведения об экономическом обосновании** предложения или актива щелкните ссылку с именем финансовой сводки.

Откроется страница «Финансовая сводка».

Чтобы открыть финансовую сводку для проекта, выполните следующие действия.

- 1. Выполните поиск проектов и откройте нужный проект.
- 2. Выполните одно из следующих действий.
	- **п Перейдите на вкладку Сводка проекта** и в разделе «Затраты проекта» нажмите кнопку **Просмотр финансовой сводки**.
	- <sup>n</sup> Перейдите на вкладку **Сведения о проекте** и в поле **Финансовая сводка** в разделе **Проект PFM** щелкните ссылку с именем финансовой сводки.

Откроется страница «Финансовая сводка».

## **Редактирование финансовой сводки объекта жизненного цикла**

**Примечание.** Вы сможете просматривать и редактировать только некоторые разделы финансовой сводки в зависимости от ваших полномочий и прав доступа к этой финансовой сводке. См. дополнительные сведения в разделах "Права доступа для [просмотра](#page-92-0) и [редактирования](#page-92-0) финансовой сводки объекта жизненного цикла " на странице 93 и ["Полномочия](#page-152-0) доступа к финансовым сводкам и таблицам финансовых данных" на [странице](#page-152-0) 153*.*

На странице «Финансовая сводка» пользователи с необходимыми полномочиями могут изменять утвержденный бюджет, прогнозируемые и фактические затраты и выгоды для этой сводки, как описано в следующих разделах. Авторизованные пользователи могут добавлять строки в утвержденный бюджет, но не могут изменять и удалять существующие строки бюджета.

**Примечание.** Формат, который необходимо использовать при вводе сумм в долларах или других валютах, управляется параметрами в файле конфигурации server.conf, как описано в разделе "Настройка ввода сумм в [финансовые](#page-151-0) сводки и таблицы финансовых данных" на [странице](#page-151-0) 152.

### <span id="page-59-0"></span>**Добавление строк в утвержденный бюджет**

Если имеются необходимые полномочия и права доступа (см. раздел "Права [доступа](#page-92-0) для просмотра и [редактирования](#page-92-0) финансовой сводки объекта жизненного цикла " на странице 93), то можно добавлять строки в утвержденный бюджет для предложения, проекта или актива. При этом существующие строки изменять нельзя.

Чтобы добавить строки в утвержденный бюджет, выполните следующие действия.

1. На странице «Финансовая сводка» щелкните ссылку **Просмотр сведений об утвержденном бюджете**. (См. "Рис. 4-2. Верхняя часть примера [финансовой](#page-45-0) сводки для объекта [жизненного](#page-45-0) цикла" на странице 46.)

Откроется страница «Сведения о бюджете» со списком записей бюджета за текущий фискальный год (если такие записи есть). Данные сводки отображаются в заголовке раздела **Утвержденный бюджет**.

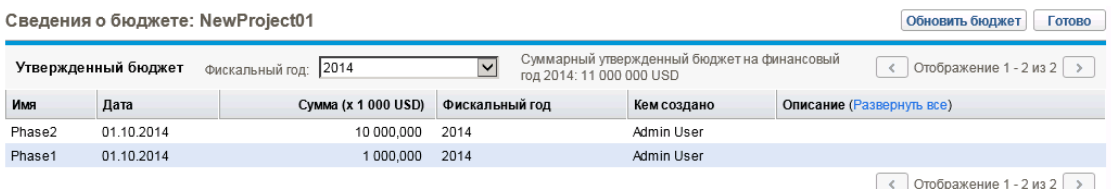

2. В поле **Фискальный год** выберите значение **Просмотр всех объектов** или выберите нужный год из раскрывающегося списка.

Страница «Сведения о бюджете» обновится в соответствии с выбранными параметрами.

3. Нажмите кнопку **Обновить бюджет**.

Руководство пользователя модуля «Управление финансами» Глава 4: Финансовые сводки и таблицы финансовых данных

Откроется окно «Обновить бюджет».

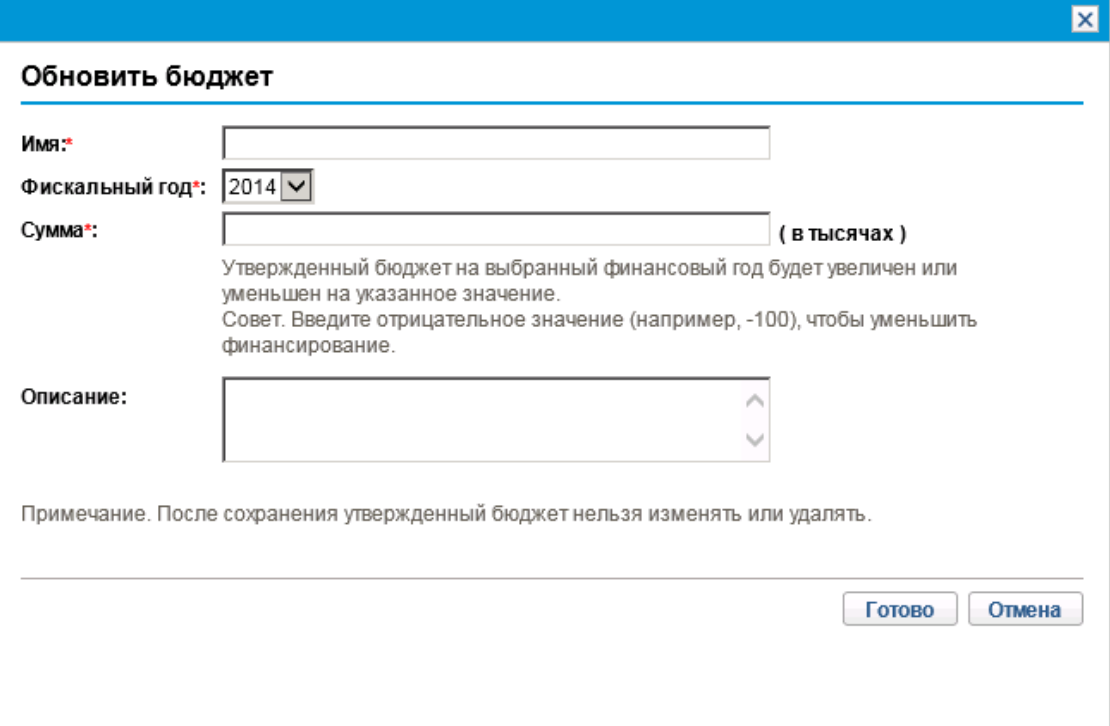

4. Заполните поля, описанные в следующей таблице:

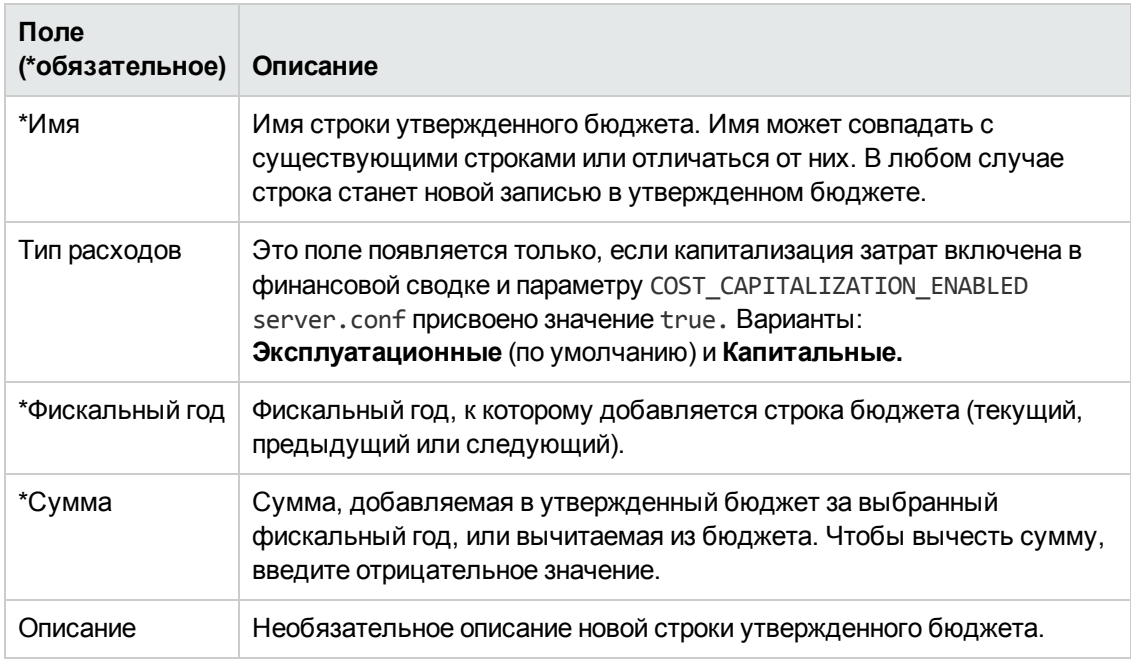

5. Нажмите кнопку **Готово**.

Появляется диалоговое окно подтверждения. Если вы подтвердите обновление, то не сможете удалить его из утвержденного бюджета позднее.

Строка будет добавлена в утвержденный бюджет. Будет обновлено значение в поле **Суммарный утвержденный бюджет на фискальный год <***фискальный год***>** (или поле **Суммарный утвержденный бюджет**, если в поле **Фискальный год** выбрано значение **Просмотр всех объктов**).

6. На странице «Сведения о бюджете» нажмите кнопку **Готово**.

**Примечание.** Если вам потребуется изменить тип записи бюджета для редактируемого фискального года с **Эксплуатационные** на **Капитальные**, создайте следующие объекты:

- <sup>l</sup> Компенсирующую отрицательную запись бюджета с **типом расходовЭксплуатационные**
- <span id="page-61-0"></span><sup>l</sup> Запись бюджета на ту же сумму с **типом расходовКапитальные**

#### **Добавление**, **удаление и редактирование строк затрат**

Если у вас есть полномочия доступа «Редактирование фактических значений по финансовой сводке» или «Редактирование фактических значений по всем финансовым сводкам» (см. раздел ["Полномочия](#page-152-0) доступа к финансовым сводкам и таблицам финансовых данных" на [странице](#page-152-0) 153), а также право доступа «Редактирование затрат» (см. раздел "Права [доступа](#page-92-0) для просмотра и [редактирования](#page-92-0) финансовой сводки объекта жизненного цикла " на странице 93), то вы сможете добавлять строки прогнозируемых и фактических затрат, удалять строки затрат, изменять их распределение по категориям и другие данные.

Чтобы изменить или добавить строки для прогнозируемых и фактических затрат, выполните следующие действия.

1. Если в разделе **Сведения о затратах** финансовой сводки отсутствуют строки затрат, нажмите кнопку **Добавить затраты**, чтобы добавить первую строку затрат. В противном случае нажмите кнопку **Редактирование затрат** (см. "Рис. 4-3. Нижняя часть [примера](#page-46-0) [финансовой](#page-46-0) сводки для объекта жизненного цикла" на странице 47).

#### Откроется страница «Редактирование затрат».

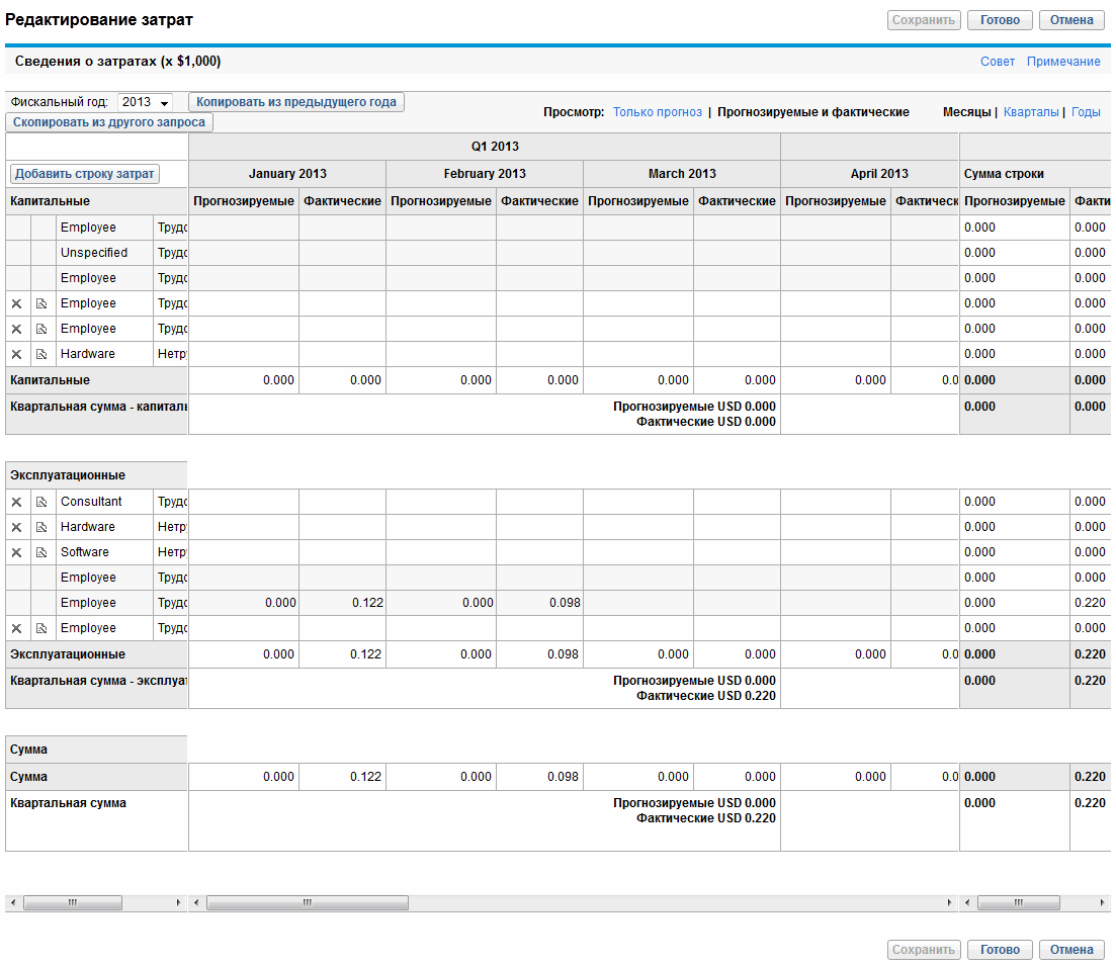

2. По умолчанию отображается текущий фискальный год, но в раскрывающемся списке **Фискальный год** можно выбрать другой год.

В случае необходимости можно использовать различные режимы просмотра (раздел **Просмотр**), горизонтальные полосы прокрутки и вертикальный разделитель. См. раздел ["Возможности](#page-55-0) таблиц в финансовой сводке объекта жизненного цикла" на странице 56.

Если ранее добавлялись строки затрат, учтите следующие обстоятельства.

<sup>n</sup> Если капитализированные затраты отслеживаются отдельно от эксплуатационных затрат для родительского объекта финансовой сводки (см. раздел ["Настройка](#page-78-0) финансовых сводок объектов жизненного цикла для [капитализации](#page-78-0) и сведения " на [странице](#page-78-0) 79), то таблица будет содержать одну или две доступные для редактирования подтаблицы с заголовками для каждого типа **Тип расходов**: **Капитальные** или **Эксплуатационные**, а также вложенными строками со значениями **Категория** и **Тип** для каждой строки затрат.

- <sup>n</sup> Если капитализированные затраты *не* отслеживаются отдельно от эксплуатационных, то таблица будет содержать одну или две доступные для редактирования подтаблицы с заголовками для каждого типа затрат (**Тип**): **Нетрудовые** или **Трудовые**, а также вложенными строками со значениями **Категория** для каждой строки затрат.
- <sup>n</sup> Суммарные данные по этим подтаблицам приводятся в не доступной для изменения подтаблице с выделенным заголовком **Сумма**.
- <sup>n</sup> Суммы для каждой строки приводятся в столбце **Сумма строки** (с вложенными столбцами **Прогнозируемые** и **Фактические**, если выбранные параметры в разделе **Просмотр** включают значение **Прогнозируемые и фактические**, а не **Прогнозируемые**). Если параметры в разделе **Просмотр** включают значения **Месяцы** или **Кварталы,** суммы по строкам будут отражать только выбранный **фискальный год.** Если параметры в разделе **Просмотр** включают значение **Годы,** суммы строк будут отражать суммы значений за все фискальные годы в настроенном диапазоне. Суммы динамически обновляются при редактировании данных.

**Совет.** Прогнозируемые затраты можно быстро скопировать из фискального года, идущего перед просматриваемым. Для этого нажмите кнопку **Копировать из предыдущего года** в разделе **Сведения о затратах** финансовой сводки. Фактические затраты не копируются, поэтому существующие фактические значения в финансовой сводке не перезаписываются.

**Примечание.** Финансовая сводка не должна содержать более 300 строк затрат.

- 3. Чтобы добавить строки затрат, выполните следующие действия.
	- a. Нажмите кнопку **Добавить строку затрат**.

Откроется страница «Добавить строку затрат».

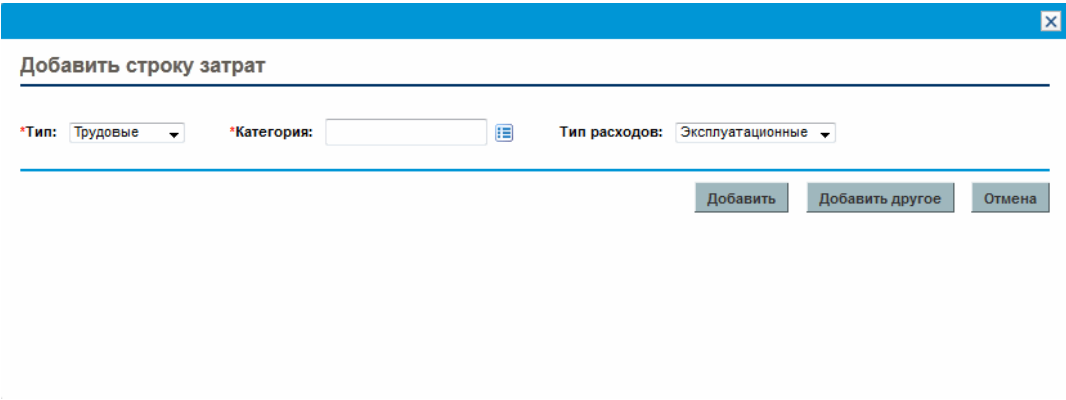

b. Заполните поля, описанные в следующей таблице:

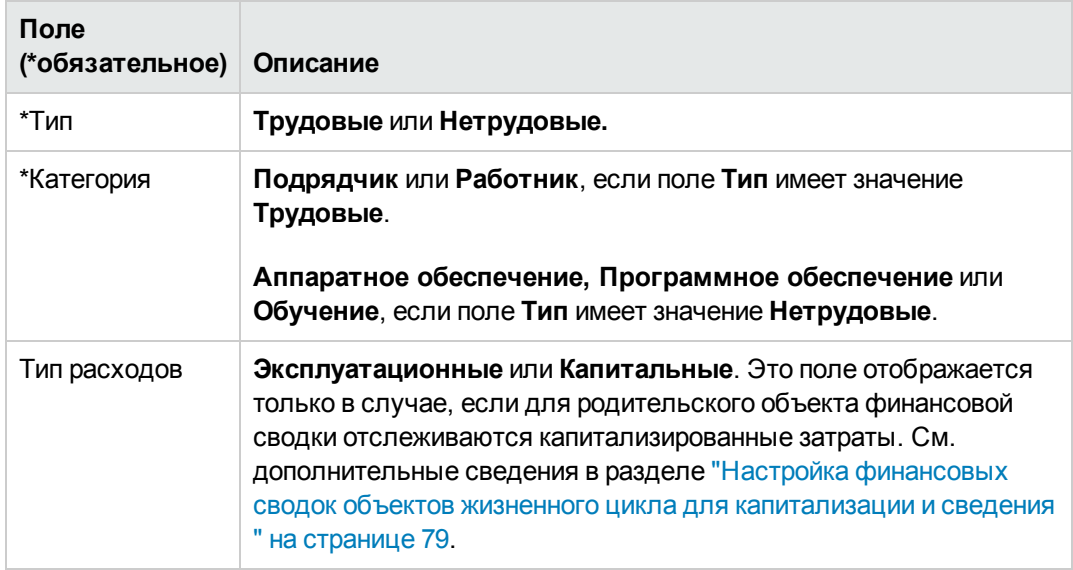

**Примечание.** Администратор может добавлять новые значения **категории** затрат путем изменения следующих валидаций в модуле:

- <sup>o</sup> CST категория бюджета «Трудовые»
- <sup>o</sup> CST категория бюджета «Нетрудовые»

Администратор может добавлять новые поля на эту страницу путем изменения следующих маркеров в консоли администратора PPM:

- <sup>o</sup> FS.FINANCIAL\_SUMMARY\_ID
- <sup>o</sup> FS.FORECAST\_ACTUAL\_ID

С помощью маркеров администратор может получить доступ к ID финансовой сводки для создания запросов, чтобы получить любые значения, связанные с финансовой сводкой, например бюджет.

Для создания запросов администратор должен быть знаком с моделью данных финансового модуля PPM.

Дополнительные сведения см. в документе *Руководство и справочник по командам, маркерам и валидациям*.

- c. Нажмите кнопку **Добавить**, чтобы добавить строку и закрыть страницу, или кнопку **Добавить другое**, чтобы добавить строку и оставить страницу «Добавить строку затрат» открытой для добавления другой строки.
- 4. Чтобы удалить отдельную строку, щелкните значок **Удалить** слева от этой строки. Для

строк с ненулевыми фактическими значениями за любой год не отображается значок **Удалить**, и их нельзя удалить.

- 5. Чтобы изменить поля, связанные со строкой затрат (они описаны в шаге 3), выполните следующие действия.
	- a. Щелкните стрелку вправо слева от нужной строки.

Откроется окно «Изменить строку затрат».

- b. Внесите необходимые изменения и нажмите кнопку **ОК**.
- 6. Щелкните ячейки таблицы на странице «Редактирование затрат», чтобы изменить данные для прогнозируемых и фактических затрат. Обратите внимание на следующие факты.
	- <sup>n</sup> Можно вводить положительные и отрицательные суммы. Например, можно ввести отрицательные фактические значения в соответствии с данными в системе учета.
	- <sup>n</sup> Если в разделе **Просмотр** настроено отображение по **кварталам,** редактируемые затраты по кварталу автоматически распределяются по месяцам этого квартала. Если в разделе **Просмотр** настроено отображение по **годам,** редактируемые затраты по году автоматически распределяются по кварталам этого года.
	- <sup>n</sup> Если отображаются только прогнозируемые данные (без фактических), то можно скопировать данные из ячейки в соседний диапазон ячеек в той же строке. Для этого щелкните ячейку с нужными данными, затем щелкните ячейку в другом конце диапазона и щелкните мышью, удерживая нажатой клавишу SHIFT.
- 7. Нажмите кнопку **Сохранить**, чтобы сохранить изменения и оставить страницу «Редактирование выгод» открытой, или нажмите кнопку **Готово**, чтобы сохранить изменения и вернуться на страницу «Финансовая сводка».

### **Копирование строк затрат из другой финансовой сводки запроса** PFM

Кнопка **Скопировать строки затрат из другого запроса** на странице «Редактирование затрат» позволяет скопировать все строки затрат из финансовой сводки одного запроса PFM (PFM - предложение, PFM - проект или PFM актив) в открытый запрос PFM. Функция поиска позволяет найти запрос PFM, из которого следует скопировать строки. Строки затрат, сведенные из профиля ресурсов в финансовую сводку запроса, выбранного в результатах поиска, *не* копируются в финансовую сводку открытого запроса PFM.

Если в запросах используются разные валюты, вы можете скопировать строки затрат, но не их *значения.* Если в запросах используется одна и та же валюта, отображается параметр, который позволяет копировать прогнозируемые затраты в строках затрат, а также сами строки.

### <span id="page-66-0"></span>**Добавление**, **удаление и редактирование строк выгод**

Если имеются полномочия доступа «Редактирование финансовых выгод» или «Редактирование всех финансовых выгод», а также право доступа «Редактирование выгод» (см. раздел ["Права](#page-92-0) доступа для просмотра и [редактирования](#page-92-0) финансовой сводки объекта жизненного цикла " на [странице](#page-92-0) 93), то можно добавлять строки прогнозируемых и фактических выгод, удалять строки выгод, изменять их распределение по категориям и другие данные.

Чтобы изменить или добавить строки для прогнозируемых и фактических выгод, выполните следующие действия.

1. Если в разделе **Сведения о выгоде** финансовой сводки отсутствуют строки затрат, нажмите кнопку **Добавить выгоды**, чтобы добавить первую строку затрат. В противном случае нажмите кнопку **Редактирование выгод** (см. "Рис. 4-2. Верхняя часть [примера](#page-45-0) [финансовой](#page-45-0) сводки для объекта жизненного цикла" на странице 46).

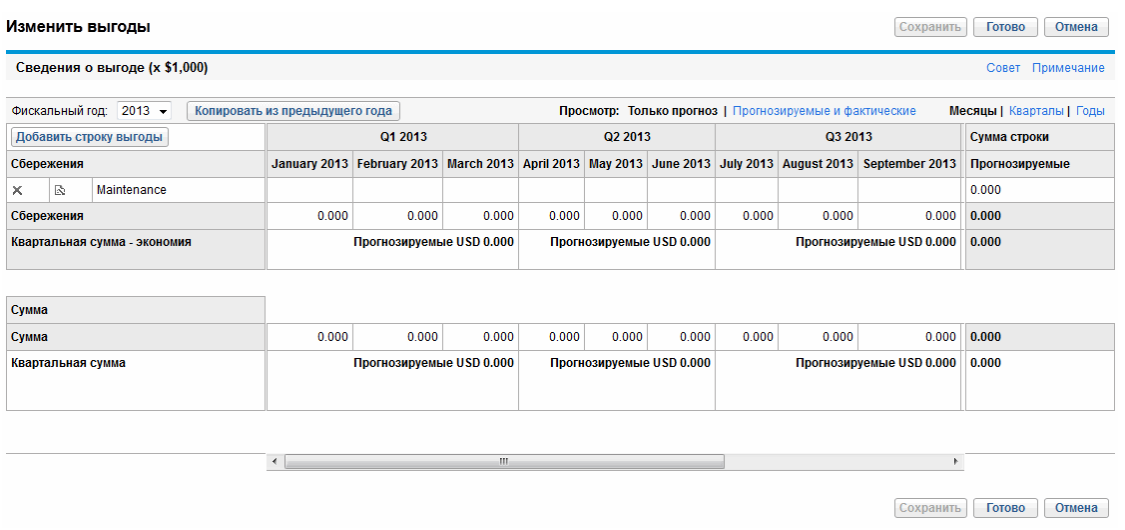

Откроется страница «Редактирование выгод».

2. По умолчанию отображается текущий фискальный год, но в раскрывающемся списке **Фискальный год** можно выбрать другой год.

В случае необходимости можно использовать различные режимы просмотра (раздел **Просмотр**), горизонтальные полосы прокрутки и вертикальный разделитель. См. раздел ["Возможности](#page-55-0) таблиц в финансовой сводке объекта жизненного цикла" на странице 56.

Если ранее добавлялись строки выгоды, учтите следующие обстоятельства.

**• В зависимости от типов добавленных выгод таблица на странице «Редактирование** выгод» может содержать одну, две или три доступные для изменения подтаблицы с выделенными заголовками для каждого используемого типа выгоды (**Тип**): **Выручка**, **Сбережения** и **Предотвращение расходов**, а также вложенными строками,

содержащими значения **Категория** для каждой строки выгоды. Существующие значения можно изменять, как описано в инструкциях с [шага](#page-68-0) 4 по [шаг](#page-68-1) 6.

- <sup>n</sup> Данные из подтаблиц **Выручка**, **Сбережения** и **Предотвращение расходов** суммируются в недоступной для изменения подтаблице с выделенным заголовком **Сумма**.
- <sup>n</sup> Суммы для каждой строки приводятся в столбце **Сумма строки** (с вложенными столбцами **Прогнозируемые** и **Фактические**, если выбранные параметры в разделе **Просмотр** включают значение **Прогнозируемые и фактические**, а не **Прогнозируемые**). Если параметры в разделе **Просмотр** включают значения **Месяцы** или **Кварталы,** суммы по строкам будут отражать только выбранный **фискальный год.** Если параметры в разделе **Просмотр** включают значение **Годы,** суммы строк будут отражать суммы значений за все фискальные годы в настроенном диапазоне. Суммы динамически обновляются при редактировании данных.

**Совет.** Прогнозируемые выгоды можно быстро скопировать из фискального года, идущего перед просматриваемым. Для этого нажмите кнопку **Копировать из предыдущего года** в разделе **Сведения о выгоде** финансовой сводки. Фактические выгоды не копируются, поэтому существующие фактические значения в финансовой сводке не перезаписываются.

<span id="page-67-0"></span>**Примечание.** Финансовая сводка не должна содержать более 300 строк выгоды.

- 3. Чтобы добавить строки выгоды, выполните следующие действия.
	- a. Нажмите кнопку **Добавить строку выгоды**.

Откроется страница «Добавить строку выгоды».

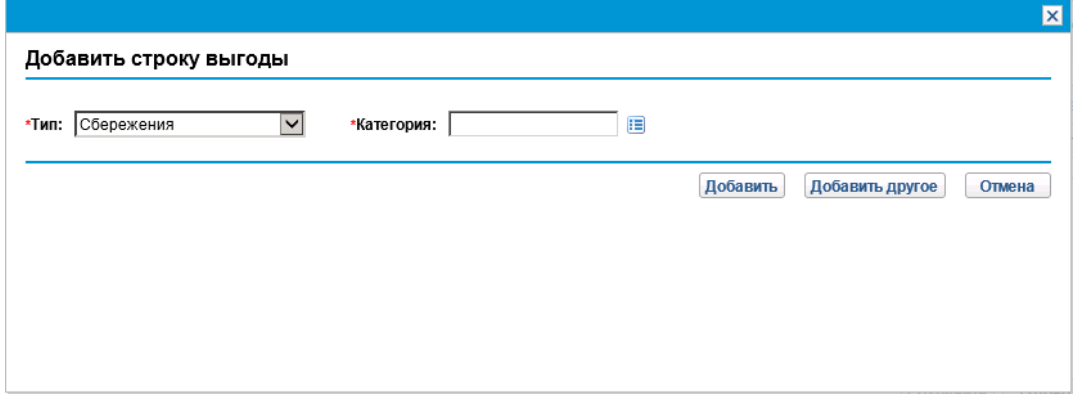

b. Заполните поля, описанные в следующей таблице:

**Примечание.** Администратор может добавлять новые значения **категории** выгод путем изменения следующих валидаций в модуле:

- <sup>o</sup> Список FINANCIAL BENEFIT AVOIDANCE CATEGORY
- <sup>o</sup> Список категорий строк финансовой выгоды
- <sup>o</sup> Список категорий доходов по финансовой выгоде

Дополнительные сведения см. в документе *Руководство и справочник по командам, маркерам и валидациям*.

- c. Нажмите кнопку **Добавить**, чтобы добавить строку и закрыть страницу «Добавить строку выгоды», или кнопку **Добавить другое**, чтобы добавить строку и оставить страницу открытой для добавления другой строки.
- <span id="page-68-0"></span>4. Чтобы удалить отдельную строку, щелкните значок **Удалить** слева от этой строки. Для строк с ненулевыми фактическими значениями за любой год не отображается значок **Удалить**, и их нельзя удалить.
- 5. Чтобы изменить поля, связанные со строкой выгоды (они описаны в [шаге](#page-67-0) 3), выполните следующие действия.
	- a. Щелкните стрелку вправо слева от нужной строки.

Откроется окно «Изменить строку выгоды».

- <span id="page-68-1"></span>b. Внесите необходимые изменения и нажмите кнопку **ОК**.
- 6. Щелкните ячейки таблицы на странице «Редактирование выгод», чтобы изменить данные для прогнозируемых и фактических выгод. Обратите внимание на следующие факты.
	- <sup>n</sup> Можно вводить положительные и отрицательные суммы. Например, можно ввести отрицательные фактические значения в соответствии с данными в системе учета.
	- <sup>n</sup> Если в разделе **Просмотр** настроено отображение по **кварталам,** редактируемые выгоды по кварталу автоматически распределяются по месяцам этого квартала. Если в разделе **Просмотр** настроено отображение по **годам,** редактируемые выгоды по году автоматически распределяются по кварталам этого года.
	- <sup>n</sup> Если отображаются только прогнозируемые данные (без фактических), то можно скопировать данные из ячейки в соседний диапазон ячеек в той же строке. Для этого щелкните ячейку с нужными данными, затем щелкните ячейку в другом конце диапазона и щелкните мышью, удерживая нажатой клавишу SHIFT.
- 7. Нажмите кнопку **Сохранить**, чтобы сохранить изменения и оставить страницу «Редактирование выгод» открытой, или нажмите кнопку **Готово**, чтобы сохранить изменения и вернуться на страницу «Финансовая сводка».

#### **Просмотр и добавление примечаний**

Пользователь, имеющий разрешение на просмотр затрат в финансовой сводке, также может просматривать примечания в разделе **Сведения о затратах**. Пользователь, имеющий разрешение на просмотр и редактирование затрат в финансовой сводке, также может добавлять примечания в разделе **Сведения о затратах**.

Пользователь, имеющий разрешение на просмотр выгод в финансовой сводке, также может просматривать примечания в разделе **Сведения о выгоде**. Пользователь, имеющий разрешение на изменение выгод в финансовой сводке, также может добавлять примечания в раздел **Сведения о выгоде**.

**Примечание.** К финансовым сводкам для отмененных объектов жизненного цикла нельзя добавлять примечания.

См. дополнительные сведения в разделе "Права доступа для просмотра и [редактирования](#page-92-0) [финансовой](#page-92-0) сводки объекта жизненного цикла " на странице 93 и документе *Руководство и справочник по модели безопасности*.

Чтобы просмотреть или добавить примечания к разделу **Сведения о затратах** или **Сведения о выгоде**, выполните следующие действия.

1. Нажмите кнопку **Добавление примечаний** для нужного раздела.

**Примечание.** Метка на этой кнопке динамически меняется. Если нет ни одного примечания, то кнопка называется **Добавление примечаний**. Если примечания существуют, то на кнопке показывается количество существующих примечаний.

Откроется диалоговое окно «Примечания».

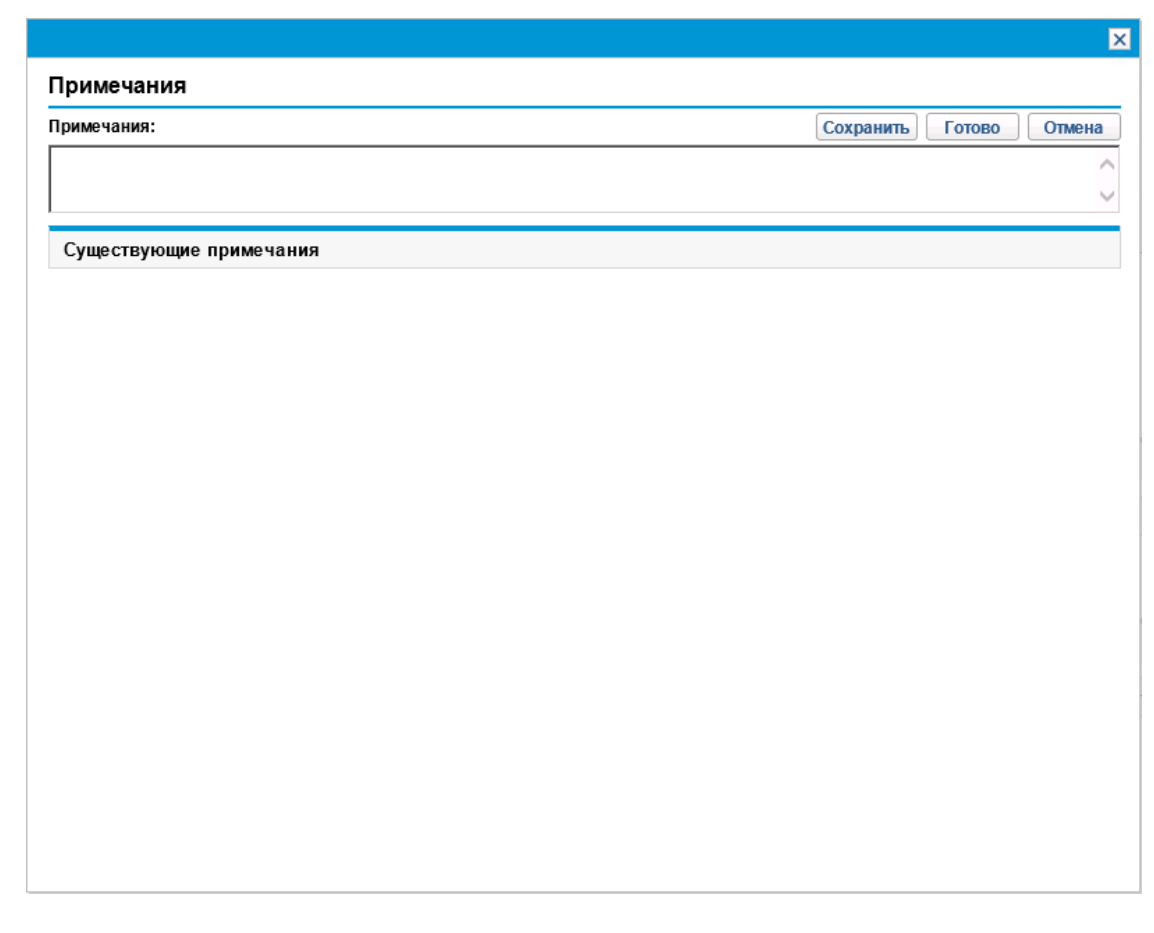

- 2. Чтобы просмотреть примечания, выберите уже добавленные примечания в разделе **Существующие примечания**.
- 3. Чтобы добавить примечание, введите текст в поле **Примечания**.

Нажмите кнопку **Сохранить**, чтобы сохранить примечание, а затем ввести другое примечание. Нажмите кнопку **Готово**, чтобы сохранить примечание и закрыть диалоговое окно «Примечания». Нажмите кнопку **Отмена**, чтобы закрыть окно «Примечания», не сохраняя примечание.

### **Копирование предложений**

При копировании предложения с помощью функции **Создать копию** финансовые сводки будут созданы для нового предложения, но данные из исходной финансовой сводки не копируются.

Исходное предложение и его копию можно изменять независимо друг от друга. Можно изменить данные в одном или нескольких предложениях, включая финансовые сводки, и рассматривать их как альтернативные варианты.

## <span id="page-71-0"></span>**Снимки финансовых сводок объектов жизненного цикла**

В любой момент времени можно создать снимок финансовой сводки, чтобы сохранить копию прогнозируемых и фактических затрат и выгод, а также утвержденного бюджета. Внешний вид и функции снимка аналогичны финансовой сводке, со следующими *оговорками*.

• Заголовок страницы снимка имеет следующий формат.

#### **Снимок:<** *Имя объекта* **>: <** *имя снимка* **>**

- <sup>l</sup> В снимок не включаются поля финансовой сводки **NPV** и **Суммарный номинальный возврат**.
- В снимок не включаются примечания.
- Данные финансовой сводки в снимке нельзя изменять, и поэтому отсутствуют кнопки для изменения и сохранения данных.
- Администратор может настроить два параметра для управления диапазоном фискальных лет, отображаемых в финансовой сводке, до 20 лет в прошлом и 20 лет в будущем. См. раздел ["Настраиваемый](#page-52-0) диапазон фискальных лет" на странице 53. Те же параметры применяются к диапазону фискальных лет, для которых данные сохраняются в снимках, но снимок всегда отображает данные относительно фискального года, в котором он был *создан*, а не относительно текущего финансового года, если они различаются. Иными словами, при переходе между фискальными годами года, отображаемые в финансовых сводках, меняются, а года в снимках остаются без изменений.

В снимке можно изменять поля **Имя** и **Описание**. Данные в финансовой сводке нельзя вернуть к состоянию на момент создания какого-либо снимка.

Снимки финансовой сводки поддерживают все возможности отображения, описанные в разделе ["Возможности](#page-55-0) таблиц в финансовой сводке объекта жизненного цикла" на странице 56.

Если финансовые сводки включают данные, которые находятся за пределами, отображаемого диапазона, это происходит и со снимком. Снимок можно экспортировать в Microsoft Excel так же, как финансовую сводку (см. раздел "Экспорт [финансовой](#page-75-0) сводки объекта жизненного цикла в Microsoft Excel" на [странице](#page-75-0) 76).

#### **Создание снимков**

Чтобы создать снимок, выполните следующие действия.

- 1. В финансовой сводке нажмите кнопку **Создать снимок** (см. "Рис. 4-2. [Верхняя](#page-45-0) часть примера [финансовой](#page-45-0) сводки для объекта жизненного цикла" на странице 46).
- 2. Заполните поля, описанные в следующей таблице:
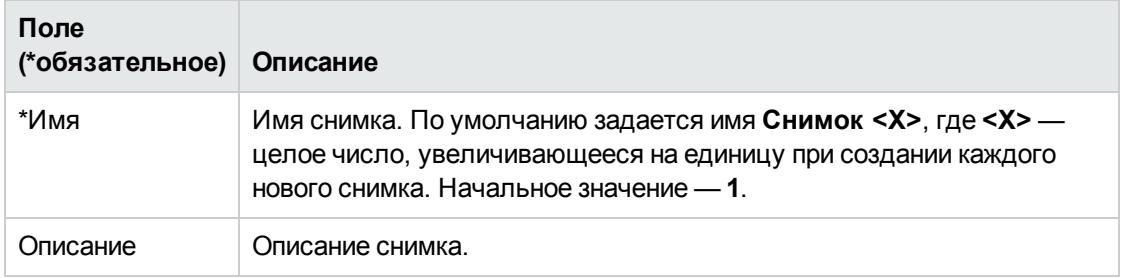

3. Нажмите кнопку **Готово**.

Снимок создается, и его можно просмотреть.

### **Просмотр снимков**

Чтобы просмотреть список снимков, созданных для финансовой сводки, выполните следующие действия.

1. Щелкните ссылку **Просмотр снимков** (см. "Рис. 4-2. Верхняя часть примера [финансовой](#page-45-0) сводки для объекта [жизненного](#page-45-0) цикла" на странице 46).

Откроется список снимков финансовой сводки для родительского объекта.

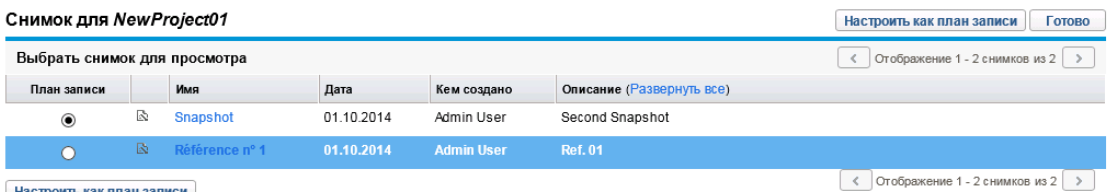

Настроить как план записи

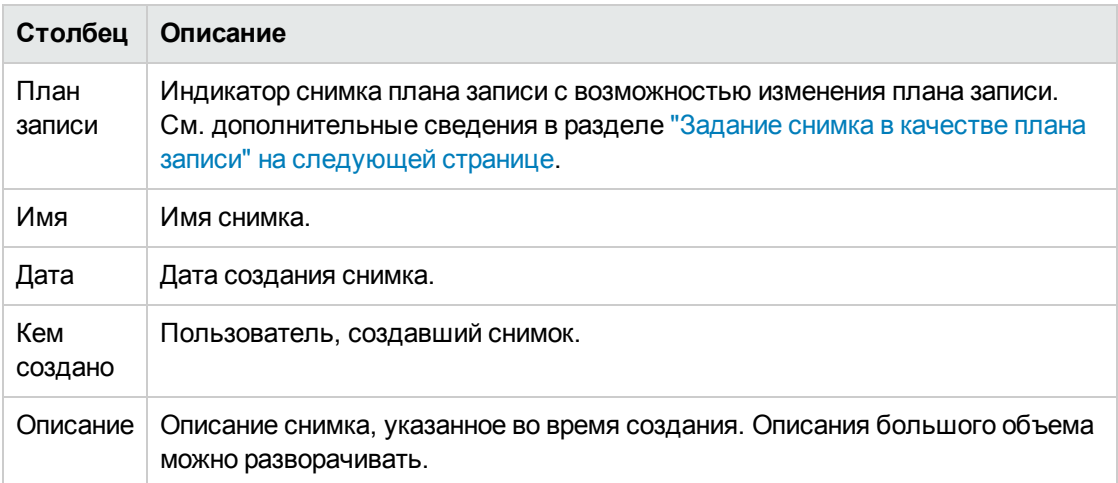

Список снимков содержит столбцы, описанные в следующей таблице:

Для каждого снимка в списке между столбцами **План записи** и **Имя** находятся стрелки, указывающие вправо. Щелкните эти стрелки, чтобы изменить значения **Имя** и **Описание** для снимка.

<span id="page-73-0"></span>2. Щелкните имя снимка в столбце **Имя** в списке снимков, чтобы открыть нужный снимок.

### **Задание снимка в качестве плана записи**

Любой из снимков финансовой сводки можно задать в качестве плана записи в соответствии с бизнес-задачами.

**Примечание.** Когда предложение утверждается и становится проектом, то по умолчанию автоматически создается снимок финансовой сводки, который задается в качестве плана записи для этого проекта.

Перед тем как задать другой план записи, тщательно продумайте это решение. Перед изменением плана записи, рассмотрите возможность обновления поля **Описание** для текущего снимка плана записи для ведения журнала (например, можно указать, что проект, создан из утвержденного предложения).

Чтобы изменить снимок плана записи, выполните следующие действия.

1. В разделе **Сводка** финансовой сводки щелкните ссылку **Просмотр снимков** (см. ["Рис.](#page-45-0) 4- 2. Верхняя часть примера [финансовой](#page-45-0) сводки для объекта жизненного цикла" на странице [46\)](#page-45-0).

Откроется список снимков.

2. В столбце **План записи** выберите снимок, который нужно сделать планом записи.

Когда выбирается снимок, отличный от текущего плана записи, кнопка **Настроить как план записи** становится доступной.

- 3. Нажмите кнопку **Настроить как план записи**.
- 4. Нажмите кнопку **Готово**.

Если проект создан непосредственно (то есть не был предложением), то первый снимок проекта становится планом записи, но план записи можно изменить после создания других снимков.

### **Снимки**, **создаваемые автоматически**

Снимки финансовых сводок создаются автоматически следующим образом.

• Когда предложение утверждается и становится проектом, то по умолчанию снимок финансовой сводки создается автоматически на этапе рабочего процесса (и задается в качестве плана записи). В предложение добавляется поле **Снимок утвержденного**

**предложения**. Значением поля является ссылка на этот снимок.

• Когда проект завершается и становится активом, то по умолчанию снимок финансовой сводки создается автоматически на этапе рабочего процесса.

### **Сравнение снимков**

Прогнозируемые данные для строк затрат можно сравнивать одновременно по нескольким снимкам (до пяти) либо по нескольким снимкам (до четырех) и текущей финансовой сводке. Снимок плана записи может входить в число сравниваемых снимок.

Для сравнения снимков выполните следующие действия.

1. В правом верхнем углу финансовой сводки щелкните ссылку **Дополнительно > Сравнение снимков** (см. "Рис. 4-2. Верхняя часть примера [финансовой](#page-45-0) сводки для объекта [жизненного](#page-45-0) цикла" на странице 46).

Откроется страница «Сравнение снимков».

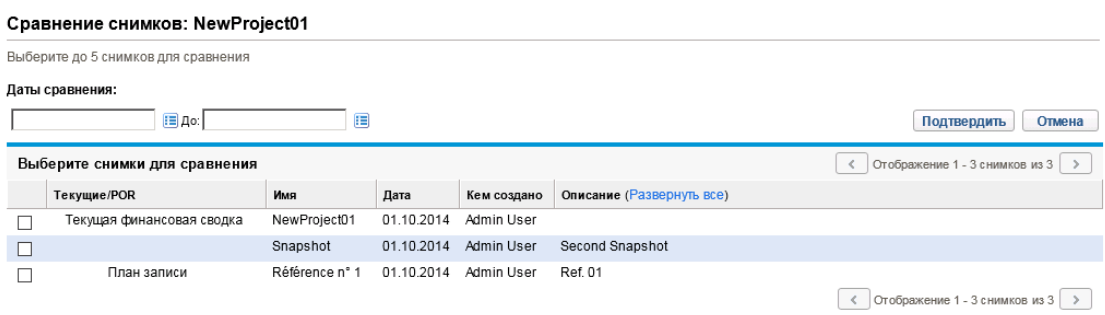

- 2. В поле **Даты сравнения** укажите значения одной или обеих дат, чтобы задать диапазон дат для сравнения снимков (необязательно).
- 3. В разделе **Выберите снимки для сравнения** списка снимков приводятся данные, помогающие выбрать снимки для сравнения.

По столбцу **Текущие/POR** определяются следующие данные.

- <sup>n</sup> Снимок плана записи.
- <sup>n</sup> Текущая финансовая сводка (независимо от того, создавался ли ее снимок). Если текущая финансовая сводка выбрана для сравнения, для нее отображаются строки прогнозируемых и фактических затрат.

Столбец **Дата** содержит дату создания снимка, а в случае текущей финансовой сводки дату создания ее родительского объекта.

Заголовок столбца Описание содержит ссылку Развернуть все, которая позволяет развернуть описания, если некоторые из них подвергаются усечению.

Установите флажки для сравниваемых объектов (от одного до пяти снимков или от одного до четырех снимков и текущая финансовая сводка).

4. Нажмите кнопку Подтвердить.

Откроется таблица со сравнением снимков.

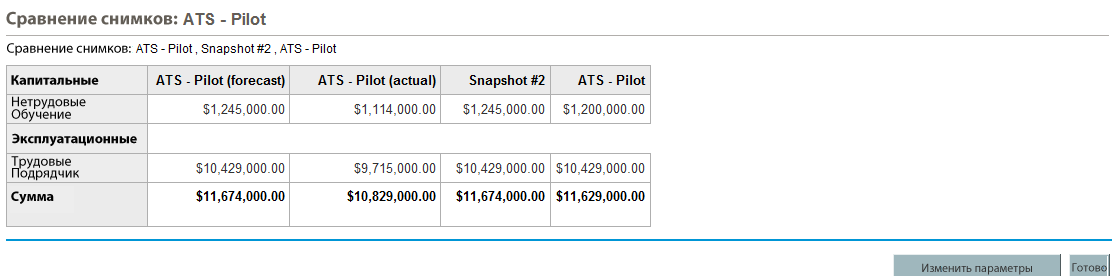

Прогнозируемые значения среди выбранных снимков сравниваются по каждой строке затрат. Если для сравнения выбрана текущая финансовая сводка, то помимо прогнозируемых затрат, выводятся фактические затраты по сводке.

## <span id="page-75-0"></span>Экспорт финансовой сводки объекта жизненного цикла в Microsoft Excel

Щелкните ссылку Экспорт в Excel в верхней части финансовой сводки (см. "Рис. 4-2. Верхняя часть примера финансовой сводки для объекта жизненного цикла" на странице 46), чтобы экспортировать всю финансовую сводку объекта жизненного цикла, за исключением раздела Суммы по годам и примечаний, в электронную таблицу Microsoft Excel.

Примечание. Если используется Microsoft Internet Explorer версии 7, убедитесь, что свойства браузера настроены должным образом. Дополнительные сведения см. в документе Начало работы.

Независимо от параметров раздела Просмотр, выбранных в финансовой сводке, в электронную таблицу включаются следующие данные (с учетом разрешений пользователя на просмотр данных).

- Прогнозируемые и фактические данные по месяцам.
- Строки сведений, сгруппированные по категориям затрат и выгод.
- Ненулевые данные за все годы в базе данных для таблиц из разделов Сведения о затратах и Сведения о выгоде. Данные, полученные и отображаемые в таблице, не

ограничиваются данными из отображаемого диапазона лет настраиваются администратором. Экспорт финансовой сводки в Microsoft Excel — это удобный способ просмотреть все данные за любой срок.

**• Все пользовательские данные о строках затрат и выгод. Ограничение, действующее в** финансовой сводке (не более пяти столбцов), не применяется.

Для всех финансовых данных в таблице Microsoft Excel используется валюта, выбранная в финансовой сводке.

Файл Microsoft Excel имеет имя ExportFSToExcel.xls.

Также можно экспортировать *снимок* финансовой сводки в Microsoft Excel. Электронная таблица будет иметь такой же вид, как и при экспорте финансовой сводки.

## **Просмотр журнала изменений финансовой сводки для объекта жизненного цикла**

В истории изменений финансовой сводки отслеживаются изменения, вносимые в финансовую сводку для объекта жизненного цикла. Изменения в финансовую сводку можно вносить посредством PPM Center или веб-служб.

Чтобы открыть окно «Журнал изменений финансовой сводки», щелкните ссылку **Журнал изменений финансовой сводки** в верхней части сводки. События в истории изменений указаны в обратном хронологическом порядке.

Имена столбцов в истории изменений описаны в "Столбцы в истории изменений [финансовой](#page-76-0) сводки для объекта [жизненного](#page-76-0) цикла" ниже.

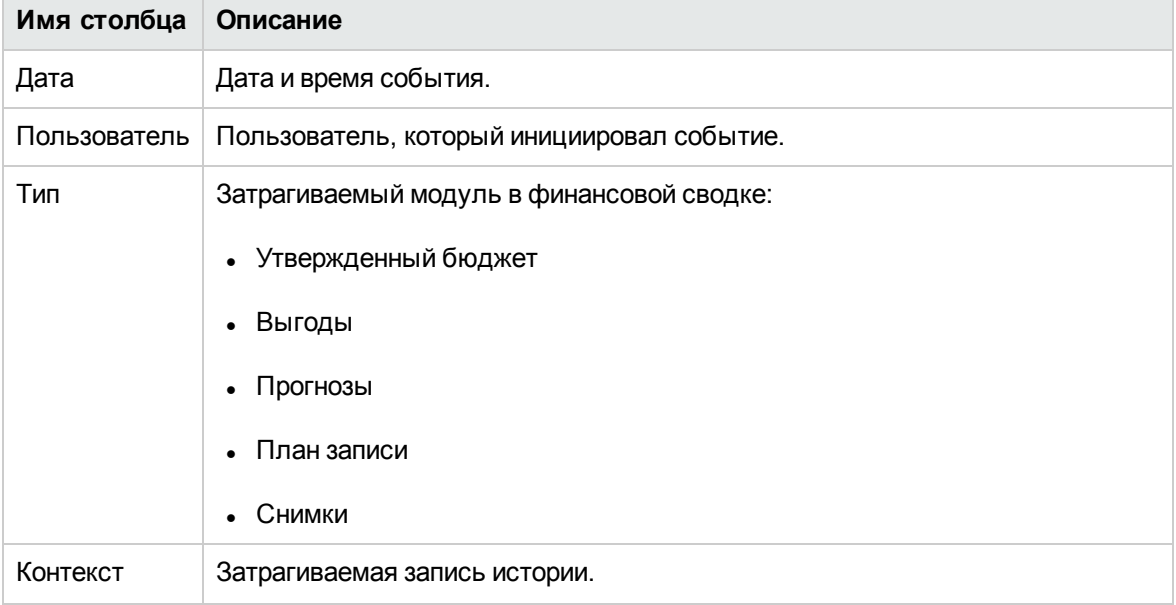

#### <span id="page-76-0"></span>**Столбцы в истории изменений финансовой сводки для объекта жизненного цикла**

#### **Столбцы в истории изменений финансовой сводки для объекта жизненного цикла, продолжение**

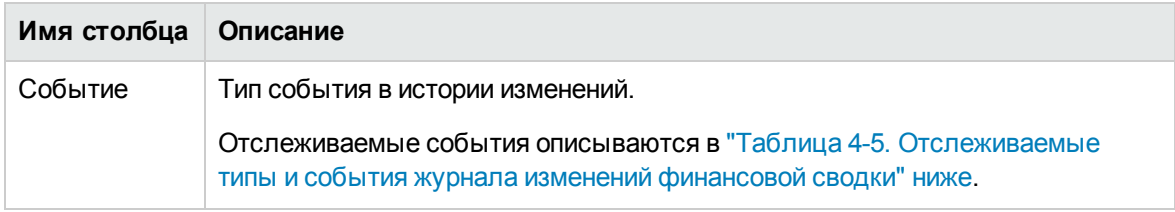

Типы и события, отслеживаемые в журнале изменений, описываются в ["Таблица](#page-77-0) 4-5. [Отслеживаемые](#page-77-0) типы и события журнала изменений финансовой сводки" ниже

|  | Тип                    | Отслеживаемые события                                                       |
|--|------------------------|-----------------------------------------------------------------------------|
|  | Прогнозы               | • Увеличение/Уменьшение плановых затрат за фискальный год<br>$<$ yyyy $>$   |
|  |                        | Увеличение/Уменьшение фактических затрат за фискальный год<br>$<$ yyyy $>$  |
|  |                        | Добавление/Удаление строк затрат                                            |
|  |                        | Изменение в категории                                                       |
|  |                        | Изменение в типе                                                            |
|  |                        | Изменение в типе запроса                                                    |
|  | Выгоды                 | Увеличение/Уменьшение плановых выгод за фискальный год<br>$<$ yyyy $>$      |
|  |                        | • Увеличение/Уменьшение фактических выгод за фискальный год<br>$<$ yyyy $>$ |
|  |                        | Добавление/Удаление строк выгод                                             |
|  |                        | Изменение в категории                                                       |
|  |                        | Изменение в типе                                                            |
|  | Утвержденный<br>бюджет | Увеличение/Уменьшение значений за фискальный год <yyyy></yyyy>              |
|  | Снимки                 | Создание снимка                                                             |
|  | План записи            | Задать план записи                                                          |

<span id="page-77-0"></span>**Таблица 4-5. Отслеживаемые типы и события журнала изменений финансовой сводки**

## **Права доступа для просмотра записей в истории изменений финансовой сводки для объекта жизненного цикла**

Записи в журнале изменений финансовой сводки фильтруются в зависимости от прав доступа и полномочий доступа пользователя к финансовой сводке. Дополнительные сведения см. в "Таблица 4-6. Права доступа для просмотра записей в истории изменений [финансовой](#page-78-0) сводки для объекта [жизненного](#page-78-0) цикла" ниже.

**Примечание.** Предоставление прав доступа пользователю не обеспечивает ему возможность выполнения соответствующей операции (например, задание снимка в качестве плана записи), если у пользователя нет необходимых полномочий доступа. Таким образом, для выполнения операции пользователю может быть необходимо иметь и права доступа, и полномочия доступа. См. дополнительные сведения в разделе "Права [доступа](#page-92-0) для просмотра и [редактирования](#page-92-0) финансовой сводки объекта жизненного цикла " на [странице](#page-92-0) 93

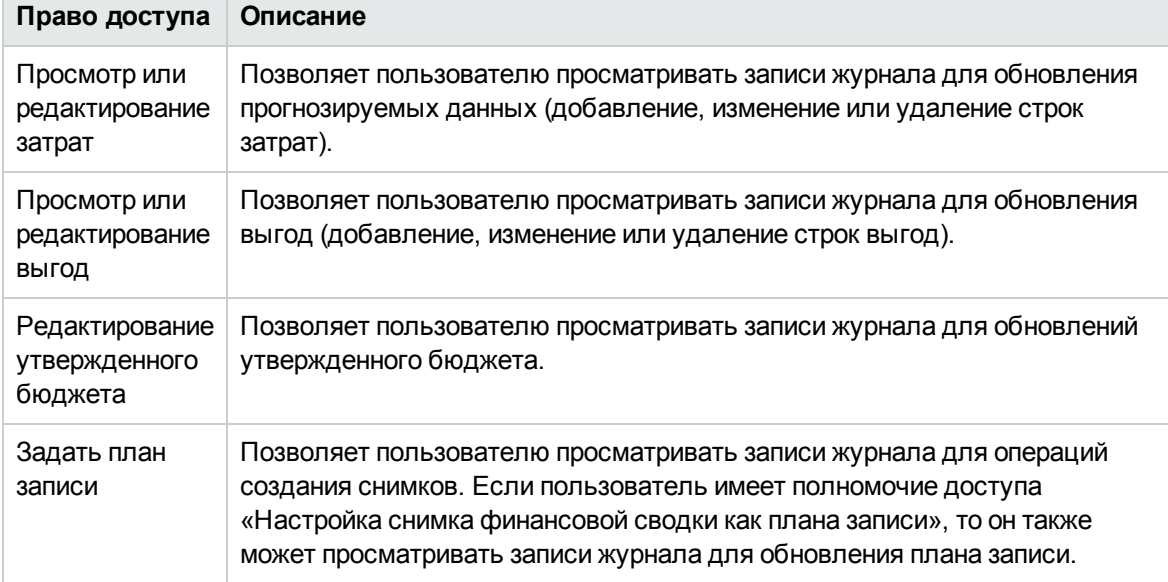

### <span id="page-78-0"></span>**Таблица 4-6. Права доступа для просмотра записей в истории изменений финансовой сводки для объекта жизненного цикла**

## **Настройка финансовых сводок объектов жизненного цикла для капитализации и сведения**

В финансовых сводках объектов жизненного цикла доступны параметры для отслеживания капитализированных затрат и для включения и отключения автоматического вычисления (сведения) прогнозируемых и фактических затрат. См. дополнительные сведения о выполнении расчетов в разделе ["Вычисление](#page-166-0) данных о затратах и формулы" на странице 167 и в *Руководстве пользователя модуля «Управление ресурсами».*

В этом разделе описаны параметры финансовой сводки. Чтобы просмотреть или изменить параметры, нажмите кнопку **Параметры финансовой сводки** в правом верхнем углу финансовой сводки (см. "Рис. 4-2. Верхняя часть примера [финансовой](#page-45-0) сводки для объекта [жизненного](#page-45-0) цикла" на странице 46). Для изменения параметров финансовой сводки требуется доступ для изменения затрат в финансовой сводке.

**Примечание.** В этот раздел входят описания автоматического вычисления фактических трудовых и нетрудовых затрат в финансовых сводках для объектов жизненного цикла с использованием данных, вводимых в табели учета рабочего времени, а для проектов — и данных из планов работ. Частота выполнения таких вычислений зависит от параметра, задаваемого администратором для службы сведения затрат. См. дополнительные сведения в документе *Руководство по установке и администрированию*.

**Примечание.** Чтобы включить отслеживание капитализированных затрат для определенного предложения, проекта или актива, администратор должен установить значение true для параметра COST\_CAPITALIZATION\_ENABLED в файле конфигурации server.conf. Не изменяйте этот параметр после ввода PPM Center в эксплуатацию.

В следующих разделах описываются параметры финансовой сводки для предложений, проектов и активов.

Когда предложение становится проектом, а затем проект — активом, то описанные в этих разделах операции для капитализированных затрат и для автоматических вычислений, могут изменяться в соответствии с независимыми параметрами финансовой сводки для предложения, проекта и актива.

Дополнительные сведения о профилях ресурсов, которые используются для некоторых из параметров, описанных в следующих разделах, см. в документах *Руководство пользователя модуля «Управление ресурсами»* и *Руководство пользователя модуля «Управление портфелями»*.

### **Параметры финансовой сводки для предложения**

Чтобы открыть страницу «Параметры финансовой сводки» для предложений, выберите **Дополнительно > Параметры финансовой сводки** (см. "Рис. 4-4. Страница [«Параметры](#page-80-0) финансовой сводки» для [предложения"](#page-80-0) на следующей странице).

#### <span id="page-80-0"></span>Рис. 4-4. Страница «Параметры финансовой сводки» для предложения

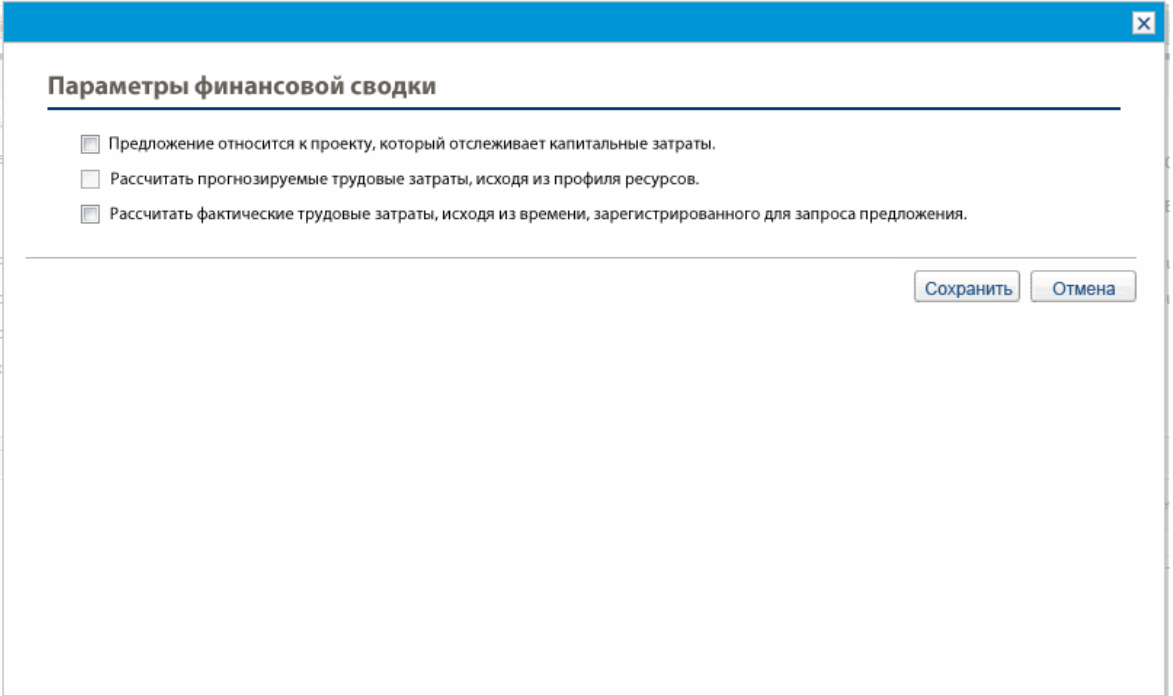

Чтобы задать параметры финансовой сводки для предложения, выполните следующие действия.

- 1. Войдите в PPM Center.
- 2. Откройте предложение.
- 3. В разделе предложения Сведения об экономическом обосновании щелкните ссылку в поле Финансовая сводка, чтобы открыть финансовую сводку для предложения.
- 4. В финансовой сводке нажмите кнопку Дополнительно > Параметры финансовой сводки.
- 5. Задайте нужные параметры финансовой сводки на основе следующих описаний.

Далее представлены параметры финансовой сводки для предложения.

- Предложение относится к проекту, который отслеживает капитальные затраты. Этот параметр определяет, предназначено ли предложение для проекта, в котором будут отслеживаться капитализированные затраты. Если этот параметр не выбран, то при добавлении строки затрат в финансовую сводку для предложения нельзя задавать значение Тип расходов (Эксплуатационные или Капитальные): все расходы считаются эксплуатационными.
- Рассчитать прогнозируемые трудозатраты, исходя из профиля ресурсов. Этот параметр определяет, должны ли прогнозируемые трудовые затраты (для предполагаемого

проекта) в финансовой сводке вычисляться (сводиться) по профилю ресурсов. Если выбран этот параметр, то в финансовой сводке автоматически создаются отдельные строки прогнозируемых затрат, которые недоступны для редактирования и отражают расчетные значения по профилю ресурсов. Прогнозируемые трудовые затраты для предлагаемого проекта относятся к эксплуатационным или капитальным затратам в зависимости от позиций профиля ресурсов (включая гарантированное распределение) и от параметра **Предложение относится к проекту, который отслеживает капитальные затраты**, описанного в предыдущем пункте.

- <sup>l</sup> **Рассчитать фактические трудозатраты, исходя из времени, зарегистрированного для запроса предложения.**Этот параметр определяет, должны ли фактические трудовые затраты в финансовой сводке вычисляться (сводиться) по времени, зарегистрированному в табелях учета для запроса предложения. Если выбран этот параметр, то финансовая сводка работает следующим образом.
	- **В финансовой сводке автоматически создаются отдельные строки затрат, которые** недоступны для редактирования и отражают фактические трудовые затраты в табелях учета рабочего времени.
	- **Фактические трудовые затраты всегда сводится в финансовую сводку в виде** эксплуатационных затрат, а не капитализированных, независимо от категории трудовых затрат в табелях учета рабочего времени.
	- **Фактические трудовые затраты в финансовой сводке распределяются по категориям в** зависимости от значения **Категория затрат для ресурса**. Если значение **Категория затрат** не указано, но в строке затрат для фактических трудовых затрат указывается значение **Не указано**.

### **Параметры финансовой сводки для проекта**

Чтобы *просмотреть* страницу «Параметры финансовой сводки» (доступную только для чтения) для проекта, выполните следующие действия.

- 1. Войдите в PPM Center.
- 2. Откройте проект.
- 3. На вкладке **Сведения о проекте** щелкните ссылку в поле **Финансовая сводка**, чтобы открыть финансовую сводку для проекта.
- 4. В финансовой сводке нажмите кнопку **Дополнительно > Параметры финансовой сводки**.

Откроется страница «Параметры финансовой сводки» для проекта (она доступна только

#### для чтения).

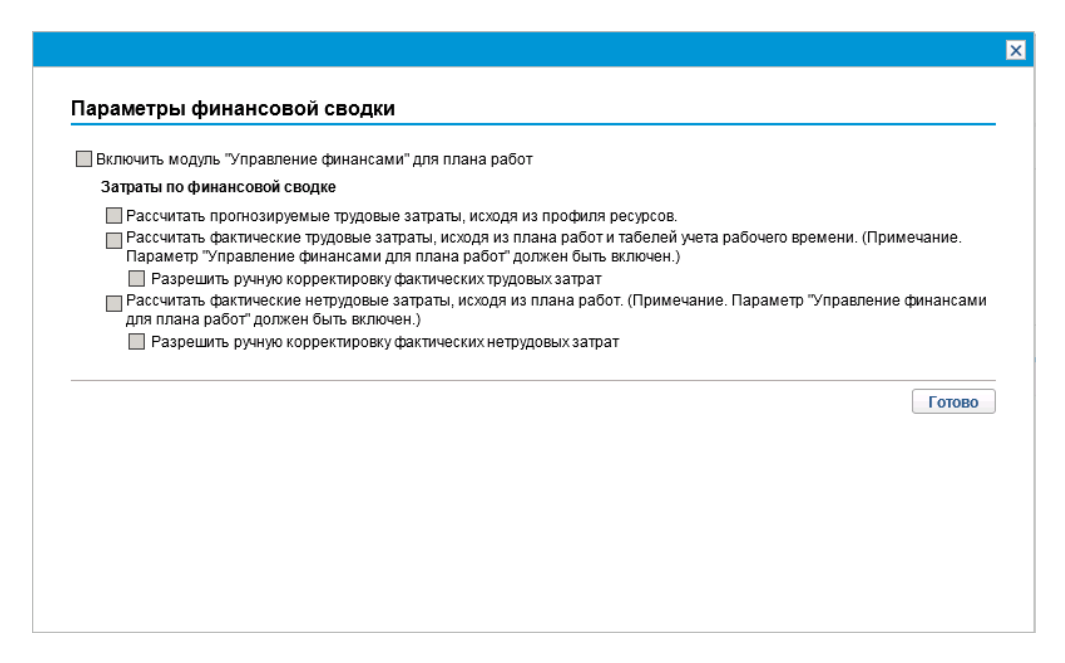

Чтобы *задать* параметры финансовой сводки для проекта, выполните следующие действия.

- 1. Войдите в PPM Center.
- 2. Откройте проект.
- 3. Нажмите кнопку **Параметры проекта.**
- 4. На странице «Параметры проекта» в разделе **Выберите политику для конфигурации** откройте политику **Стоимость и трудозатраты**.
- 5. Установите флажок **Включить модуль "Управление финансами" для плана работ** в разделе **Управление финансами**.
- 6. В разделе **Управление финансами** политики **Стоимость и трудозатраты** задайте нужные параметры финансовой сводки на основе следующих описаний. (В раздел **Управление финансами** также входят параметры, не относящиеся к финансовой сводке и определяющие метод сведения планируемых и фактических трудовых затрат в план работ для проекта, как описано в разделе "Настройка [вычисления](#page-172-0) затрат на проект в параметрах проекта" на [странице](#page-172-0) 173.)

Далее представлены параметры финансовой сводки для проекта.

<sup>l</sup> **Разрешить капитализированные затраты в этом проекте.** Этот параметр определяет, отслеживаются ли капитализированные затраты в проекте. Если этот параметр не выбран, то при добавлении строки затрат в финансовую сводку для проекта нельзя задавать

значение **Тип расходов** (**Эксплуатационные** или **Капитальные**): все расходы считаются эксплуатационными.

**Примечание.** Предложение может отслеживать или не отслеживать капитализированные затраты в зависимости от параметра **Предложение относится к проекту, который отслеживает капитальные затраты** на странице «Параметры финансовой сводки». Когда предложение становится проектом, этот параметр предложения может конфликтовать с параметром **Разрешить капитализированные затраты по этому проекту** в политике «Стоимость и трудозатраты».

Если политика «Стоимость и трудозатраты» для *типа проекта заблокирована* (это означает, что проекты этого типа не могут переопределять любые параметры этой политики) *и* параметр политики, определяющий отслеживание капитализированных затрат, конфликтует с параметром финансовой сводки предложения, то параметр политики «Стоимость и трудозатраты» будет иметь приоритет. В противном случае параметр отслеживания капитализированных затрат по проекту будет соответствовать параметру финансовой сводки предложения.

- <sup>l</sup> **Включить модуль "Управление финансами" для плана работ.**Этот параметр разрешает использовать модуль «Управления финансами» для вычисления затрат для плана работ проекта, а также включает или отключает возможность задания дополнительных параметров в политике **Стоимость и трудозатраты**, за исключением параметра **Рассчитать прогнозируемые трудозатраты, исходя из профиля ресурсов**, который всегда доступен.
- <sup>l</sup> **Рассчитать прогнозируемые трудозатраты, исходя из профиля ресурсов.**Этот параметр определяет, должны ли прогнозируемые трудовые затраты в финансовой сводке вычисляться (сводиться) по профилю ресурсов. Если выбран этот параметр, то в финансовой сводке автоматически создаются отдельные строки прогнозируемых затрат, которые недоступны для редактирования и отражают расчетные значения по профилю ресурсов, включая процентное распределение капитальных и эксплуатационных затрат.

Плановые трудовые затраты вычисляются по правилам затрат, которые применяются к прогнозируемым значениям позиций в профиле ресурсов.

**Примечание.** Когда предложение утверждается и становится проектом, то специальная команда в рабочем процессе присваивает профилю ресурсов для предложения статус «Утверждено», а копия профиля ресурсов для предложения становится профилем ресурсов для проекта.

Затраты не сводятся из профилей ресурсов со статусом «Утверждено», «Базовый план» и «Отменено».

<sup>l</sup> **Расчет фактических трудовых затрат, исходя из плана работ и табелей учета рабочего времени. (Примечание. Параметр «Управление финансами для плана**

**работ» должен быть включен.)** Если для плана работ проекта включен модуль «Управление финансами», тот этот параметр определяет, должна ли фактические трудовые затраты в финансовой сводке вычисляться (сводиться) по плану работ проекта и по времени, зарегистрированному в табелях учета. Если выбран этот параметр, то финансовая сводка работает следующим образом.

- **В финансовой сводке автоматически создаются отдельные строки затрат, которые** недоступны для редактирования и отражают фактические трудовые затраты в плане работ и табелях учета рабочего времени.
- **Операция задачи определяет категорию фактических трудовых затрат (капитальные или** эксплуатационные затраты), и это разделение по категориям сохраняется в финансовой сводке.
- **Фактические трудовые затраты в финансовой сводке распределяются по категориям в** зависимости от значения **Категория затрат для ресурса**. Если значение **Категория затрат** не указано, но в строке затрат для фактических трудовых затрат указывается значение **Не указано**.

**Примечание.** Фактические значения, присутствующие в планах работ, могут не сразу отражаться в финансовой сводке для проекта. Сведение затрат выполняется модулем «Управление финансами» с интервалом, который действует во всей системе. См. дополнительные сведения в разделе "Настройка интервалов [вычисления](#page-199-0) затрат" на [странице](#page-199-0) 200.

- <sup>l</sup> **Разрешить ручную корректировку фактических трудовых затрат**. Значение этого флажка и родительского флажка определяет возможность редактирования фактических трудовых затрат в строках затрат, которые вы добавляете. Дополнительные сведения о конфигурации см. в *руководстве пользователя модуля «Управление проектами»*.
- <sup>l</sup> **Расчет фактических нетрудовых затрат, исходя из плана работ. (Примечание. Параметр «Управление финансами для плана работ» должен быть включен.)** Если для плана работ проекта включен модуль «Управление финансами», тот этот параметр определяет, должны ли фактические нетрудовые затраты в финансовой сводке вычисляться (сводиться) по плану работ проекта. Если выбран этот параметр, то финансовая сводка работает следующим образом.
	- **В финансовой сводке автоматически создаются отдельные строки затрат, которые** недоступны для редактирования и отражают фактические нетрудовые затраты в табелях учета рабочего времени.
	- **Операция задачи определяет категорию фактических нетрудовых затрат (капитальные** или эксплуатационные затраты), и это разделение по категориям сохраняется в финансовой сводке.
	- <sup>n</sup> Фактические нетрудовые затраты в финансовой сводке распределяются по категориям в

зависимости от значения поля **Категория нетрудовых затрат** на вкладке **Затраты** окна «Сведения о задаче». Если это поле не указано, то фактические нетрудовые затраты в строке затрат помечаются значением **Не указано**.

**Примечание.** Фактические значения, присутствующие в планах работ, могут не сразу отражаться в финансовой сводке для проекта. Сведение затрат выполняется модулем «Управление финансами» с интервалом, который действует во всей системе. См. дополнительные сведения в разделе "Настройка интервалов [вычисления](#page-199-0) затрат" на [странице](#page-199-0) 200.

<sup>l</sup> **Разрешить ручную корректировку фактических нетрудовых затрат**. Значение этого флажка и родительского флажка определяет возможность редактирования фактических нетрудовых затрат в строках затрат, которые вы добавляете. Дополнительные сведения о конфигурации см. в *руководстве пользователя модуля «Управление проектами».*

### **Параметры финансовой сводки для актива**

Чтобы открыть страницу «Параметры финансовой сводки» для активов, выберите **Дополнительно > Параметры финансовой сводки** (см. "Рис. 4-5. Страница [«Параметры](#page-85-0) [финансовой](#page-85-0) сводки» для актива" ниже).

<span id="page-85-0"></span>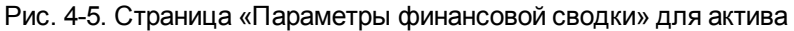

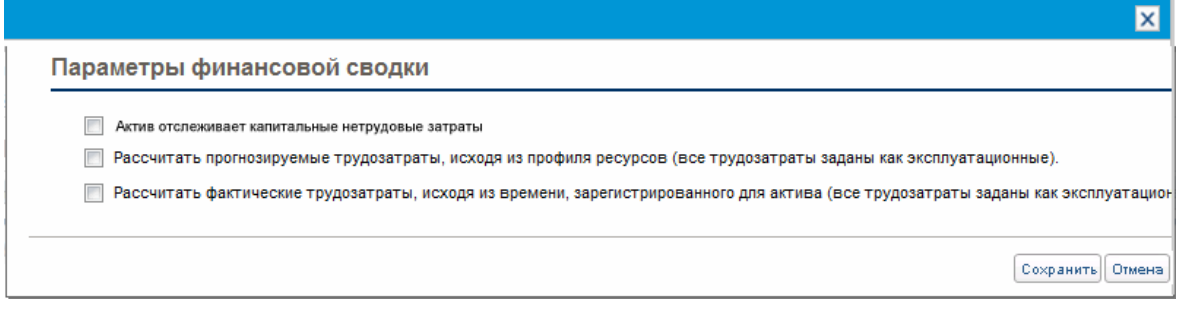

Чтобы задать параметры финансовой сводки для актива, выполните следующие действия.

- 1. Войдите в PPM Center.
- 2. Откройте актив.
- 3. В разделе актива **Сведения об экономическом обосновании** щелкните ссылку в поле **Финансовая сводка**, чтобы открыть финансовую сводку для актива.
- 4. В финансовой сводке нажмите кнопку **Дополнительно > Параметры финансовой сводки**.
- 5. Задайте нужные параметры финансовой сводки на основе следующих описаний.

Далее представлены параметры финансовой сводки для актива.

- <sup>l</sup> **Актив отслеживает капитальные нетрудовые затраты.**Этот параметр определяет, отслеживаются ли капитализированные нетрудовые затраты в активе. Если этот параметр не выбран, то при добавлении строки нетрудовых затрат в финансовую сводку для актива нельзя задавать значение **Тип расходов** (**Эксплуатационные** или **Капитальные**): все расходы считаются эксплуатационными.
- <sup>l</sup> **Рассчитать прогнозируемые трудозатраты, исходя из профиля ресурсов (все трудозатраты заданы как эксплуатационные).** Этот параметр определяет, должны ли прогнозируемые трудовые затраты в финансовой сводке вычисляться (сводиться) по профилю ресурсов, приложенному к активу. (Когда проект становится активом, профиль ресурсов проекта *не* копируется в актив и не становится общим для проекта и актива. Если для актива требуется профиль ресурсов, создайте новый профиль ресурсов.) Если выбран этот параметр, то в финансовой сводке автоматически создаются отдельные строки прогнозируемых затрат, которые недоступны для редактирования и отражают расчетные значения по профилю ресурсов, включая гарантированные распределения. Все прогнозируемые трудовые затраты относятся к эксплуатационным, а не капитализированным затратам.
- <sup>l</sup> **Рассчитать фактические трудозатраты, исходя из времени, зарегистрированного для актива (все трудозатраты заданы как эксплуатационные).** Этот параметр определяет, должны ли фактические трудовые затраты в финансовой сводке вычисляться (сводиться) по времени, зарегистрированному в табелях учета для актива. Если выбран этот параметр, то финансовая сводка работает следующим образом.
	- <sup>n</sup> В финансовой сводке автоматически создаются отдельные строки затрат, которые недоступны для редактирования и отражают фактические трудовые затраты в табелях учета рабочего времени.
	- **Фактические трудовые затраты всегда сводится в финансовую сводку в виде** эксплуатационных затрат, а не капитализированных, независимо от категории трудовых затрат в табелях учета рабочего времени.
	- <sup>n</sup> Фактические трудовые затраты в финансовой сводке распределяются по категориям в зависимости от значения **Категория затрат для ресурса**. Если значение **Категория затрат** не указано, но в строке затрат для фактических трудовых затрат указывается значение **Не указано**.

### **Формулы и вычисления финансовой сводки объекта жизненного цикла**

В следующей таблице приведены вычисления и формулы финансовых сводок для указанных объектов жизненного цикла с выбранным параметром финансовой сводки.

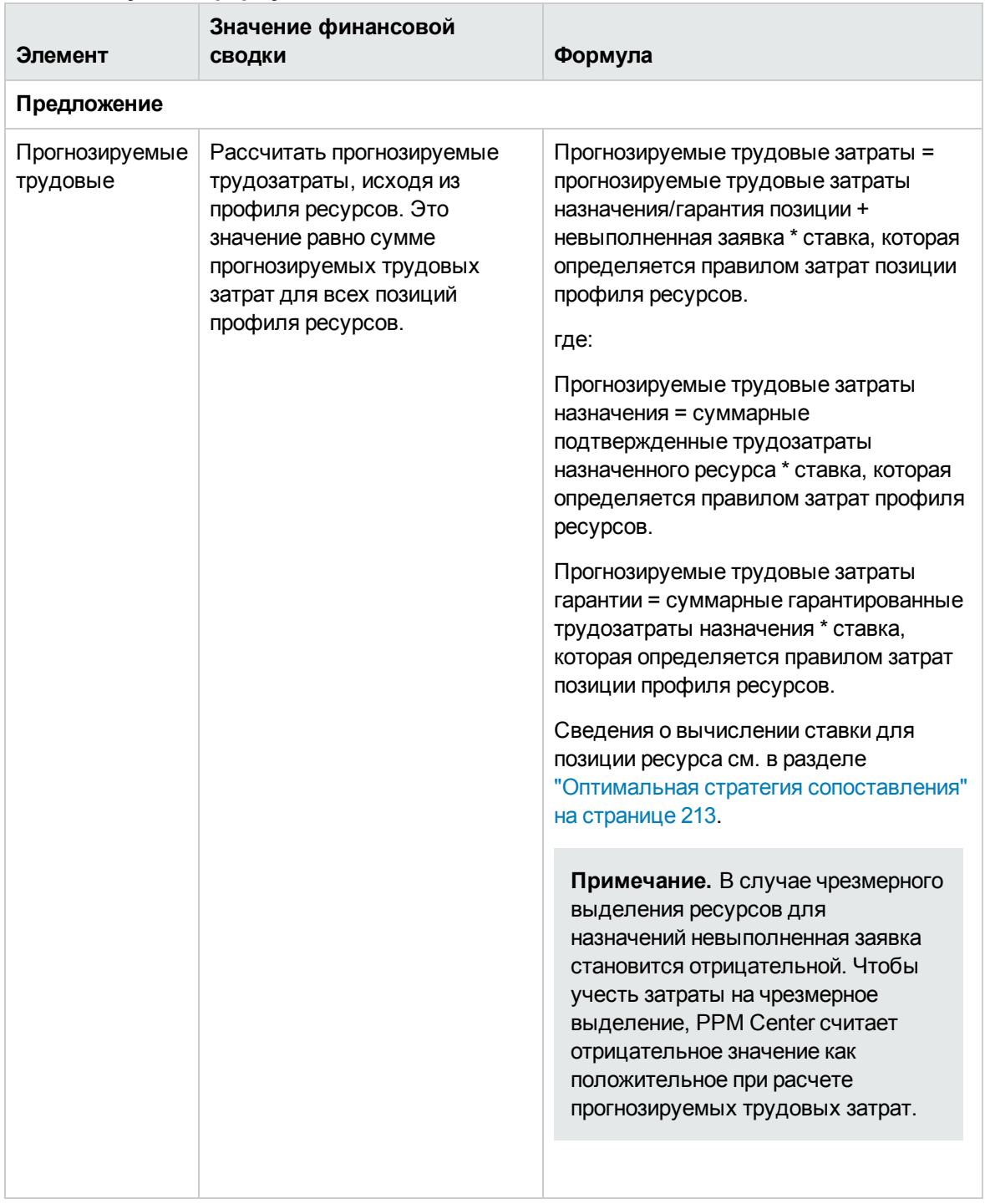

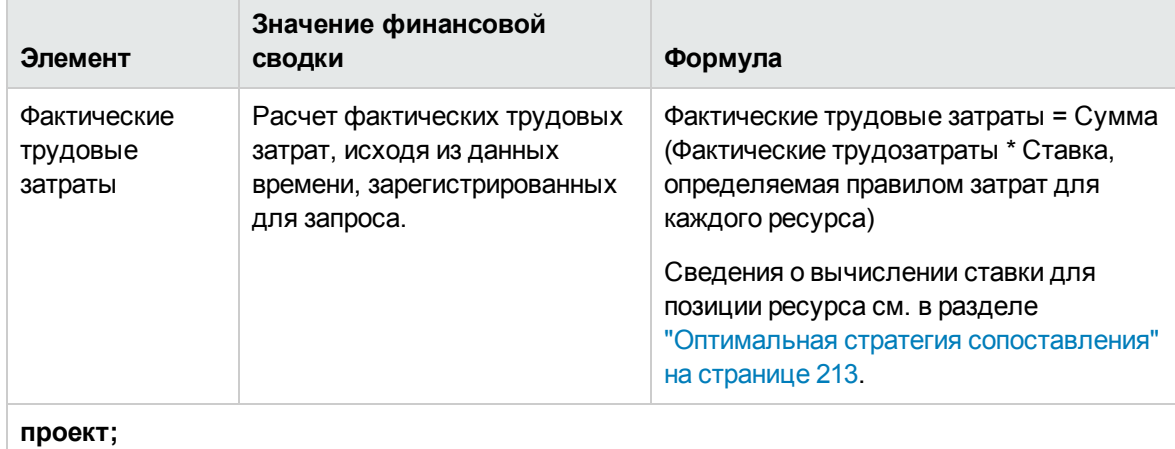

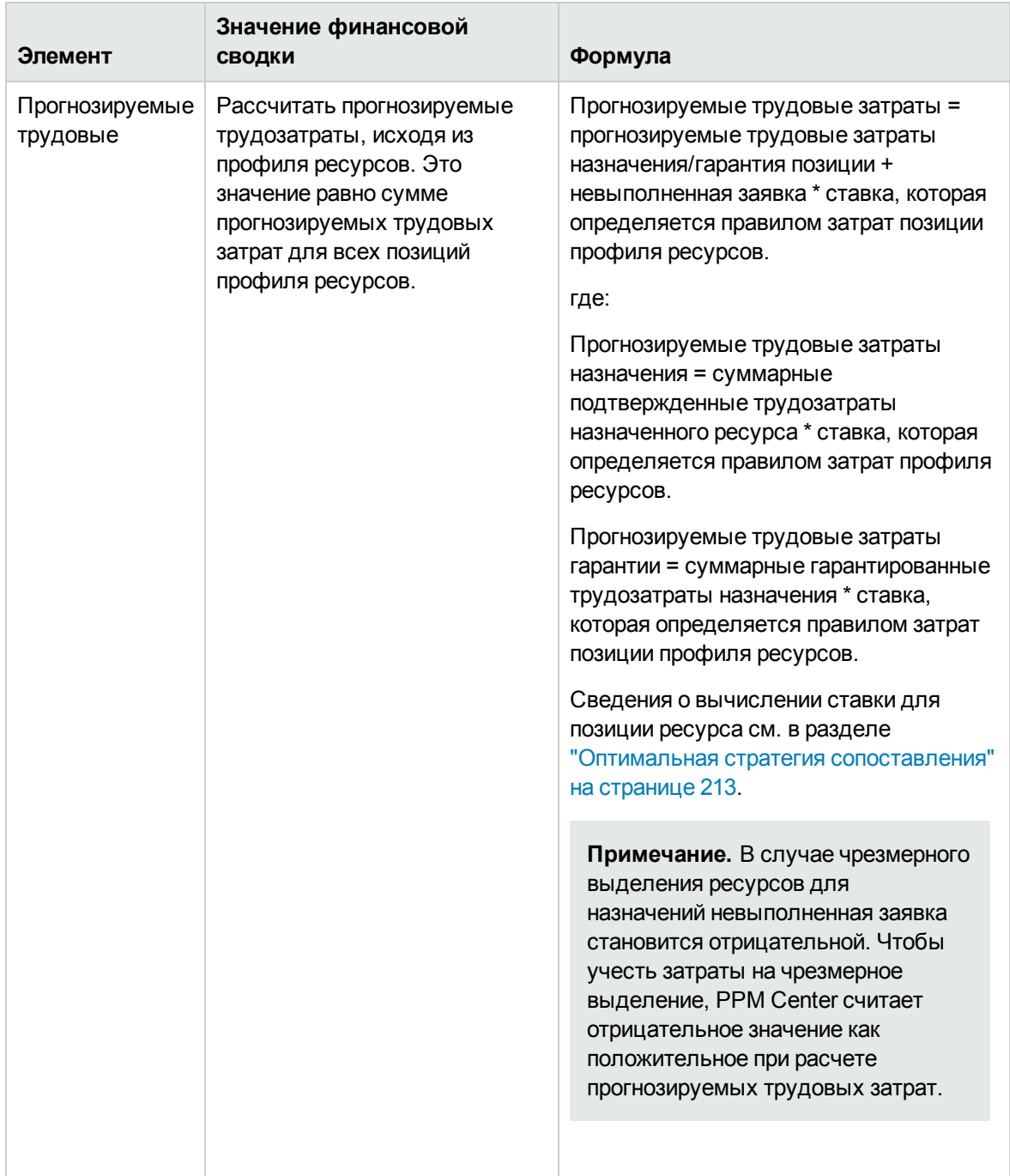

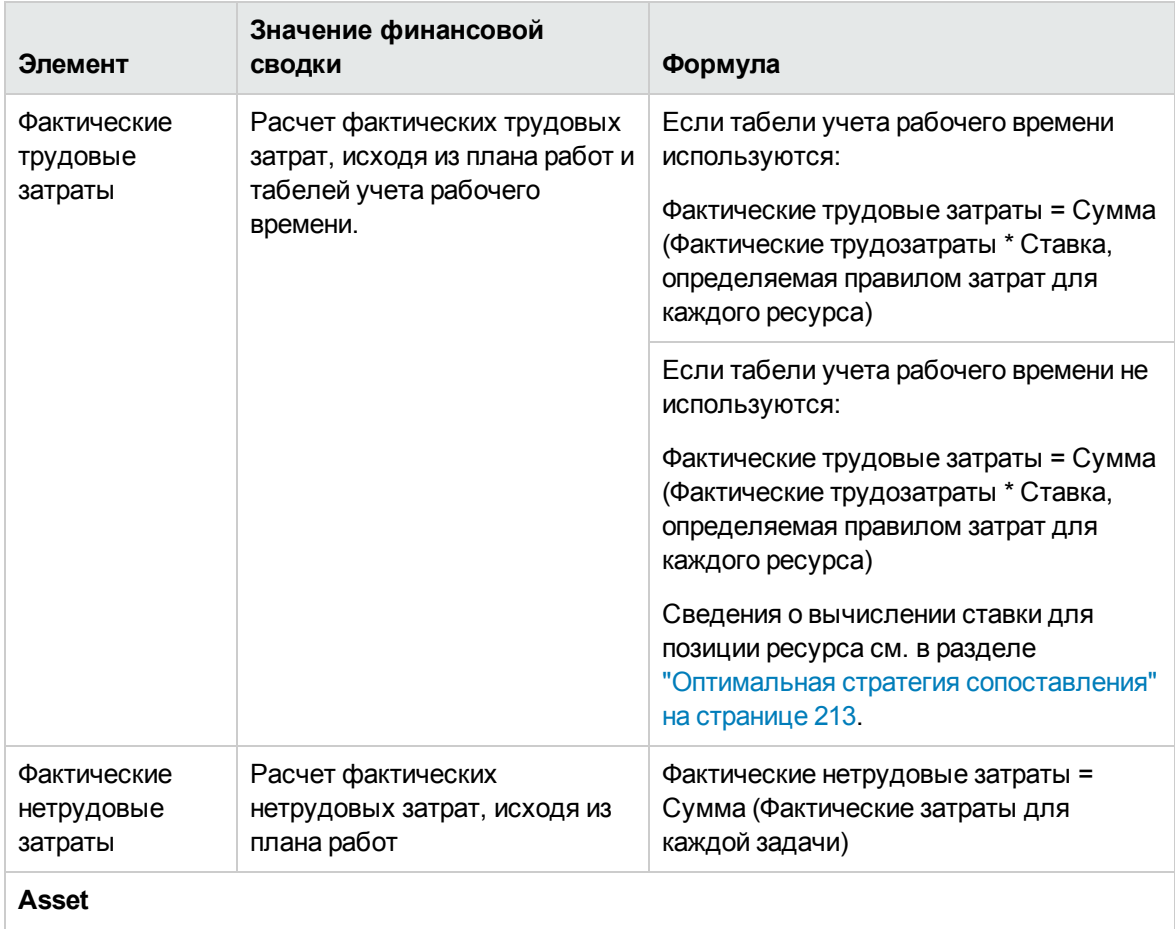

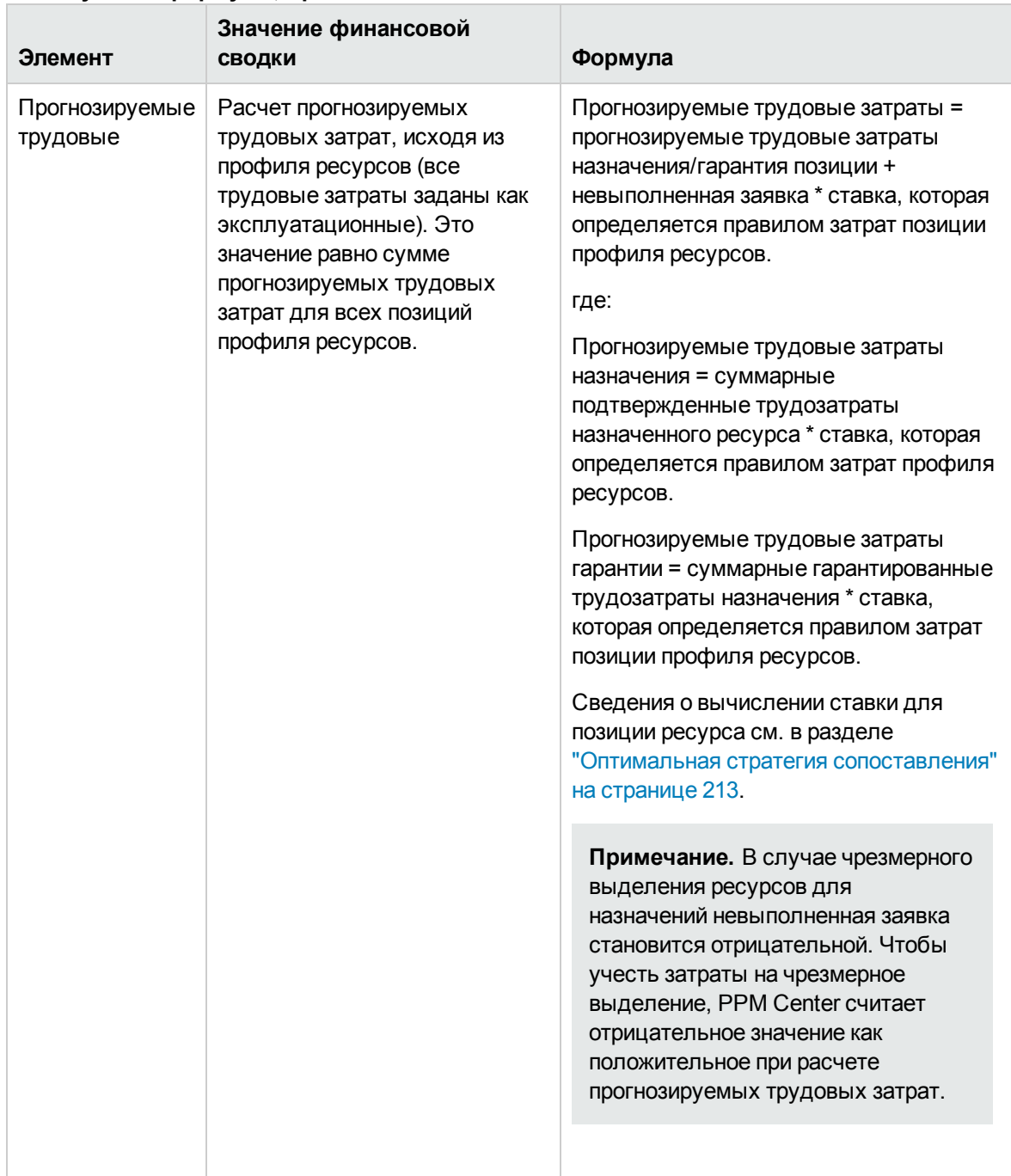

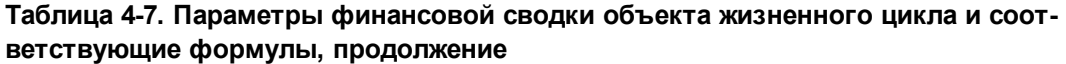

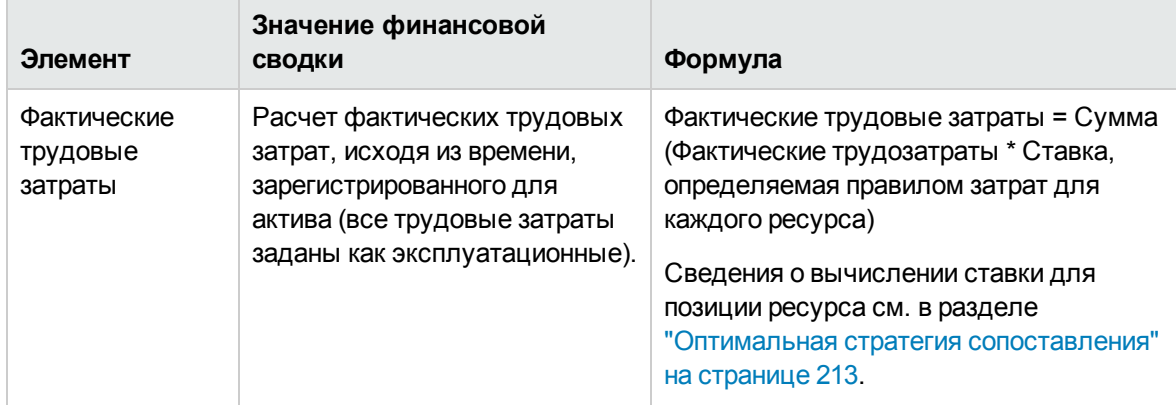

**Примечание.** Фактические трудозатраты, зарегистрированные в табелях учета рабочего времени и планах работ, находятся в непрерывном диапазоне. Однако при сведении фактических трудовых затрат в финансовой сводке PPM Center разбивает их на периоды. Расходы за каждый месяц рассчитываются следующим образом:

Фактические трудовые затраты за месяц *X* = Суммарные фактические затраты \* Число рабочих дней в месяце *X* / Суммарное число рабочих дней в период регистрации фактических трудозатрат

Например, если ресурс работал над задачей с 17 июля по 20 августа 2013 г., и это стоило 10 000 долл., то

- <sup>l</sup> Суммарное число рабочих дней составляет 25, 11 в июле и 14 дней в июле.
- Фактические трудовые затраты в июле составляют 10 000 долл. \* 11 / 25 = 4400 долл., а фактические трудовые затраты в августе — 10 000 долл. \* 14 / 25 = 5 600 долл.

## <span id="page-92-0"></span>**Права доступа для просмотра и редактирования финансовой сводки объекта жизненного цикла**

Доступ к финансовым сводкам объектов жизненного цикла (предложений, проектов и активов) для просмотра и редактирования затрат, выгод и утвержденного бюджета, а также для создания снимка финансовой сводки в качестве плана записи, управляется *полномочиями* доступа, описанными в разделе ["Полномочия](#page-152-0) доступа к финансовым сводкам и таблицам финансовых данных" на [странице](#page-152-0) 153, и *правами* доступа на странице «Настройка доступа к финансовой сводке». В этом разделе описывается страница «Настройка доступа к финансовой сводке», которая также называется списком контроля доступа.

Для изменения страницы «Настройка доступа к финансовой сводке» пользователь должен иметь полномочие доступа «Редактирование безопасности затрат» и право доступа «Редактирование безопасности».

Полномочия доступа имеют приоритет над правами доступа. Предоставление прав доступа пользователю не обеспечивает ему возможность выполнения соответствующей операции (например, задание снимка в качестве плана записи), если у пользователя нет необходимых полномочий доступа.

В этом разделе описаны отдельные права доступа для объектов жизненного цикла. Чтобы изменить права доступа, нажмите кнопку **Дополнительно > Настроить доступ** в верхней части финансовой сводки (см. "Рис. 4-2. Верхняя часть примера [финансовой](#page-45-0) сводки для объекта [жизненного](#page-45-0) цикла" на странице 46).

После выбора параметра **Дополнительно > Настроить доступ** в финансовой сводке открывается страница «Настройка доступа к финансовой сводке» с отдельным столбцом для каждого права доступа. См. пример на "Рис. 4-6. Пример страницы [«Настройка](#page-93-0) доступа к [финансовой](#page-93-0) сводке» для финансовой сводки объекта жизненного цикла" ниже.

<span id="page-93-0"></span>Рис. 4-6. Пример страницы «Настройка доступа к финансовой сводке» для финансовой сводки объекта жизненного цикла

 $\frac{1}{2}$ 

 $\sim$   $\sim$   $\sim$ 

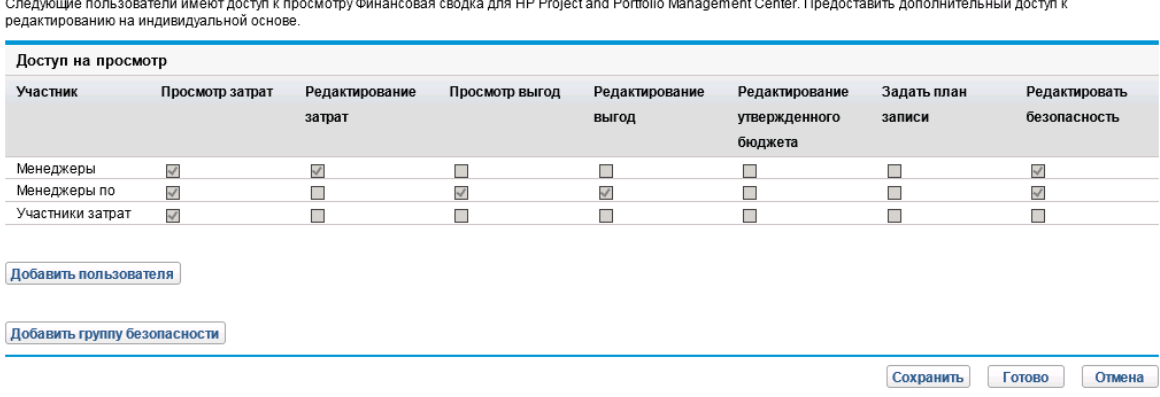

#### Настроить доступ для Финансовая сводка: NewProject01

Права доступа в сочетании с полномочиями доступа (которые описаны в разделе ["Полномочия](#page-152-0) доступа к [финансовым](#page-152-0) сводкам и таблицам финансовых данных" на странице 153) позволяют указанным пользователям и группам безопасности выполнять функции, описанные в ["Таблица](#page-94-0) 4-8. Права доступа на странице «Настройка доступа к [финансовой](#page-94-0) сводке» для объектов жизненного цикла" на [следующей](#page-94-0) странице.

Чтобы добавить пользователя, нажмите кнопку **Добавить пользователя** и назначьте пользователю необходимые права доступа. Чтобы добавить группу безопасности, нажмите кнопку **Добавить группу безопасности** и назначьте группе необходимые права доступа. Чтобы удалить пользователя или группу безопасности, щелкните значок **Удалить** слева от имени пользователя или группы.

**Примечание.** Для перехода к финансовой сводке объекта жизненного цикла пользователи должны иметь доступ к этому объекту. Доступ к финансовой сводке предложения не гарантирует доступ к финансовой сводке проекта, которым становится предложение. Доступ к финансовой сводке проекта не гарантирует доступ к финансовой сводке актива, которым становится проект.

| Право доступа       | Описание                                                                                                    |
|---------------------|----------------------------------------------------------------------------------------------------|
| Просмотр<br>затрат  | (Только чтение) Позволяет пользователю просматривать прогнозируемые и<br>фактические затраты и примечания в разделе Сведения о затратах<br>финансовой сводки, а также просматривать затраты в соответствующих<br>снимках. |
|                     | Пользователю также требуется полномочие доступа «Просмотр затрат по<br>финансовой сводке» или «Редактирование фактических значений по<br>финансовой сводке».                                                              |
|                     | Примечание. Это право доступа не требуется, если пользователь имеет<br>полномочие «Просмотр затрат по всем финансовым сводкам» или<br>«Редактирование фактических значений по всем финансовым сводкам».                   |
| Изменить<br>затраты | Позволяет пользователю выполнять следующие действия.                                                                                                    |
|                     | Изменение прогнозируемых и фактических затрат (добавление,<br>$\bullet$<br>обновление и удаление строк затрат) в разделе Сведения о затратах<br>финансовой сводки.                                                        |
|                     | Добавление примечаний в раздел Сведения о затратах.<br>$\bullet$                                                                                                    |
|                     | Создавать и просматривать снимки финансовой сводки.<br>$\bullet$                                                                                                    |
|                     | Изменение полей Имя и Описание в разделе Статистика финансовой<br>сводки.                                                                                                    |
|                     | Изменять параметры финансовой сводки.                                                                                                    |
|                     | Пользователю также требуется полномочие доступа «Редактирование<br>фактических значений по финансовой сводке».                                                                                                    |
|                     | Примечание. Это право доступа не требуется, если пользователь<br>обладает полномочием «Редактирование фактических значений по всем<br>финансовым сводкам».                                                                |

<span id="page-94-0"></span>**Таблица 4-8. Права доступа на странице «Настройка доступа к финансовой сводке» для объектов жизненного цикла**

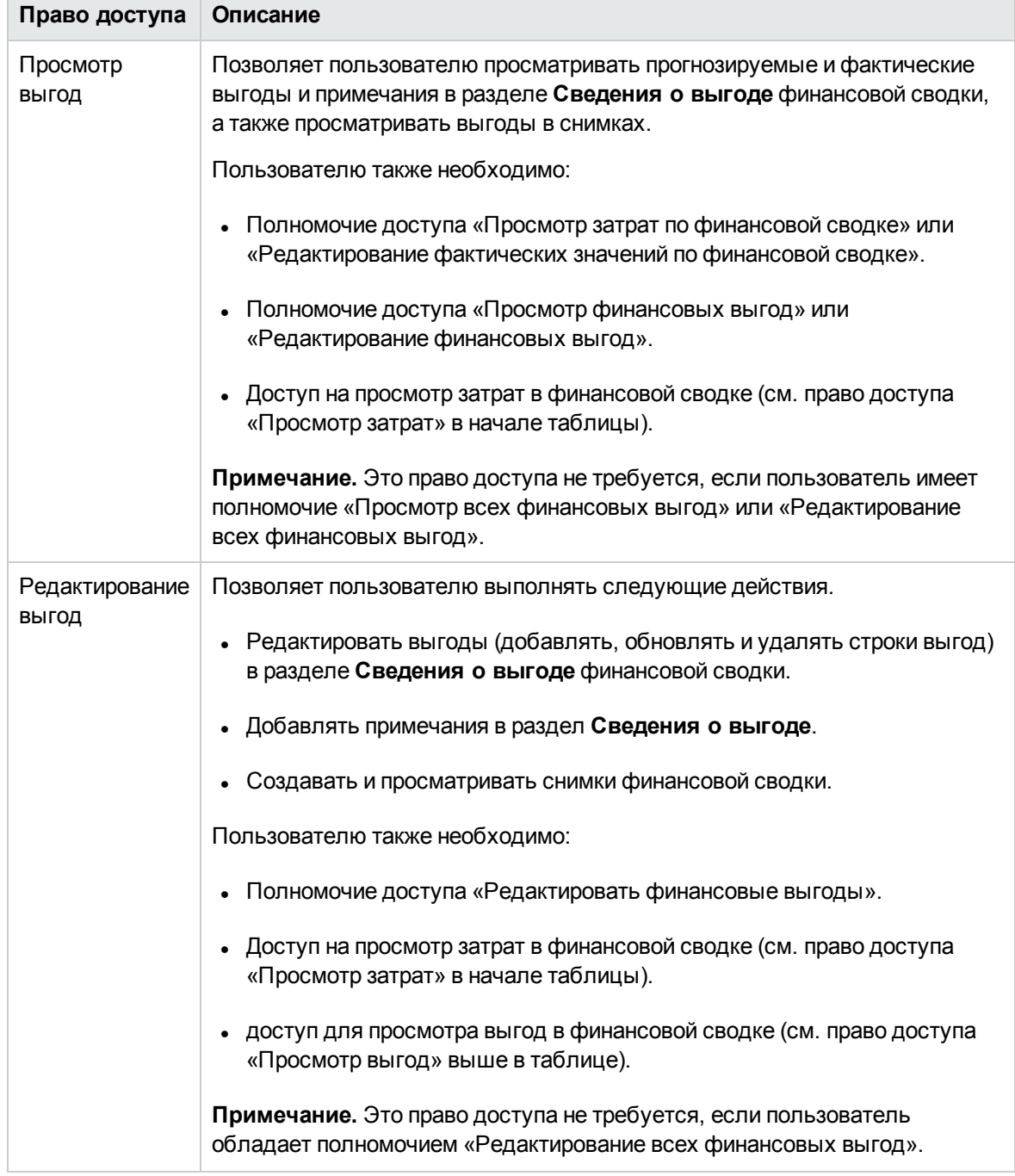

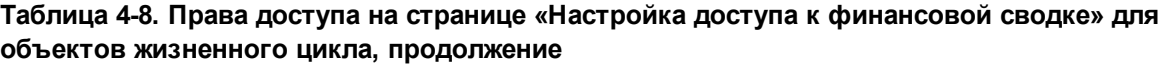

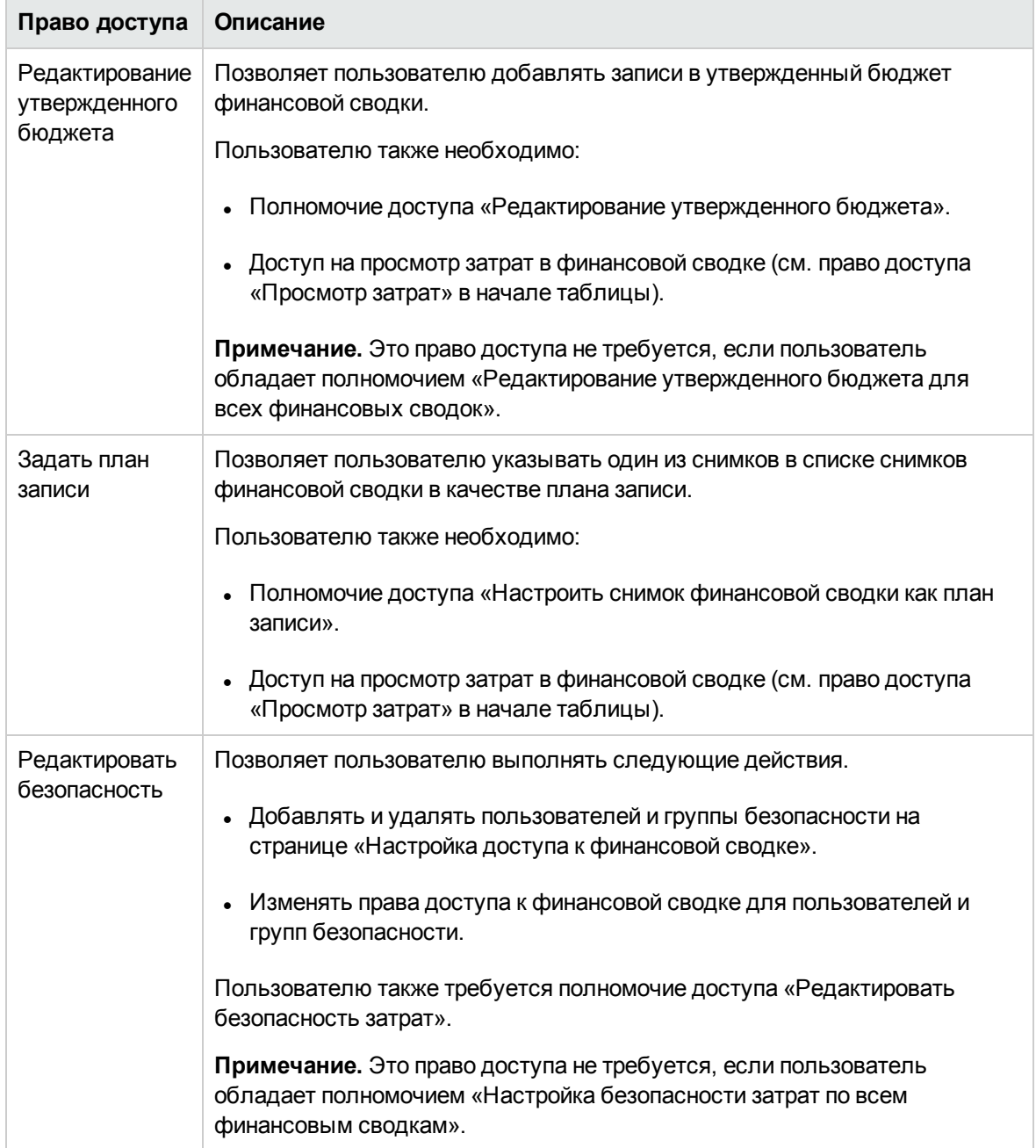

#### **Таблица 4-8. Права доступа на странице «Настройка доступа к финансовой сводке» для объектов жизненного цикла, продолжение**

Первоначально на странице «Настройка доступа к финансовой сводке» показаны права доступа (по одному в каждом столбце) для пользователей, являющихся менеджерами проектов, менеджерами по выгодам и участниками затрат. Указанные права доступа при наличии необходимых базовых полномочий доступа предоставляют следующие возможности.

- Менеджер проекта может выполнять следующие действия:
	- <sup>n</sup> просматривать и изменять прогнозируемые и фактические затраты;
	- <sup>n</sup> просматривать и создавать снимки;
	- изменять права доступа других пользователей.
- Менеджер по выгодам может выполнять следующие действия:
	- <sup>n</sup> просматривать прогнозируемые и фактические затраты;
	- <sup>n</sup> просматривать и изменять финансовые выгоды;
	- <sup>n</sup> просматривать и создавать снимки;
	- <sup>n</sup> изменять права доступа других пользователей.
- Участник затрат может выполнять следующие действия:
	- <sup>n</sup> просматривать прогнозируемые и фактические затраты;
	- <sup>n</sup> просматривать раздел **Сведения о затратах** (затраты) в снимках.

Участники затрат определяются параметром, выбранным в поле **Финансовая сводка и затраты по плану работ могут просматриваться** для политики **Безопасность проекта**.

## **Финансовые сводки программ**

Финансовая сводка программы доступна, если установлен флажок **Включить модуль "Управление финансами" для этой программы** на странице «Параметры программы» для программы.

Финансовая сводка для программы обладает следующими характеристиками.

- В ней раздельно представлены значения капитализированных и эксплуатационных расходов, если любое предложение, проект или актив, входящие в программу, поддерживают капитализацию затрат.
- В ней раздельно представлены трудовые затраты и нетрудовые затраты, если ни в одном из предложений, проектов и активов, входящих в программу, не поддерживается капитализация затрат.
- В ней используются настраиваемые фискальные периоды. Фискальный год может начинаться в любой день года. В качестве его периодов могут служить обычные двенадцать месяцев григорианского календаря. Кроме того, фискальный год может отражать структуру любого стандартного или нестандартного календаря розничного планирования. Отображаются только фискальные периоды, созданные администратором. Сведения о

создании фискальных периодов см. в документе *Формирование фискальных периодов*.

- $\bullet$  В ней представлен утвержденный бюджет, прогнозируемые и фактические затраты, а также прогнозируемые и фактические выгоды, которые нельзя изменять непосредственно на странице «Финансовая сводка». Авторизованные пользователи могут изменять эти данные на отдельных страницах, доступных из финансовой сводки.
- Валютные суммы отображаются и хранятся только в базовой валюте PPM Center.
- Формат, используемый для ввода сумм в валюте, можно настроить в файле конфигурации server.conf. См. дополнительные сведения в разделе ["Настройка](#page-151-0) ввода сумм в [финансовые](#page-151-0) сводки и таблицы финансовых данных" на странице 152.

Разделы **Сведения о затратах** и **Сведения о выгоде** финансовой сводки программы содержат данные двух типов:

**• Данные сведения.**Для каждой программы хранятся сводные данные, в которые входит недоступное для изменения суммирование (сведение) данных из предложений, проектов и активов, составляющих программу. Строки сводных данных выделяются светло-серым цветом. Отдельные ячейки нельзя выбрать для изменения.

**Примечание.** Затраты по программе и состояние программы определяются вкладами предложений, проектов и активов, входящих в программу. В вычислении для каждого проекта используются затраты из его финансовой сводки, если она содержит строки затрат (даже если все строки имеют нулевые значения), либо затраты из плана работ проекта, если финансовая сводка не содержит ни одной строки затрат.

**Совет.** Сводные данные в финансовой сводке нельзя изменять непосредственно.

Если проект, входящий в программу, отменяется до начала, и прогнозируемые значения для этого проекта не нужно включать в сводные данные, удалите проект из программы.

Если выполняющийся проект закрывается или отменяется, и не нужно включать в сводные данные прогнозы для будущих этапов проекта, то очистите прогнозируемые значения для всех будущих месяцев в финансовой сводке проекта.

<sup>l</sup> **Изменяемые данные.** Для каждой программы дополнительно могут храниться *изменяемые* данные, которые пользователь может изменять нужным образом. Обычно это строки затрат или выгод, которые вручную добавлены в финансовую сводку программы. Изменяемые строки данных не выделяются цветом, и каждую ячейку можно выбрать для изменения.

Финансовая сводка программы включает разделы **Статистика** и **Сводка**, график и таблицы данных о выгодах и затратах (см. подробное описание в следующих разделах).

## **Кнопки в правом верхнему углу финансовой сводки программы**

В верхней части финансовой сводки программы находятся следующие кнопки.

- <sup>l</sup> Кнопка **Сравнение снимков**. См. дополнительные сведения о снимках в разделе ["Снимки](#page-118-0) [финансовой](#page-118-0) сводки программы" на странице 119.
- **Кнопка Параметры финансовой сводки**. При нажатии этой кнопки открывается окно «Параметры финансовой сводки». Поле в этом окне позволяет включать и отключать отслеживание капитальных затрат в изменяемых данных для финансовой сводки. См. дополнительные сведения в разделе "Настройка [финансовых](#page-122-0) сводок программы для [капитализации](#page-122-0) и сведения " на странице 123.
- <sup>l</sup> Кнопка **Настроить доступ**. Эта кнопка доступна только для пользователей, имеющих разрешение на настройку доступа других пользователей к различным разделам финансовой сводки для просмотра и редактирования. См. дополнительные сведения о правах доступа "Права доступа для просмотра и [редактирования](#page-123-0) финансовой сводки программы" на [странице](#page-123-0) 124.
- <sup>l</sup> Кнопка **Журнал изменений финансовой сводки** Обеспечивает отслеживание изменений, вносимых в финансовую сводку объекта жизненного цикла. См. дополнительные сведения об истории изменений финансовой сводки в разделе ["Просмотр](#page-122-1) журнала изменений [финансовой](#page-122-1) сводки для программы" на странице 123.
- <sup>l</sup> Ссылка **Экспорт в Excel** для экспорта финансовой сводки в электронную таблицу Microsoft Excel. См. дополнительные сведения в разделе "Экспорт [финансовой](#page-121-0) сводки программы в Microsoft Excel" на [странице](#page-121-0) 122.

# **Раздел** «**Статистика**» **финансовой сводки программы**

Раздел «Статистика» финансовой сводки программы содержит поля, описанные в ["Таблица](#page-99-0) 4-9. Поля раздела [«Статистика»](#page-99-0) финансовой сводки программы" ниже.

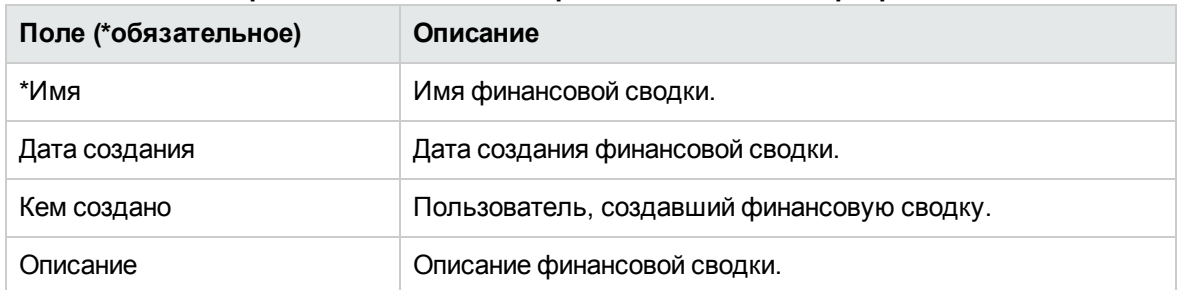

<span id="page-99-0"></span>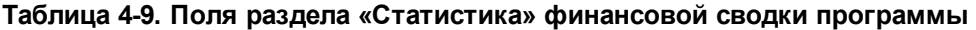

## **Раздел** «**Сводка**» **финансовой сводки программы**

Раздел **Сводка** финансовой сводки программы содержит поля, описанные в ["Таблица](#page-100-0) 4-10. Поля раздела «Сводка» [финансовой](#page-100-0) сводки программы" ниже.

| Поле<br>(*обязательное)                            | Описание                                                                                                    |
|----------------------------------------------------|----------------------------------------------------------------------------------------------------|
| Учетная ставка                                     | Учетная ставка, применяемая к программе (если есть). Эта ставка<br>используется для вычисления значения NPV (editable), а не NPV<br>(rollup).                                                                                                    |
| Сумма<br>прогнозируемых<br>затрат <sup>а</sup>     | Суммарная прогнозируемая (планируемая) выгода за весь диапазон<br>периодов программы.                                                                                                    |
| Суммарная<br>прогнозируемая<br>выгода <sup>а</sup> | Суммарная прогнозируемая (планируемая) выгода за весь диапазон<br>периодов программы.                                                                                                    |
| NPV <sup>a</sup>                                   | Значение NPV за весь диапазон периодов программы. Это сумма<br>значений NPV для объектов, составляющих программу, плюс<br>значение NPV для данных, добавленных в программу вручную (если<br>такие есть):                                                                                                    |
|                                                    | $NPV = \sum NPV(rollup) + NPV(editable)$                                                                                                    |
|                                                    | где                                                                                                    |
|                                                    | $NPV =$ значение NPV.                                                                                                    |
|                                                    | NPV(rollup) = значение NPV для содержимого программы, то есть<br>сумма значений NPV для каждого объекта жизненного цикла,<br>принадлежащего программе. Вычисление значений NPV для каждого<br>объекта жизненного цикла описано в документе Руководство<br>пользователя модуля «Управление портфелями».                                                                                                    |
|                                                    | NPV(editable) = значение NPV для программы, рассчитываемое по<br>данным, добавленным вручную (если такие есть). Номинальный<br>возврат, используемый в таком вычислении, основывается только на<br>затратах и выгодах, которые добавлены в программу вручную (не для<br>всех объектов жизненного цикла). Вычисление NPV (editable) описано в<br>документе Руководство пользователя модуля «Управление<br>портфелями». В этом вычислении используется учетная ставка,<br>заданная на странице «Параметры финансовой сводки» для<br>программы. |

<span id="page-100-0"></span>**Таблица 4-10. Поля раздела «Сводка» финансовой сводки программы**

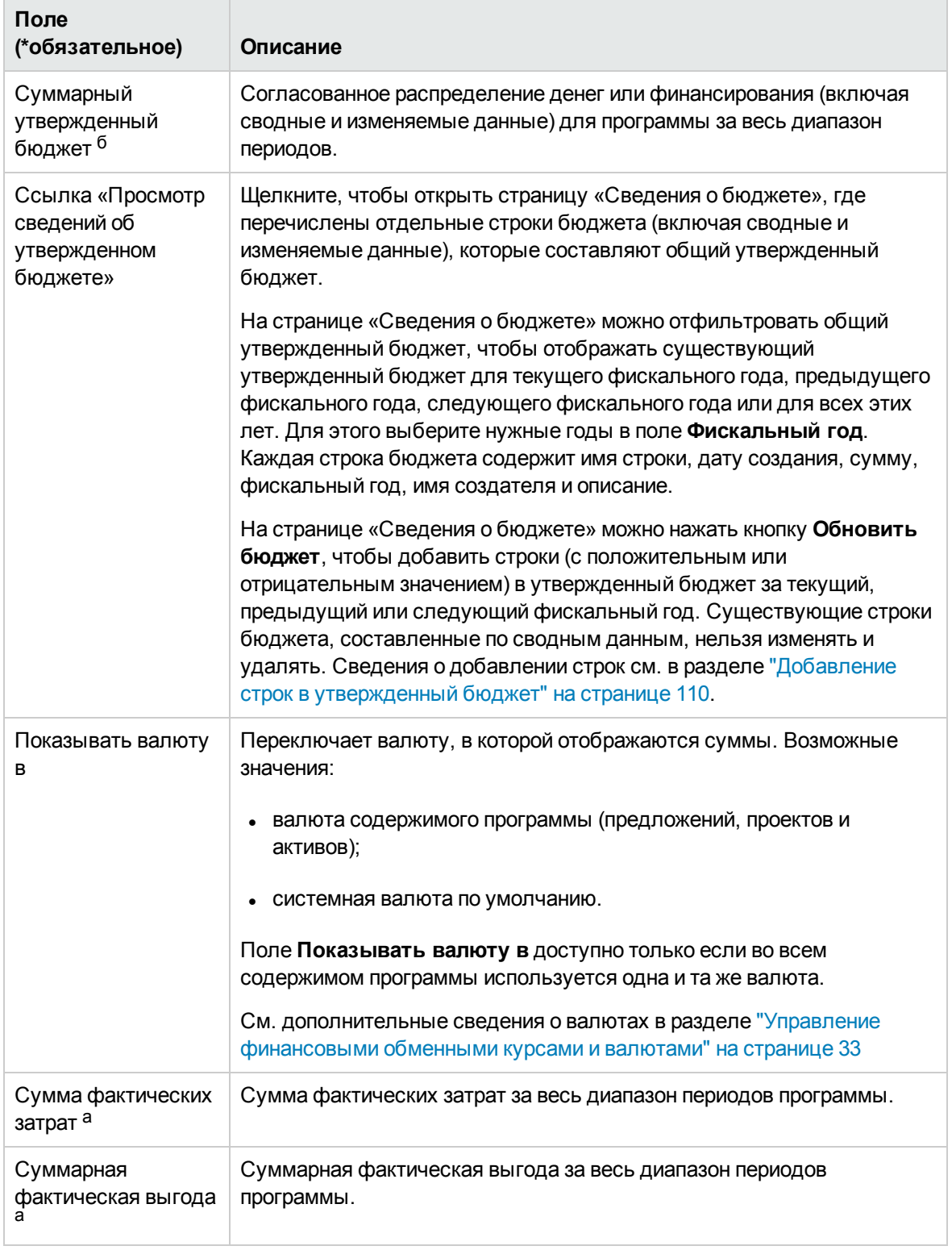

#### Таблица 4-10. Поля раздела «Сводка» финансовой сводки программы, продолжение

| Поле<br>(*обязательное)                          | Описание                                                                                                    |
|--------------------------------------------------|----------------------------------------------------------------------------------------------------|
| Суммарный<br>номинальный<br>возврат <sup>а</sup> | Суммарный номинальный возврат за весь диапазон периодов<br>программы. Суммарный номинальный возврат - это разность общей<br>выгоды для содержимого программы и общих затрат для содержимого<br>программы: |
|                                                  | TNT = $\Sigma$ Benefit - $\Sigma$ Cost                                                                                                    |
|                                                  | где                                                                                                    |
|                                                  | TNR = общий номинальный возврат.                                                                                                    |
|                                                  | Benefit = общая выгода для содержимого программы, то есть сумма<br>всех сводных и изменяемых выгод для каждого объекта жизненного<br>цикла, принадлежащего программе.                                     |
|                                                  | Cost = общие затраты для содержимого программы, то есть сумма<br>всех сводных и изменяемых затрат для каждого объекта жизненного<br>цикла, принадлежащего программе.                                      |
| Поле «Снимки»,<br>ссылка<br>«Создать снимок»     | Нажмите, чтобы создать снимок финансовой сводки. См. раздел<br>"Снимки финансовой сводки программы" на странице 119                                                                                       |
| Поле «Снимки»,<br>ссылка<br>«Просмотр снимков»   | Щелкните, чтобы показать список снимков финансовой сводки.                                                                                                    |

**Таблица 4-10. Поля раздела «Сводка» финансовой сводки программы, продолжение**

 а. В эти показатели включаются все данные из финансовой сводки, которые могут выходить за рамки отображаемого диапазона времени.

 б. В общий утвержденный бюджет включаются все данные об утвержденном бюджете в финансовой сводке. Можно вывести данные за каждый фискальный год, для которого существуют данные.

# **Раздел** «**Суммы по годам**» **финансовой сводки программы**

Раздел **Суммы по годам** финансовой сводки программы аналогичен разделу **Суммы по годам** финансовой сводки объекта жизненного цикла. См. раздел "Раздел [«Суммы](#page-50-0) по годам» [финансовой](#page-50-0) сводки объекта жизненного цикла" на странице 51.

## «**Сведения о затратах**» **финансовой сводки программы**

Любые пользовательские поля данных, связанные с затратами, которые настроил администратор, отображаются в верхней части страницы «Редактирование затрат» финансовой сводки над разделом **Сведения о затратах**. Дополнительные сведения об этих пользовательских полях данных см. в документе *Руководство по настройке модуля «Управление портфелями»*.

Раздел **Сведения о затратах** содержит таблицу с прогнозируемыми и фактическими затратами по программе по месяцам, кварталам или годам. Под фактическими значениями понимаются фактические затраты за тот же диапазон времени.

**Примечание.** Если все денежные суммы в таблице должны быть умножены на 1000, название раздела будет выглядеть следующим образом **Сведения о затратах (х \$1000).**

Сведения о диапазоне лет см. в разделе ["Настраиваемый](#page-52-0) диапазон фискальных лет" на [странице](#page-52-0) 53.

**Примечание.** В финансовую сводку могут входить данные о затратах, выходящие за границы отображаемого диапазона времени. Чтобы просмотреть все данные финансовой сводки, экспортируйте ее в электронную таблицу Microsoft Excel. См. раздел ["Экспорт](#page-75-0) [финансовой](#page-75-0) сводки объекта жизненного цикла в Microsoft Excel" на странице 76.

Администратор может включить независимое отслеживание капитализированных и эксплуатационных затрат для программы и ее содержимого. Сведения о затратах включают строки, которые по умолчанию задаются следующими полями.

- <sup>l</sup> **Тип** (**Трудовые** или **Нетрудовые**)
- **Категория** принимает следующие значения:
	- **п Подрядчик** или Работник, если поле Тип имеет значение Трудовые.
	- <sup>n</sup> **Аппаратное обеспечение, Программное обеспечение** или **Обучение**, если поле **Тип** имеет значение **Нетрудовые**.

**Примечание.** Администратор может добавлять новые значения **категории** затрат путем изменения следующих валидаций в модуле:

- <sup>n</sup> CST категория бюджета «Трудовые»
- **CST категория бюджета «Нетрудовые»**

Дополнительные сведения см. в документе *Руководство и справочник по командам, маркерам и валидациям*.

• Пользовательские поля данных для *строк* затрат, которые могут настраиваться администратором, как описано в документе *Руководство по настройке модуля «Управление портфелями»*.

В зависимости от добавленных типов затрат и значений, выбранных в поле **Просмотр** (см. раздел ["Возможности](#page-107-0) таблиц в финансовой сводке программы" на странице 108), таблица в разделе **Сведения о затратах** может состоять из одной или двух подтаблиц, как показано далее.

- $\bullet$  Если капитализированные затраты отслеживаются отдельно от эксплуатационных затрат для программы или ее содержимого, то таблица будет содержать одну или две подтаблицы со следующими выделенными заголовками для каждого используемого типа (**Тип расходов**).
	- **Сумма капитальных или Сумма эксплуатационных**, если отображаются только суммы.
	- **и Капитальные** или **Эксплуатационные**, если отображаются сведения о строках. Следующие строки относятся ко вложенным.
		- <sup>o</sup> Строки **Категория** и **Тип** для каждой строки затрат.
		- <sup>o</sup> Строки для столбцов **Сумма капитальных** и **Сумма эксплуатационных**.
- <sup>l</sup> Если капитализированные затраты *не* отслеживаются отдельно от эксплуатационных затрат, то таблица будет содержать одну или две подтаблицы со следующими выделенными заголовками для каждого используемого типа затрат (**Тип**).
	- **Сумма нетрудовых или Сумма трудовых**, если отображаются только суммы.
	- **Нетрудовые или Трудовые**, если отображаются сведения о строках. Следующие строки относятся ко вложенным.
		- <sup>o</sup> Строки **Категория** для каждой строки затрат.
		- <sup>o</sup> Строки для столбцов **Сумма нетрудовых** и **Сумма трудовых**.

Во всех случаях после подтаблиц следует сумма их данных в другой подтаблице под заголовком **Месячная сумма, Квартальная сумма, Годовая сумма** или **Сумма**, в зависимости от параметров в разделе **Просмотр** — отображение по **месяцам, кварталам, годам** или **Суммы** соответственно.

См. дополнительные сведения о настройке автоматического вычисления прогнозов в разделе "Настройка финансовых сводок программы для [капитализации](#page-122-0) и сведения " на странице 123. Благодаря автоматическим вычислениям создаются отдельные строки прогнозируемых или

фактических затрат в разделе **Сведения о затратах**. Эти строки недоступны для редактирования.

Раздел **Сведения о затратах** включает кнопку **Добавить затраты**, если фактические или прогнозируемые затраты не указаны, или кнопку **Редактирование затрат**, если они указаны. См. раздел "Добавление, удаление и [редактирование](#page-111-0) строк затрат " на странице 112.

## «**Сведения о выгоде**» **финансовой сводки программы**

Любые пользовательские поля данных, связанные с выгодами, которые настроил администратор, отображаются в верхней части страницы «Редактирование выгод» финансовой сводки над разделом **Сведения о выгоде**. Дополнительные сведения об этих пользовательских полях данных см. в документе *Руководство по настройке модуля «Управление портфелями»*.

Раздел **Сведения о выгоде** содержит таблицу с прогнозируемыми и фактическими выгодами по программе по месяцам, кварталам или годам. Под фактическими значениями понимаются фактические выгоды за тот же диапазон времени.

**Примечание.** Если все денежные суммы в таблице должны быть умножены на 1000, название раздела будет выглядеть следующим образом **Сведения о выгоде (х \$1000).**

Сведения о диапазоне лет см. в разделе ["Настраиваемый](#page-52-0) диапазон фискальных лет" на [странице](#page-52-0) 53.

**Примечание.** Финансовая сводка может включать данные о выгодах, которые не ограничиваются разрешенным диапазоном фискальных лет. Чтобы просмотреть все данные финансовой сводки, экспортируйте ее в электронную таблицу Microsoft Excel. См. раздел "Экспорт [финансовой](#page-75-0) сводки объекта жизненного цикла в Microsoft Excel" на [странице](#page-75-0) 76.

Сведения о выгоде включают строки, которые по умолчанию задаются следующими полями.

- <sup>l</sup> **Тип** (**Сбережения** или **Выручка**).
- **Категория** принимает следующие значения:
	- <sup>n</sup> **Аппаратное обеспечение, Трудовые, Обслуживание** или **Программное обеспечение**, если поле **Тип** имеет значение **Сбережения**.
	- <sup>n</sup> **Продукт** или **Услуга**, если поле **Тип** имеет значение **Выручка**.
	- <sup>n</sup> **Соответствие** или **Юридические**, если поле **Тип** имеет значение **Предотвращение расходов**.

**Примечание.** Администратор может добавлять новые значения **категории** выгод путем изменения следующих валидаций в модуле:

- **E.** CHACOK FINANCIAL BENEFIT AVOIDANCE CATEGORY
- <sup>n</sup> Список категорий строк финансовой выгоды
- <sup>n</sup> Список категорий доходов по финансовой выгоде

Дополнительные сведения см. в документе *Руководство и справочник по командам, маркерам и валидациям*.

• Пользовательские поля данных для *строк* выгод, которые могут настраиваться администратором, как описано в документе *Руководство по настройке модуля «Управление портфелями»*.

В зависимости от добавленных типов выгод и значений, выбранных в разделе **Просмотр** (см. раздел ["Возможности](#page-107-0) таблиц в финансовой сводке программы" на следующей странице), таблица в разделе **Сведения о выгоде** может содержать до трех подтаблиц со следующими выделенными заголовками для каждого используемого типа выгоды (**Тип**).

- <sup>l</sup> **Суммарная выручка**, **Общие сбережения** или **Суммарное предотвращение расходов**, если отображаются только суммы.
- <sup>l</sup> **Выручка**, **Сбережения** или **Предотвращение расходов**, если отображаются сведения о строках. Следующие строки относятся ко вложенным.
	- **Строки Категория** для каждой строки выгоды.
	- <sup>n</sup> Строки для столбцов **Суммарная выручка**, **Общие сбережения** и **Суммарное предотвращение расходов**.

После подтаблиц следует сумма их данных в другой подтаблице под заголовком **Месячная сумма, Квартальная сумма, Годовая сумма** или **Сумма**, в зависимости от параметров в разделе **Просмотр** — отображение по **месяцам, кварталам, годам** или **Суммы** соответственно.

См. дополнительные сведения о настройке автоматического вычисления выгод в разделе "Настройка финансовых сводок программы для [капитализации](#page-122-0) и сведения " на странице 123. Благодаря автоматическим вычислениям создаются отдельные строки выгоды в разделе **Сведения о выгоде** финансовых сводок. Эти строки недоступны для редактирования.

В разделе **Сведения о выгоде** находится кнопка **Добавить выгоды**, если еще не указаны выгоды, или кнопка **Редактирование выгод**, если выгоды уже указаны. См. раздел "Добавление, удаление и [редактирование](#page-114-0) строк выгод" на странице 115.

# <span id="page-107-0"></span>**Возможности таблиц в финансовой сводке программы**

Для таблиц разделов **Сведения о затратах** и **Сведения о выгоде** финансовой сводки программы на страницах «Редактирование затрат» и «Редактирование выгод» поддерживаются следующие функции:

- Каждая таблица содержит горизонтальную полосу прокрутки для просмотра данных за весь диапазон времени. В случае необходимости также выводится горизонтальная полоса прокрутки для просмотра полных имен в списке затрат и выгод по категориям. В каждой таблице можно изменить расположение вертикальной линии, отделяющей категории в левой части от денежных сумм в правой части.
- <sup>l</sup> Параметры в разделе **Просмотр** для разделов **Сведения о затратах** и **Сведения о выгоде** финансовой сводки позволяют выбрать один из следующих режимов отображения.
	- <sup>n</sup> Только суммы: выберите **Только суммы**
	- <sup>n</sup> Сведения по строкам (и суммы): выберите**<x> Сведения о строке**, где **<x>** число от 1 до 100, предоставленное системой.

**Примечание.** Для таблицы, которая содержит более 100 строк сведений, можно отображать только суммы.

- <sup>l</sup> Параметры в разделе **Просмотр** для разделов **Сведения о затратах** и **Сведения о выгоде** финансовой сводки (страницы «Редактирование затрат» и «Редактирование выгод») позволяют выбрать один из следующих режимов отображения.
	- <sup>n</sup> Только прогнозируемые значения: выберите **Только прогноз**
	- <sup>n</sup> Прогнозируемые и фактические значения: выберите **Прогнозируемые и фактические**
- <sup>l</sup> Параметры в разделе **Просмотр** для разделов **Сведения о затратах** и **Сведения о выгоде** финансовой сводки (страницы «Редактирование затрат» и «Редактирование выгод») позволяют выбрать один из следующих режимов отображения.
	- <sup>n</sup> Данные по месяцам (с суммированием по кварталам): нажмите **Месяцы.**
	- **и Данные по кварталам: нажмите Кварталы.**
	- <sup>n</sup> Данные по годам: нажмите **Годы.** При выборе этого параметра в таблицах будут отображаться все фискальные годы настроенного диапазона (см. раздел ["Настраиваемый](#page-52-0) диапазон фискальных лет" на странице 53), однако диапазон будет ограничен годами с данными по финансовой сводке, отличными от нуля. Поле **Фискальный год** и кнопка **Копировать из предыдущего года** будут деактивированы и скрыты.
Кроме того, параметры в разделе **Просмотр** для разделов **Сведения о затратах** и **Сведения о выгоде** финансовой сводки позволяют выбрать один из следующих режимов отображения.

<sup>n</sup> Суммирование данных по всем строкам для всех лет: выберите **Суммы.** Параметр **Суммы** недоступен для страниц «Редактирование затрат» и «Редактирование выгод», поскольку суммы для каждой строки на этих страницах отображаются в разделе **Сумма строки** (с вложенными столбцами **Прогнозируемые** и **Фактические**, если параметры, выбранные в разделе **Просмотр**, включают **Прогнозируемые и фактические**).

# **Общие сведения о финансовых сводках программ**

Во всей финансовой сводке для программы используются настраиваемые пользователем фискальные периоды. Фискальный год может начинаться в любой день года. В качестве его периодов могут служить обычные двенадцать месяцев григорианского календаря. Кроме того, фискальный год может отражать структуру любого стандартного или нестандартного календаря розничного планирования. Отображаются только фискальные периоды, созданные администратором. Сведения о создании фискальных периодов см. в документе *Формирование фискальных периодов*.

Утвержденный бюджет, прогнозируемые и фактические затраты, а также прогнозируемые и фактические выгоды существуют только в составе финансовой сводки, а не независимо. Их нельзя изменить непосредственно на странице финансовой сводки, однако пользователи, обладающие необходимыми полномочиями, могут изменять их на отдельных страницах, к которым можно перейти из финансовой сводки.

## **Просмотр финансовой сводки программы**

Чтобы открыть и просмотреть финансовую сводку для программы, выполните следующие действия.

- 1. Войдите в PPM Center.
- 2. Выполните поиск программ и откройте нужную программу.
- 3. В заголовке раздела **Затраты по программе** на вкладке **Обзор** программы щелкните ссылку (имя финансовой сводки) в поле **Финансовая сводка**. (Раздел **Затраты по программе** доступен, если установить флажок **Включить модуль "Управление финансами" для этой программы** на странице «Параметры программы».)

Откроется страница «Финансовая сводка».

### **Редактирование финансовой сводки программы**

**Примечание.** Вы сможете просматривать и редактировать только некоторые разделы финансовой сводки в зависимости от ваших полномочий и прав доступа к этой финансовой сводке. См. дополнительные сведения в разделах "Права доступа для [просмотра](#page-123-0) и [редактирования](#page-123-0) финансовой сводки программы" на странице 124 и ["Полномочия](#page-152-0) доступа к [финансовым](#page-152-0) сводкам и таблицам финансовых данных" на странице 153*.*

На странице «Финансовая сводка» пользователи с необходимыми полномочиями могут изменять утвержденный бюджет, прогнозируемые и фактические затраты и выгоды для этой сводки, как описано в следующих разделах. Авторизованные пользователи могут добавлять строки в утвержденный бюджет, но не могут изменять и удалять существующие строки бюджета.

**Примечание.** Формат, который необходимо использовать при вводе сумм в долларах или других валютах, управляется параметрами в файле конфигурации server.conf, как описано в разделе "Настройка ввода сумм в [финансовые](#page-151-0) сводки и таблицы финансовых данных" на [странице](#page-151-0) 152.

#### **Добавление строк в утвержденный бюджет**

Если у вас есть полномочия доступа «Редактирование утвержденного бюджета» или «Редактирование утвержденного бюджета по всем финансовым сводкам» (см. раздел ["Полномочия](#page-152-0) доступа к финансовым сводкам и таблицам финансовых данных" на странице [153](#page-152-0)), а также право доступа «Редактирование утвержденного бюджета» (см. раздел ["Права](#page-123-0) доступа для просмотра и [редактирования](#page-123-0) финансовой сводки программы" на странице 124), то вы сможете добавлять строки в утвержденный бюджет программы, но не можете редактировать существующие строки.

Чтобы добавить строки в утвержденный бюджет, выполните следующие действия.

1. На странице «Финансовая сводка» щелкните ссылку **Просмотр сведений об утвержденном бюджете**.

Откроется страница «Сведения о бюджете» со списком записей бюджета за текущий фискальный год (если такие записи есть). Данные сводки отображаются в заголовке раздела **Утвержденный бюджет**.

2. В поле **Фискальный год** выберите значение **Просмотр всех объектов** или выберите нужный год из раскрывающегося списка.

Страница «Сведения о бюджете» обновится в соответствии с выбранными параметрами.

3. Нажмите кнопку **Обновить бюджет**.

#### Откроется окно «Обновить бюджет».

4. Заполните поля, описанные в следующей таблице:

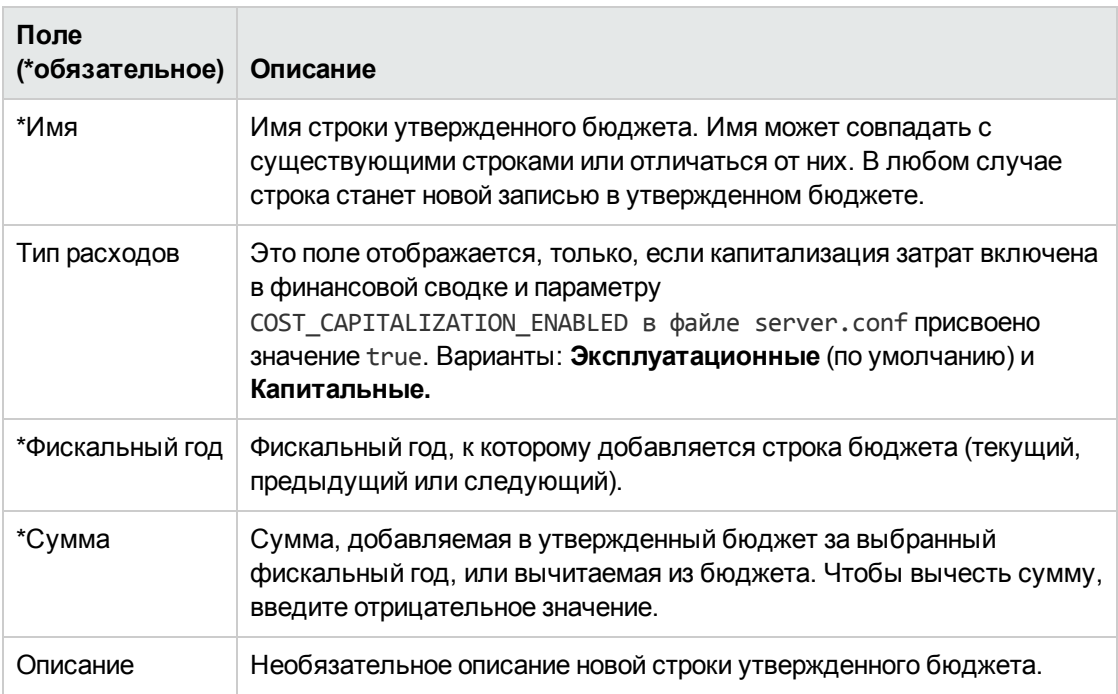

5. Нажмите кнопку **Готово**.

Появляется диалоговое окно подтверждения. Если вы подтвердите обновление, то не сможете удалить его из утвержденного бюджета позднее.

Строка будет добавлена в утвержденный бюджет. Будет обновлено значение в поле **Суммарный утвержденный бюджет на фискальный год <***фискальный год***>** (или поле **Суммарный утвержденный бюджет**, если в поле **Фискальный год** выбрано значение **Просмотр всех объектов**).

6. На странице «Сведения о бюджете» нажмите кнопку **Готово**.

**Примечание.** Если вам потребуется изменить тип записи бюджета для редактируемого фискального года с **Эксплуатационные** на **Капитальные**, создайте следующие объекты:

- <sup>n</sup> Компенсирующую отрицательную запись бюджета с **типом расходовЭксплуатационные**
- <sup>n</sup> Запись бюджета на ту же сумму с **типом расходовКапитальные**

#### **Добавление**, **удаление и редактирование строк затрат**

Если у вас есть полномочия доступа «Редактирование фактических значений по финансовой сводке» или «Редактирование фактических значений по всем финансовым сводкам» (см. раздел ["Полномочия](#page-152-0) доступа к финансовым сводкам и таблицам финансовых данных" на [странице](#page-152-0) 153), а также право доступа «Редактирование затрат» (см. раздел "Права [доступа](#page-123-0) для просмотра и [редактирования](#page-123-0) финансовой сводки программы" на странице 124), то вы сможете добавлять строки прогнозируемых и фактических затрат, удалять строки затрат, изменять их распределение по категориям и другие данные.

Чтобы изменить или добавить строки для прогнозируемых и фактических затрат, выполните следующие действия.

1. Если в разделе **Сведения о затратах** финансовой сводки отсутствуют строки затрат, нажмите кнопку **Добавить затраты**, чтобы добавить первую строку затрат. В противном случае нажмите кнопку **Редактирование затрат**.

Откроется страница «Редактирование затрат».

2. По умолчанию отображается текущий фискальный год, но в раскрывающемся списке **Фискальный год** можно выбрать другой год.

В случае необходимости можно использовать различные режимы просмотра (раздел **Просмотр**), горизонтальные полосы прокрутки и вертикальный разделитель. См. раздел ["Возможности](#page-107-0) таблиц в финансовой сводке программы" на странице 108.

Если ранее добавлялись строки затрат, учтите следующие обстоятельства.

- <sup>n</sup> Если капитализированные затраты отслеживаются отдельно от эксплуатационных затрат для программы финансовой сводки или ее содержимого (см. раздел ["Настройка](#page-122-0) финансовых сводок программы для [капитализации](#page-122-0) и сведения " на странице 123), то таблица будет содержать одну или две доступные для редактирования подтаблицы с заголовками для каждого типа **Тип расходов**: **Капитальные** или **Эксплуатационные**, а также вложенными строками со значениями **Категория** и **Тип** для каждой строки затрат.
- <sup>n</sup> Если капитализированные затраты *не* отслеживаются отдельно от эксплуатационных, то таблица будет содержать одну или две доступные для редактирования подтаблицы с заголовками для каждого типа затрат (**Тип**): **Нетрудовые** или **Трудовые**, а также вложенными строками со значениями **Категория** для каждой строки затрат.
- **Суммарные данные по этим подтаблицам приводятся в не доступной для изменения** подтаблице с выделенным заголовком **Сумма**.
- <sup>n</sup> Суммы для каждой строки приводятся в столбце **Сумма строки** (с вложенными столбцами **Прогнозируемые** и **Фактические**, если выбранные параметры в разделе **Просмотр** включают значение **Прогнозируемые и фактические**, а не **Прогнозируемые**). Если параметры в разделе **Просмотр** включают значения **Месяцы**

или **Кварталы,** суммы по строкам будут отражать только выбранный **фискальный год.** Если параметры в разделе **Просмотр** включают значение **Годы,** суммы строк будут отражать суммы значений за все фискальные годы в настроенном диапазоне. Суммы динамически обновляются при редактировании данных.

**Совет.** Прогнозируемые затраты можно быстро скопировать из фискального года, идущего перед просматриваемым. Для этого нажмите кнопку **Копировать из предыдущего года** в разделе **Сведения о затратах** финансовой сводки. Фактические затраты не копируются, поэтому существующие фактические значения в финансовой сводке не перезаписываются.

**Примечание.** Финансовая сводка не должна содержать более 300 строк затрат.

- 3. Чтобы добавить строки затрат, выполните следующие действия.
	- a. Нажмите кнопку **Добавить строку затрат**.

Откроется страница «Добавить строку затрат».

b. Заполните поля, описанные в следующей таблице:

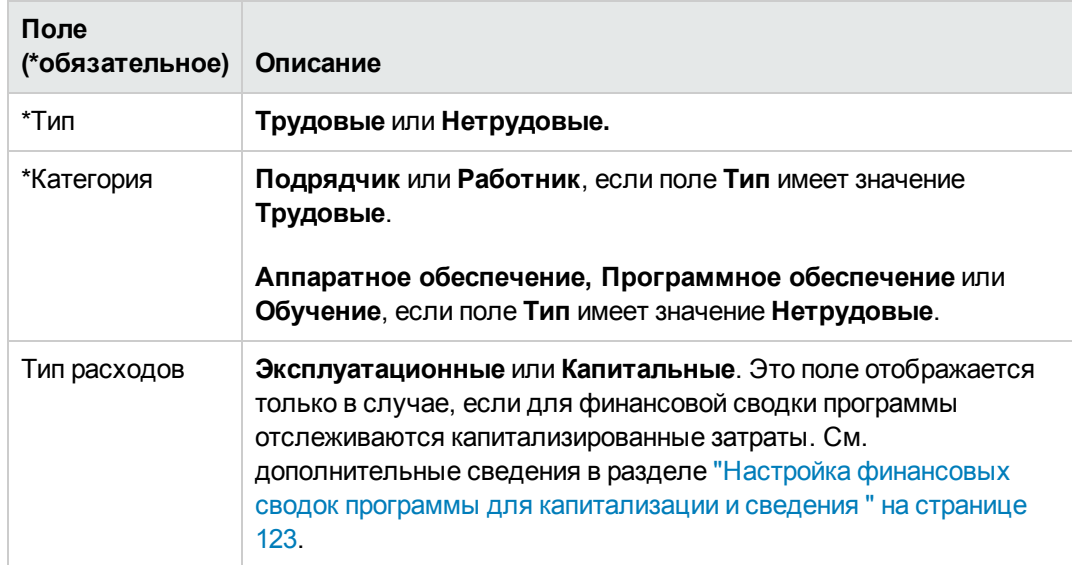

**Примечание.** Администратор может добавлять новые значения **категории** затрат путем изменения следующих валидаций в модуле:

- $\blacksquare$  CST категория бюджета «Трудовые»
- <sup>n</sup> CST категория бюджета «Нетрудовые»

Администратор может добавлять новые поля на эту страницу путем изменения следующих двух маркеров в консоли администратора PPM:

- **FS.FINANCIAL\_SUMMARY\_ID**
- <sup>n</sup> FS.FORECAST\_ACTUAL\_ID

С помощью маркеров администратор может получить доступ к ID финансовой сводки для создания запросов, чтобы получить любые значения, связанные с финансовой сводкой, например бюджет.

Для создания запросов администратор должен быть знаком с моделью данных финансового модуля PPM.

Дополнительные сведения см. в документе *Руководство и справочник по командам, маркерам и валидациям*.

- c. Нажмите кнопку **Добавить**, чтобы добавить строку и закрыть страницу «Добавить строку затрат», или кнопку **Добавить другое**, чтобы добавить строку и оставить страницу открытой для добавления другой строки.
- 4. Чтобы удалить отдельную строку, щелкните значок **Удалить** слева от этой строки. Для строк с ненулевыми фактическими значениями за любой год не отображается значок **Удалить**, и их нельзя удалить.
- 5. Чтобы изменить поля, связанные со строкой затрат (они описаны в шаге 3), выполните следующие действия.
	- a. Щелкните стрелку вправо слева от нужной строки.

Откроется окно «Изменить строку затрат».

- b. Внесите необходимые изменения и нажмите кнопку **ОК**.
- 6. Щелкните ячейки таблицы на странице «Редактирование затрат», чтобы изменить данные для прогнозируемых и фактических затрат. Обратите внимание на следующие факты.
	- <sup>n</sup> Можно вводить положительные и отрицательные суммы. Например, можно ввести отрицательные фактические значения в соответствии с данными в системе учета.
	- <sup>n</sup> Если в разделе **Просмотр** настроено отображение по **кварталам,** редактируемые затраты по кварталу автоматически распределяются по месяцам этого квартала. Если в разделе **Просмотр** настроено отображение по **годам,** редактируемые затраты по году автоматически распределяются по кварталам этого года.
- <sup>n</sup> Если отображаются только прогнозируемые данные (без фактических), то можно скопировать данные из ячейки в соседний диапазон ячеек в той же строке. Для этого щелкните ячейку с нужными данными, затем щелкните ячейку в другом конце диапазона и щелкните мышью, удерживая нажатой клавишу SHIFT.
- 7. Нажмите кнопку **Сохранить**, чтобы сохранить изменения и оставить страницу «Редактирование выгод» открытой, или нажмите кнопку **Готово**, чтобы сохранить изменения и вернуться на страницу «Финансовая сводка».

#### **Копирование строк затрат из другой финансовой сводки запроса** PFM

Кнопка **Скопировать строки затрат из другого запроса** на странице «Редактирование затрат» позволяет скопировать все строки затрат из финансовой сводки одного запроса PFM (PFM - предложение, PFM - проект или PFM актив) в открытый запрос PFM. Функция поиска позволяет найти запрос PFM, из которого следует скопировать строки. Строки затрат, сведенные из профиля ресурсов в финансовую сводку запроса, выбранного в результатах поиска, *не* копируются в финансовую сводку открытого запроса PFM.

Если в запросах используются разные валюты, вы можете скопировать строки затрат, но не их *значения.* Если в запросах используется одна и та же валюта, отображается параметр, который позволяет копировать прогнозируемые затраты в строках затрат, а также сами строки.

#### **Добавление**, **удаление и редактирование строк выгод**

Если у вас есть полномочия доступа «Редактирование финансовых выгод» или «Редактирование всех финансовых выгод» (см. раздел ["Полномочия](#page-152-0) доступа к финансовым сводкам и таблицам [финансовых](#page-152-0) данных" на странице 153), а также право доступа «Редактирование выгод» (см. раздел "Права доступа для просмотра и [редактирования](#page-123-0) [финансовой](#page-123-0) сводки программы" на странице 124), то вы сможете добавлять строки прогнозируемых и фактических выгод, удалять строки затрат, изменять их распределение по категориям и другие данные.

Чтобы изменить или добавить строки для прогнозируемых и фактических выгод, выполните следующие действия.

1. Если в разделе **Сведения о выгоде** финансовой сводки отсутствуют строки выгоды, нажмите кнопку **Добавить выгоды**, чтобы добавить первую строку выгоды. В противном случае нажмите кнопку **Редактирование выгод**.

Откроется страница «Редактирование выгод».

2. По умолчанию отображается текущий фискальный год, но в раскрывающемся списке **Фискальный год** можно выбрать другой год.

Если ранее добавлялись строки выгоды, учтите следующие обстоятельства.

- **В зависимости от типов добавленных выгод таблица на странице «Редактирование** выгод» может содержать одну, две или три доступные для изменения подтаблицы с выделенными заголовками для каждого используемого типа выгоды (**Тип**): **Выручка**, **Сбережения** и **Предотвращение расходов**, а также вложенными строками, содержащими значения **Категория** для каждой строки выгоды. Существующие значения можно изменять, как описано в инструкциях с [шага](#page-116-0) 4 по [шаг](#page-116-1) 6.
- <sup>n</sup> Данные из подтаблиц **Выручка**, **Сбережения** и **Предотвращение расходов** суммируются в недоступной для изменения подтаблице с выделенным заголовком **Сумма.**
- <sup>n</sup> Суммы для каждой строки приводятся в столбце **Сумма строки** (с вложенными столбцами **Прогнозируемые** и **Фактические**, если выбранные параметры в разделе **Просмотр** включают значение **Прогнозируемые и фактические**, а не **Прогнозируемые**). Если параметры в разделе **Просмотр** включают значения **Месяцы** или **Кварталы,** суммы по строкам будут отражать только выбранный **фискальный год.** Если параметры в разделе **Просмотр** включают значение **Годы,** суммы строк будут отражать суммы значений за все фискальные годы в настроенном диапазоне. Суммы динамически обновляются при редактировании данных.

**Совет.** Прогнозируемые затраты можно быстро скопировать из фискального года, идущего перед просматриваемым. Для этого нажмите кнопку **Копировать из предыдущего года** в разделе **Сведения о выгоде** финансовой сводки. Фактические выгоды не копируются, поэтому существующие фактические значения в финансовой сводке не перезаписываются.

**Примечание.** Финансовая сводка не должна содержать более 300 строк выгоды.

- <span id="page-115-0"></span>3. Чтобы добавить строки выгоды, выполните следующие действия.
	- a. Нажмите кнопку **Добавить строку выгоды**.

Откроется страница «Добавить строку выгоды».

b. Заполните поля, описанные в следующей таблице:

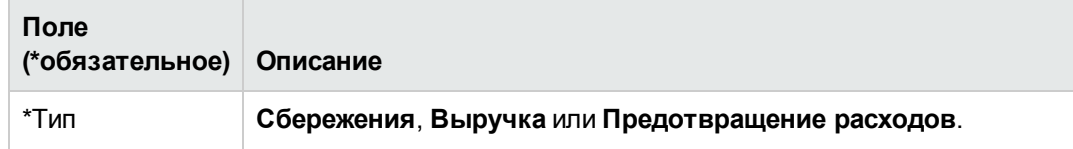

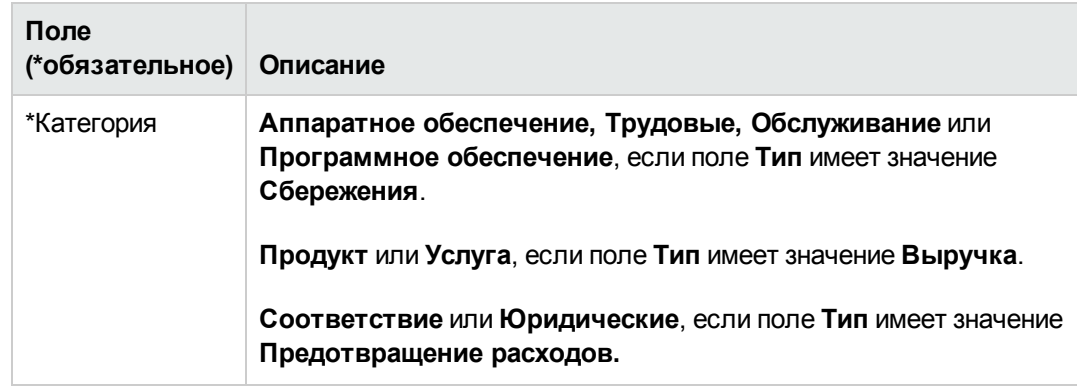

**Примечание.** Администратор может добавлять новые значения **категории** выгод путем изменения следующих валидаций в модуле:

- **E** C<sub>R</sub>INANCIAL BENEFIT AVOIDANCE CATEGORY
- <sup>n</sup> Список категорий строк финансовой выгоды
- <sup>n</sup> Список категорий доходов по финансовой выгоде

Дополнительные сведения см. в документе *Руководство и справочник по командам, маркерам и валидациям*.

- c. Нажмите кнопку **Добавить**, чтобы добавить строку и закрыть страницу «Добавить строку выгоды», или кнопку **Добавить другое**, чтобы добавить строку и оставить страницу открытой для добавления другой строки.
- <span id="page-116-0"></span>4. Чтобы удалить отдельную строку, щелкните значок **Удалить** слева от этой строки. Для строк с ненулевыми фактическими значениями за любой год не отображается значок **Удалить**, и их нельзя удалить.
- 5. Чтобы изменить поля, связанные со строкой выгоды (они описаны в [шаге](#page-115-0) 3), выполните следующие действия.
	- a. Щелкните стрелку вправо слева от нужной строки.

Откроется окно «Изменить строку выгоды».

- <span id="page-116-1"></span>b. Внесите необходимые изменения и нажмите кнопку **ОК**.
- 6. Щелкните ячейки таблицы на странице «Редактирование выгод», чтобы изменить данные для прогнозируемых и фактических выгод. Обратите внимание на следующие факты.
	- <sup>n</sup> Можно вводить положительные и отрицательные суммы. Например, можно ввести отрицательные фактические значения в соответствии с данными в системе учета.
- <sup>n</sup> Если в разделе **Просмотр** настроено отображение по **кварталам,** редактируемые выгоды по кварталу автоматически распределяются по месяцам этого квартала. Если в разделе **Просмотр** настроено отображение по **годам,** редактируемые выгоды по году автоматически распределяются по кварталам этого года.
- <sup>n</sup> Если отображаются только прогнозируемые данные (без фактических), то можно скопировать данные из ячейки в соседний диапазон ячеек в той же строке. Для этого щелкните ячейку с нужными данными, затем щелкните ячейку в другом конце диапазона и щелкните мышью, удерживая нажатой клавишу SHIFT.
- 7. Нажмите кнопку **Сохранить**, чтобы сохранить изменения и оставить страницу «Редактирование выгод» открытой, или нажмите кнопку **Готово**, чтобы сохранить изменения и вернуться на страницу «Финансовая сводка».

#### **Просмотр и добавление примечаний**

Пользователь, имеющий разрешение на просмотр затрат в финансовой сводке, также может просматривать примечания в разделе **Сведения о затратах**. Пользователь, имеющий разрешение на просмотр и редактирование затрат в финансовой сводке, также может добавлять примечания в разделе **Сведения о затратах**.

Пользователь, имеющий разрешение на просмотр выгод в финансовой сводке, также может просматривать примечания в разделе **Сведения о выгоде**. Пользователь, имеющий разрешение на изменение выгод в финансовой сводке, также может добавлять примечания в раздел **Сведения о выгоде**.

См. дополнительные сведения в разделе "Права доступа для просмотра и [редактирования](#page-123-0) [финансовой](#page-123-0) сводки программы" на странице 124 и документе *Руководство и справочник по модели безопасности*.

Чтобы просмотреть или добавить примечания к разделу **Сведения о затратах** или **Сведения о выгоде**, выполните следующие действия.

1. Нажмите кнопку **Добавление примечаний** для нужного раздела.

**Примечание.** Метка на этой кнопке динамически меняется. Если нет ни одного примечания, то кнопка называется **Добавление примечаний**. Если примечания существуют, то на кнопке показывается количество существующих примечаний.

Откроется диалоговое окно «Примечания».

- 2. Чтобы просмотреть примечания, выберите уже добавленные примечания в разделе **Существующие примечания**.
- 3. Чтобы добавить примечание, введите текст в поле **Примечания**.

Нажмите кнопку **Сохранить**, чтобы сохранить примечание, а затем ввести другое примечание. Нажмите кнопку **Готово**, чтобы сохранить примечание и закрыть диалоговое окно «Примечания». Нажмите кнопку **Отмена**, чтобы закрыть окно «Примечания», не сохраняя примечание.

### **Снимки финансовой сводки программы**

В любой момент времени можно создать снимок финансовой сводки, чтобы сохранить копию прогнозируемых и фактических затрат и выгод, а также утвержденного бюджета. Внешний вид и функции снимка аналогичны финансовой сводке, со следующими *оговорками*.

• Заголовок страницы снимка имеет следующий формат.

#### **Снимок:<** *Имя программы* **>: <** *имя снимка* **>**

- <sup>l</sup> В снимок не включаются поля финансовой сводки **NPV** и **Суммарный номинальный возврат**.
- В снимок не включаются примечания.
- Данные финансовой сводки в снимке нельзя изменять, и поэтому отсутствуют кнопки для изменения и сохранения данных.
- Администратор может настроить два параметра для управления диапазоном фискальных лет, отображаемых в финансовой сводке, до 20 лет в прошлом и 20 лет в будущем. См. раздел ["Настраиваемый](#page-52-0) диапазон фискальных лет" на странице 53. Те же параметры применяются к диапазону фискальных лет, для которых данные сохраняются в снимках, но снимок всегда отображает данные относительно фискального года, в котором он был *создан*, а не относительно текущего финансового года, если они различаются. Иными словами, при переходе между фискальными годами года, отображаемые в финансовых сводках, меняются, а года в снимках остаются без изменений.

В снимке можно изменять поля **Имя** и **Описание**. Данные в финансовой сводке нельзя вернуть к состоянию на момент создания какого-либо снимка.

Снимки финансовой сводки поддерживают все возможности отображения, описанные в разделе ["Возможности](#page-107-0) таблиц в финансовой сводке программы" на странице 108.

Если финансовая сводка включает данные, которые находятся за пределами, отображаемого диапазона, настроенного администратором, это происходит и со снимком. Снимок можно экспортировать в Microsoft Excel так же, как финансовую сводку (см. раздел ["Экспорт](#page-121-0) [финансовой](#page-121-0) сводки программы в Microsoft Excel" на странице 122).

#### **Создание снимков**

Чтобы создать снимок, выполните следующие действия.

- 1. В финансовой сводке нажмите кнопку **Создать снимок**.
- 2. Заполните поля, описанные в следующей таблице:

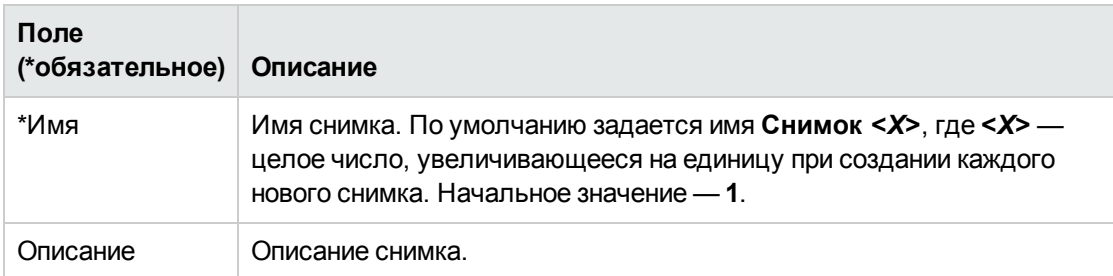

3. Нажмите кнопку **Готово**.

Снимок создается, и его можно просмотреть.

### **Просмотр снимков**

Чтобы просмотреть список снимков, созданных для финансовой сводки, выполните следующие действия.

1. Щелкните ссылку **Просмотр снимков**.

Откроется список снимков финансовой сводки для программы.

Список снимков содержит столбцы, описанные в следующей таблице:

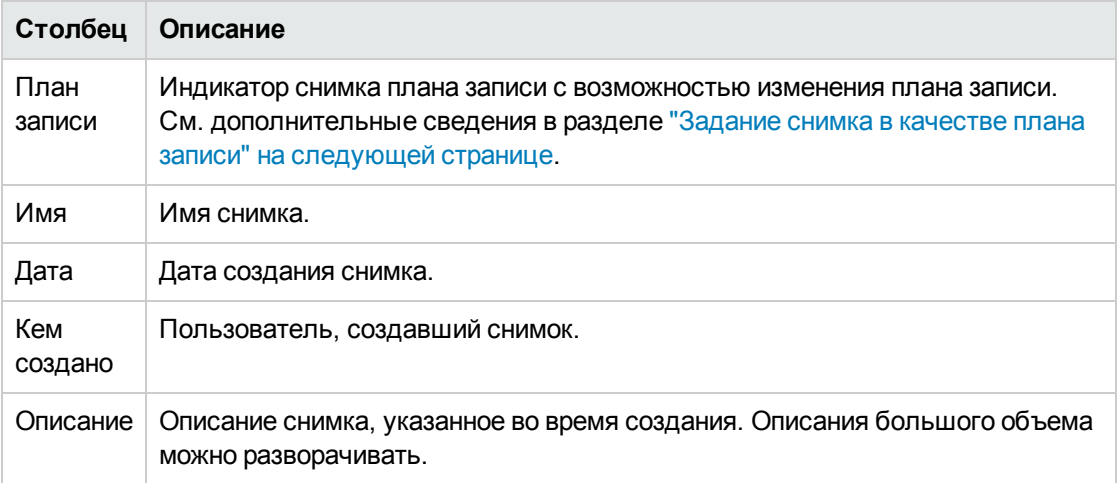

Для каждого снимка в списке между столбцами **План записи** и **Имя** находятся стрелки, указывающие вправо. Щелкните эти стрелки, чтобы изменить значения **Имя** и **Описание** для снимка.

2. Щелкните имя снимка в столбце **Имя** в списке снимков, чтобы открыть нужный снимок.

#### <span id="page-120-0"></span>**Задание снимка в качестве плана записи**

Любой из снимков финансовой сводки можно задать в качестве плана записи в соответствии с бизнес-задачами.

**Примечание.** Перед тем как задать другой план записи, тщательно продумайте это решение. Перед изменением плана записи рассмотрите возможность обновить **Описание** текущего плана записи для ведения журнала.

Чтобы изменить снимок плана записи, выполните следующие действия.

1. В разделе **Сводка** финансовой сводки щелкните ссылку **Просмотр снимков**.

Откроется список снимков.

2. В столбце **План записи** выберите снимок, который нужно сделать планом записи.

Когда выбирается снимок, отличный от текущего плана записи, кнопка **Настроить как план записи** становится доступной.

- 3. Нажмите кнопку **Настроить как план записи**.
- 4. Нажмите кнопку **Готово**.

Первый снимок программы становится планом записи, но план записи можно изменить после создания других снимков.

#### **Сравнение снимков**

Прогнозируемые данные для строк затрат можно сравнивать одновременно по нескольким снимкам (до пяти) либо по нескольким снимкам (до четырех) и текущей финансовой сводке. Снимок плана записи может входить в число сравниваемых снимок.

Для сравнения снимков выполните следующие действия.

1. В правом верхнем углу финансовой сводки щелкните ссылку **Дополнительно > Сравнение снимков**.

Откроется страница «Сравнение снимков».

- 2. В поле **Даты сравнения** укажите значения одной или обеих дат, чтобы задать диапазон дат для сравнения снимков (необязательно).
- 3. В разделе **Выберите снимки для сравнения** списка снимков приводятся данные, помогающие выбрать снимки для сравнения.

По столбцу **Текущие/POR** определяются следующие данные.

- <sup>n</sup> Снимок плана записи.
- <sup>n</sup> Текущая финансовая сводка (независимо от того, создавался ли ее снимок). Если текущая финансовая сводка выбрана для сравнения, для нее отображаются строки прогнозируемых и фактических затрат.

Столбец **Дата** содержит дату создания снимка, а в случае текущей финансовой сводки дату создания ее родительского объекта.

Заголовок столбца **Описание** содержит ссылку **Развернуть все**, которая позволяет развернуть описания, если некоторые из них подвергаются усечению.

Установите флажки для сравниваемых объектов (от одного до пяти снимков или от одного до четырех снимков и текущая финансовая сводка).

4. Нажмите кнопку **Подтвердить**.

Откроется таблица со сравнением снимков.

Прогнозируемые значения среди выбранных снимков сравниваются по каждой строке затрат. Если для сравнения выбрана текущая финансовая сводка, то помимо прогнозируемых затрат, выводятся фактические затраты по сводке.

### <span id="page-121-0"></span>**Экспорт финансовой сводки программы в** Microsoft Excel

Щелкните ссылку **Дополнительно > Экспорт в Excel** в верхней части финансовой сводки (см. ), чтобы экспортировать всю финансовую сводку программы, за исключением раздела **Суммы по годам** и примечаний, в электронную таблицу Microsoft Excel.

**Примечание.** Если используется Microsoft Internet Explorer версии 7, убедитесь, что свойства браузера настроены должным образом. Дополнительные сведения см. в документе *Начало работы*.

Независимо от параметров раздела **Просмотр**, выбранных в финансовой сводке, в электронную таблицу включаются следующие данные (с учетом разрешений пользователя на просмотр данных).

- Прогнозируемые и фактические данные по месяцам.
- Строки сведений, сгруппированные по категориям затрат и выгод.
- <sup>l</sup> Ненулевые данные за все годы в базе данных для таблиц из разделов **Сведения о затратах** и **Сведения о выгоде**. Данные, полученные и отображаемые в таблице, не ограничиваются отображаемым диапазоном лет, настроенного администратором. Экспорт финансовой сводки в Microsoft Excel — это удобный способ просмотреть все данные за

любой срок.

**• Все пользовательские данные о строках затрат и выгод. Ограничение, действующее в** финансовой сводке (не более пяти столбцов), не применяется.

Для всех финансовых данных в таблице Microsoft Excel используется валюта, выбранная в финансовой сводке.

Файл Microsoft Excel имеет имя ExportFSToExcel.xls.

Также можно экспортировать *снимок* финансовой сводки в Microsoft Excel. Электронная таблица будет иметь такой же вид, как и при экспорте финансовой сводки.

# **Просмотр журнала изменений финансовой сводки для программы**

В журнале изменений финансовой сводки отслеживаются изменения, вносимые в финансовую сводку программы. Изменения в финансовую сводку можно вносить посредством PPM Center или веб-служб.

Журнал изменений финансовой сводки программы, включая соответствующие права доступа, аналогичен журналу изменений финансовой сводки объекта жизненного цикла. См. дополнительные сведения в разделе "Просмотр журнала изменений [финансовой](#page-76-0) сводки для объекта [жизненного](#page-76-0) цикла" на странице 77.

## <span id="page-122-0"></span>**Настройка финансовых сводок программы для капитализации и сведения**

В финансовых сводках для программы доступны параметры для отслеживания капитализированных затрат и для включения и отключения автоматического вычисления (сведения) прогнозируемых и фактических затрат. См. дополнительные сведения о выполнении расчетов в разделе ["Вычисление](#page-166-0) данных о затратах и формулы" на странице 167 и в *Руководстве пользователя модуля «Управление ресурсами».*

### **Отслеживание капитализированных затрат в финансовых сводках программы**

Отслеживание капитализированных затрат можно включить и выключить независимо для сводных данных и редактируемых данных следующим образом.

**• Данные сведения.**Чтобы включить отслеживание капитализированных затрат для сводных данных, администратор должен присвоить параметру COST\_CAPITALIZATION\_ENABLED в файле конфигурации server.conf значение true. По умолчанию этот параметр имеет значение false, и отслеживание капитализированных затрат для сводных данных

отключено. Не изменяйте этот параметр после ввода PPM Center в эксплуатацию.

<sup>l</sup> **Изменяемые данные.** Чтобы включить отслеживание капитализированных затрат для редактируемых данных в финансовой сводке программы, нажмите **Параметры финансовой сводки** и установите или снимите флажок **Финансовая сводка отслеживает капитальные затраты** и нажмите **Сохранить.** По умолчанию флажок установлен, и отслеживание капитализированных затрат для редактируемых данных включено.

### **Настройка автоматических вычислений в финансовых сводках программы**

Частота выполнения автоматических вычислений зависит от параметра, задаваемого администратором для службы сведения финансовой сводки. См. дополнительные сведения в разделе "Настройка интервалов [вычисления](#page-199-0) затрат" на странице 200 в документе *Руководство по установке и администрированию*.

# **Настройка учетной ставки для финансовой сводки программы**

Учетная ставка программы используется для вычисления значения NPV по программе. Дополнительные сведения о том как учетная ставка применяется для расчета NPV см. в документе *Руководство пользователя модуля «Управление портфелями»*.

Чтобы задать учетную ставку для программы, выполните следующие действия.

- 1. В финансовой сводке программы нажмите кнопку **Дополнительно > Параметры финансовой сводки.**
- 2. На странице «Параметры финансовой сводки» введите учетную ставку в виде процентного значения (до двух десятичных разрядов).
- <span id="page-123-0"></span>3. Нажмите кнопку **Сохранить**.

## **Права доступа для просмотра и редактирования финансовой сводки программы**

Для доступа к любой части финансовой сводки для просмотра требуется доступ к программе в целом (задается на странице «Настройка доступа к финансовой сводке» для программы).

Кроме того, доступ для просмотра и редактирования затрат, выгод и утвержденного бюджета, а также для создания снимка финансовой сводки в качестве плана записи, управляется *полномочиями* доступа, описанными в разделе ["Полномочия](#page-152-0) доступа к финансовым сводкам и таблицам [финансовых](#page-152-0) данных" на странице 153, и *правами* доступа на странице «Настройка доступа к финансовой сводке» программы. В этом разделе описывается страница «Настройка

доступа к финансовой сводке» программы, которая также называется списком контроля доступа.

Для изменения страницы «Настройка доступа к финансовой сводке» пользователь должен иметь полномочие доступа «Редактирование безопасности затрат» и право доступа «Редактирование безопасности».

Полномочия доступа имеют приоритет над правами доступа. Предоставление прав доступа пользователю не обеспечивает ему возможность выполнения соответствующей операции (например, задание снимка в качестве плана записи), если у пользователя нет необходимых полномочий доступа.

В этом разделе описаны отдельные права доступа для программ. Чтобы изменить права доступа, нажмите кнопку **Дополнительно > Настроить доступ** в правом верхнем углу финансовой сводки. Откроется страница «Настройка доступа к финансовой сводке» с правами доступа (в отдельных столбцах).

Первоначально на странице «Настройка доступа к финансовой сводке» для финансовой сводки программы показаны права доступа (по одному в каждом столбце) для пользователей, являющихся менеджерами программы (эти права нельзя изменять). Указанные права доступа при наличии необходимых базовых полномочий доступа предоставляют менеджеру программы следующие возможности:

- просматривать и изменять прогнозируемые и фактические затраты;
- просматривать и изменять финансовые выгоды;
- изменять утвержденный бюджет;
- задавать снимок в качестве плана записи;
- изменять права доступа других пользователей.

Права доступа в сочетании с полномочиями доступа (которые описаны в разделе ["Полномочия](#page-152-0) доступа к [финансовым](#page-152-0) сводкам и таблицам финансовых данных" на странице 153) позволяют указанным пользователям и группам безопасности выполнять функции, описанные в ["Таблица](#page-125-0) 4-11. Права доступа на странице «Настройка доступа к [финансовой](#page-125-0) сводке» для программы" на [следующей](#page-125-0) странице.

Чтобы добавить пользователя, нажмите кнопку **Добавить пользователя** и назначьте пользователю необходимые права доступа. Чтобы добавить группу безопасности, нажмите кнопку **Добавить группу безопасности** и назначьте группе необходимые права доступа. Чтобы удалить пользователя или группу безопасности, щелкните значок **Удалить** слева от имени пользователя или группы.

| Право доступа       | Описание                                                                                                    |
|---------------------|----------------------------------------------------------------------------------------------------|
| Просмотр<br>затрат  | (Только чтение) Позволяет пользователю просматривать прогнозируемые и<br>фактические затраты и примечания в разделе Сведения о затратах<br>финансовой сводки, а также просматривать затраты в соответствующих<br>снимках. |
|                     | Пользователю также требуется полномочие доступа «Просмотр затрат по<br>финансовой сводке» или «Редактирование фактических значений по<br>финансовой сводке».                                                              |
|                     | Примечание. Это право доступа не требуется, если пользователь имеет<br>полномочие «Просмотр затрат по всем финансовым сводкам» или<br>«Редактирование фактических значений по всем финансовым сводкам».                   |
| Изменить<br>затраты | Позволяет пользователю выполнять следующие действия.                                                                                                    |
|                     | Изменение прогнозируемых и фактических затрат (добавление,<br>$\bullet$<br>обновление и удаление строк затрат) в разделе Сведения о затратах<br>финансовой сводки.                                                        |
|                     | Добавление примечаний в раздел Сведения о затратах.                                                                                                    |
|                     | Создавать и просматривать снимки финансовой сводки.                                                                                                    |
|                     | Изменение полей Имя и Описание в разделе Статистика финансовой<br>СВОДКИ.                                                                                                    |
|                     | Изменять параметры финансовой сводки.<br>$\bullet$                                                                                                    |
|                     | Пользователю также требуется полномочие доступа «Редактирование<br>фактических значений по финансовой сводке».                                                                                                    |
|                     | Примечание. Это право доступа не требуется, если пользователь<br>обладает полномочием «Редактирование фактических значений по всем<br>финансовым сводкам».                                                                |

<span id="page-125-0"></span>**Таблица 4-11. Права доступа на странице «Настройка доступа к финансовой сводке» для программы**

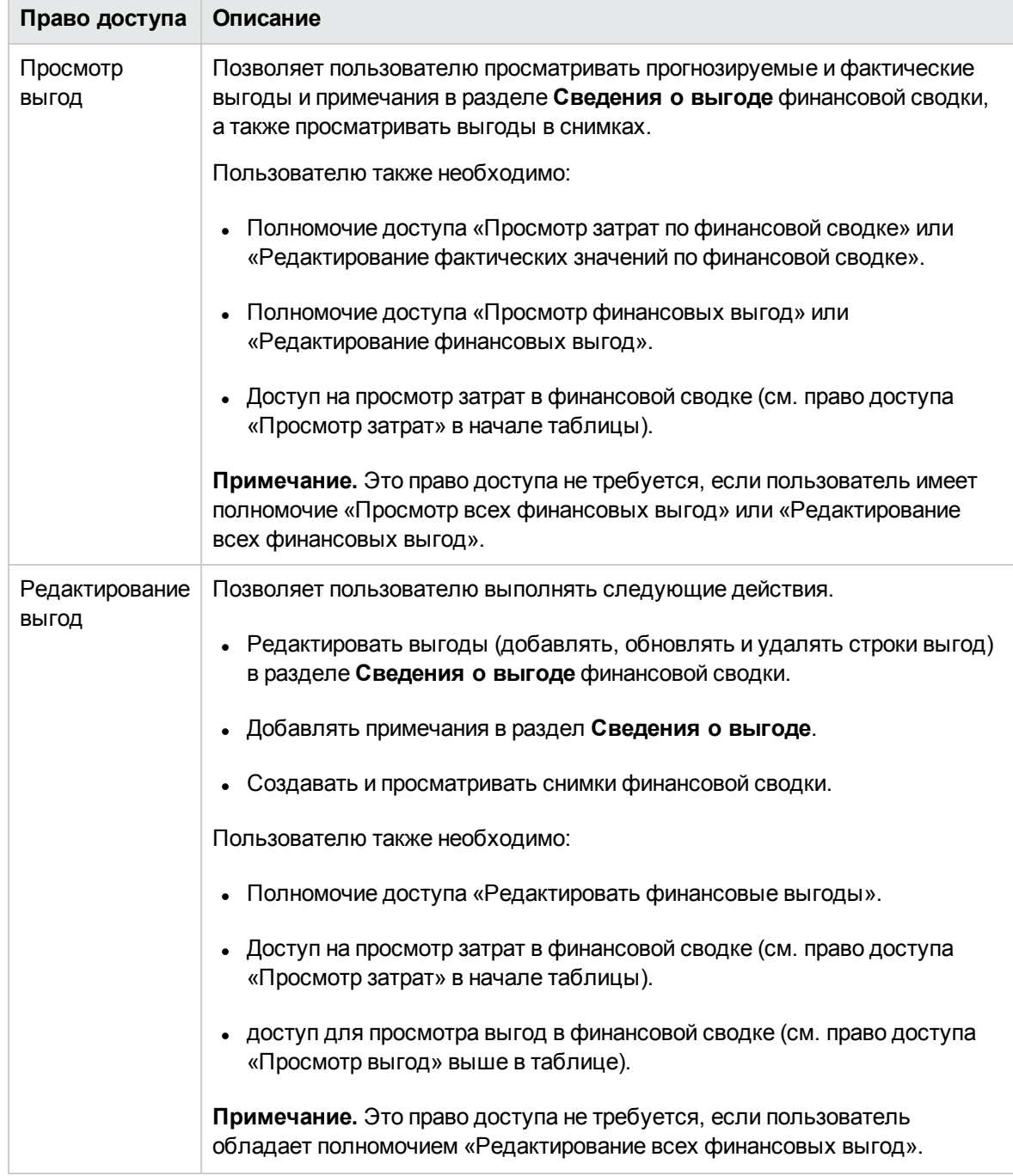

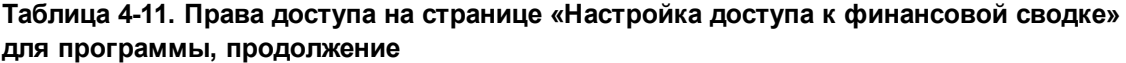

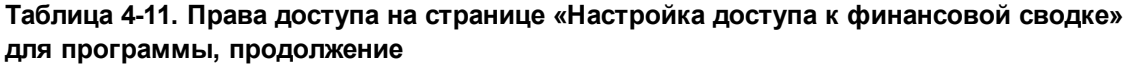

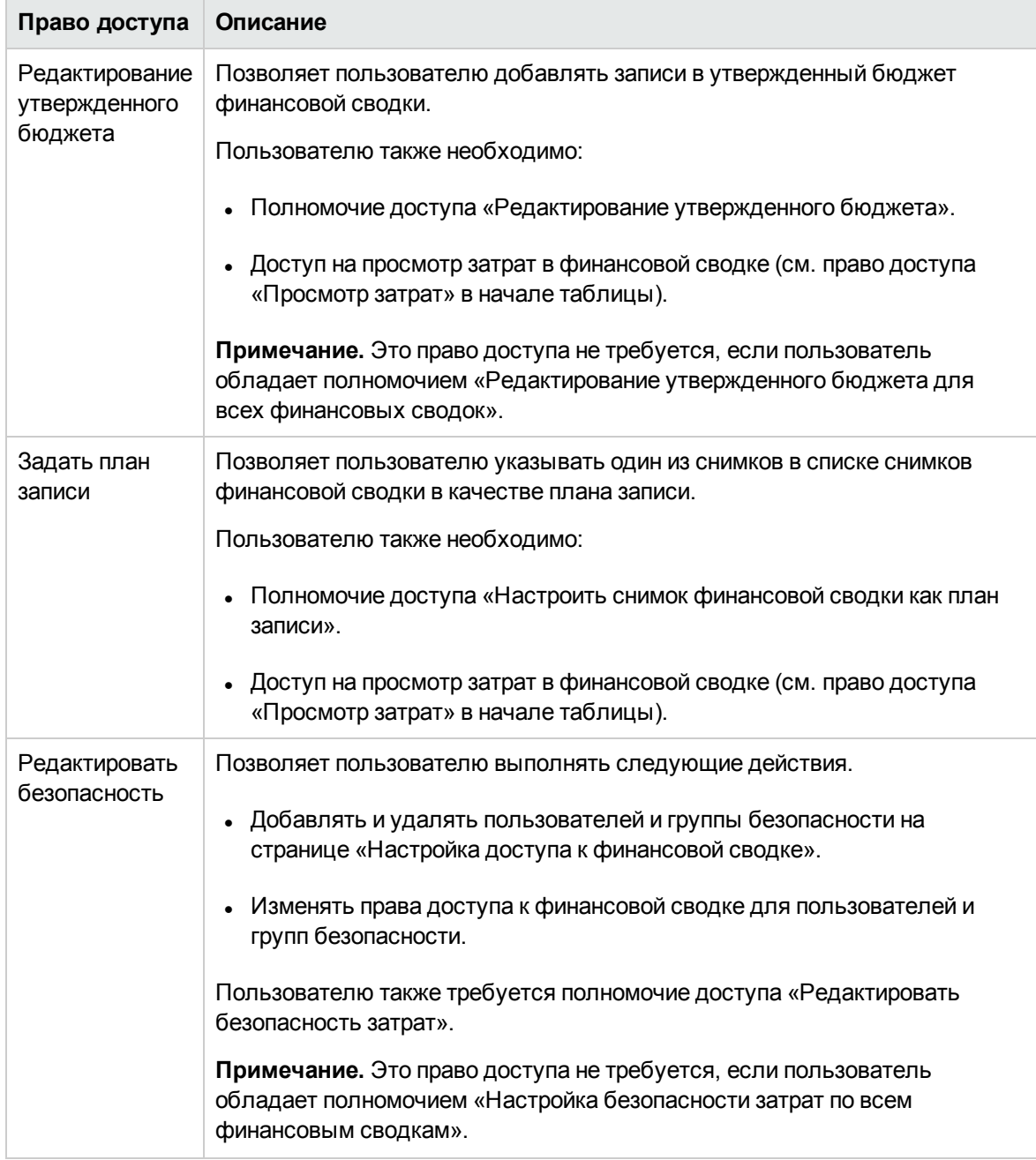

# **Финансовые сводки организационных единиц**

Каждая организационная единица имеет финансовую сводку, содержащую кнопку, разделы **Статистика** и **Сводка** с различными полями и таблицу данных утвержденного бюджета. Эти

#### составляющие описаны в следующих разделах.

На "Рис. 4-7. Пример финансовой сводки для [организационной](#page-128-0) единицы " ниже показан пример финансовой сводки для организационной единицы.

<span id="page-128-0"></span>Рис. 4-7. Пример финансовой сводки для организационной единицы

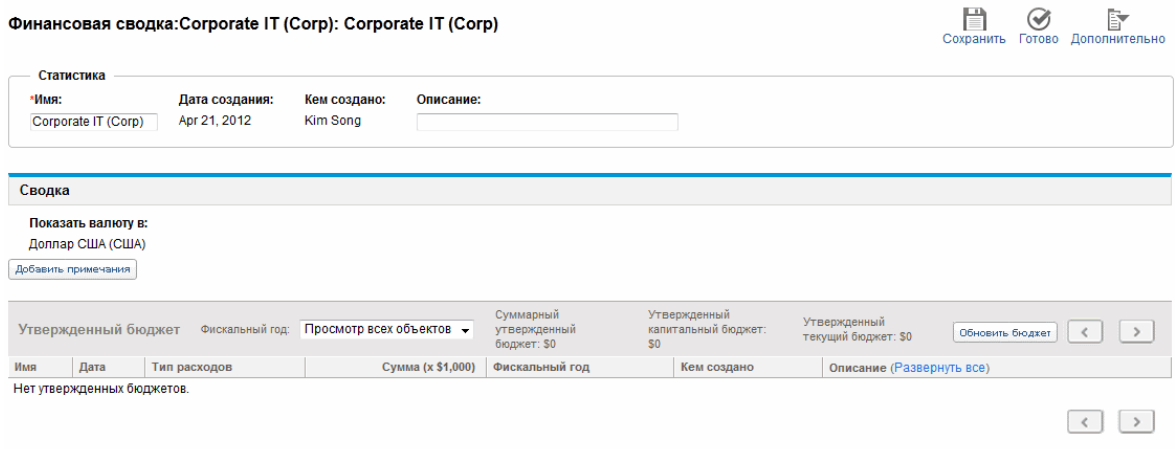

## **Кнопки в правом верхнему углу финансовой сводки организационной единицы**

В правом верхнем углу финансовой сводки организационной единицы отображаются две кнопки:

- **Кнопка Настроить доступ**. Эта кнопка доступна только для пользователей, имеющих разрешение на настройку доступа других пользователей к различным разделам финансовой сводки для просмотра и редактирования. См. дополнительные сведения о правах доступа "Права доступа для просмотра и редактирования финансовой сводки [организационной](#page-136-0) единицы " на [странице](#page-136-0) 137
- <sup>l</sup> Кнопка **Журнал изменений финансовой сводки**. Обеспечивает отслеживание изменений, вносимых в финансовую сводку организационной единицы. См. дополнительные сведения об истории изменений финансовой сводки в разделе ["Просмотр](#page-135-0) журнала изменений финансовой сводки [организационной](#page-135-0) единицы" на странице 136.

## **Раздел** «**Статистика**» **в финансовой сводке организационной единицы**

Раздел **Статистика** финансовой сводки организационной единицы содержит поля, описанные в "Таблица 4-2. Поля раздела «Статистика» финансовой сводки [организационной](#page-129-0) единицы" на [следующей](#page-129-0) странице.

| Поле (*обязательное) | Описание                                   |
|----------------------|--------------------------------------------|
| *Имя                 | Имя финансовой сводки.                     |
| Дата создания        | Дата создания финансовой сводки.           |
| Кем создано          | Пользователь, создавший финансовую сводку. |
| Описание             | Описание финансовой сводки.                |

<span id="page-129-0"></span>**Таблица 4-2. Поля раздела «Статистика» финансовой сводки организационной единицы**

# **Раздел** «**Сводка**» **в финансовой сводке организационной единицы**

<span id="page-129-1"></span>Раздел **Сводка** финансовой сводки организационной единицы содержит поля, описанное в "Таблица 4-13. Поля раздела «Статистика» финансовой сводки [организационной](#page-129-1) единицы" [ниже.](#page-129-1)

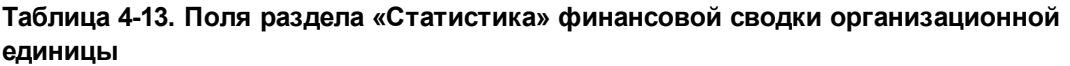

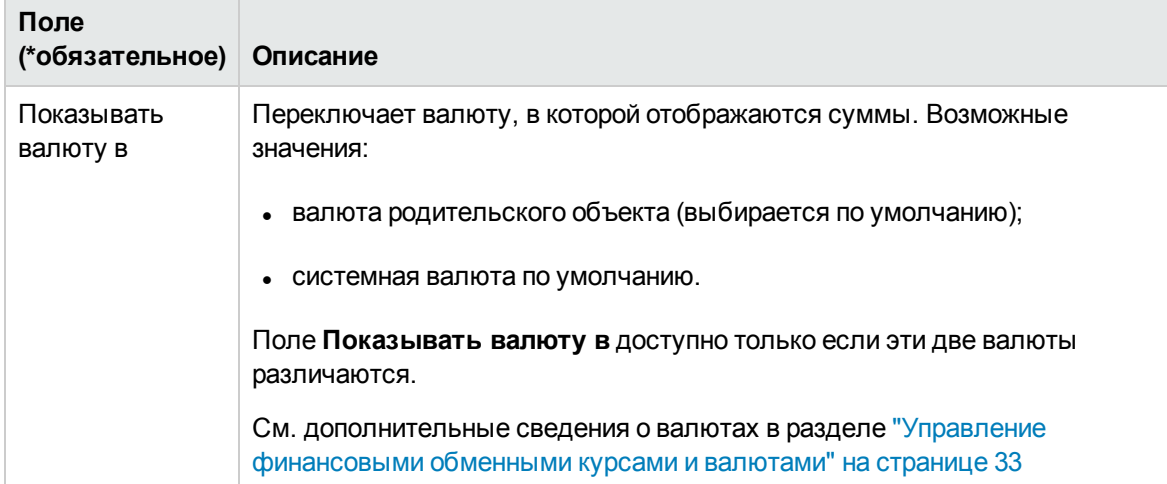

# **Раздел** «**Утвержденный бюджет**» **в финансовой сводке организационной единицы**

Утвержденный бюджет — это согласованное распределение денег на фискальный год. В разделе **Утвержденный бюджет** финансовой сводки для организационной единицы отображаются сведения об утвержденном бюджете, см. в ["Таблица](#page-130-0) 4-14. Поля раздела «Утвержденный бюджет» финансовой сводки [организационной](#page-130-0) единицы" на следующей [странице](#page-130-0).

| Поле<br>(*обязательное)                                            | Описание                                                                                                    |
|--------------------------------------------------------------------|----------------------------------------------------------------------------------------------------|
| Фискальный год                                                     | Раскрывающийся список фискальных лет, для которых можно вывести<br>данные утвержденного бюджета. Если выбрать значение Просмотр всех<br>объектов, то значением Суммарный утвержденный бюджет будет<br>сумма значений за все фискальные годы, а в таблице бюджета будут<br>перечислены записи за все фискальные годы. |
| Суммарный<br>утвержденный<br>бюджет                                | Если для параметра Фискальный год установлено значение Просмотр<br>всех объектов, отображается суммарный утвержденный бюджет для<br>диапазона лет.                                                                                                    |
| или                                                                | или                                                                                                    |
| Суммарный<br>утвержденный<br>бюджет на<br>фискальный<br>год<уууу>: | Если в качестве параметра Фискальный год выбран определенный год<br>уууу, отображается совокупный утвержденный бюджет за этот год.                                                                                                    |
| (В обоих<br>случаях данные<br>только для<br>чтения.)               |                                                                                                    |
| Утвержденный<br>капитальный<br>бюджет                              | Если для параметра Фискальный год установлено значение Просмотр<br>всех объектов, отображается суммарный утвержденный бюджет для<br>диапазона лет.                                                                                                    |
| (Данные только<br>для чтения.)                                     | или                                                                                                    |
|                                                                    | Если в качестве параметра Фискальный год выбран определенный год,<br>отображается совокупный утвержденный бюджет за этот год.                                                                                                    |
| Утвержденный<br>текущий бюджет<br>(Данные только<br>для чтения.)   | Если для параметра Фискальный год установлено значение Просмотр<br>всех объектов, отображается суммарный эксплуатационный бюджет<br>для диапазона лет.<br>или                                                                                                    |
|                                                                    | Если в качестве параметра Фискальный год выбран определенный год,<br>отображается совокупный утвержденный текущий бюджет за этот год.                                                                                                    |
| Кнопка<br>«Обновить<br>бюджет»                                     | Нажмите, чтобы добавить записи (с положительными или<br>отрицательными суммами) в бюджет за выбранный год (Фискальный<br>год). Существующие строки изменять нельзя. См. раздел "Добавление<br>строк в утвержденный бюджет организационной единицы" на странице 133                                                   |

<span id="page-130-0"></span>**Таблица 4-14. Поля раздела «Утвержденный бюджет» финансовой сводки организационной единицы**

В разделе **Утвержденный бюджет** отображается список записей утвержденного бюджета, которые составляют бюджет за выбранный фискальный год или за все фискальные годы.

Список содержит столбцы, описанные в "Столбцы в [утвержденном](#page-131-0) бюджете финансовой сводки для [организационной](#page-131-0) единицы" ниже.

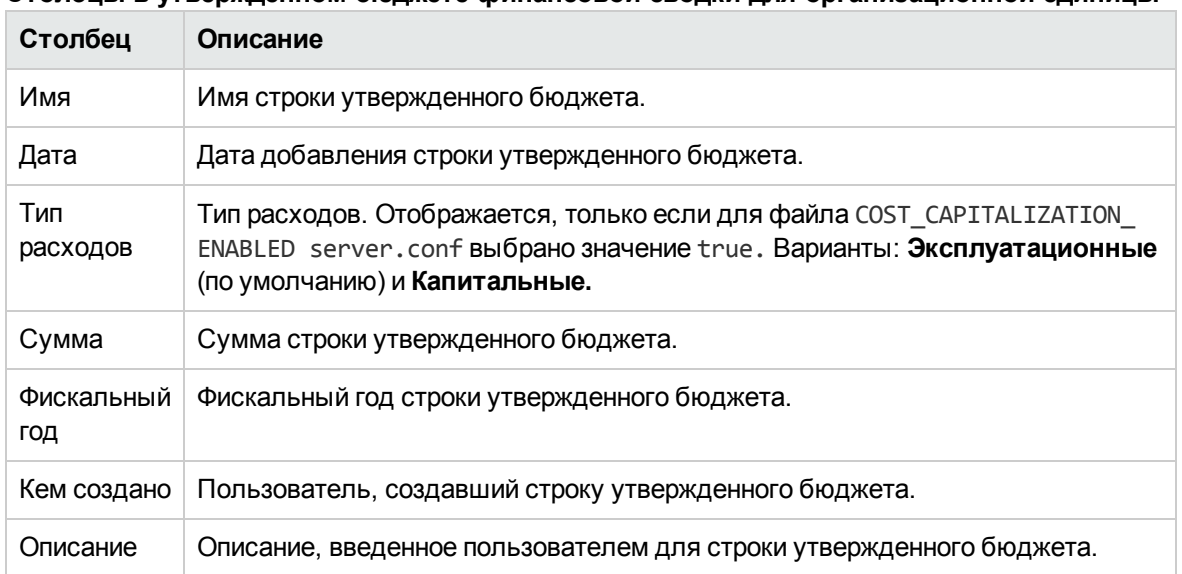

<span id="page-131-0"></span>**Столбцы в утвержденном бюджете финансовой сводки для организационной единицы**

Существующие строки бюджета за любой фискальный год нельзя изменять и удалять. Сведения о добавлении строк см. в разделе "Добавление строк в [утвержденный](#page-132-0) бюджет [организационной](#page-132-0) единицы" на следующей странице.

# <span id="page-131-1"></span>**Просмотр финансовой сводки организационной единицы**

Чтобы просмотреть финансовую сводку организационной единицы, выполните следующие действия.

- 1. Выполните поиск организационных единиц и откройте нужную единицу следующим образом.
	- a. В стандартном интерфейсе выберите пункт **Поиск > Администрирование > Организационные единицы**.

Откроется страница «Изменить организационные единицы».

b. Укажите критерии поиска и нажмите кнопку **Поиск**.

Появятся организационные единицы, отвечающие критериям поиска.

c. Щелкните имя нужной организационной единицы.

Откроется страница «Просмотр организационной единицы».

2. В поле **Финансовая сводка** щелкните ссылку с именем финансовой сводки.

Откроется страница «Финансовая сводка».

3. В поле **Фискальный год** в разделе **Утвержденный бюджет** выберите значение **Просмотр всех объектов** или выберите нужный год из раскрывающегося списка.

Страница «Финансовая сводка» обновится в соответствии с выбранными параметрами.

## <span id="page-132-0"></span>**Добавление строк в утвержденный бюджет организационной единицы**

**Примечание.** Формат, который необходимо использовать при вводе сумм в долларах или других валютах, управляется параметрами в файле конфигурации server.conf, как описано в разделе "Настройка ввода сумм в [финансовые](#page-151-0) сводки и таблицы финансовых данных" на [странице](#page-151-0) 152.

Пользователь, имеющий полномочие доступа «Редактирование утвержденного бюджета» или «Редактирование утвержденного бюджета для всех финансовых сводок» и право доступа «Редактирование утвержденного бюджета» (см. раздел "Права доступа для [просмотра](#page-136-0) и редактирования финансовой сводки [организационной](#page-136-0) единицы " на странице 137), может добавлять строки в утвержденный бюджет для организационной единицы, но не может изменять существующие строки.

Чтобы добавить строки в утвержденный бюджет, выполните следующие действия.

- 1. Откройте финансовую сводку организационной единицы, как описано в разделе ["Просмотр](#page-131-1) финансовой сводки [организационной](#page-131-1) единицы " на предыдущей странице.
- 2. В разделе **Утвержденный бюджет** нажмите кнопку **Обновить бюджет**.

Руководство пользователя модуля «Управление финансами» Глава 4: Финансовые сводки и таблицы финансовых данных

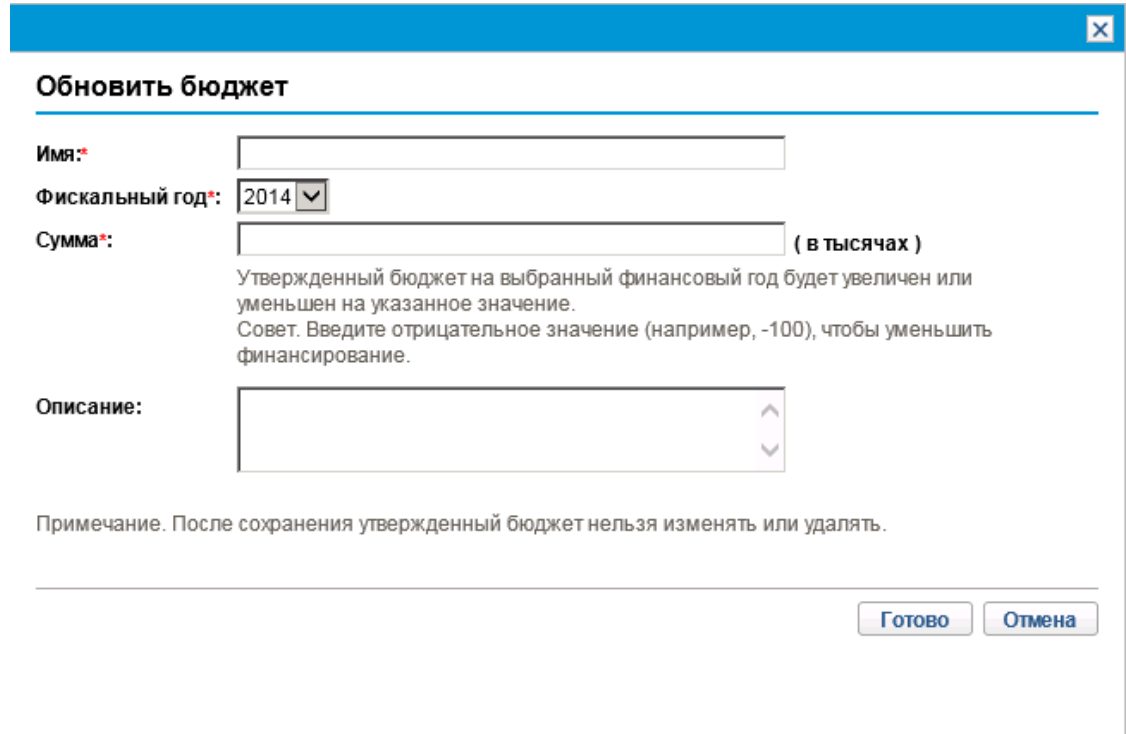

3. Заполните поля, описанные в следующей таблице:

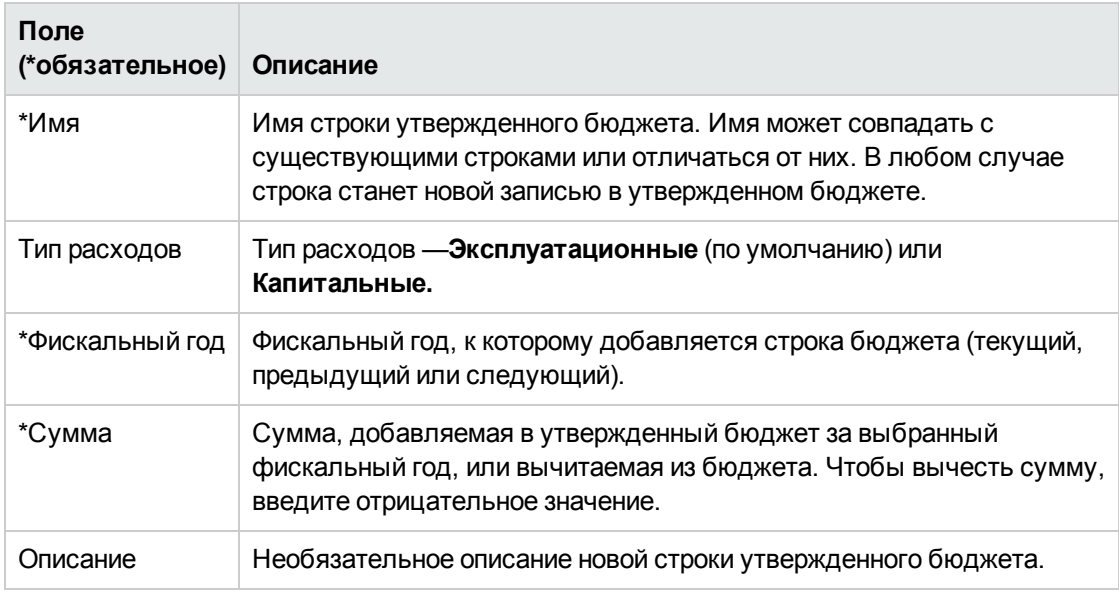

4. Нажмите кнопку **Готово**.

Строка будет добавлена в утвержденный бюджет. Будет обновлено значение в поле **Суммарный утвержденный бюджет на фискальный год <***фискальный год***>** (или поле

**Суммарный утвержденный бюджет**, если в поле **Фискальный год** выбрано значение **Просмотр всех объектов**). Если капитальные затраты отслеживаются, значения **Утвержденный капитальный бюджет** и **Утвержденный текущий бюджет** также будут обновляться.

5. На странице «Финансовая сводка» нажмите кнопку **Сохранить**, чтобы сохранить изменения, или кнопку **Готово**, чтобы сохранить изменения и закрыть финансовую сводку.

## **Просмотр и добавление примечаний**

Пользователь, имеющий разрешение на просмотр финансовой сводки для организационной единицы, также может просматривать примечания к сводке. Пользователь, имеющий разрешение на изменение утвержденного бюджета в финансовой сводки для организационной единицы, также может изменять примечания к сводке. См. дополнительные сведения в документе *Руководство и справочник по модели безопасности*.

См. дополнительные сведения в разделе "Права доступа для просмотра и [редактирования](#page-136-0) финансовой сводки [организационной](#page-136-0) единицы " на странице 137 и документе *Руководство и справочник по модели безопасности*.

Чтобы просмотреть или добавить примечания к финансовым сводкам, выполните следующие действия.

1. Нажмите кнопку **Добавление примечаний**.

**Примечание.** Метка на этой кнопке динамически меняется. Если нет ни одного примечания, то кнопка называется **Добавление примечаний**. Если примечания существуют, то на кнопке показывается количество существующих примечаний.

#### Откроется диалоговое окно «Примечания».

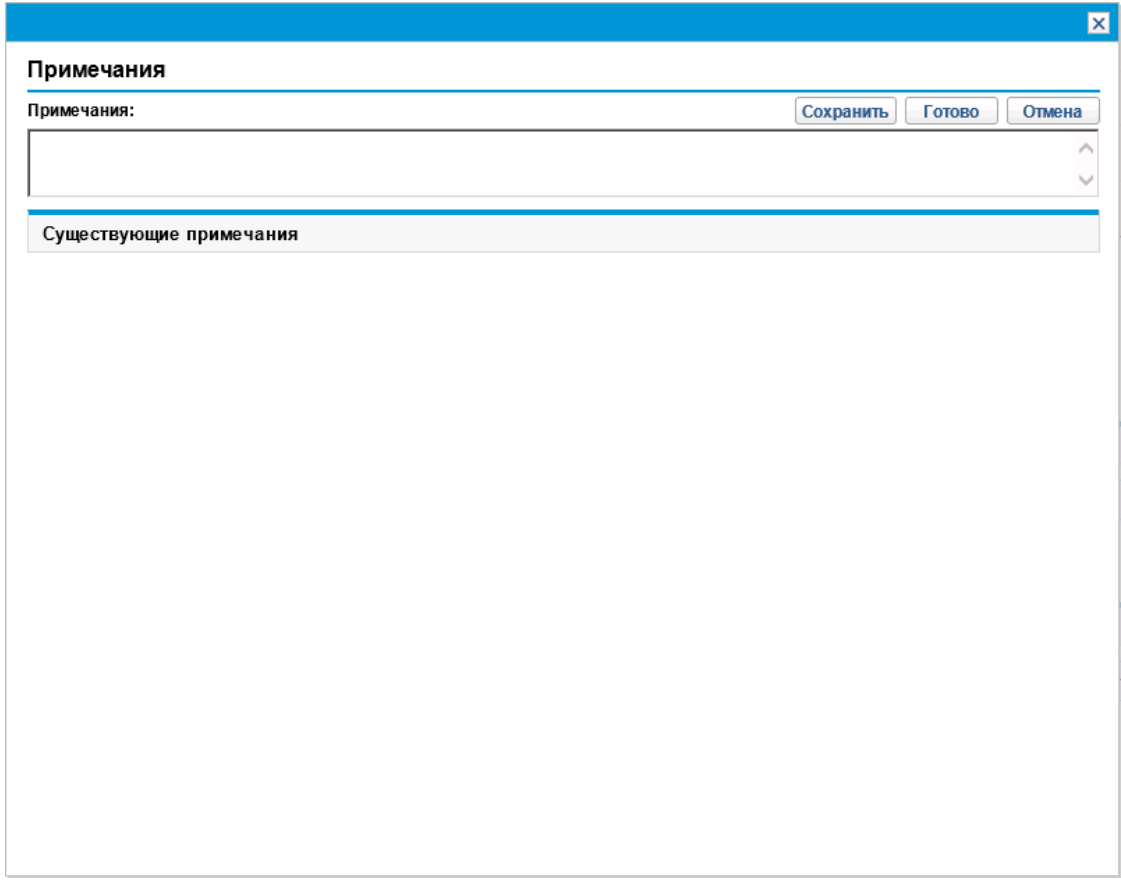

- 2. Чтобы просмотреть примечания, выберите уже добавленные примечания в разделе **Существующие примечания**.
- 3. Чтобы добавить примечание, введите текст в поле **Примечания**.

Нажмите кнопку **Сохранить**, чтобы сохранить примечание, а затем ввести другое примечание. Нажмите кнопку **Готово**, чтобы сохранить примечание и закрыть диалоговое окно «Примечания». Нажмите кнопку **Отмена**, чтобы закрыть окно «Примечания», не сохраняя примечание.

## <span id="page-135-0"></span>**Просмотр журнала изменений финансовой сводки организационной единицы**

В истории изменений финансовой сводки отслеживаются изменения, вносимые в финансовую сводку для организационной единицы. Изменения в финансовую сводку можно вносить посредством PPM Center или веб-служб.

Журнал изменений финансовой сводки организационной единицы аналогичен журналу изменений финансовой сводки объекта жизненного цикла, но единственным допустимым значением параметра **тип** будет **Утвержденный бюджет**, и будут действительны только права доступа «Просмотр утвержденного бюджета» и «Редактирование утвержденного бюджета». См. дополнительные сведения в разделе "Просмотр журнала изменений [финансовой](#page-76-0) сводки для объекта [жизненного](#page-76-0) цикла" на странице 77.

## <span id="page-136-0"></span>**Права доступа для просмотра и редактирования финансовой сводки организационной единицы**

Доступ на просмотр и редактирования утвержденного бюджета для организационных единиц управляется *полномочиями* доступа, описанными в разделе ["Полномочия](#page-152-0) доступа к [финансовым](#page-152-0) сводкам и таблицам финансовых данных" на странице 153, и *правами* доступа на странице «Настройка доступа к финансовой сводке». В этом разделе описывается страница «Настройка доступа к финансовой сводке», которая также называется списком контроля доступа.

Для изменения страницы «Настройка доступа к финансовой сводке» пользователь должен иметь полномочие доступа «Редактирование безопасности затрат» и право доступа «Редактирование безопасности».

Полномочия доступа имеют приоритет над правами доступа. Предоставление прав доступа пользователю не обеспечивает ему возможность выполнения соответствующей операции (например, добавление строк в утвержденный бюджет), если у пользователя нет необходимых полномочий доступа.

В этом разделе описаны отдельные права доступа для организационных единиц. Чтобы изменить права доступа, нажмите кнопку **Дополнительно > Настроить доступ** в верхней части финансовой сводки (см. "Рис. 4-7. Пример финансовой сводки для [организационной](#page-128-0) единицы " на [странице](#page-128-0) 129). Откроется страница «Настройка доступа к финансовой сводке» с правами доступа (в отдельных столбцах). См. "Рис. 4-8. Пример страницы [«Настройка](#page-136-1) доступа к финансовой сводке» для финансовой сводки [организационной](#page-136-1) единицы" ниже

<span id="page-136-1"></span>Рис. 4-8. Пример страницы «Настройка доступа к финансовой сводке» для финансовой сводки организационной единицы

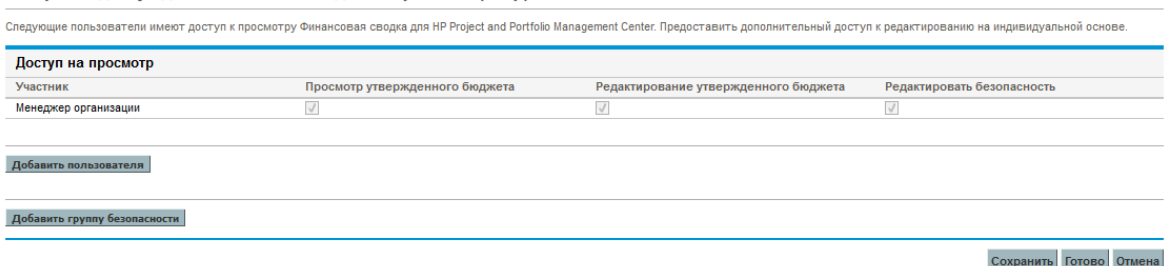

Права доступа в сочетании с полномочиями доступа (которые описаны в разделе ["Полномочия](#page-152-0) доступа к [финансовым](#page-152-0) сводкам и таблицам финансовых данных" на странице 153) позволяют указанным пользователям и группам безопасности выполнять функции, описанные в ["Таблица](#page-137-0)

Настроить доступ для Финансовая сводка: Corporate IT (Corp)

#### 4-16. Права доступа на странице «Настройка доступа к [финансовой](#page-137-0) сводке» для [организационных](#page-137-0) единиц" на следующей странице.

Чтобы добавить пользователя, нажмите кнопку **Добавить пользователя** и назначьте пользователю необходимые права доступа. Чтобы добавить группу безопасности, нажмите кнопку **Добавить группу безопасности** и назначьте группе необходимые права доступа. Чтобы удалить пользователя или группу безопасности, щелкните значок **Удалить** слева от имени пользователя или группы.

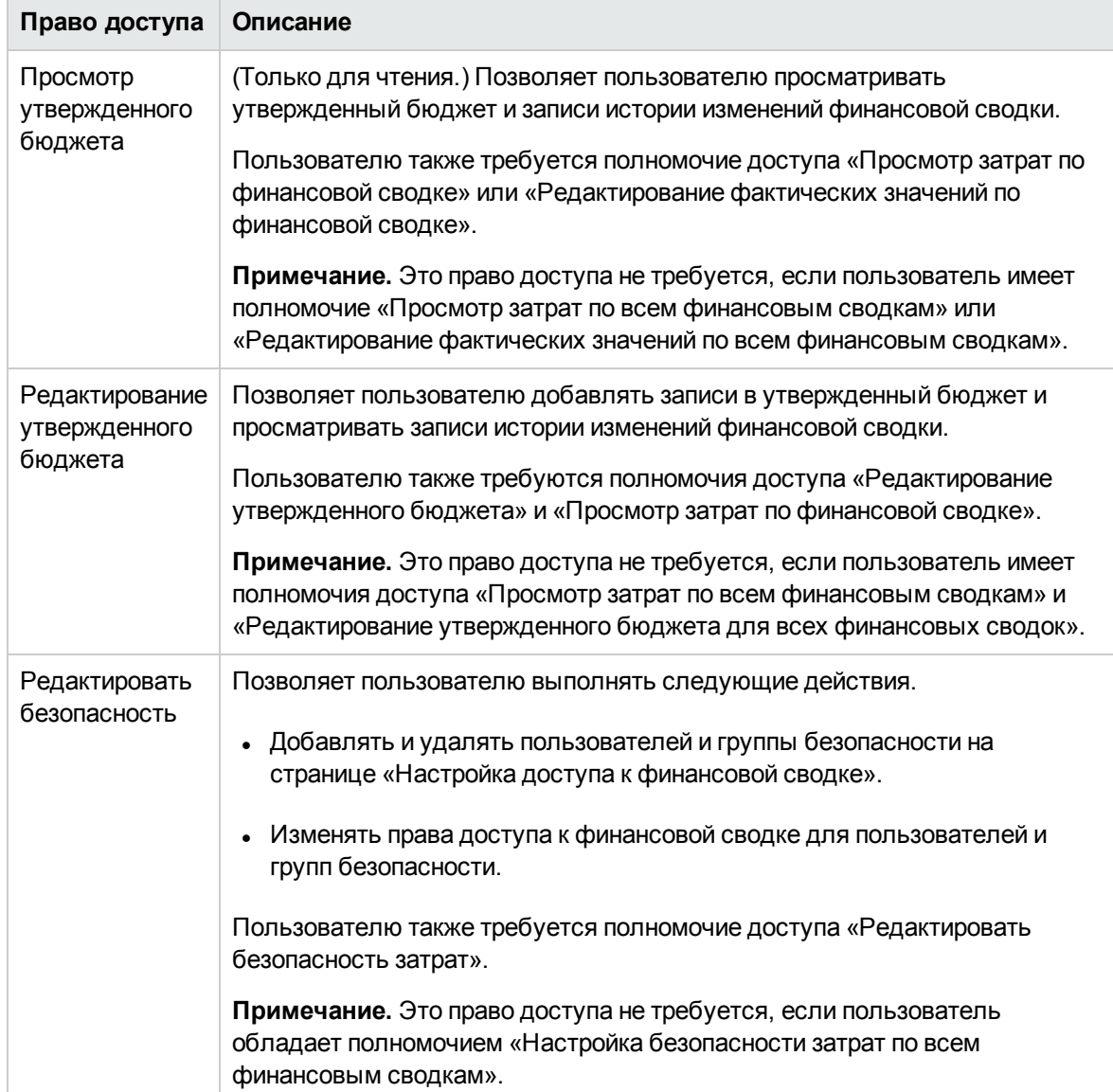

<span id="page-137-0"></span>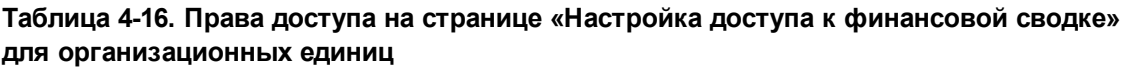

Первоначально на странице «Настройка доступа к финансовой сводке» показаны права доступа (по одному в каждом столбце) для пользователей, являющихся менеджерами организации. Указанные права доступа при наличии необходимых базовых полномочий доступа предоставляют менеджеру организации следующие возможности:

- просматривать и редактировать утвержденный бюджет;
- изменять права доступа других пользователей.

# **Таблицы финансовых данных в запросах**

Запросы, основанные на определенным образом настроенных типах, могут содержать таблицы финансовых данных. К таким типам относятся типы запросов для объектов жизненного цикла («PFM - предложение», «PFM - проект» и «PFM - актив»).

Таблицы финансовых данных позволяют организации отслеживать и консолидировать финансовую информацию, которая связана с запросом и в случае объектов жизненного цикла не должна включаться в финансовую сводку.

Например, с помощью таблиц финансовых данных можно выполнять следующие действия.

- Отслеживать косвенные затраты и выгоды.
- Создавать несколько прогнозов для нового запроса.
- Отслеживать разбиение затрат по факторам, которые недоступны в финансовой сводке.

Типы данных в таблице финансовых данных для запроса представляют собой подмножество типов данных в финансовой сводке для объекта жизненного цикла, как описано далее.

По умолчанию в типах запросов PPM Center не предусмотрены поля для таблиц финансовых данных. Чтобы пользователь мог создавать таблицы финансовых данных, администратор должен добавить поля в тип запроса. Администраторы могут настраивать поля финансовых данных везде, где это нужно в запросе, например в разделе **Сводка** или в разделе **Сведения**. Полям можно задавать любое удобное имя, например «Альтернативные данные» или «Косвенные затраты». См. дополнительные сведения в документе *Руководство по настройке модуля «Управление заявками»*.

**Примечание.** При настройке поля для таблицы финансовых данных в запросе администратор должен установить атрибут **Валидация** в значение **CST - таблица финансовых данных**, а атрибут **Валидация поиска** — в значение **CST - поиск финансовых данных** на вкладке **Атрибуты**.

В таблицах финансовых данных используется тот же набор фискальных периодов, что и в финансовых сводках. Отображаются только фискальные периоды, созданные администратором. Сведения о создании фискальных периодов см. в документе *Формирование фискальных периодов*.

Сведения о создании таблицы финансовых данных для поля, где она необходима, см. в разделе "Создание и [редактирование](#page-143-0) таблицы финансовых данных" на странице 144.

На "Рис. 4-9. Пример таблицы [финансовых](#page-139-0) данных" на следующей странице показан пример таблицы финансовых данных для запроса. Пользователь указал имя таблицы «Alternative A» в качестве *значения* поля, настроенного в запросе в качестве таблицы финансовых данных. (*Имя* этого поля в запросе определяется администратором.) В этом примере в таблицу еще не введены данные.

#### <span id="page-139-0"></span>Рис. 4-9. Пример таблицы финансовых данных

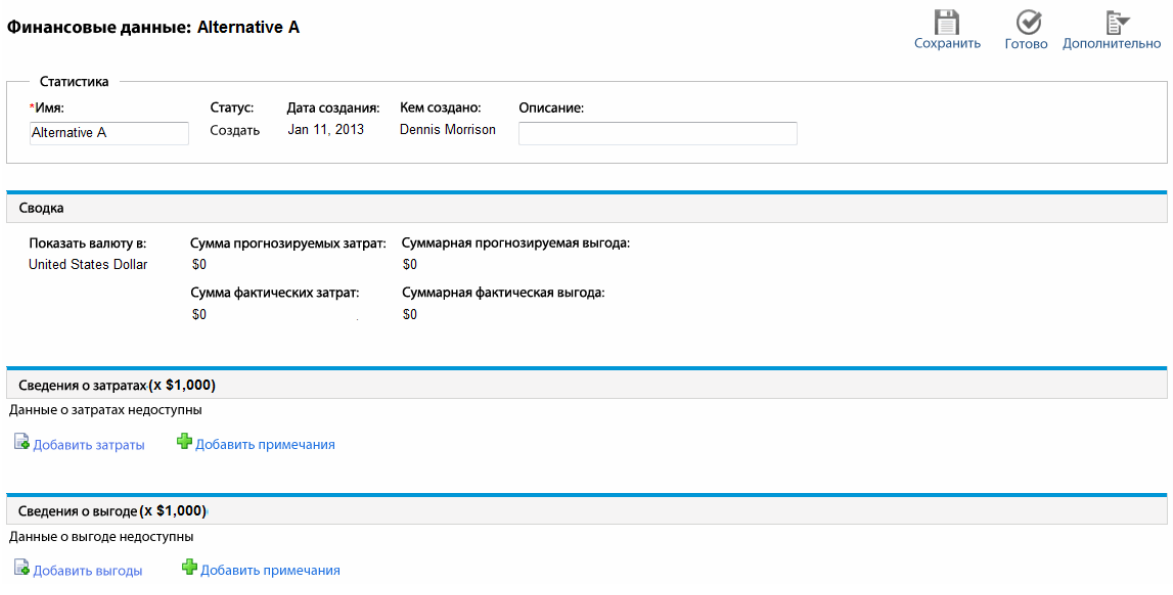

Таблицы финансовых данных содержат кнопки, поля, ссылки и таблицы, описанные в следующих разделах.

## **Кнопки в правом верхнему углу таблицы финансовых данных**

В правом верхнем углу таблицы финансовых данных находятся следующие кнопки.

- **Кнопка Настроить доступ**. Эта кнопка доступна только для пользователей, имеющих разрешение на настройку доступа других пользователей к различным разделам таблицы финансовых данных для просмотра и редактирования. См. дополнительные сведения о правах доступа "Права доступа для просмотра и [редактирования](#page-148-0) таблицы финансовых данных" на [странице](#page-148-0) 149.
- <sup>l</sup> Кнопка **Журнал изменений финансовой сводки**. Третья кнопка позволяет отслеживать изменения таблицы финансовых данных.
- **Кнопка Экспорт в Excel для экспорта таблицы финансовых данных в электронную таблицу** Microsoft Excel. См. дополнительные сведения в разделе "Экспорт таблицы [финансовых](#page-147-0) данных в Microsoft Excel" на [странице](#page-147-0) 148.

# **Раздел** «**Статистика**» **в таблице финансовых данных**

Раздел **Статистика** в таблице финансовых данных запроса содержит поля, описанные в "Таблица 4-17. Поля в разделе [«Статистика»](#page-140-0) таблицы финансовых данных для запроса" ниже.

| Поле<br>(*обязательное) | Описание                                                                                                    |
|-------------------------|----------------------------------------------------------------------------------------------------|
| *Имя                    | Имя таблицы финансовых данных.                                                                                                    |
| Статус                  | Статус родительского запроса таблицы финансовых данных. Если<br>родительский объект закрыт или отменен, то таблица финансовых данных<br>доступна только для чтения. |
| Дата создания           | Дата создания таблицы финансовых данных.                                                                                                    |
| Кем создано             | Пользователь, создавший таблицу финансовых данных.                                                                                                    |
| Описание                | Описание таблицы финансовых данных.                                                                                                    |

<span id="page-140-0"></span>**Таблица 4-17. Поля в разделе «Статистика» таблицы финансовых данных для запроса**

## **Раздел** «**Сводка**» **в таблице финансовых данных**

Раздел **Сводка** в таблице финансовых данных запроса содержит поля, описанные в ["Таблица](#page-140-1) 4-18. Поля в разделе «Сводка» таблицы [финансовых](#page-140-1) данных для запроса" ниже.

| Поле (*обязательное) | Описание                                                                                                    |
|----------------------|----------------------------------------------------------------------------------------------------|
| Показывать валюту в  | Переключает валюту, в которой отображаются суммы.<br>Возможные значения:                                                   |
|                      | • валюта, определяемая по региону, который был выбран при<br>создании таблицы финансовых данных (по умолчанию);            |
|                      | • системная валюта по умолчанию.                                                                                           |
|                      | Поле Показывать валюту в доступно только если описанные<br>выше две валюты различны.                                       |
|                      | См. дополнительные сведения о валютах в разделе<br>"Управление финансовыми обменными курсами и валютами"<br>на странице 33 |

<span id="page-140-1"></span>**Таблица 4-18. Поля в разделе «Сводка» таблицы финансовых данных для запроса**

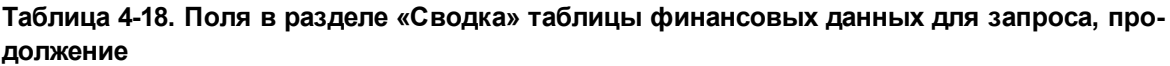

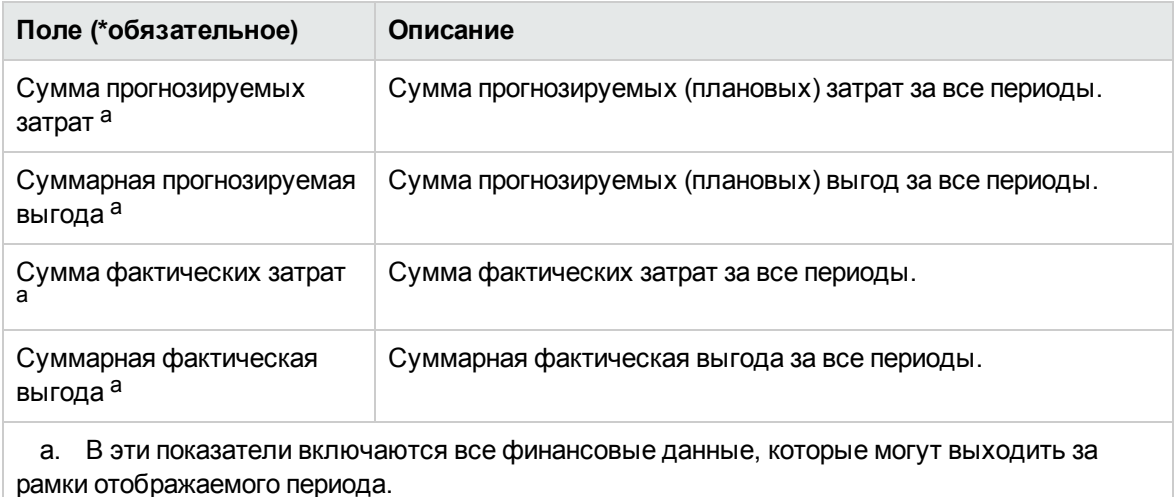

## **Раздел** «**Сведения о затратах**» **в таблице финансовых данных**

Любые пользовательские поля данных, связанные с затратами, которые настроил администратор, отображаются в верхней части страницы «Редактирование затрат» таблицы финансовых данных над разделом **Сведения о затратах**. Дополнительные сведения об этих пользовательских полях данных см. в документе *Руководство по настройке модуля «Управление портфелями»*.

Раздел **Сведения о затратах** содержит таблицу с прогнозируемыми и фактическими затратами по месяцам, кварталам или годам. Под фактическими значениями понимаются фактические затраты за тот же диапазон времени.

**Примечание.** Таблица финансовых данных может включать данные о затратах, которые не ограничиваются разрешенным диапазоном фискальных лет. Чтобы просмотреть все данные в таблице финансовых данных, экспортируйте ее в электронную таблицу Microsoft Excel. См. раздел "Экспорт таблицы [финансовых](#page-147-0) данных в Microsoft Excel" на странице [148](#page-147-0)

Таблицы финансовых данных используют те же поля и необязательные значения (валидации) для строк затрат, что финансовые сводки, включая изменения, внесенные администраторами.

Просмотр и редактирование таблицы в разделе **Сведения о затратах** выполняются аналогично просмотру и редактированию таблицы в финансовой сводке. См. разделы ["Раздел](#page-51-0) «Сведения о затратах» [финансовой](#page-51-0) сводки объекта жизненного цикла" на странице 52 и ["Возможности](#page-55-0) таблиц в финансовой сводке объекта жизненного цикла" на странице 56.

### **Копирование строк затрат из другой финансовой сводки запроса** PFM

Кнопка **Скопировать строки затрат из другого запроса** на странице «Редактирование затрат» позволяет скопировать все строки затрат из финансовой сводки одного запроса PFM (PFM - предложение, PFM - проект или PFM - актив) в открытую таблицу. Функция поиска позволяет найти запрос PFM, из которого следует скопировать строки. Строки затрат, сведенные из профиля ресурсов в финансовую сводку запроса, выбранного в результатах поиска, *не* копируются в таблицу финансовых данных открытого запроса PFM.

Если валюта запроса не соответствует валюте таблицы финансовых данных, вы можете скопировать строки затрат, но не их *значения.* Если валюта соответствует, отображается параметр, который позволяет копировать прогнозируемые затраты в строках затрат, а также сами строки.

## **Раздел** «**Сведения о выгоде**» **в таблице финансовых данных**

Любые пользовательские поля данных, связанные с выгодами, которые настроил администратор, отображаются в верхней части страницы «Редактирование выгод» таблицы финансовых данных над разделом **Сведения о выгоде**. Дополнительные сведения об этих пользовательских полях данных см. в документе *Руководство по настройке модуля «Управление портфелями»*.

Раздел **Сведения о выгоде** содержит таблицу с прогнозируемыми и фактическими выгодами по месяцам, кварталам или годам. Под фактическими значениями понимаются фактические выгоды за тот же диапазон времени.

**Примечание.** Таблица финансовых данных может включать данные о выгодах, которые не ограничиваются разрешенным диапазоном фискальных лет. Чтобы просмотреть все данные в таблице финансовых данных, экспортируйте ее в электронную таблицу Microsoft Excel. См. раздел "Экспорт таблицы [финансовых](#page-147-0) данных в Microsoft Excel" на странице [148](#page-147-0)

Таблицы финансовых данных используют те же поля и необязательные значения (валидации) для строк выгод, что финансовые сводки, включая изменения, внесенные администраторами.

Просмотр и редактирование таблицы в разделе **Сведения о выгоде** выполняются аналогично просмотру и редактированию таблицы в финансовой сводке. См. разделы "Раздел [«Сведения](#page-54-0) о выгоде» [финансовой](#page-54-0) сводки объекта жизненного цикла" на странице 55 и ["Возможности](#page-55-0) таблиц в [финансовой](#page-55-0) сводке объекта жизненного цикла" на странице 56.

## **Общие сведения о таблицах финансовых данных**

Во всей таблице финансовых данных используются настраиваемые пользователем фискальные периоды. Фискальный год может начинаться в любой день года. В качестве его периодов могут служить обычные двенадцать месяцев григорианского календаря. Кроме того, фискальный год может отражать структуру любого стандартного или нестандартного календаря розничного планирования. Отображаются только фискальные периоды, созданные администратором. Сведения о создании фискальных периодов см. в документе *Формирование фискальных периодов*.

Утвержденный бюджет, прогнозируемые и фактические затраты, а также прогнозируемые и фактические финансовые выгоды существуют только в составе таблицы финансовых данных, а не независимо. Их нельзя изменить непосредственно на странице таблицы финансовых данных, однако пользователи, обладающие необходимыми полномочиями, могут изменять их на отдельных страницах, к которым можно перейти из таблицы финансовых данных.

В отличие от финансовых сводок при изменении периода начала еще не начатого предложения или проекта прогнозируемые затраты и выгоды таблицы финансовых данных *не* изменяются.

## <span id="page-143-0"></span>**Создание и редактирование таблицы финансовых данных**

Таблицу финансовых данных можно добавить в новый запрос или в существующий запрос там, где настроена таблица финансовых данных. Если некоторое поле запроса может содержать таблицу финансовых данных, но не содержит, то рядом с кнопкой **Создать** выводится текст **(Нет финансовых данных)**.

Чтобы создать таблицу финансовых данных, выполните следующие действия.

1. Нажмите кнопку **Создать** в запросе рядом с полем финансовых данных (это поле может иметь любое имя).
Руководство пользователя модуля «Управление финансами» Глава 4: Финансовые сводки и таблицы финансовых данных

#### Откроется окно «Создать финансовые данные».

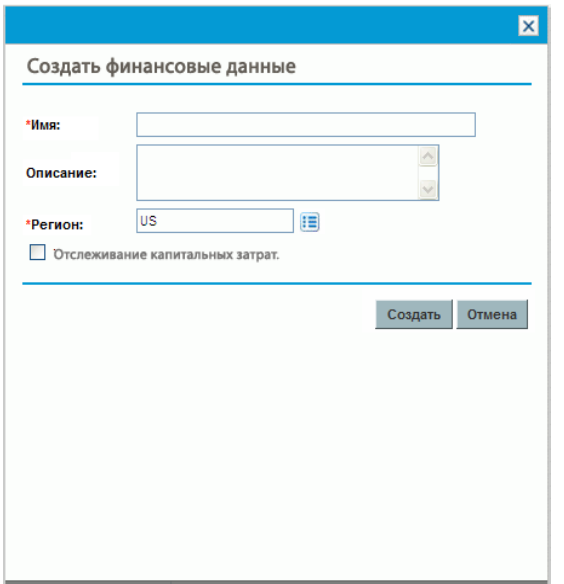

2. Заполните поля, описанные в следующей таблице:

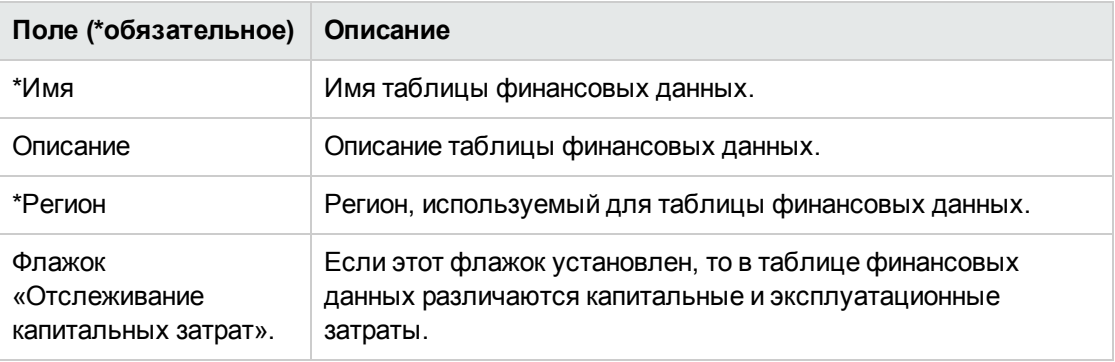

3. Нажмите кнопку **Создать**.

Создание таблицы финансовых данных откладывается до регистрации запроса. В запросе текст **(Нет финансовых данных)** заменяется именем таблицы финансовых данных, за которым указывается текст **(Ожидание сохранения)**.

Кнопка **Создать** для поля становится кнопкой **Изменить**, которая позволяет изменить поля, указанные в п. "Создание и [редактирование](#page-143-0) таблицы финансовых данных" на [предыдущей](#page-143-0) странице, перед регистрацией запроса и создания для него таблицы финансовых данных.

4. Чтобы сохранить запрос, нажмите кнопку **Подтвердить**.

Будет создан запрос вместе с таблицей финансовых данных.

Поля **Имя** и **Описание**, а также данные в разделах **Сведения о затратах** и **Сведения о выгоде** в таблице финансовых данных можно изменять в соответствии с бизнес-задачами, как и в случае финансовой сводки для объекта жизненного цикла. Это не относится к информации об утвержденном бюджете, который не связан с таблицами финансовых данных, см. раздел ["Редактирование](#page-58-0) финансовой сводки объекта жизненного цикла " на странице 59.

**Примечание.** Формат, который необходимо использовать при вводе сумм в долларах или других валютах, управляется параметрами в файле конфигурации server.conf, как описано в разделе "Настройка ввода сумм в [финансовые](#page-151-0) сводки и таблицы финансовых данных" на [странице](#page-151-0) 152.

На странице «Финансовые данные» пользователи с необходимыми полномочиями могут изменять прогнозируемые и фактические затраты и выгоды для этой таблицы финансовых данных. Редактирование таблиц финансовых данных аналогично редактированию финансовых сводок. Дополнительные сведения см. в разделе:

- "Добавление, удаление и [редактирование](#page-61-0) строк затрат" на странице 62
- "Добавление, удаление и [редактирование](#page-66-0) строк выгод" на странице 67
- "Просмотр и добавление [примечаний"](#page-69-0) на странице 70

**Примечание.** Вы сможете просматривать и редактировать только некоторые разделы таблицы финансовых данных в зависимости от ваших полномочий и прав доступа к финансовым сводкам. См. дополнительные сведения в разделах "Права [доступа](#page-92-0) для просмотра и [редактирования](#page-92-0) финансовой сводки объекта жизненного цикла " на странице 93 и ["Полномочия](#page-152-0) доступа к финансовым сводкам и таблицам финансовых данных" на [странице](#page-152-0) 153*.*

### **Копирование запроса или предложения с таблицами финансовых данных**

Во время копирования запроса, содержащего таблицу финансовых данных (для этого используется кнопка **Создать копию** в запросе или администратор включает в рабочий процесс специальную команду ksc\_copy\_request), в новый запрос копируются следующие данные.

- Все таблицы финансовых данных для запроса.
- Список управления доступом, то есть данные со страницы «Настройка доступа к финансовым данным». См. раздел "Права доступа для просмотра и [редактирования](#page-148-0) таблицы [финансовых](#page-148-0) данных" на странице 149.
- Прогнозируемые затраты и выгоды из таблиц финансовых данных.

Фактические затраты и выгода, а также примечания из таблиц финансовых данных *не* копируются в новый запрос.

Исходный запрос и его копию можно изменять независимо друг от друга.

Копирование предложения с помощью кнопки **Создать копию** приводит к тем же результатам для таблиц финансовых данных в предложении. Можно изменить таблицы финансовых данных в одном или нескольких предложениях и рассматривать их как альтернативные варианты.

## **Таблицы финансовых данных при переходе объектов по жизненному циклу**

В следующих разделах описывается обработка таблицы финансовых данных при переходе объекта жизненного цикла от предложения к проекту и от проекта к активу.

### **Таблица финансовых данных для одного или нескольких проектов**, **создаваемых из предложения**

Когда предложение становится проектом, по умолчанию в проект копируются все таблицы финансовых данных из предложения. Копируются прогнозируемые и фактические значения. Таблица финансовых данных для проекта становится доступной для редактирования, а таблица финансовых данных для предложения перестает быть доступной для редактирования.

**Примечание.** Для копирования таблицы финансовых данных необходимо, чтобы администратор настроил в типе запроса предложения и типе запроса проекта совпадающие маркеры для полей таблицы финансовых данных.

В зависимости от бизнес-задач, например для реализации утвержденного предложения в виде отдельных проектов в различных подразделениях, можно настроить рабочий процесс для создания нескольких проектов из одного предложения на разных этапах рабочего процесса. В этом случае финансовые сводки и таблицы финансовых данных для проектов обрабатываются следующим образом.

- Для первого создаваемого проекта:
	- **Финансовая сводка для предложения также служит финансовой сводкой для проекта.** (Финансовая сводка не копируется в проект.)
	- <sup>n</sup> Таблица финансовых данных целиком копируется из предложения везде, где совпадают маркеры, как описано выше.
- Для проектов, создаваемых после первого:
	- <sup>n</sup> Финансовая сводка создается, но не содержит данных.
	- **В проектах присутствуют те же поля таблиц финансовых данных, что и в предложении,** однако сами таблицы финансовых данных не копируются из предложения в эти поля проектов.

### **Таблица финансовых данных для актива**, **создаваемого из проекта**

Когда актив создается из проекта, то таблица финансовых данных проекта копируется в актив. Копируются прогнозируемые и фактические значения. Таблица финансовых данных для актива становится доступной для редактирования, а таблица финансовых данных для проекта перестает быть доступной для редактирования.

**Примечание.** Для копирования таблицы финансовых данных необходимо, чтобы администратор настроил в типе запроса проекта и типе запроса актива совпадающие маркеры для полей таблицы финансовых данных.

### **Экспорт таблицы финансовых данных в** Microsoft Excel

Нажмите кнопку **Экспорт в Excel** в верхней части таблицы финансовых данных, чтобы экспортировать таблицу финансовых данных в электронную таблицу Microsoft Excel (см. ["Рис.](#page-139-0) 4-9. Пример таблицы [финансовых](#page-139-0) данных" на странице 140).

**Примечание.** Если используется Microsoft Internet Explorer версии 7, убедитесь, что свойства браузера настроены должным образом. Дополнительные сведения см. в документе *Начало работы*.

Независимо от параметров раздела **Просмотр**, выбранных в таблице финансовых данных, в электронную таблицу включаются следующие данные (с учетом разрешений пользователя на просмотр данных).

- Прогнозируемые и фактические данные по месяцам.
- Строки сведений, сгруппированные по категориям затрат и выгод.
- <sup>l</sup> Ненулевые данные за все годы в базе данных для таблиц из разделов **Сведения о затратах** и **Сведения о выгоде**. Данные, полученные и отображаемые в таблице, не ограничиваются данными из отображаемого диапазона лет настраиваются администратором. Экспорт финансовой сводки в Microsoft Excel — это удобный способ просмотреть все данные за любой срок.

Для всех финансовых данных в таблице Microsoft Excel используется валюта, выбранная в таблице финансовых данных.

Файл Microsoft Excel имеет имя ExportFSToExcel.xls.

### <span id="page-148-0"></span>**Права доступа для просмотра и редактирования таблицы финансовых данных**

Доступ на просмотр и редактирования таблицы финансовых данных управляется *полномочиями* доступа, описанными в разделе ["Полномочия](#page-152-0) доступа к финансовым сводкам и таблицам [финансовых](#page-152-0) данных" на странице 153, и *правами* доступа на странице «Настройка доступа к финансовым данным». В этом разделе описывается страница «Настройка доступа к финансовым данным».

Пользователи могут создавать и редактировать таблицу финансовых данных, если имеются полномочия доступа «Редактирование фактических значений по финансовой сводке» или «Редактирование фактических значений по всем финансовым сводкам» и доступ на уровне поля к полю таблицы финансовых данных в типе запроса.

Пользователь, создавший таблицу финансовых данных, автоматически получает все права доступа на странице «Настройка доступа к финансовым данным».

Для изменения страницы «Настройка доступа к финансовым данным» пользователь должен иметь полномочие доступа «Редактирование безопасности затрат» и право доступа «Редактирование безопасности».

Полномочия доступа имеют приоритет над правами доступа. Предоставление прав доступа пользователю не обеспечивает ему возможность выполнения соответствующей операции, если у пользователя нет необходимых полномочий доступа.

После нажатия кнопки **Дополнительно > Настроить доступ** в правом верхнем углу таблицы финансовых данных запроса (см. "Рис. 4-9. Пример таблицы [финансовых](#page-139-0) данных" на странице [140](#page-139-0)) открывается страница «Настройка доступа к финансовым данным» с правами доступа в отдельных столбцах. См. пример на "Таблица 4-10. Пример страницы [«Настройка](#page-148-1) доступа к [финансовым](#page-148-1) данным»" ниже.

<span id="page-148-1"></span>Таблица 4-10. Пример страницы «Настройка доступа к финансовым данным»

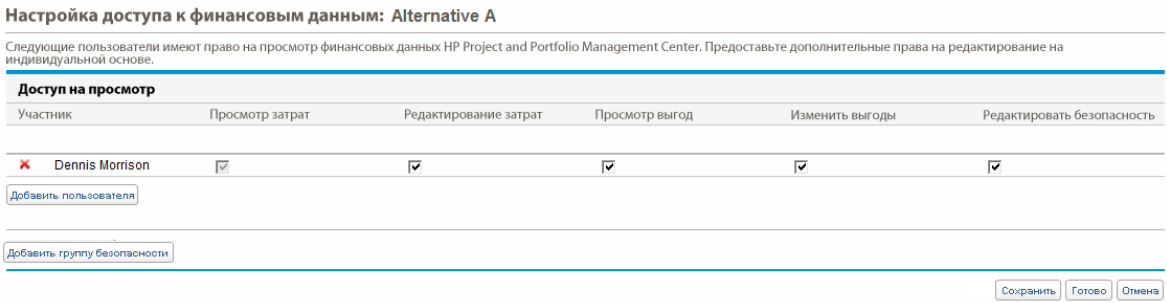

Права доступа в сочетании с полномочиями доступа (которые описаны в разделе ["Полномочия](#page-152-0) доступа к [финансовым](#page-152-0) сводкам и таблицам финансовых данных" на странице 153) позволяют указанным пользователям и группам безопасности выполнять функции, описанные в ["Права](#page-149-0) доступа на странице «Настройка доступа к [финансовым](#page-149-0) данным»" на следующей странице.

Чтобы добавить пользователя, нажмите кнопку **Добавить пользователя** и назначьте пользователю необходимые права доступа. Чтобы добавить группу безопасности, нажмите кнопку **Добавить группу безопасности** и назначьте группе необходимые права доступа. Чтобы удалить пользователя или группу безопасности, щелкните значок **Удалить** слева от имени пользователя или группы.

| Право доступа       | Описание                                                                                                    |
|---------------------|----------------------------------------------------------------------------------------------------|
| Просмотр<br>затрат  | (Только чтение) Позволяет пользователю просматривать прогнозируемые и<br>фактические затраты и примечания в разделе Сведения о затратах<br>таблицы финансовых данных.                                                              |
|                     | Пользователю также требуется полномочие доступа «Просмотр затрат по<br>финансовой сводке» или «Редактирование фактических значений по<br>финансовой сводке».                                                                       |
|                     | Примечание. Это право доступа не требуется, если пользователь имеет<br>полномочие «Просмотр затрат по всем финансовым сводкам» или<br>«Редактирование фактических значений по всем финансовым сводкам».                            |
| Изменить<br>затраты | Позволяет пользователю выполнять следующие действия.<br>Изменение прогнозируемых и фактических затрат (добавление,<br>$\bullet$<br>обновление и удаление строк затрат) в разделе Сведения о затратах<br>таблицы финансовых данных. |
|                     | • Добавление примечаний в раздел Сведения о затратах.<br>Изменение полей Имя и Описание в разделе Статистика таблицы<br>финансовых данных.                                                                                         |
|                     | Пользователю также требуется полномочие доступа «Редактирование<br>фактических значений по финансовой сводке».                                                                                                    |
|                     | Примечание. Это право доступа не требуется, если пользователь<br>обладает полномочием «Редактирование фактических значений по всем<br>финансовым сводкам».                                                                         |

<span id="page-149-0"></span>**Права доступа на странице «Настройка доступа к финансовым данным»**

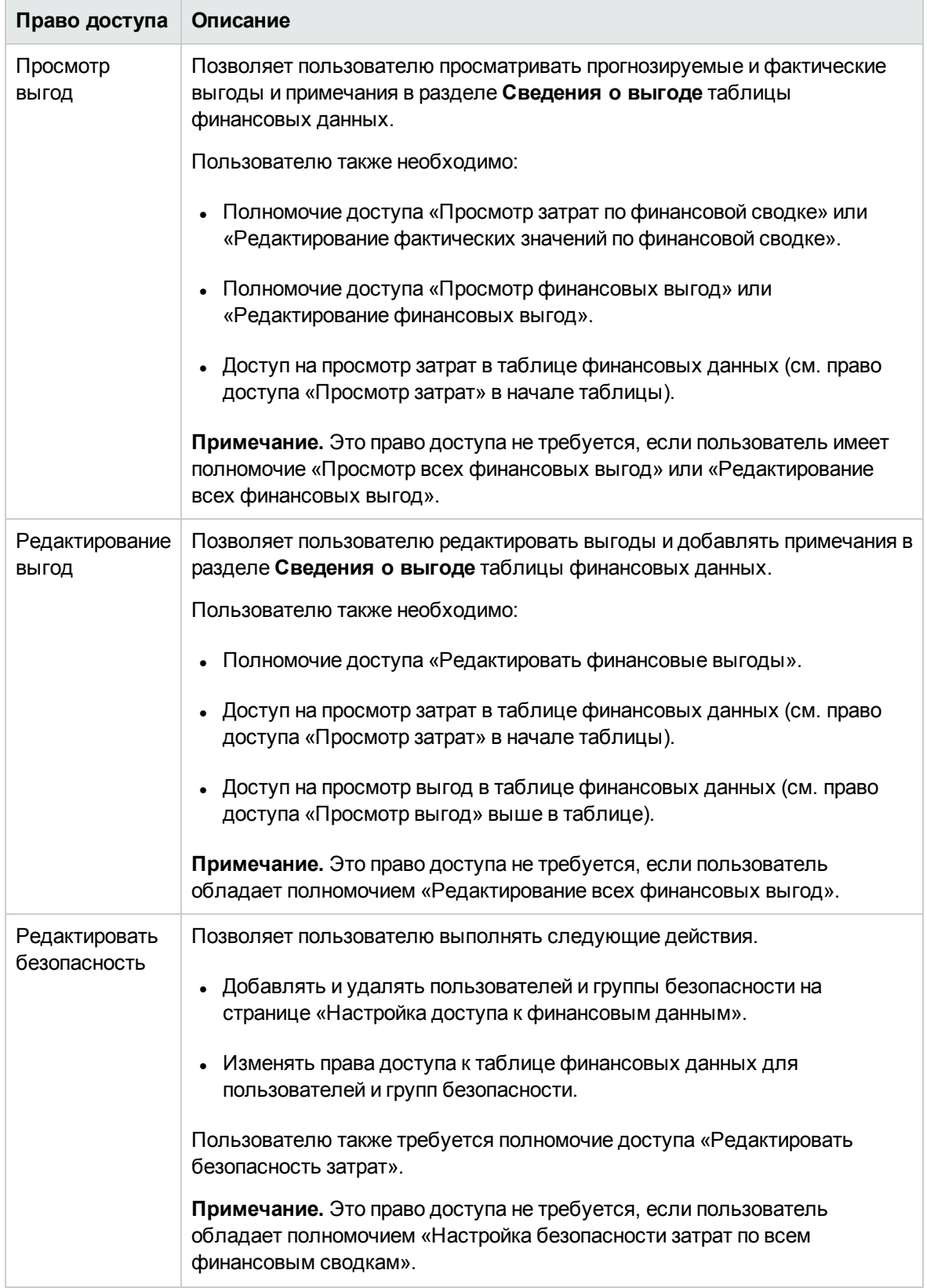

### **Права доступа на странице «Настройка доступа к финансовым данным», продолжение**

## <span id="page-151-0"></span>**Настройка ввода сумм в финансовые сводки и таблицы финансовых данных**

Пользователи, указывающие прогнозируемые и фактические затраты и выгоды, в финансовых сводках и таблицах финансовых данных, а также утвержденные бюджеты в финансовых сводках, вводят суммы в определенном формате. Суммы вводятся в целых долларах (по умолчанию), в тысячах долларов или в тысячах и сотнях, в зависимости от значений параметров BUDGET\_IN\_WHOLE\_DOLLARS и BUDGET\_IN\_THOUSAND\_SHOW\_DECIMAL в файле конфигурации server.conf. См. "Таблица 4-20. Ввод сумм в [финансовые](#page-151-1) сводки на основе [параметров](#page-151-1) server.conf" ниже.

**Примечание.** В именах этих параметров в файле server.conf упоминаются доллары, однако они действуют для всех валют.

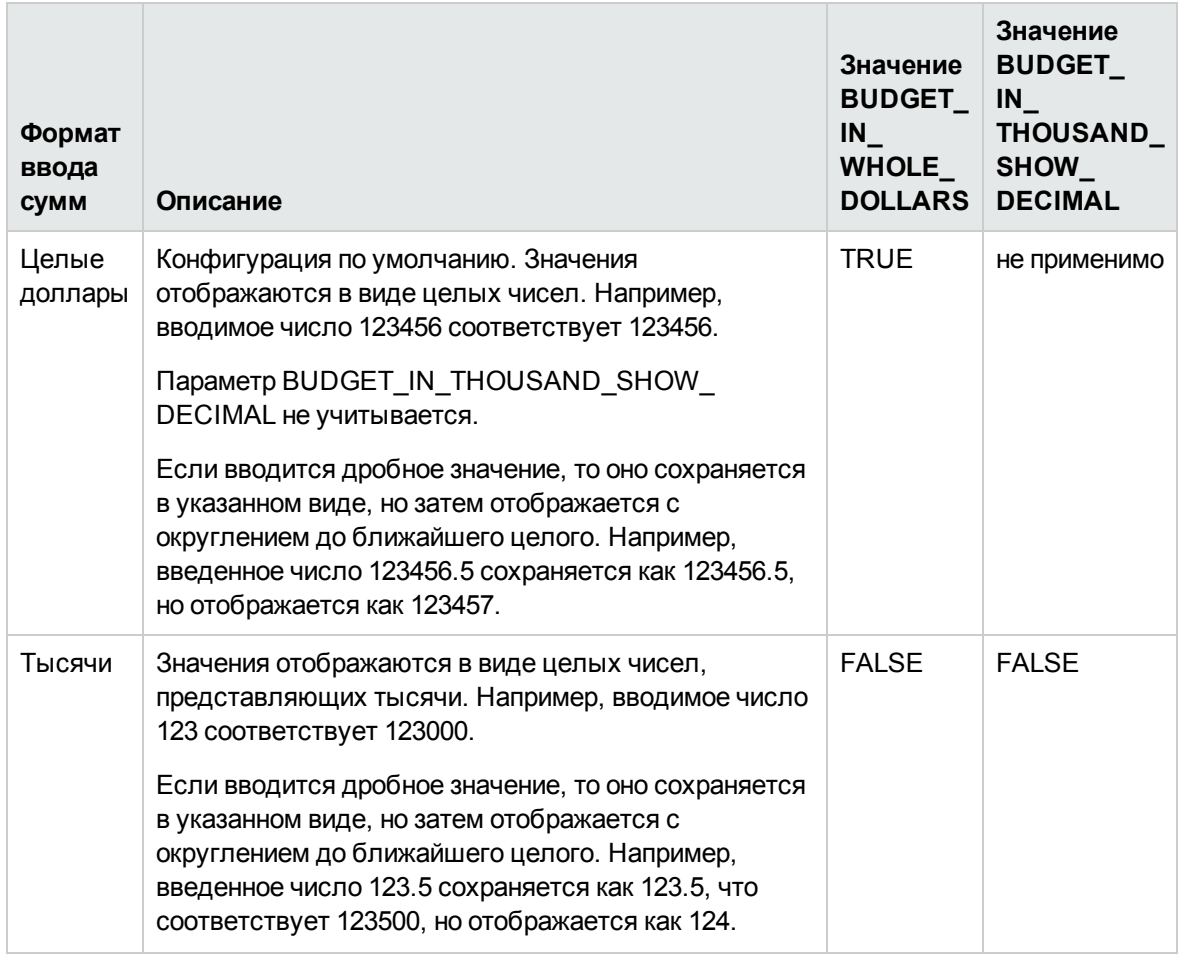

<span id="page-151-1"></span>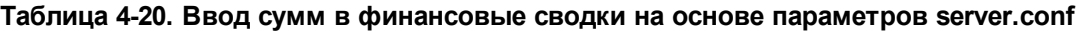

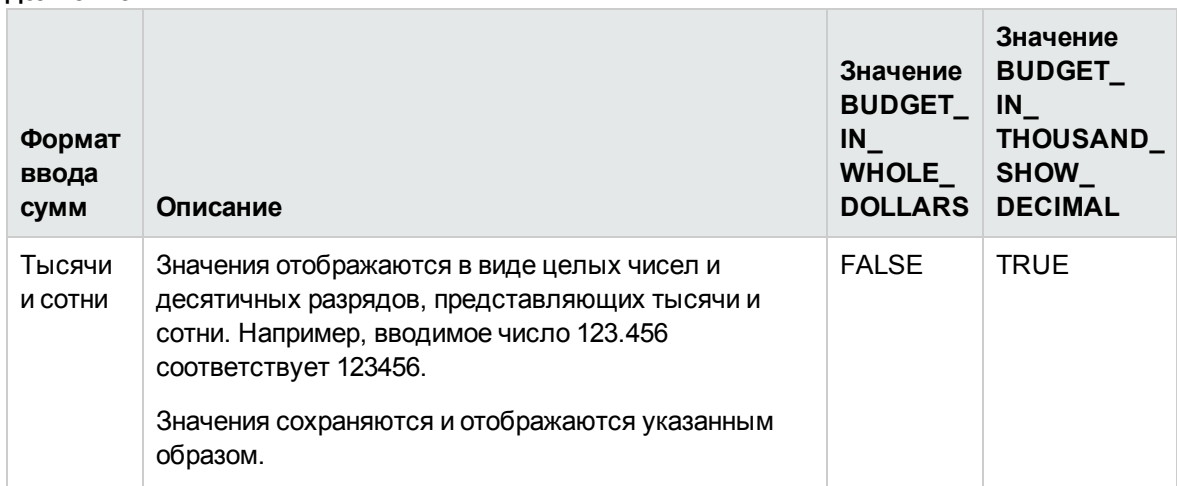

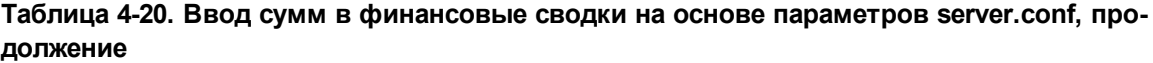

## <span id="page-152-0"></span>**Полномочия доступа к финансовым сводкам и таблицам финансовых данных**

В "Таблица 4-21. Полномочия доступа к финансовым сводкам модуля [«Управление](#page-153-0) [финансами»"](#page-153-0) на следующей странице перечислены полномочия доступа из категории «Управление финансами», которые управляют следующими аспектами.

- Безопасность затрат в финансовых сводках и таблицах финансовых данных.
- Прогнозируемые и фактические затраты в финансовых сводках и таблицах финансовых данных.
- Прогнозируемые и фактические выгоды в финансовых сводках и таблицах финансовых данных.
- Утвержденные бюджеты в финансовых сводках.
- Задание снимка в качестве плана записи для финансовых сводок.

Полномочия доступа в сочетании с правами доступа позволяют указанным пользователям выполнять функции, описанные в "Таблица 4-21. Полномочия доступа к [финансовым](#page-153-0) сводкам модуля «Управление [финансами»"](#page-153-0) на следующей странице. Права доступа описываются в следующих разделах:

- "Права доступа для просмотра и [редактирования](#page-92-0) финансовой сводки объекта жизненного цикла " на [странице](#page-92-0) 93
- "Права доступа для просмотра и [редактирования](#page-123-0) финансовой сводки программы" на [странице](#page-123-0) 124
- "Права доступа для просмотра и редактирования финансовой сводки [организационной](#page-136-0) единицы " на [странице](#page-136-0) 137
- <span id="page-153-0"></span>• "Права доступа для просмотра и [редактирования](#page-148-0) таблицы финансовых данных" на странице [149](#page-148-0)

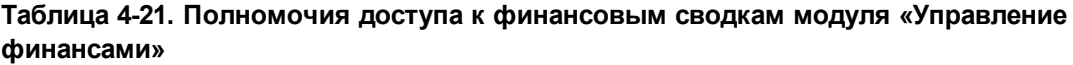

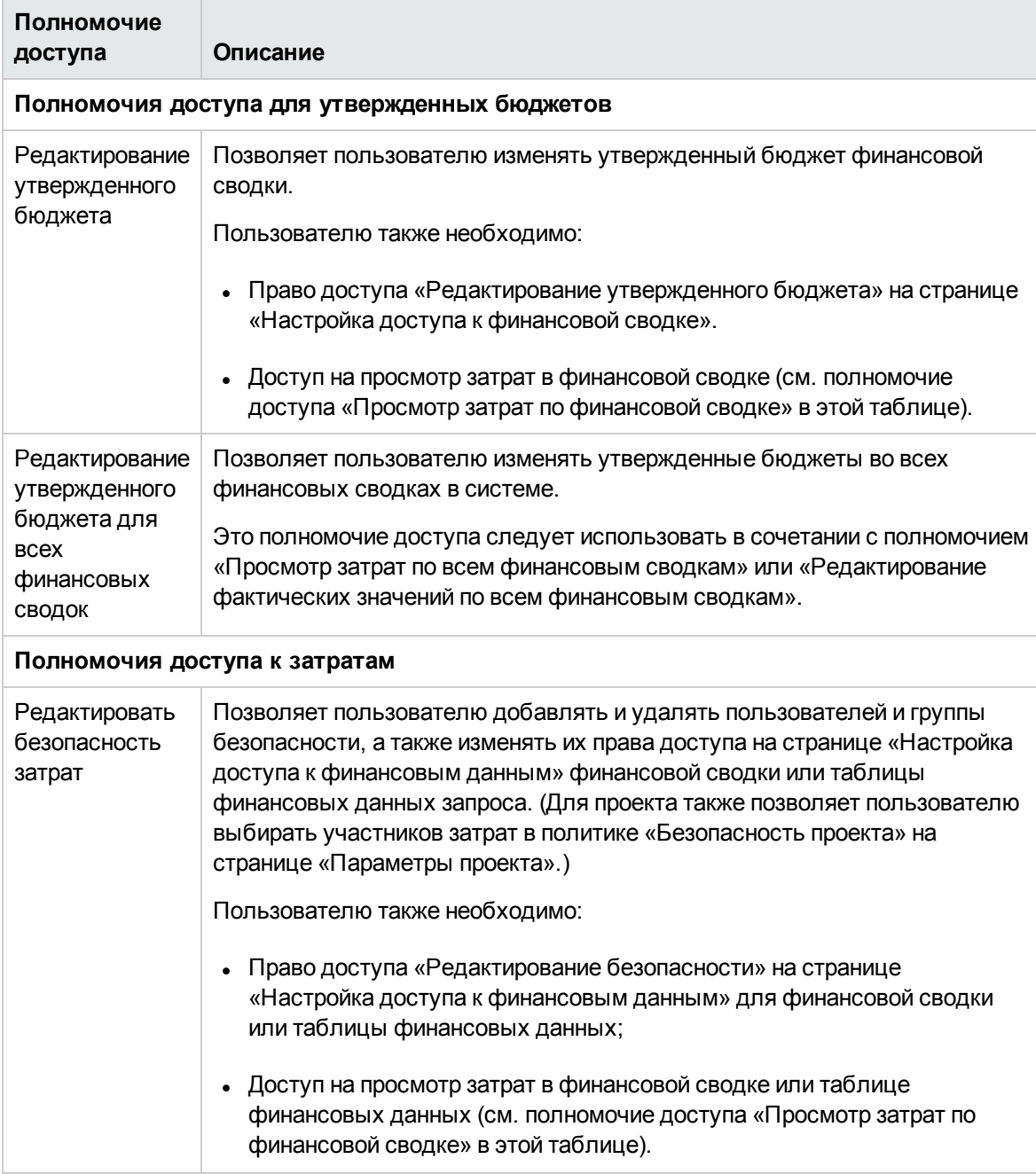

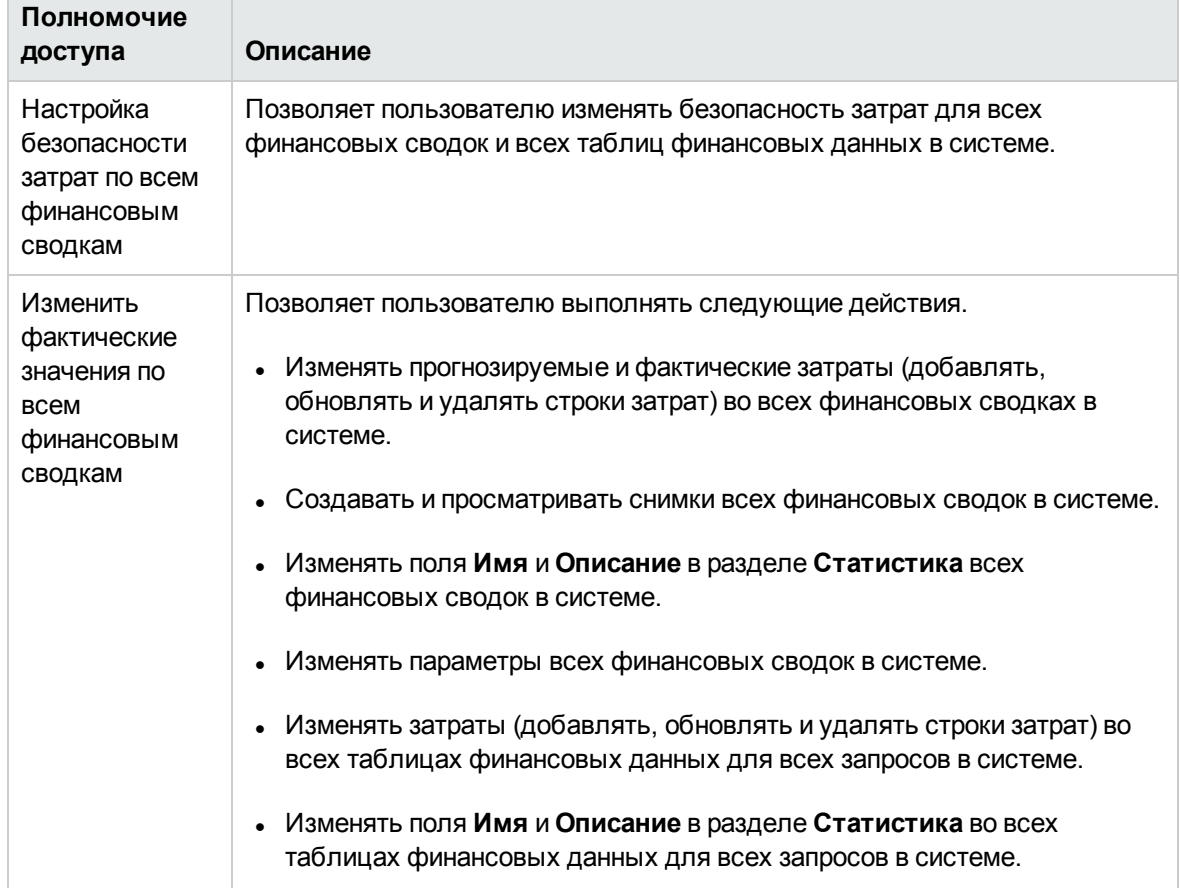

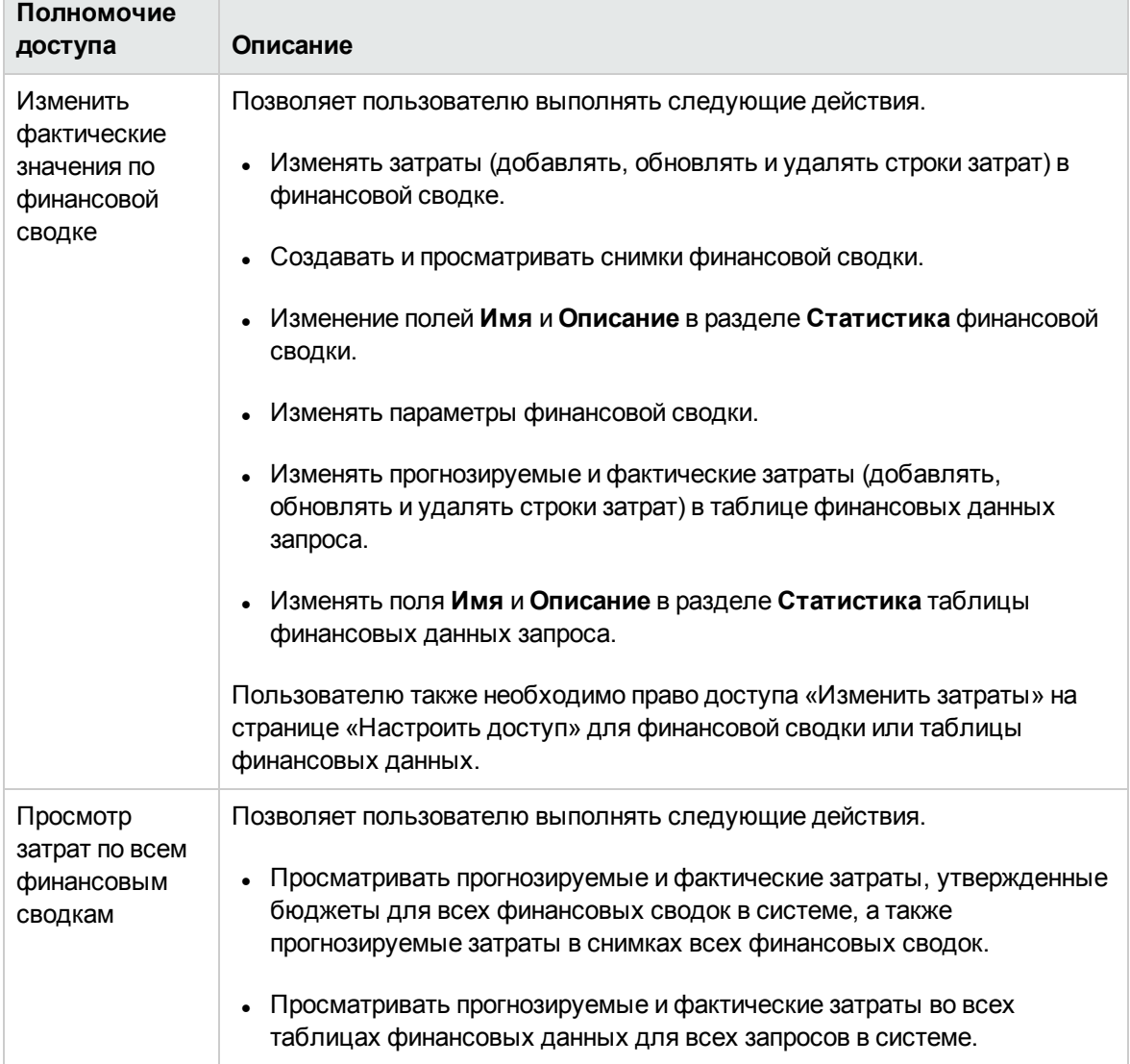

٦

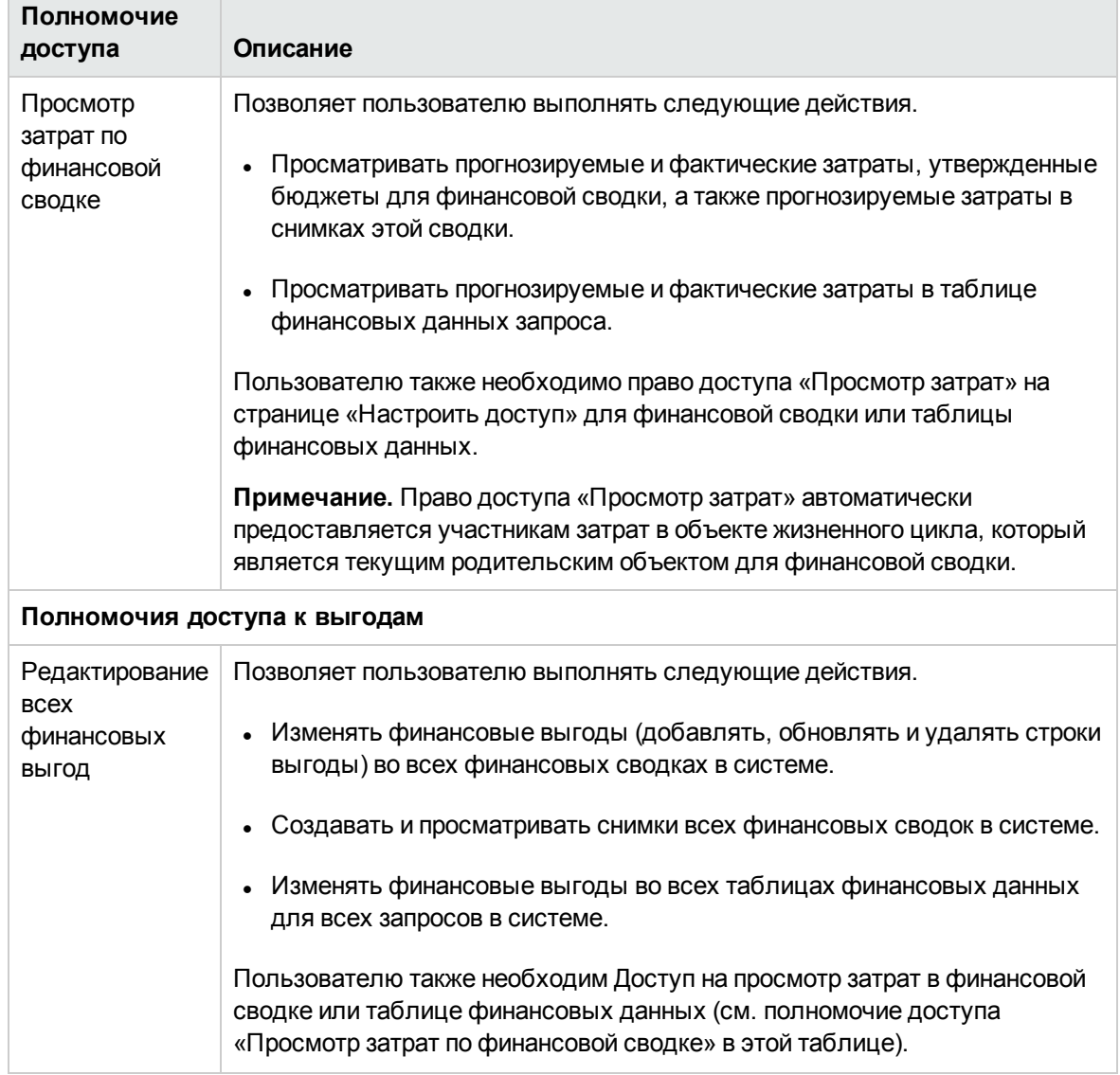

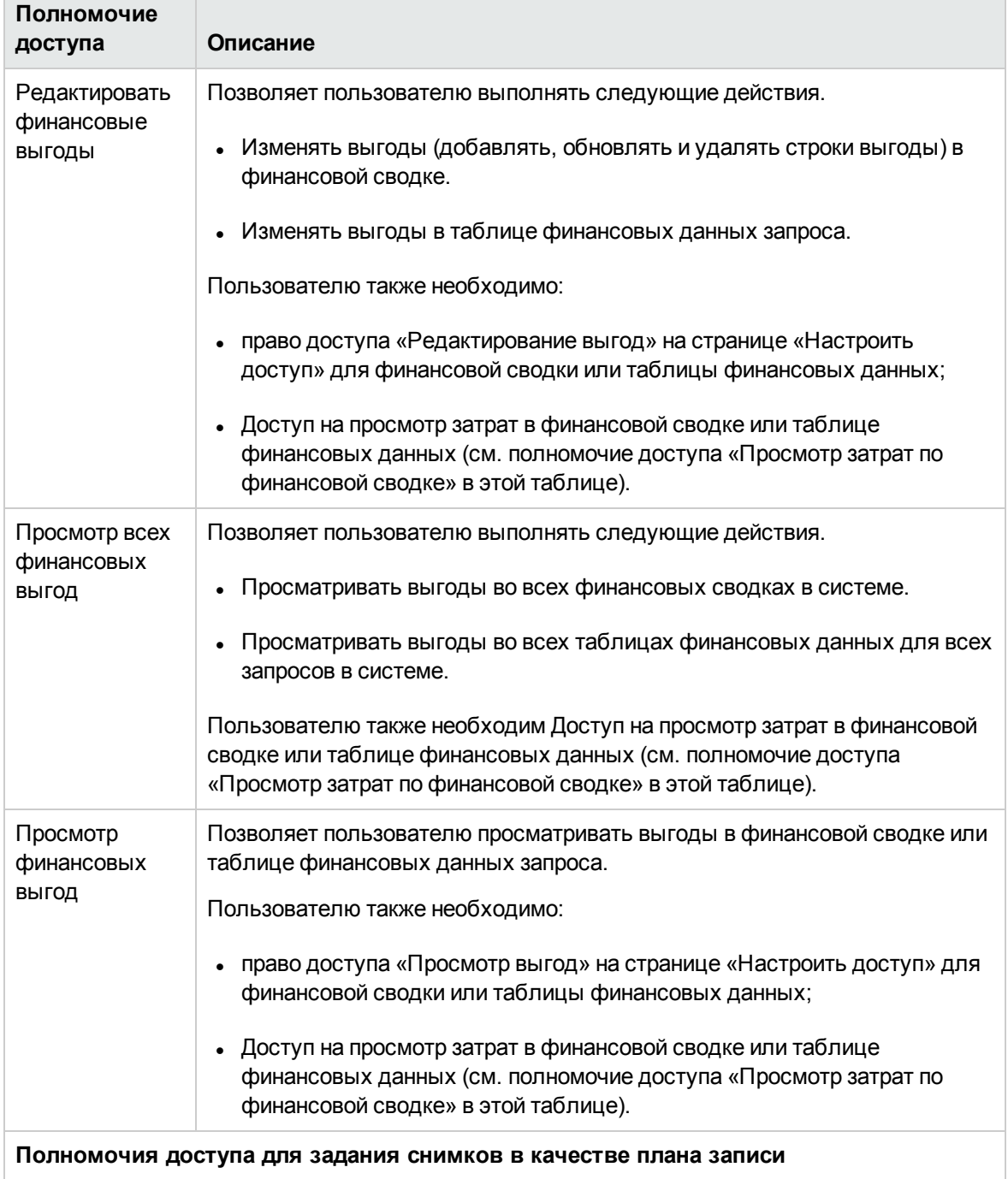

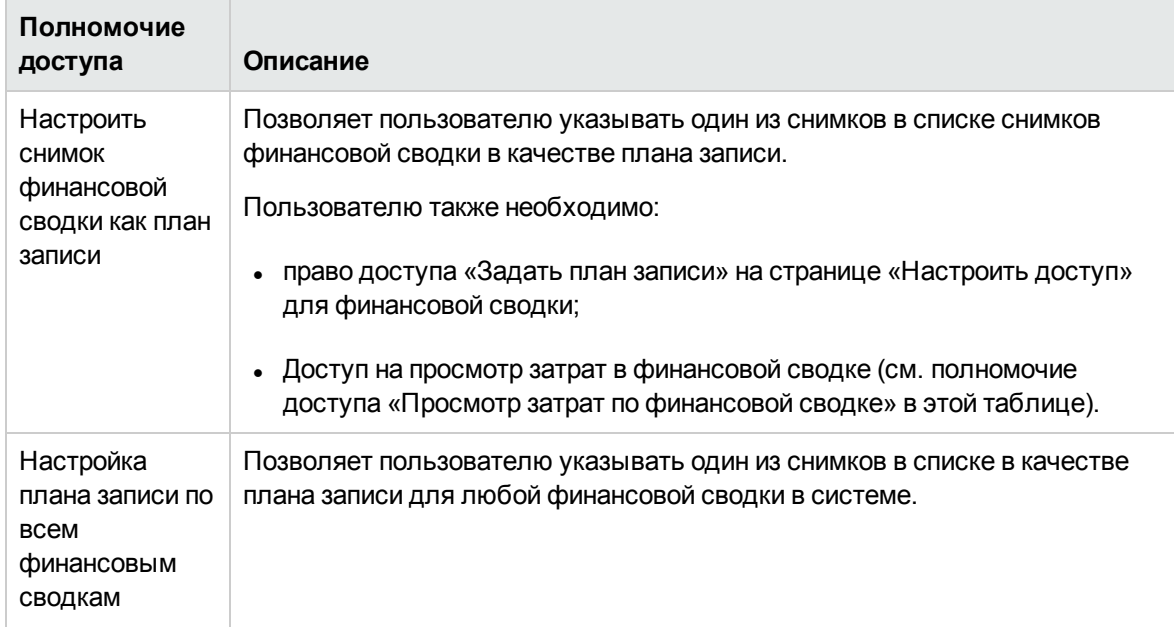

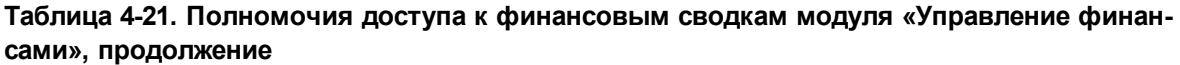

## **Сравнение финансовых сводок**

Портлет «Финансовое сравнение» позволяет сравнивать прогноз или план записи (POR) для одного или нескольких объектов жизненного цикла с прогнозируемыми или фактическими значениями для того же или другого набора объектов жизненного цикла.

**Примечание.** Финансовые данные в портлете «Финансовое сравнение» всегда отображаются в базовой валюте (даже если задана предпочтительная валюта), поскольку в одном наборе финансовых данных может использоваться локальная валюта, отличная от валюты в другом наборе финансовых данных.

На странице «Изменение настроек» в портлете «Финансовое сравнение» можно выбрать параметры для фильтрации и отображения информации в портлете. Эти параметры приводятся в "Таблица 4-22. Параметры портлета [«Финансовое](#page-158-0) сравнение»" ниже.

<span id="page-158-0"></span>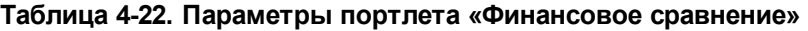

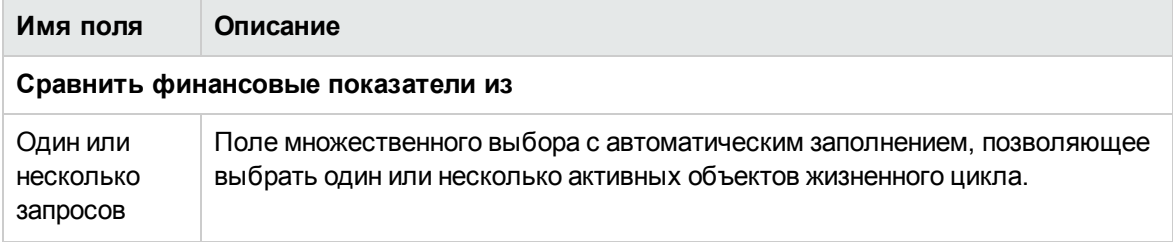

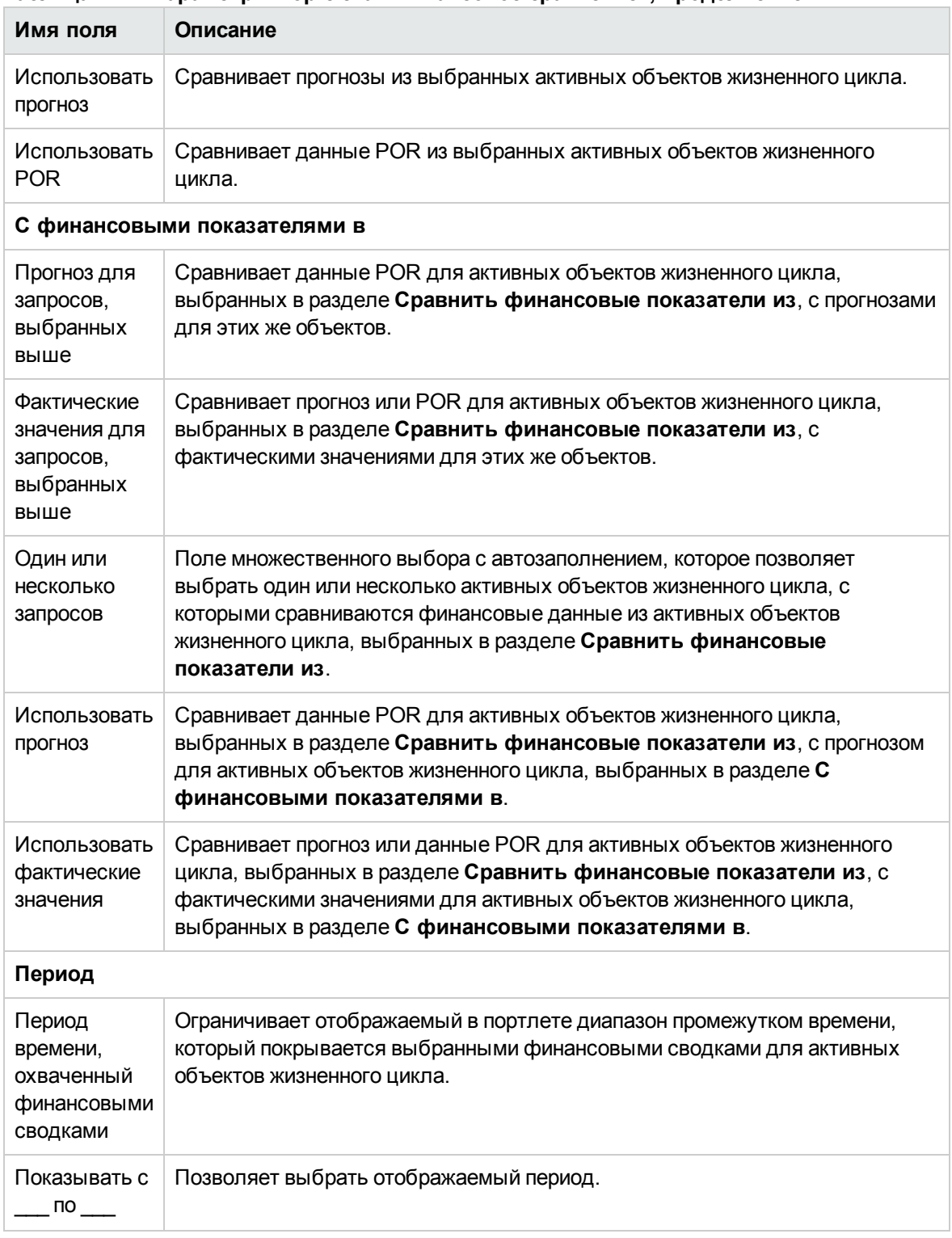

### **Таблица 4-22. Параметры портлета «Финансовое сравнение», продолжение**

## **Сравнение прогноза с фактическими значениями**

Портлет «Финансовое сравнение» можно использовать для сравнения прогноза для объекта жизненного цикла с фактическими значениями объекта.

Можно сравнивать прогнозируемые и фактические значения для отдельного объекта жизненного цикла, как показано на "Таблица 4-11. Сравнение прогноза и [фактических](#page-160-0) значений для [отдельного](#page-160-0) проекта" ниже. На странице «Изменение настроек» в портлете «Финансовое сравнение», в разделе **Сравнить финансовые показатели** из выберите один объект жизненного цикла в поле **Один или несколько запросов** и укажите значение **Использовать прогноз**. В разделе **С финансовыми показателями в** выберите значение **Фактические значения для запросов, выбранных выше**.

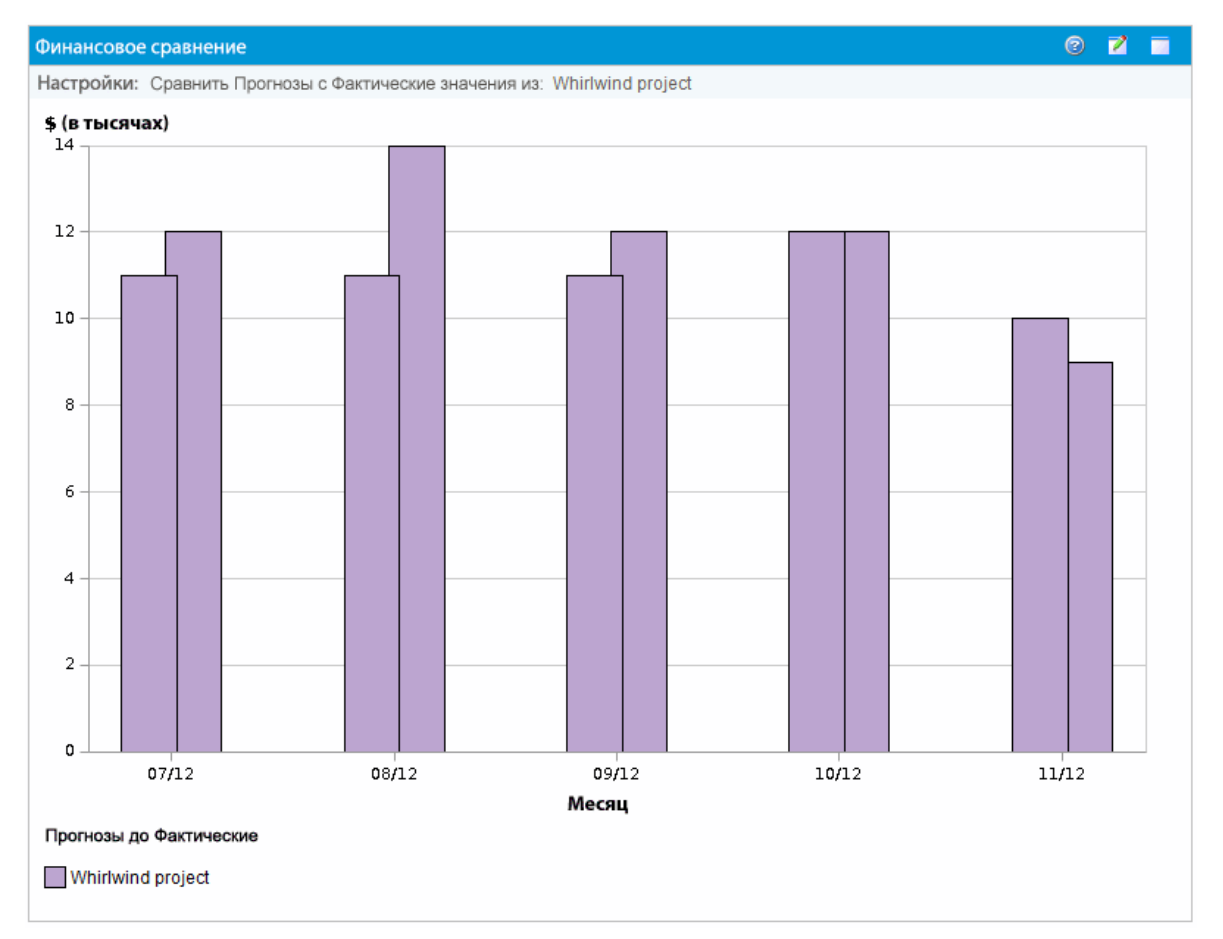

<span id="page-160-0"></span>Таблица 4-11. Сравнение прогноза и фактических значений для отдельного проекта

#### В примере на "Таблица 4-11. Сравнение прогноза и [фактических](#page-160-0) значений для отдельного [проекта"](#page-160-0) выши фактические значения в течение первых трех месяцев финансовой сводки превысили прогнозируемые значения, но прогнозируемое значение за последний месяц превысили фактическое значение.

Также может быть полезным сравнивать прогнозируемые и фактические значения для нескольких объектов жизненного цикла, как показано на "Таблица 4-12. [Сравнение](#page-161-0) прогноза и [фактических](#page-161-0) значений для нескольких проектов" ниже. На странице «Изменение настроек» в портлете «Финансовое сравнение», в разделе **Сравнить финансовые показатели** из выберите два объекта жизненного цикла в поле **Один или несколько запросов** и укажите значение **Использовать прогноз**. В разделе **С финансовыми показателями в** выберите значение **Фактические значения для запросов, выбранных выше**.

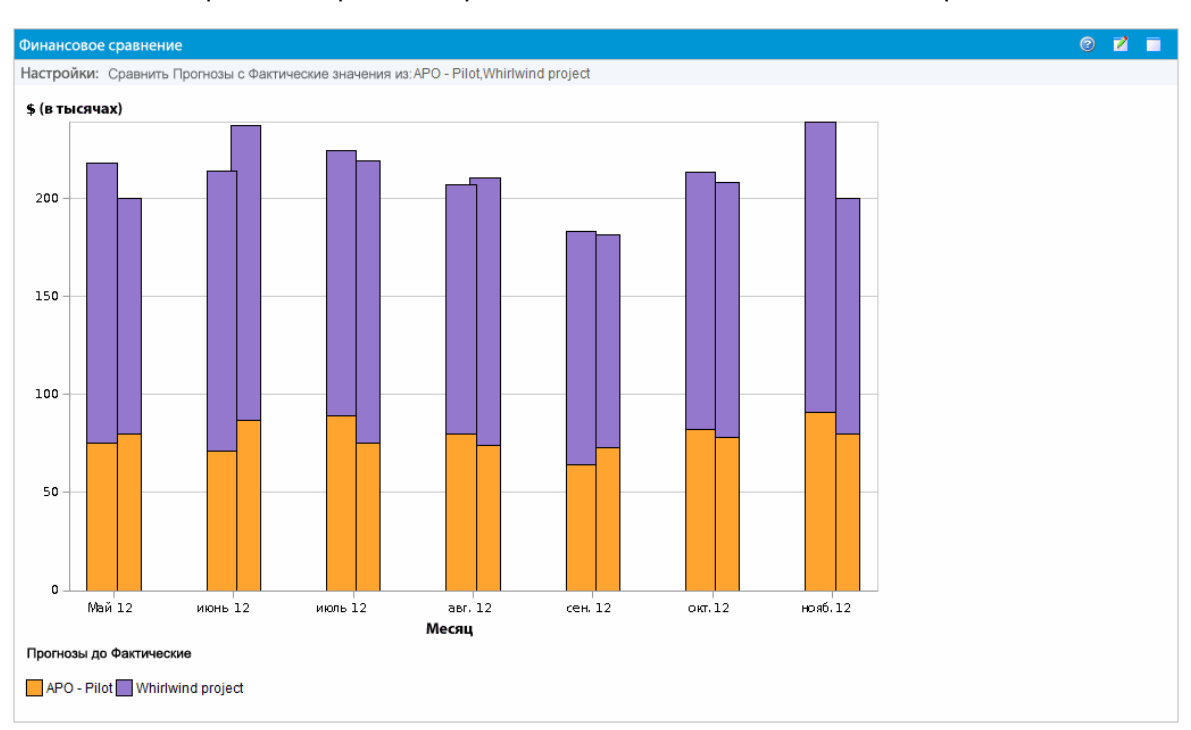

<span id="page-161-0"></span>Таблица 4-12. Сравнение прогноза и фактических значений для нескольких проектов

В примере на "Таблица 4-12. Сравнение прогноза и [фактических](#page-161-0) значений для нескольких [проектов"](#page-161-0) выши для большинства месяцев прогнозируемые значения двух проектов превышают фактические, но в июне и августе фактические значения превышают прогнозируемые.

### **Сравнение прогноза с прогнозом**

Портлет «Финансовое сравнение» можно использовать для сравнения прогноза для объекта жизненного цикла с прогнозом для другого объекта жизненного цикла, как показано на ["Рис.](#page-162-0) 4- 13. Сравнение прогнозов для нескольких проектов" на [следующей](#page-162-0) странице.

На странице «Изменение настроек» в портлете «Финансовое сравнение», в разделе **Сравнить финансовые показатели** из выберите один объект жизненного цикла в поле **Один или несколько запросов** и укажите значение **Использовать прогноз**. В разделе **С финансовыми показателями в** выберите один или несколько объектов жизненного цикла в поле **Один или несколько запросов** и укажите значение **Использовать прогноз**.

Руководство пользователя модуля «Управление финансами» Глава 4: Финансовые сводки и таблицы финансовых данных

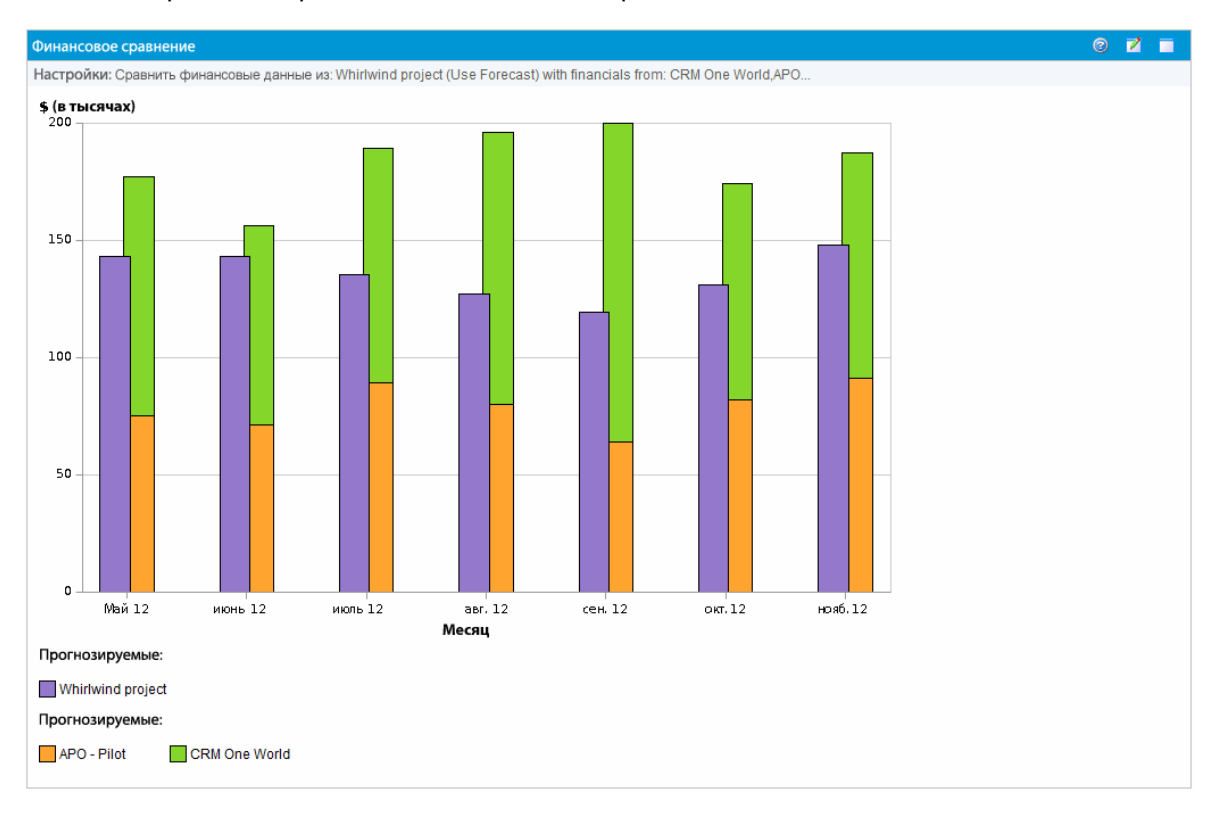

<span id="page-162-0"></span>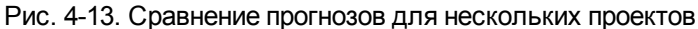

В примере на "Рис. 4-13. Сравнение прогнозов для [нескольких](#page-162-0) проектов" выши прогнозируемые значения для проекта Whirlwind сравниваются с объединенными прогнозируемыми значений проектов APO-Pilot и CRM One World.

## **Сравнение финансовых сводок с таблицами финансовых данных**

Портлет «Сравнение финансовой сводки и финансовых данных» позволяет сравнивать прогнозируемые или фактические значения для одного или нескольких объектов жизненного цикла с таблицами финансовых данных. Объекты жизненного цикла и таблицы финансовых данных должны иметь одинаковый тип запроса.

**Примечание.** Финансовые данные в портлете «Сравнение финансовой сводки и финансовых данных» всегда отображаются в базовой валюте (даже если задана предпочтительная валюта), поскольку в одном наборе финансовых данных может использоваться локальная валюта, отличная от валюты в другом наборе финансовых данных.

На странице «Изменение настроек» в портлете «Сравнение финансовой сводки и финансовых данных» можно выбрать параметры для фильтрации и отображения информации в портлете.

<span id="page-163-0"></span>Эти параметры приводятся в "Таблица 4-23. Параметры портлета «Сравнение [финансовой](#page-163-0) сводки и [финансовых](#page-163-0) данных»" ниже.

### **Таблица 4-23. Параметры портлета «Сравнение финансовой сводки и финансовых данных»**

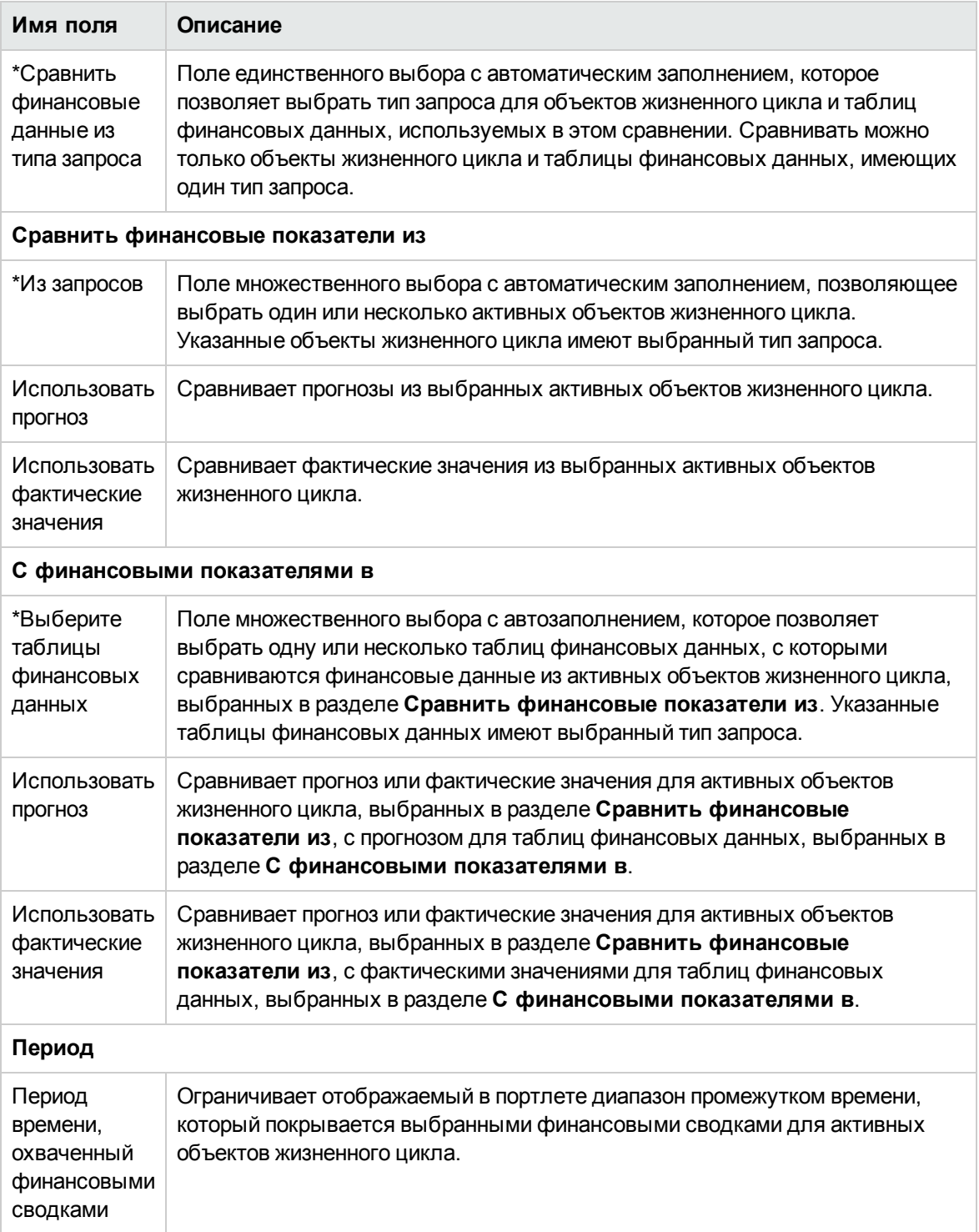

#### **Таблица 4-23. Параметры портлета «Сравнение финансовой сводки и финансовых данных», продолжение**

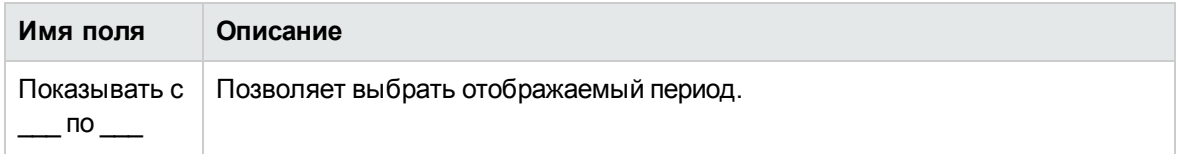

### **Сравнение прогноза с прогнозом**

Портлет «Сравнение финансовой сводки и финансовых данных» можно использовать для сравнения прогнозируемых значений объекта жизненного цикла с несколькими прогнозами, хранящимися в таблицах финансовых данных, как показано на "Рис. 4-14. [Сравнение](#page-165-0) прогнозов" на [следующей](#page-165-0) странице.

На странице «Изменение настроек» в портлете «Сравнение финансовой сводки и финансовых данных», в разделе **Сравнить финансовые показатели** из выберите один объект жизненного цикла в поле **Из запросов** и укажите значение **Использовать прогноз**. В разделе **С финансовыми показателями в** выберите одну или несколько таблиц финансовых данных в поле **Выберите таблицы финансовых данных** и укажите значение **Использовать прогноз**.

Руководство пользователя модуля «Управление финансами» Глава 4: Финансовые сводки и таблицы финансовых данных

<span id="page-165-0"></span>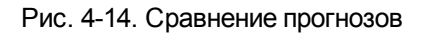

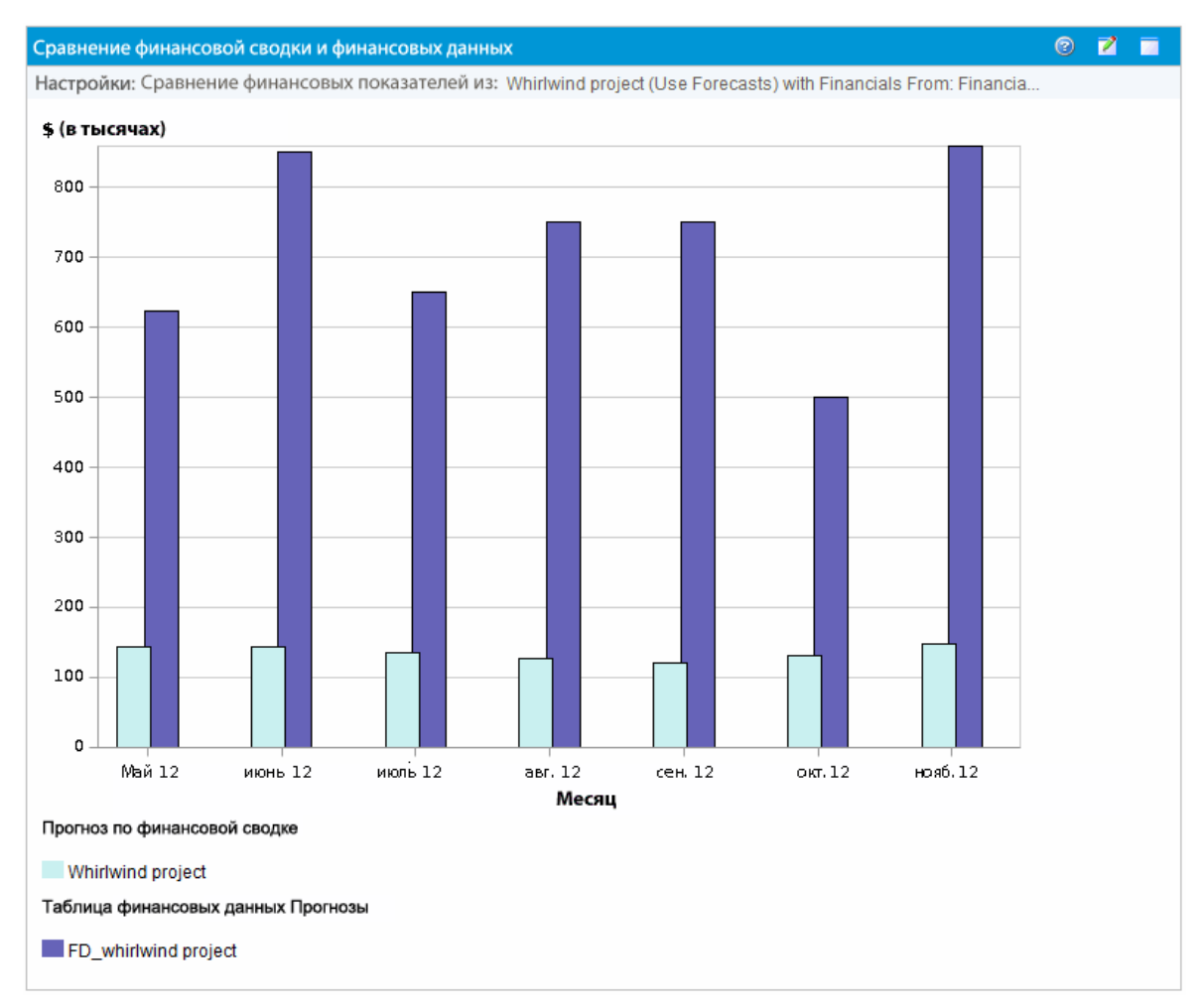

В примере на "Рис. 4-14. [Сравнение](#page-165-0) прогнозов" выши прогнозируемые значения для проекта Whirlwind сравниваются с прогнозируемыми значений проекта FD\_whirlwind.

# **Глава** 5: **Отслеживание и анализ затрат на проект**

- "Общие сведения об [отслеживании](#page-166-0) и анализе затрат на проект" ниже
- <sup>l</sup> ["Вычисление](#page-166-1) данных о затратах и формулы" ниже
- "Настройка [вычисления](#page-172-0) затрат на проект в параметрах проекта" на странице 173
- "Сведение затрат в [финансовые](#page-176-0) сводки проекта" на странице 177
- "Сведение затрат в [финансовые](#page-177-0) сводки программы" на странице 178
- "Анализ затрат на проект" на [странице](#page-177-1) 178
- <span id="page-166-0"></span>• "Анализ затрат для [программ"](#page-183-0) на странице 184

## **Общие сведения об отслеживании и анализе затрат на проект**

Данные о затратах, связанные с планированием, можно отслеживать в прогнозах, а также собирать различными способами и во время выполнения проектов. Затем эти данные можно сравнивать с данными, записанными в финансовых сводках.

В этой главе описаны различные способы сбора данных о фактических затратах для проектов и программ, а также анализа таких данных.

# <span id="page-166-1"></span>**Вычисление данных о затратах и формулы**

Модуль «Управление финансами» позволяет пользователям собирать и отслеживать информацию о плановых и фактических затратах для проектов, обеспечивая представление результатов проекта с финансовой точки зрения. В проектах и задачах можно собирать основную информацию о затратах по категориям, определенным в "Таблица 5-1. [Элементы](#page-167-0) данных о затратах и [соответствующие](#page-167-0) формулы" на следующей странице.

Некоторые данные о затратах вычисляются по активному базовому плану работ для проекта. Дополнительные сведения о базовых показателях см. в *руководстве пользователя модуля «Управление проектами»*.

| Элемент                           | Определение                                                                                                    | Формула                                                                                                    |
|-----------------------------------|----------------------------------------------------------------------------------------------------|----------------------------------------------------------------------------------------------------|
| Плановые трудовые<br>затраты      | Стоимость задания (обычно это задача),<br>являющаяся мерой плановых трудозатрат<br>для задачи. Эта сумма зависит от задачи и<br>сводится на уровне проекта.                                                                             | Плановые трудовые<br>затраты = Сумма<br>(Плановые<br>трудозатраты *<br>Ставка, определяемая<br>правилом затрат для<br>каждой задачи)         |
| Плановые<br>нетрудовые затраты    | Стоимость нетрудовых составляющих,<br>необходимых для выполнения задания. Этот<br>показатель не является непосредственной<br>мерой трудозатрат, расходуемых на задание.<br>Эта сумма зависит от задачи и сводится на<br>уровне проекта. | Вводится вручную                                                                                                    |
| Плановые затраты                  | Общие плановые затраты, представленные<br>заданием.                                                                                                    | Плановые затраты =<br>Плановые трудовые<br>затраты + Плановые<br>нетрудовые затраты                                                          |
| Базовые трудовые<br>затраты       | Стоимость работ для задания в активном<br>базовом плане, созданном по плану работ<br>проекта.                                                                                                    | Базовые трудовые<br>затраты = Плановые<br>трудовые затраты на<br>момент базового<br>плана                                                    |
| Базовые<br>нетрудовые затраты     | Нетрудовые затраты для задания в активном<br>базовом плане, созданном по плану работ<br>проекта.                                                                                                    | Базовые нетрудовые<br>затраты = Плановые<br>нетрудовые затраты<br>на момент базового<br>плана                                                |
| Базовые затраты                   | Суммарные затраты, представленные<br>активным базовым планом, созданным для<br>задания.                                                                                                    | Базовые затраты =<br>Базовые трудовые<br>затраты + Базовые<br>нетрудовые затраты                                                             |
| Фактические<br>трудовые затраты   | Стоимость работ, выполняемых по заданию.                                                                                                    | Фактические трудовые<br>затраты = Сумма<br>(Фактические<br>трудозатраты *<br>Ставка, определяемая<br>правилом затрат для<br>каждого задания) |
| Фактические<br>нетрудовые затраты | Сумма всех нетрудовых затрат, сопряженных<br>с выполнением задания.                                                                                                    | Вводится вручную                                                                                                    |

<span id="page-167-0"></span>**Таблица 5-1. Элементы данных о затратах и соответствующие формулы**

| Элемент                | Определение                                                                                                    | Формула                                                                                                    |
|------------------------|----------------------------------------------------------------------------------------------------|----------------------------------------------------------------------------------------------------|
| Фактические<br>затраты | Суммарные затраты, сопряженные с<br>выполнением задания.                                                                                                    | Фактические затраты<br>$=$<br>Фактические трудовые<br>затраты +<br>Фактические<br>нетрудовые затраты                        |
| Плановый объем<br>(10) | Плановый объем можно вычислять двумя<br>способами в зависимости от значения<br>параметра<br>PV_USE_ACTIVE_BASELINE_DATES B<br>файле server.conf. Чтобы уточнить значение<br>этого параметра, обратитесь к системному<br>администратору PPM Center.                        |                                                                                                    |
|                        | По умолчанию параметр PV_USE_ACTIVE_<br>BASELINE DATES имеет значение false, и<br>плановый объем вычисляется по той части<br>базовых затрат, которую планируется<br>израсходовать с даты начала проекта по<br>текущую дату.                                               | Плановый объем =<br>Базовые затраты *<br>[(Текущая дата - Дата<br>начала) / (Дата<br>окончания - Дата<br>начала)]           |
|                        | Если параметр PV_USE_ACTIVE_<br>BASELINE DATES имеет значение true, то<br>плановый объем вычисляется по датам<br>активного базового плана проекта, а не по<br>плановым датам.                                                                                             | Плановый объем =<br>Базовые затраты *<br>[MIN (Текущая дата,<br>Дата окончания<br>базового плана) - Дата<br>начала базового |
|                        | Примечание. Когда служба обновления<br>планового объема проекта запускается в<br>первый раз после включения параметра<br>PV USE ACTIVE BASELINE DATES,<br>проекты, в которых все плановые даты и<br>даты активного базового плана находятся<br>в прошлом, не вычисляются. | плана] / (Дата<br>окончания базового<br>плана – Дата начала<br>базового плана)                                              |

**Таблица 5-1. Элементы данных о затратах и соответствующие формулы, продолжение**

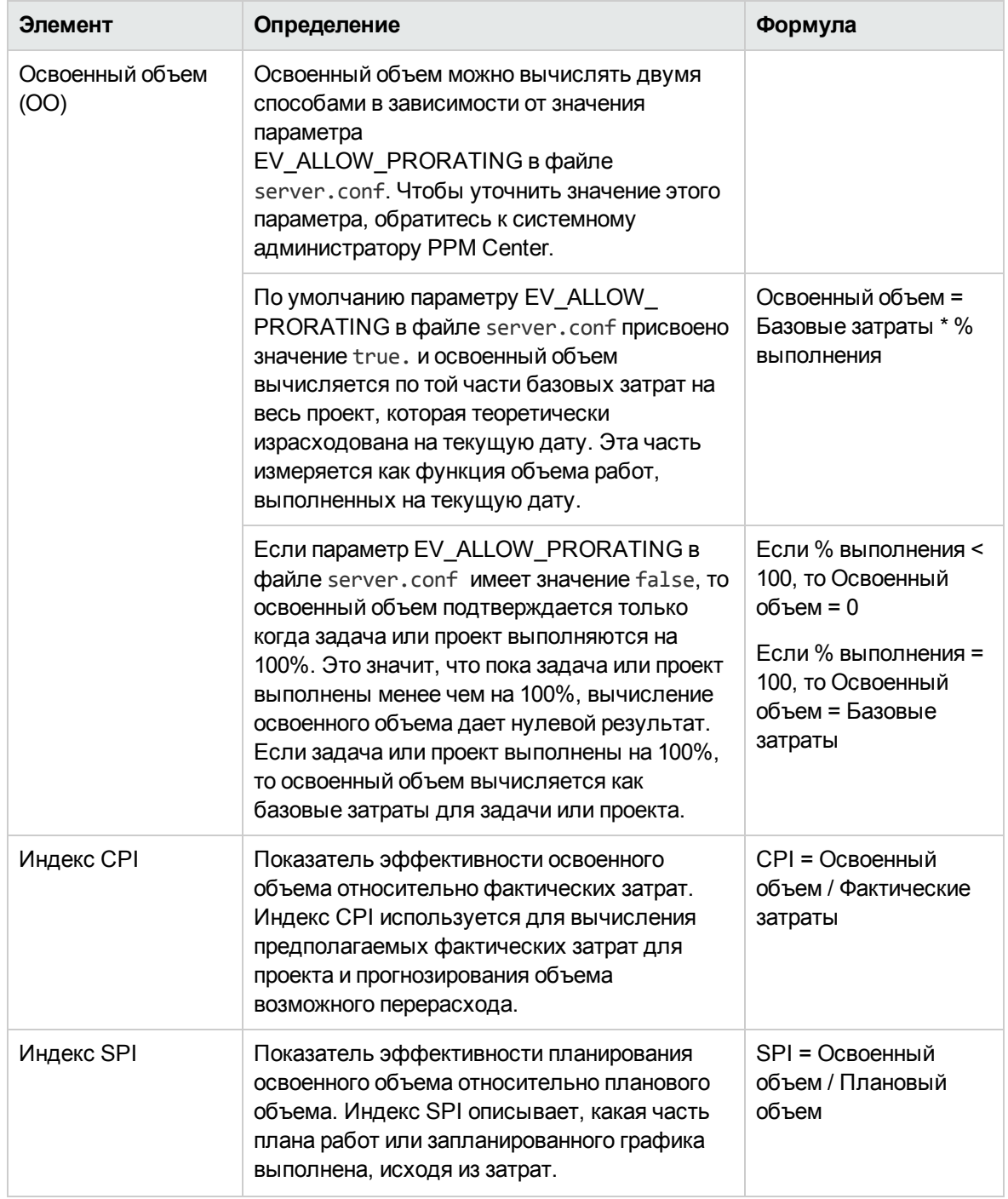

### **Таблица 5-1. Элементы данных о затратах и соответствующие формулы, продолжение**

| Элемент                                  | Определение                                                                                                    | Формула                                                                 |
|------------------------------------------|----------------------------------------------------------------------------------------------------|-------------------------------------------------------------------------|
| Отклонение по<br>затратам                | Разность между освоенным объемом и<br>фактическими затратами для проекта или<br>задачи. Сравнение освоенного объема с<br>фактическими затратами на выполненную<br>работу служит объективной мерой плановых и<br>фактических затрат. Разность между этими<br>показателями называется отклонением по<br>затратам.      | Отклонение по<br>затратам = Освоенный<br>объем – Фактические<br>затраты |
| Отклонение по<br>срокам                  | Разность между освоенным объемом и<br>плановым объемом для проекта или задачи.<br>При сравнении планового объема с<br>освоенным измеряется выраженный в<br>долларах объем работы относительно<br>эквивалентного объема выполненной работы.<br>Разность между этими показателями<br>называется отклонением по срокам. | Отклонение по срокам<br>= Освоенный объем —<br>Плановый объем           |
| Предполагаемые<br>фактические<br>затраты | Коэффициент общих затрат, выраженный<br>последним созданным базовым планом для<br>задания и индексом СРІ.                                                                                                    | Предполагаемые<br>фактические затраты<br>= Базовые затраты /<br>CPI     |

**Таблица 5-1. Элементы данных о затратах и соответствующие формулы, продолжение**

| Элемент                                       | Определение                                                                                                    | Формула                                       |
|-----------------------------------------------|----------------------------------------------------------------------------------------------------|-----------------------------------------------|
| Оценка при<br>выполнении (ЕАС)                | Приблизительные расходы на проект в<br>момент завершения.                                                                                                    | $EAC = AC + (BAC - EV)$<br>$)/$ (SPI $*$ CPI) |
|                                               | Существует три способа расчета оценки при<br>выполнении:                                                                                                    | $EAC = AC + (BAC - EV)$                       |
|                                               | Типовые отклонения — этот метод<br>используется, когда отклонения на текущем<br>этапе являются типовыми и, скорее всего, не<br>будут возникать в будущем.                                                            | $EAC = BAC / CPI$                             |
|                                               | Прошлые оценочные предположения<br>неверны - этот метод используется, когда<br>прошлые оценочные предположения<br>недействительны и к проекту применяются<br>новые оценки.                                           |                                               |
|                                               | Прошлые оценочные предположения<br>неверны - этот метод используется, когда<br>прошлые оценочные предположения<br>являются неверными и к проекту<br>применяются новые оценки.                                        |                                               |
|                                               | Формулы расчета для трех методов<br>приводятся ниже. Вы должны выбрать<br>нужную формулу в параметрах проекта,<br>чтобы определить, как проект рассчитывает<br>оценку при выполнении.                                |                                               |
| Полный индекс<br>производительности<br>(TCPI) | Полный индекс производительности - это<br>индекс, который представляет<br>эффективность, с которым ресурсы в проекте<br>должны использоваться до окончания<br>проекта. Его можно рассчитать по следующей<br>формуле: | $TCP = (BAC - EV) /$<br>$(BAC - AC)$          |

**Таблица 5-1. Элементы данных о затратах и соответствующие формулы, продолжение**

**Примечание.** Обратите внимание на следующие факты.

- Модуль «Управление проектами» автоматически вычисляет все данные о затратах, в которых используются формулы.
- При вычислении SPI используются ожидаемые базовые затраты для проекта и не учитываются фактические затраты.

## <span id="page-172-0"></span>**Настройка вычисления затрат на проект в параметрах проекта**

Для отслеживания данных о затратах в проекте необходимо настроить параметры проекта, связанные с модулем «Управление финансами».

**Примечание.** Параметры проекта определяются политиками проекта, которые наследуются от типа проекта. Политики проекта могут быть заблокированы, то есть изменение отдельных групп параметров может быть запрещено в зависимости от типа, по которому создавался данный проект.

Чтобы открыть параметры проекта, нажмите кнопку **Параметры проекта** на странице «Обзор проектов».

На странице «Параметры проекта» находятся политики, управляющие различными аспектами проекта. К ним относится политика **Стоимость и трудозатраты**, которая позволяет настраивать следующие аспекты.

- Порядок вычисления трудовых затрат на уровне проектов и задач.
- Этапы, на которых пользователь вводит данные.

Политика **Стоимость и трудозатраты** также определяет порядок использования модуля «Управление временем» для отслеживания трудозатрат (если действует интеграция с модулем «Управление проектами»). Дополнительные сведения см. в *руководстве пользователя модуля «Управление проектами»* и *руководстве пользователя модуля «Управление временем»*.

**Примечание.** Фактические *нетрудовые* затраты не вычисляются автоматически, но могут вводиться вручную в любое время.

На "Рис. 5-1. Раздел «Управление финансами» политики «Стоимость и [трудозатраты»"](#page-172-1) ниже показан раздел **Управление финансами** в политике **Стоимость и трудозатраты**.

<span id="page-172-1"></span>Рис. 5-1. Раздел «Управление финансами» политики «Стоимость и трудозатраты»

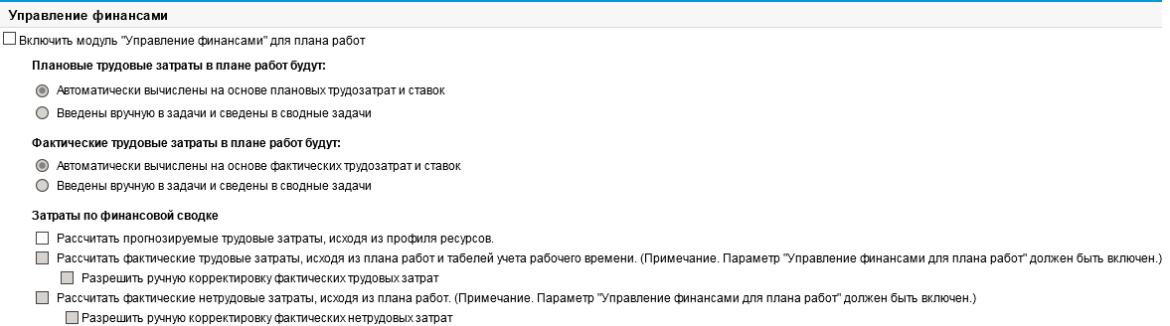

В разделе **Управление финансами** политики **Стоимость и трудозатраты** можно установить флажок **Включить модуль "Управление финансами"** для плана работ, чтобы разрешить использование модуля «Управления финансами» для проекта путем включения дополнительных параметров.

Следующие параметры связаны с финансовой сводкой проекта и описаны в разделе ["Параметры](#page-81-0) финансовой сводки для проекта" на странице 82.

- <sup>l</sup> **Разрешить капитализированные затраты в этом проекте.** (Сведения об отслеживании капитализированных затрат в соответствии с SOP 98-1 см. в ["Соответствие](#page-185-0) SOP 98-1" на [странице](#page-185-0) 186.)
- <sup>l</sup> **Включить модуль "Управление финансами" для плана работ.**
- <sup>l</sup> **Рассчитать прогнозируемые трудозатраты, исходя из профиля ресурсов.**
- <sup>l</sup> **Расчет фактических трудовых затрат, исходя из плана работ и табелей учета рабочего времени. (Примечание. Параметр «Управление финансами для плана работ» должен быть включен.)**
- <sup>l</sup> **Разрешить ручную корректировку фактических трудовых затрат**
- <sup>l</sup> **Расчет фактических нетрудовых затрат, исходя из плана работ. (Примечание. Параметр «Управление финансами для плана работ» должен быть включен.)**
- <sup>l</sup> **Разрешить ручную корректировку фактических нетрудовых затрат**

**Примечание.** Фактические значения, присутствующие в планах работ, могут не сразу отражаться в финансовой сводке для проекта. Сведение затрат выполняется модулем «Управление финансами» с интервалом, который действует во всей системе. См. дополнительные сведения в разделе "Настройка интервалов [вычисления](#page-199-0) затрат" на [странице](#page-199-0) 200.

Если установлен флажок **Включить модуль "Управление финансами" для плана работ** в разделе **Управление финансами** политики **Стоимость и трудозатраты**, то необходимо задать параметры, не связанные с финансовой сводкой. Эти параметры, описанные далее, задают автоматическое вычисление или ввод вручную плановой и фактических трудовых затрат в плане работ.

- <sup>l</sup> **Плановые трудовые затраты в плане работ будут:**
	- <sup>n</sup> **Автоматически вычислены на основе плановых трудозатрат и ставок.**Плановые трудовые затраты для задач будет автоматически вычисляться по плановым трудозатратам, введенным в план работ, и ставкам. Примеры вычисления стоимости в модуле «Управление проектами» см. в разделе "Пример правила затрат" на [странице](#page-22-0) 23.

Для автоматического вычисления плановых трудовых затрат также необходимо установить флажок **Использовать запланированные трудозатраты во время** **планирования** в разделе **Параметры загрузки ресурса**, подраздел **Плановые трудозатраты в плане работ** политики **Стоимость и трудозатраты**.

<sup>n</sup> **Введены вручную в задачи и сведены в сводные задачи.**Плановые трудовые затраты для задач будет вводиться в план работ менеджером проекта или другим пользователем, обладающим необходимым уровнем доступа.

В любом случае плановые трудовые затраты в плане работ будут автоматически сводиться из задач в сводные задачи, а из сводных задач — в проект.

- <sup>l</sup> **Фактические трудовые затраты в плане работ будут:**
	- <sup>n</sup> **Автоматически вычислены на основе фактических трудозатрат и ставок.**Фактические трудовые затраты для задач будет автоматически вычисляться по фактическим трудозатратам, введенным в план работ для задач, и ставкам. Примеры вычисления стоимости в модуле «Управление проектами» см. в разделе ["Пример](#page-22-0) правила затрат" на [странице](#page-22-0) 23.

Для автоматического вычисления фактических трудовых затрат также необходимо установить флажок **Отслеживать фактические трудозатраты на назначение ресурса** в разделе **Параметры загрузки ресурса**, подраздел **Фактические трудозатраты в плане работ** политики **Стоимость и трудозатраты**.

Фактические трудовые затраты для задач также может автоматически вычисляться по табелям учета рабочего времени, которые пользователи регистрируют в модуле «Управление временем». См. дополнительные сведения "Сведение [фактических](#page-175-0) трудовых затрат по табелям учета рабочего времени" на [следующей](#page-175-0) странице.

<sup>n</sup> **Введены вручную в задачи и сведены в сводные задачи.**Фактические трудовые затраты для задач будет вводиться в план работ менеджером проекта или другим пользователем, обладающим необходимым уровнем доступа. См. дополнительные сведения "Ввод [фактических](#page-174-0) трудовых затрат в план работ вручную " ниже.

В любом случае фактические трудовые затраты в плане работ будут автоматически сводиться из задач в сводные задачи, а из сводных задач — в проект.

### <span id="page-174-0"></span>**Ввод фактических трудовых затрат в план работ вручную**

Чтобы вручную ввести фактические трудовые затраты для задач или сводных задач, выберите значение **Введены вручную в задачи и сведены в сводные задачи**. Фактические трудовые затраты можно вводить на странице «Сведения о задаче».

Чтобы ввести данные о фактических трудовых затрат для задачи, выполните следующие действия.

- 1. Откройте нужный проект.
- 2. Проверьте политику **Стоимость и трудозатраты** на странице «Параметры проекта» и убедитесь, что можно вводить значения фактических трудовых затрат для задач или проектов. Модуль «Управление финансами» должен быть включен, а параметр **Фактические трудовые затраты в плане работ будет:** должен иметь значение **Введены вручную в задачи и сведены в сводные задачи**.
- 3. Нажмите кнопку **Готово**. Страница «Параметры проекта» закроется, и снова откроется страница «Обзор проектов».
- 4. Нажмите кнопку **Редактирование плана работ**.
- 5. Выберите задачу, которую нужно обновить, и щелкните значок **Сведения о задаче**.

Откроется страница «Сведения о задаче».

- 6. Перейдите на вкладку **Затраты**.
- 7. Введите значения фактических трудовых затрат в нужные строки задач.
- 8. Сохраните изменения в задаче.

Чтобы сохранить изменения в задаче и продолжить редактирование, нажмите кнопку **Сохранить**. Чтобы сохранить изменения в задаче и закрыть страницу «Сведения о задаче», нажмите кнопку **Готово**.

<span id="page-175-0"></span>9. Чтобы сохранить изменения в плане работ, нажмите кнопку **Готово**.

### **Сведение фактических трудовых затрат по табелям учета рабочего времени**

Если установлен модуль «Управлении временем», его можно интегрировать с модулем «Управлении проектами», отслеживать трудозатраты по табелям учета рабочего времени и настроить управление финансами в политике **Стоимость и трудозатраты** для сведения фактических трудовых затрат из этих табелей в план работ по проекту. В случае необходимости эти значения можно в свою очередь сводить в финансовую сводку проекта.

Чтобы включить сведение трудовых затрат из табелей учета рабочего времени, необходимо выбрать следующие параметры в политике **Стоимость и трудозатраты**.

- <sup>l</sup> **Отслеживать фактические трудозатраты на назначение ресурса** в разделе **Параметры загрузки ресурса**, подраздел **Фактические трудозатраты в плане работ**.
- <sup>l</sup> **Использовать управление временем для отслеживания фактических значений по отношению к этому проекту** в разделе **Управление временем**.

<sup>l</sup> **Включить модуль "Управление финансами" для плана работ** в разделе **Управление финансами**.

Дополнительные сведения см. о параметрах политики **Стоимость и трудозатраты**, связанных с модулем «Управления временем», в *руководстве пользователя модуля «Управление проектами»* и *руководстве пользователя модуля «Управление временем»*.

## <span id="page-176-0"></span>**Сведение затрат в финансовые сводки проекта**

Плановые и фактические трудовые и нетрудовые затраты можно сводить в финансовую сводку проекта из источников, описанных в следующих разделах. Дополнительные сведения о каждом из этих параметров сведения см. в разделе "Параметры [финансовой](#page-81-0) сводки для проекта" на [странице](#page-81-0) 82.

### **Сведение плановых трудовых затрат из профилей ресурсов**

Чтобы автоматически вычислять плановые трудовые затраты по профилю ресурсов, установите флажок **Рассчитать прогнозируемые трудовые затраты, исходя из профиля ресурсов** в разделе **Затраты по финансовой сводке** политики **Стоимость и трудозатраты** на странице «Параметры проекта». Для вычисления необходимо, чтобы для данного проекта существовал профиль ресурсов. Дополнительные сведения см. в разделе ["Параметры](#page-81-0) [финансовой](#page-81-0) сводки для проекта" на странице 82.

### **Сведение фактических трудовых затрат и фактических нетрудовых затрат**

Все задачи можно сгруппировать по следующим категориям:

- Трудовые или Нетрудовые
- капитальные или эксплуатационные (если включено отслеживание капитализации, как описано в разделе "Включение [отслеживания](#page-185-1) SOP 98-1" на странице 187).

Строки затрат в финансовой сводке также группируются по этим категориям. Параметры в разделе **Затраты по финансовой сводке** в политике **Стоимость и трудозатраты** на странице «Параметры проекта» управляют следующими аспектами.

• Сводятся ли фактические трудовые затраты в финансовую сводку из плана работ и табелей учета рабочего времени.

• Сводятся ли фактические нетрудовые затраты из плана работ.

Дополнительные сведения см. в разделе ["Параметры](#page-81-0) финансовой сводки для проекта" на [странице](#page-81-0) 82.

# <span id="page-177-0"></span>**Сведение затрат в финансовые сводки программы**

Данные о затратах (и выгодах) из финансовых сводок для всего содержимого программы (предложений, проектов и активов) сводятся в финансовую сводку программы, если установлен флажок **Включить модуль "Управление финансами" для этой программы** на странице «Параметры программы», доступной со страницы «Обзор программы». Дополнительные сведения см. в разделе ["Финансовые](#page-97-0) сводки программ" на странице 98.

## <span id="page-177-1"></span>**Анализ затрат на проект**

Возможности модуля «Управление финансами» предоставляют удобные интерфейсы для визуализации данных о затратах на проект. В следующих разделах описаны основные средства визуализации.

- ["Показатели](#page-177-2) совокупных затрат проекта" ниже
- ["Показатели](#page-180-0) текущих затрат по проекту" на странице 181
- <span id="page-177-2"></span>• "Просмотр анализа [освоенного](#page-182-0) объема для проекта" на странице 183

### **Показатели совокупных затрат проекта**

Чтобы открыть страницу «Анализировать показатели совокупных затрат» для проекта, выполните одно из следующих действий.

- <sup>l</sup> В строке меню выберите пункт **Открыть > Управление финансами > Анализ затрат > Показатели совокупных затрат проекта** и выберите проект, используя критерии фильтра.
- <sup>l</sup> Если проект открыт, и для него создан базовый план, то нажмите кнопку **Анализировать** на вкладке **Сводка проекта** в разделе **Сводка по освоенному объему**.

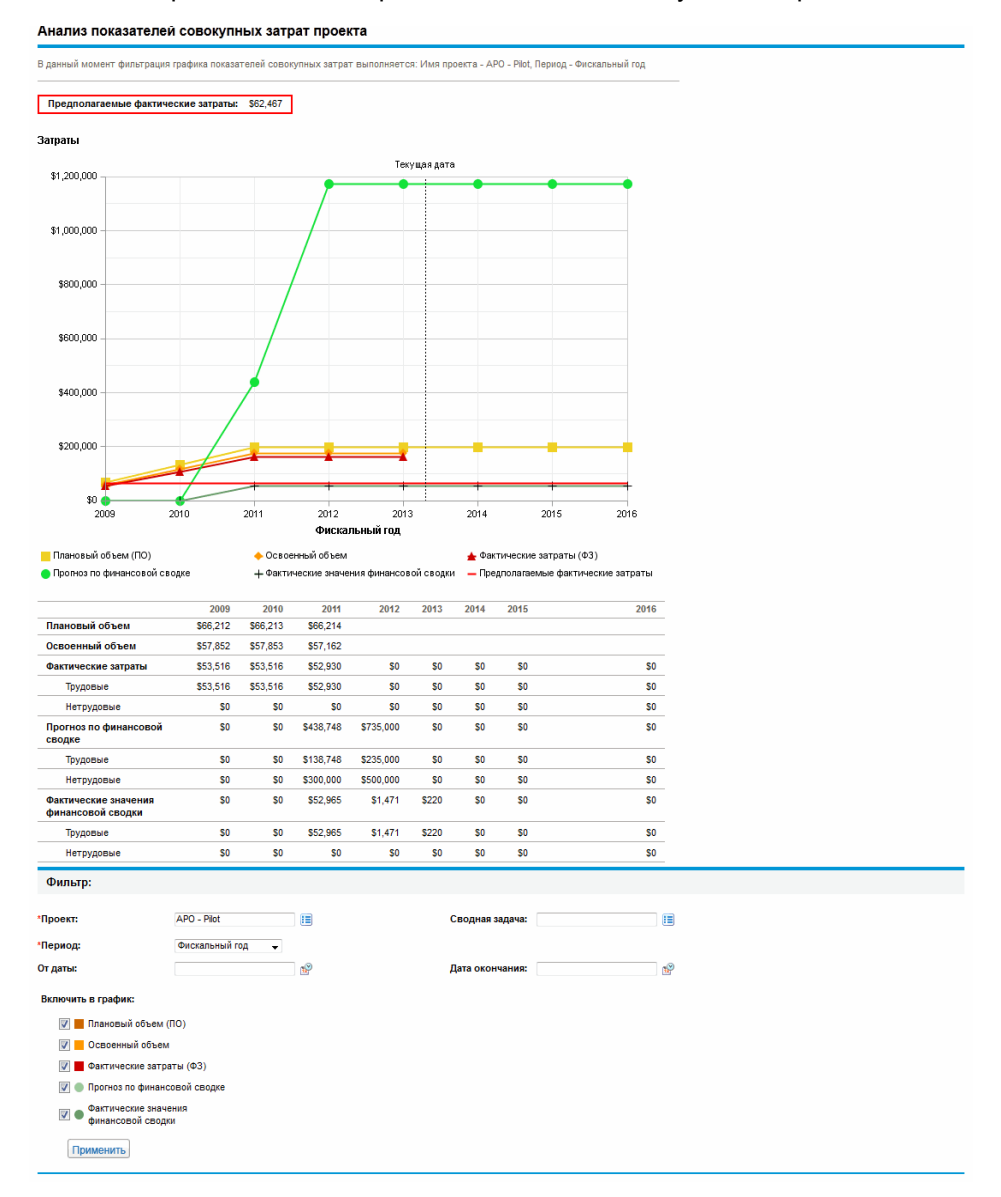

#### Рис. 5-2. Страница «Анализировать показатели совокупных затрат»

Страницу «Анализировать показатели совокупных затрат» можно отфильтровать по критериям, описанным в "Таблица 5-2. Параметры на странице [«Анализировать](#page-178-0) показатели совокупных [затрат»"](#page-178-0) ниже.

#### <span id="page-178-0"></span>**Таблица 5-2. Параметры на странице «Анализировать показатели совокупных затрат»**

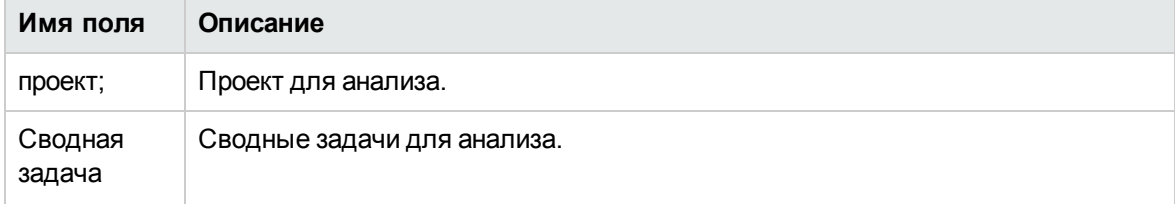

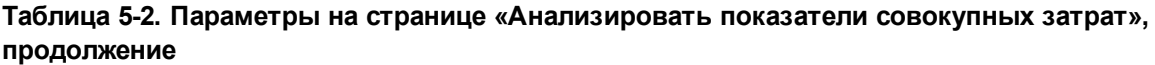

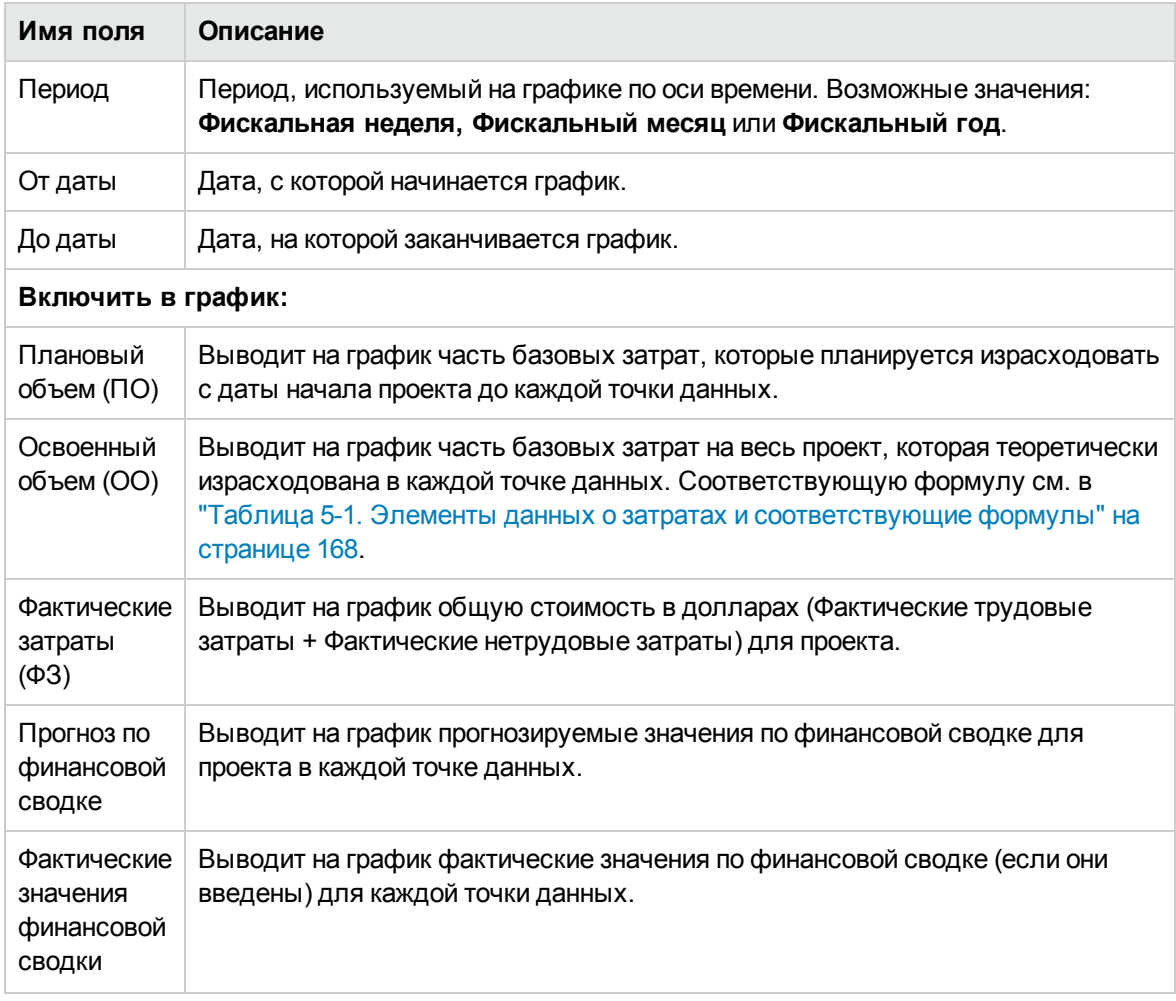

Страница «Анализировать показатели совокупных затрат» используется для оценки производительности с точки зрения различных переменных затрат с течением времени. Модуль «Управление проектами» вычисляет значение поля **Предполагаемые фактические затраты** для проекта в качестве базовых затрат или CPI, и это значение выводится над графиком.

Для обеспечения актуальности данных на странице «Анализировать показатели совокупных затрат» необходимо включить службу обновления освоенного объема затрат. Администраторы, имеющие полномочие доступа «Сис. администратор: изменить планы услуг», могут изменять службы.

Чтобы изменить службу, выполните следующие действия.

- 1. В строке меню стандартного интерфейса выберите пункт **Открыть > Администрирование > Планирование служб**.
- 2. Щелкните строку для службы, которую нужно изменить.
- 3. Задайте нужные значения полей **Статус** (**Включено** или **Отключено**), **Тип расписания** и
**План**. Дополнительные сведения о поле **Тип расписания** см. в интерактивной справке.

4. Нажмите кнопку **Сохранить**.

## **Показатели текущих затрат по проекту**

Чтобы открыть страницу «Анализировать показатели текущих затрат для проектов», выберите в строке меню пункт

**Открыть > Управление финансами > Анализ затрат > Показатели текущих затрат проек та**.

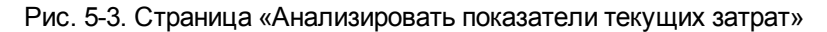

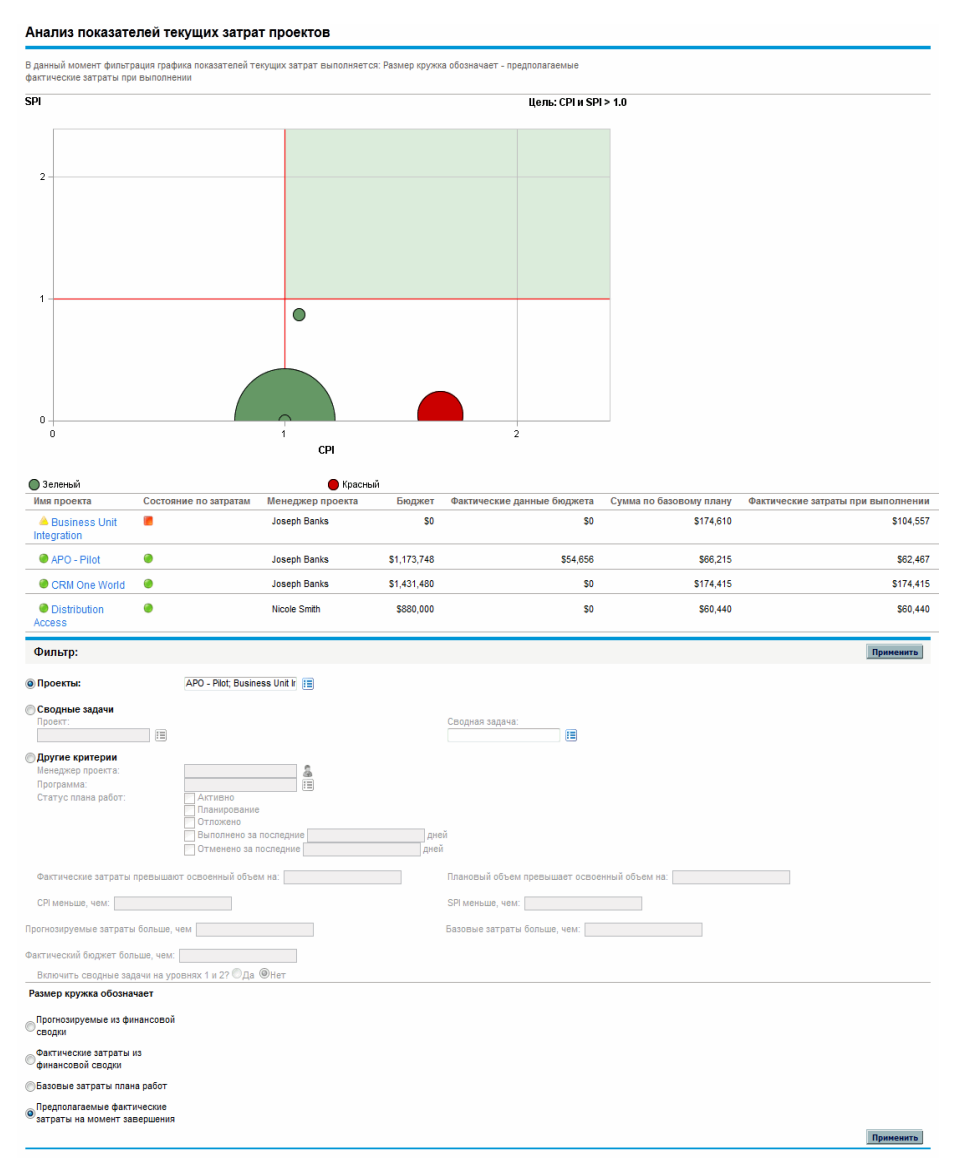

Страницу «Анализировать показатели текущих затрат» можно отфильтровать по критериям, описанным в "Таблица 5-3. Параметры на странице [«Анализировать](#page-181-0) показатели текущих [затрат»"](#page-181-0) ниже.

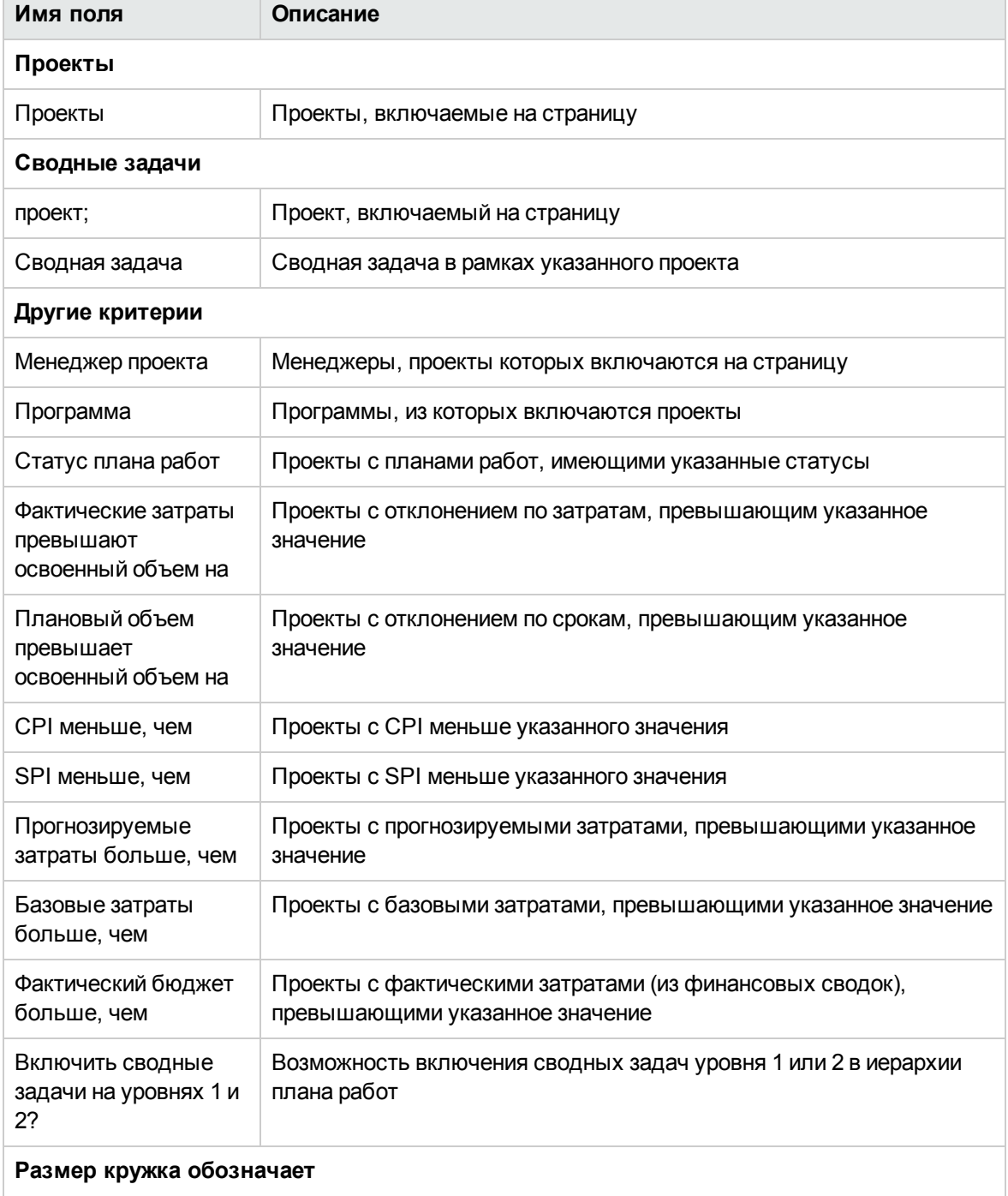

#### <span id="page-181-0"></span>**Таблица 5-3. Параметры на странице «Анализировать показатели текущих затрат»**

| Имя поля                                                | Описание                                                                                                    |
|---------------------------------------------------------|----------------------------------------------------------------------------------------------------|
| Прогноз из<br>финансовой сводки                         | Вариант, в котором кружки, представляющие проекты, меняют<br>размер в зависимости от размера соответствующих прогнозируемых<br>значений из финансовой сводки     |
| Фактические затраты<br>из финансовой сводки             | Вариант, в котором кружки, представляющие проекты, меняют<br>размер в зависимости от размера фактических затрат из финансовой<br>сводки (если они введены)       |
| Базовые затраты<br>плана работ                          | Вариант, в котором кружки, представляющие проекты, меняют<br>размер в зависимости от размера последних базовых затрат в плане<br>работ                           |
| Предполагаемые<br>фактические затраты<br>при выполнении | Вариант, в котором кружки, представляющие проекты, меняют<br>размер в зависимости от предполагаемых фактических затрат<br>(базовые затраты / CPI) при выполнении |

**Таблица 5-3. Параметры на странице «Анализировать показатели текущих затрат», продолжение**

На странице «Анализировать показатели текущих затрат» сравниваются размеры и состояние по затратам для одного или нескольких проектов.

Эта страница также доступна в виде портлета «Показатели текущих затрат по проекту».

# **Просмотр анализа освоенного объема для проекта**

Вкладка плана работ **Освоенный объем** позволяет просматривать данные анализа освоенного объема для плана работ проекта. В "Таблица 5-4. Поля на вкладке [«Освоенный](#page-182-0) объем»" ниже определены поля на этой вкладке.

**Примечание.** Все поля на вкладке плана работ **Освоенный объем** доступны только для чтения, и их нельзя изменять.

| Имя поля                 | Описание                                                                      |
|--------------------------|-------------------------------------------------------------------------------|
| Последовательность       | Номер задачи в иерархии.                                                      |
| Состояние по<br>затратам | Состояние по затратам, определяемое по параметрам сводного<br>условия затрат. |
| Имя                      | Имя задачи.                                                                   |

<span id="page-182-0"></span>**Таблица 5-4. Поля на вкладке «Освоенный объем»**

| Имя поля                  | Описание                                                                                                    |  |
|---------------------------|----------------------------------------------------------------------------------------------------|--|
| Плановый объем            | Часть базовых затрат в последнем базовом плане для плана работ,<br>которую планируется израсходовать на проект или задачу с даты<br>начала по дату статуса.                                                                                                    |  |
| Освоенный объем           | Часть базовых затрат, запланированных для всего проекта или<br>задачи, которую ожидалось израсходовать для данного процента<br>выполнения работы. Соответствующую формулу см. в "Таблица 5-1.<br>Элементы данных о затратах и соответствующие формулы" на<br>странице 168.                                                                                                    |  |
| Отклонение по<br>затратам | Разность между освоенным объемом и фактическими затратами для<br>проекта или задачи. Это значение вычисляется путем вычитания<br>фактических затрат из освоенного объема (Отклонение по затратам =<br>Освоенный объем - Фактические затраты). Сравнение освоенного<br>объема с фактическими затратами на выполненную работу служит<br>объективной мерой плановых и фактических затрат. Разность между<br>этими показателями называется отклонением по затратам. |  |
| Отклонение по<br>срокам   | Разность между освоенным объемом и плановым объемом для<br>проекта или задачи. Это значение вычисляется путем вычитания<br>планового объема из освоенного объема (Отклонение по срокам =<br>Освоенный объем - Плановый объем). При сравнении планового<br>объема с освоенным измеряется выраженный в долларах объем<br>работы относительно эквивалентного объема выполненной работы.<br>Разность между этими показателями называется отклонением по<br>срокам.  |  |
| <b>CPI</b>                | Индекс СРІ. Показатель эффективности освоенного объема<br>относительно фактических затрат. Используется для<br>прогнозирования объема возможного перерасхода. Значение<br>вычисляется путем деления освоенного объема на фактические<br>затраты (СРІ = Освоенный объем / Фактические затраты).                                                                                                    |  |
| <b>SPI</b>                | Индекс SPI. Показатель эффективности планирования освоенного<br>объема относительно планового объема. Описывает, какая часть<br>плана была фактически выполнена. Это значение вычисляется путем<br>деления освоенного объема на плановый объем (SPI = Освоенный<br>объем / Плановый объем).                                                                                                    |  |
| Фактические затраты       | Суммарные затраты (в долларах), сопряженные с выполнением<br>задачи или проекта в течение заданного периода.                                                                                                    |  |

**Таблица 5-4. Поля на вкладке «Освоенный объем», продолжение**

# **Анализ затрат для программ**

Можно отслеживать данные о затратах для программ. Включить отслеживание затрат можно при создании программы или изменении существующей программы. Дополнительные сведения Руководство пользователя модуля «Управление финансами» Глава 5: Отслеживание и анализ затрат на проект

о включении отслеживания затрат см. в документе *Руководство пользователя модуля «Управление программами»*.

Чтобы выполнить анализ данных о затратах для программы, выполните одно из следующих действий.

- <sup>l</sup> В строке меню выберите пункт **Открыть > Управление финансами > Анализ затрат > Показатели текущих затрат проекта** и выберите группу **Другие критерии**, чтобы отфильтровать нужную программу.
- <sup>l</sup> Перейдите на вкладку **Анализ освоенного объема** на странице «Обзор программы».

Такой анализ идентичен анализу данных о затратах для проектов. Дополнительные сведения о представлении затрат см. в разделе "Анализ затрат на проект" на [странице](#page-177-0) 178.

Кроме того, на странице «Обзор программы» в разделе **Затраты по программе** отображаются общие плановые и фактические затраты по программе с разбивкой по трудовым и нетрудовым, а в разделе **Содержимое** отображается информация о затратах для предложений, проектов и активов, входящих в программу.

Чтобы открыть страницу «Обзор программы» для программы, можно выполнить поиск программы или перейти из портлета в модуле «Управление программами».

# **Глава** 6: **Соответствие** SOP 98-1

- <sup>l</sup> "Общие сведения о стандарте SOP 98-1 и модуле «Управление [финансами»"](#page-185-0) ниже
- <sup>l</sup> "Включение [отслеживания](#page-185-1) SOP 98-1" на следующей странице
- "Использование операций для отслеживания [капитализированных](#page-187-0) затрат" на странице 188
- "Просмотр данных о капитальных и [эксплуатационных](#page-193-0) затратах в проектах" на странице 194
- "Просмотр данных о капитальных и [эксплуатационных](#page-194-0) затратах в программах" на странице [195](#page-194-0)
- <span id="page-185-0"></span>• "Просмотр данных о [капитальных](#page-194-1) затратах в портфеле" на странице 195

# **Общие сведения о стандарте** SOP 98-1 **и модуле** «**Управление финансами**»

SOP 98-1 — это принятый в США стандарт бухгалтерского учета, регулирующий капитализируемые операции программного обеспечения, разработанного для внутреннего пользования. В частности, SOP 98-1 задает условия, которые необходимо выполнить до капитализации программного обеспечения для внутреннего пользования. Возможности модуля «Управление финансами» позволяют оптимизировать планирование и выполнение проектов для обеспечения соответствия стандарту SOP 98-1 следующим образом.

- Проекты и задачи можно пометить как капитализируемые, что означает, что затраты (расходы), понесенные на этих этапах, можно учитывать как капитальные, а не как эксплуатационные. Такое различение также доступно для шаблонов проектов, что позволяет создавать проекты, где уже доступна капитализация.
- $\bullet$  Капитальные и эксплуатационные расходы можно просматривать и анализировать на уровне проекта, программы или портфеля.

**Примечание.** Для разделения данных о затратах на категории капитальных и эксплуатационных необходимо включить отслеживание SOP 98-1, как описано в разделе "Включение [отслеживания](#page-185-1) SOP 98-1" на следующей странице.

# <span id="page-185-1"></span>**Включение отслеживания** SOP 98-1

Для отслеживания информации о капитализированных затратах для проекта необходимо активировать отслеживание SOP 98-1, сначала на уровне системного администратора PPM Center, а затем для проекта.

В PPM Center капитализация также доступна для предложений и активов, хотя в целях отслеживания SOP 98-1 капитализация главным образом применяется к проектам.

## **Включение отслеживания** SOP 98-1 **на уровне системного администратора**

После установки PPM Center определите, нужно ли включать отслеживание SOP 98-1. Чтобы включить отслеживание SOP 98-1, установите параметр COST\_CAPITALIZATION\_ENABLED в файле server.conf в значение true**.**

**Примечание.** Обычно доступ к файлу конфигурации server.conf имеют только системные администраторы PPM Center. По вопросам включения отслеживания SOP 98-1 обращайтесь к системному администратору.

Этот параметр задается администратором во время установки. Не изменяйте этот параметр после ввода PPM Center в эксплуатацию.

## **Включение отслеживания** SOP 98-1 **для проектов**

Отслеживание SOP 98-1 для проекта включается в политике **Стоимость и трудозатраты** на странице «Параметры проекта».

**Примечание.** Параметры проекта определяются политиками проекта, которые наследуются от типа проекта. Политики проекта могут быть заблокированы, то есть изменение отдельных групп параметров может быть запрещено в зависимости от типа, по которому создавался данный проект.

Процедуры просмотра и задания отслеживания SOP 98-1 (капитализации), а также других параметров финансовой сводки для проекта см. в разделе "Параметры [финансовой](#page-81-0) сводки для проекта" на [странице](#page-81-0) 82.

**Примечание.** Можно отслеживать капитализацию для предложения, как описано в разделе "Параметры финансовой сводки для [предложения"](#page-79-0) на странице 80.

Можно отслеживать капитализацию для актива, как описано в разделе ["Параметры](#page-85-0) [финансовой](#page-85-0) сводки для актива" на странице 86.

# <span id="page-187-0"></span>**Использование операций для отслеживания капитализированных затрат**

Операции — это простые объекты конфигурации для проектов и задач, которые можно пометить как капитализированные. Проект или задача считаются капитализированными, если они связаны с капитализированной операцией. Если отслеживание SOP 98-1 не включено, то операции можно использовать, но нельзя помечать как капитализированные, а в проектах и задачах, связанных с операциями, не будут отслеживаться данные капитализации. (Запросы и пакеты не могут быть капитализированными, но могут связываться с операциями.)

# **Настройка операций**

Создание операций и управление операциями выполняется из строки меню.

- ["Полномочия](#page-187-1) доступа к операциям" ниже
- ["Создание](#page-187-2) операций" ниже
- "Изменение [существующих](#page-189-0) операций" на странице 190
- <span id="page-187-1"></span>• ["Отключение](#page-190-0) операций" на странице 191

### **Полномочия доступа к операциям**

В "Таблица 6-1. Полномочия доступа, [необходимые](#page-187-3) для настройки операций" ниже перечислены полномочия доступа, необходимые для просмотра или настройки операций. Все полномочия относятся к категории «Конфигурация».

| Полномочие<br>доступа     | Разрешенные действия                                                                             |
|---------------------------|--------------------------------------------------------------------------------------------------|
| Просмотреть<br>операции   | Пользователь может просматривать операции, но не может создавать,<br>редактировать и удалять их. |
| Редактировать<br>операции | Пользователь может создавать, редактировать и удалять операции.                                  |

<span id="page-187-3"></span>**Таблица 6-1. Полномочия доступа, необходимые для настройки операций**

### <span id="page-187-2"></span>**Создание операций**

Чтобы создать операцию для использования с SOP 98-1, выполните следующие действия.

1. В строке меню стандартного интерфейса выберите пункт **Создать > Администрирование > Операция**.

Откроется страница «Новая операция».

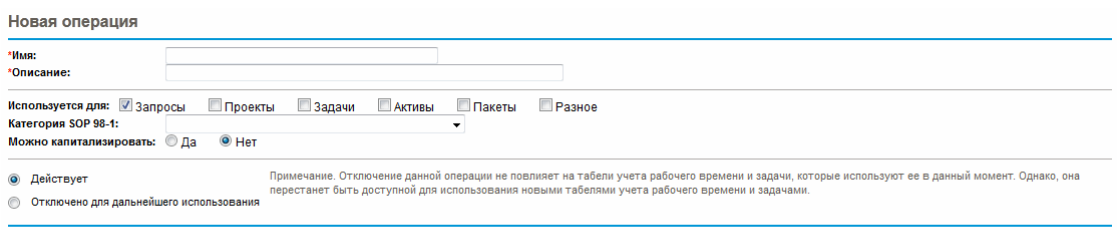

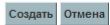

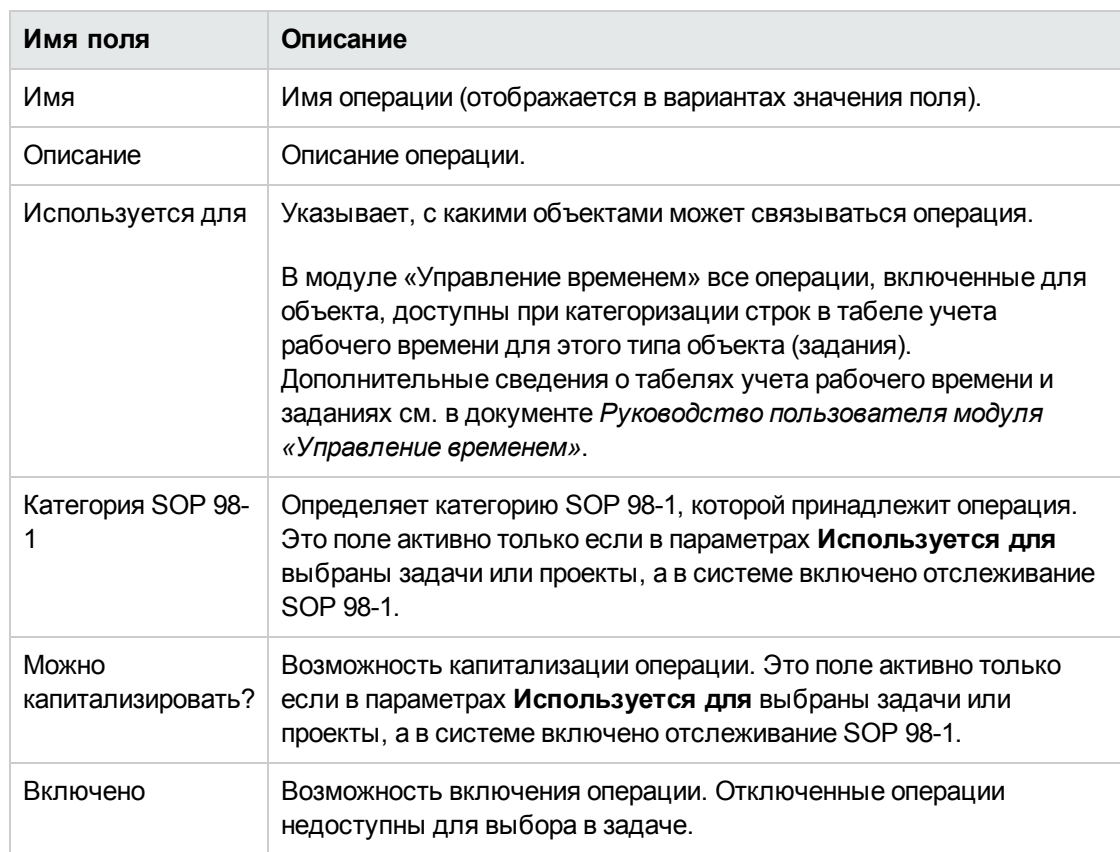

2. Заполните поля на странице «Новая операция», как описано в следующей таблице:

Выбрать категорию SOP 98-1 и капитализировать задание можно, только если включена функция SOP 98-1. См. раздел "Включение [отслеживания](#page-185-1) SOP 98-1" на странице 187.

3. Нажмите кнопку **Создать**.

**Примечание.** В качестве языка определения операции устанавливается язык текущего сеанса. Операцию можно изменять только на языке ее определения. Дополнительные сведения см. в документе *Руководство по многоязыковому интерфейсу пользователя*.

### <span id="page-189-0"></span>**Изменение существующих операций**

Чтобы изменить существующую операцию, выполните следующие действия.

1. В строке меню стандартного интерфейса выберите пункт **Поиск > Администрирование > Операции**.

Откроется страница «Управление операциями» со списком существующих операций в разделе **Выбрать операцию**.

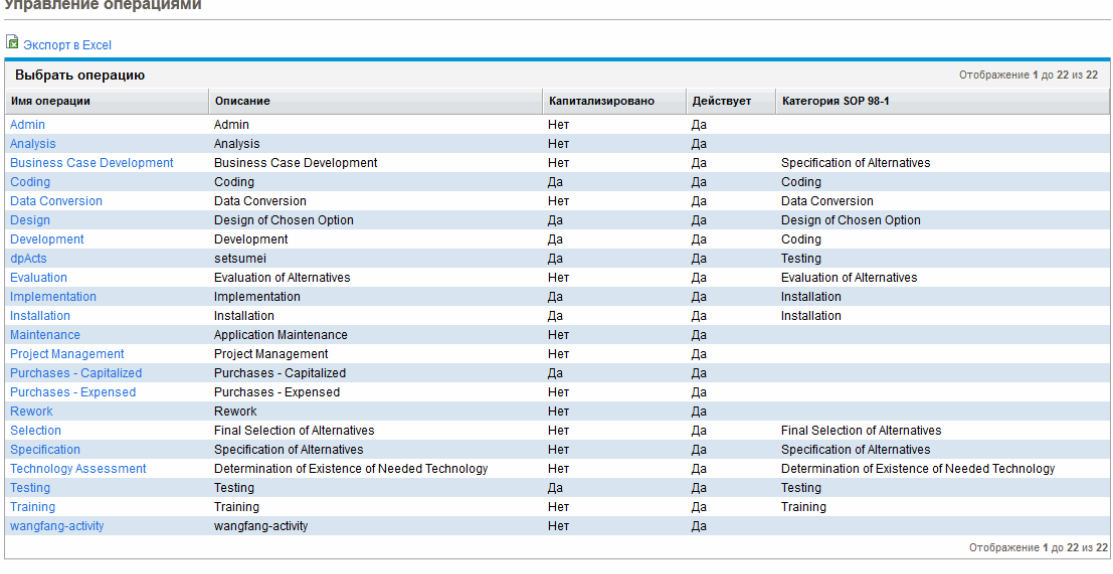

Новая операция

Ü,

2. Щелкните нужную операцию в столбце **Имя операции**.

Откроется страница «Изменить операцию» с полями, которые были доступны при создании операции.

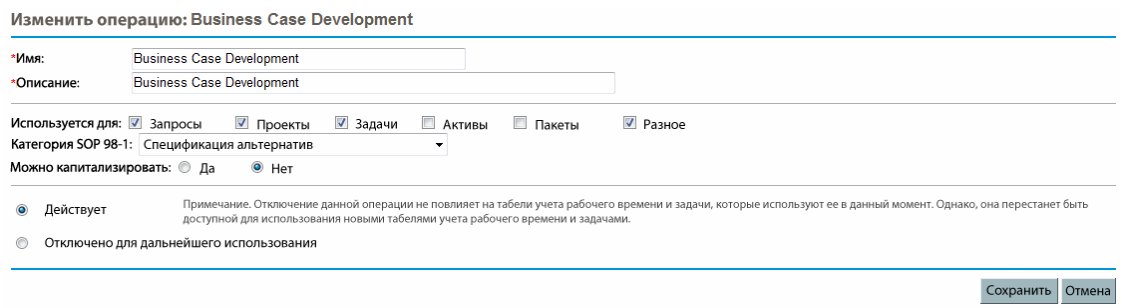

**Примечание.** Если язык определения операции отличается от языка текущего сеанса, то операцию изменить нельзя. Чтобы получить дополнительные сведения, щелкните значок **Почему?** в заголовке и ознакомьтесь с документом *Руководство по многоязыкому интерфейсу пользователя*.

3. Внесите необходимые изменения и нажмите кнопку **Сохранить.**

Операция будет сохранена.

### <span id="page-190-0"></span>**Отключение операций**

Операции нельзя удалять, но их можно отключить для дальнейшего использования. Если операция отключена, то задачи и табели учета рабочего времени, использующие операцию, не изменяются, но операция становится не доступной для использования в новых задачах и табелях.

Чтобы отключить операцию для дальнейшего использования, выполните следующие действия.

1. В строке меню стандартного интерфейса выберите пункт **Поиск > Администрирование > Операции**.

Откроется страница «Управление операциями» со списком существующих операций в разделе **Выбрать операцию**.

| В Экспорт в Ехсеі                |                                                 |                  |           |                                                 |
|----------------------------------|-------------------------------------------------|------------------|-----------|-------------------------------------------------|
| Выбрать операцию                 |                                                 |                  |           | Отображение 1 до 22 из 22                       |
| Имя операции                     | Описание                                        | Капитализировано | Действует | Категория SOP 98-1                              |
| Admin                            | Admin                                           | Нет              | Да        |                                                 |
| Analysis                         | Analysis                                        | Нет              | Да        |                                                 |
| <b>Business Case Development</b> | <b>Business Case Development</b>                | Her              | Да        | <b>Specification of Alternatives</b>            |
| Coding                           | Coding                                          | Да               | Да        | Coding                                          |
| Data Conversion                  | Data Conversion                                 | Her              | Да        | Data Conversion                                 |
| Design                           | Design of Chosen Option                         | Да               | Да        | Design of Chosen Option                         |
| <b>Development</b>               | <b>Development</b>                              | Да               | Да        | Coding                                          |
| dpActs                           | setsumei                                        | Да               | Да        | <b>Testing</b>                                  |
| Evaluation                       | <b>Evaluation of Alternatives</b>               | Нет              | Да        | <b>Evaluation of Alternatives</b>               |
| <b>Implementation</b>            | Implementation                                  | Да               | Да        | Installation                                    |
| Installation                     | Installation                                    | Да               | Да        | Installation                                    |
| Maintenance                      | <b>Application Maintenance</b>                  | Нет              | Да        |                                                 |
| <b>Project Management</b>        | <b>Project Management</b>                       | <b>Her</b>       | Да        |                                                 |
| Purchases - Capitalized          | Purchases - Capitalized                         | Да               | Да        |                                                 |
| Purchases - Expensed             | Purchases - Expensed                            | Her              | Да        |                                                 |
| <b>Rework</b>                    | Rework                                          | Нет              | Да        |                                                 |
| <b>Selection</b>                 | <b>Final Selection of Alternatives</b>          | Her              | Да        | <b>Final Selection of Alternatives</b>          |
| Specification                    | <b>Specification of Alternatives</b>            | Нет              | Да        | <b>Specification of Alternatives</b>            |
| <b>Technology Assessment</b>     | Determination of Existence of Needed Technology | Нет              | Да        | Determination of Existence of Needed Technology |
| <b>Testing</b>                   | Testing                                         | Да               | Да        | Testing                                         |
| Training                         | Training                                        | Her              | Да        | Training                                        |
| wangfang-activity                | wangfang-activity                               | Нет              | Да        |                                                 |
|                                  |                                                 |                  |           | Отображение 1 до 22 из 22                       |

Новая операция

2. Щелкните нужную операцию в столбце **Имя операции**.

Откроется страница «Изменить операцию».

**Примечание.** Если язык определения операции отличается от языка текущего сеанса, то операцию изменить нельзя. Щелкните значок **Почему?** в заголовке, чтобы узнать, как изменить операцию. Дополнительные сведения см. в документе *Руководство по многоязыкому интерфейсу пользователя*.

- 3. Выберите вариант **Отключено для дальнейшего использования**.
- 4. Нажмите кнопку **Сохранить.**

Операция будет отключена для дальнейшего использования.

### **Связывание операций с задачами**

Операцию можно назначить задаче на странице «Сведения о задаче», которая открывается из представления **Определить план работ**.

Чтобы связать операцию с задачей, выполните следующие действия.

- 1. Откройте нужный проект.
- 2. Нажмите кнопку **Редактирование плана работ**.

Откроется представление **Календарный план** для плана работ.

3. Выберите нужную задачу и щелкните значок **Сведения о задаче**.

Откроется страница «Сведения о задаче».

- 4. На странице «Сведения о задаче» выберите операцию в поле **Операция**.
- 5. Нажмите кнопку **Сохранить**.

**Примечание.** Если используется модуль «Управление временем», то после добавления задачи с операцией в табель учета рабочего времени и сохранения табеля нельзя изменить операцию для этой задачи.

## **Правила наследования операций**

Задачи и сводные задачи могут наследовать операции от родительских проекта, что избавляет от необходимости вручную задавать операцию для каждой задачи и сводной задачи в проекте. Наследование операций выполняется по следующему набору правил.

- Когда в проекте или сводной задаче задается операция, то эта операция каскадно распространяется на все дочерние проекты и задачи. Дочерние объекты продолжают наследовать операцию родительского объекта. Если один из дочерних объектов перемещается в другой родительский объект, имеющий другую операцию, то дочерний объект получает операцию нового родительского объекта.
- Если обнаруживается дочерний объект, операция которого отличается от операции родительского объекта, то каскадное распространение родительской операции прекращается, и операция этого дочернего объекта сохраняется, даже если в дальнейшем он перемещается в другой родительский объект путем смещения вправо, смещения влево или вырезания и вставки.
- Если родительский объект и дочерний объект имеют одинаковые операции, то при изменении родительской операции операция дочернего объекта меняется на новую операцию родительского объекта.
- $\bullet$  Если вручную задать для операции дочернего объекта пустое значение, то пустое значение не сохраняется, когда дочерний объект перемещается в родительский объект, для которого указана операция.

# <span id="page-193-0"></span>**Просмотр данных о капитальных и эксплуатационных затратах в проектах**

Затраты проекта с разбиением расходов на капитальные и эксплуатационные можно просматривать в модуле в финансовой сводке проекта, в разделе **Сводка по ОО** на странице «Обзор проектов», в определенных портлетах и на определенных страницах, а также путем составления отчетов.

Затраты для задачи с разбиением на капитальные и эксплуатационные можно просмотреть на странице «Сведения о задаче».

Отображаемые данные о затратах могут поступать из одного из следующих источников:

- финансовая сводка проекта;
- данные о затратах, вычисленные по плану работ.

## **Разделы проекта** «**Финансовая сводка**» **и** «**Сводка по освоенному объему**»

В разделе **Затраты проекта** на странице «Обзор проектов» находится кнопка для просмотра финансовой сводки проекта. В зависимости от параметров финансовой сводки проекта данные о затратах в финансовой сводке могут отображаться по категориям «Капитальные» и «Эксплуатационные». Каждая категория затрат может дополнительно делиться на трудовые и нетрудовые. В финансовую сводку включаются прогнозируемые и фактические затраты.

Если для плана работ проекта создан хотя бы один базовый план, то страница «Обзор проектов» содержит раздел **Сводка по освоенному объему**. В разделе **Сводка по освоенному объему** отображаются данные по анализу освоенного объема для проекта.

Чтобы открыть страницу «Обзор проектов», выполните поиск проектов или перейдите от портлета в модуле «Управление проектами».

## **Страница** «**Сведения о задаче**»

В верхней части страницы «Сведения о задаче» в поле **Операция** показана операция для задачи (см. "Рис. 6-1. Верхняя часть страницы сведений о задаче" на [следующей](#page-194-2) странице).

#### <span id="page-194-2"></span>Рис. 6-1. Верхняя часть страницы сведений о задаче

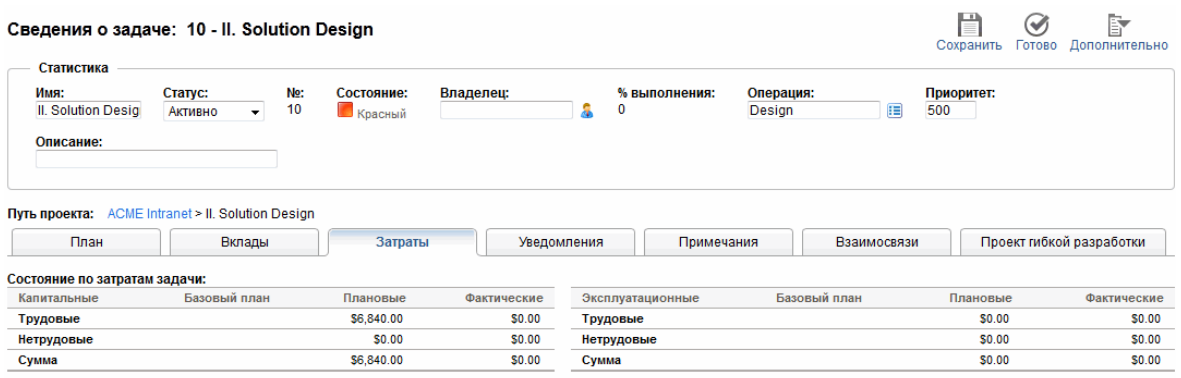

На вкладке **Затраты** таблицы «Сведения о задаче» отображаются данные о затратах для задачи с разбиением на **Трудовые** и **Нетрудовые**.

Страницу «Сведения о задаче» для любой задачи можно открыть из портлета «Мои задачи», после поиска задачи или путем выбора задачи в плане работ проекта (нужно щелкнуть значок **Сведения о задаче**).

# <span id="page-194-0"></span>**Просмотр данных о капитальных и эксплуатационных затратах в программах**

Пользователи модуля «Управление программами» могут использовать функцию SOP 98-1 для просмотра расходов по программе с разделением на капитальные и эксплуатационные в портлете «Сводка затрат программы» информационной панели PPM. Отображаемые данные о затратах берутся из финансовой сводки по программе.

В портлете «Сводка затрат программы» данные о затратах отображаются по категориям «Капитальные» и «Эксплуатационные». Каждая категория затрат дополнительно делится на трудовые и нетрудовые. Портлет можно добавить в информационную панель, как описано в руководстве *Начало работы*.

**Примечание.** Для отображения данных в этом портлете необходимо включить модуль «Управление финансами». Если финансовая сводка проекта не используется, будет использоваться информация о затратах из плана работ проекта.

# <span id="page-194-1"></span>**Просмотр данных о капитальных затратах в портфеле**

Пользователи модуля «Управление портфелями» могут использовать функцию SOP 98-1 для просмотра задолженности по капитальным затратам (общей суммы капитальных расходов на текущую дату по всем открытым проектам), используя определенные портлеты, которые

входят в модуль «Управление портфелями» и становятся доступными после включения отслеживания SOP 98-1. Эти портлеты предназначены для отображения и выделения информации о задолженности по капитальным затратам для портфеля.

- "Портлет «Общая [задолженность»"](#page-195-0) ниже
- "Портлет «Риски [повреждения»"](#page-196-0) на следующей странице
- "Портлет [«Капитализированные](#page-196-1) планы-графики проекта»" на следующей странице
- <span id="page-195-0"></span>• "Разбиение [капитализированного](#page-197-0) проекта" на странице 198

## **Портлет** «**Общая задолженность**»

В портлете «Общая задолженность» выводится круговая диаграмма для всех проектов в портфеле с капитальными расходами. Сегменты диаграммы соответствуют состояниям проекта.

Этот портлет можно фильтровать по критериям, описанным в ["Таблица](#page-195-1) 6-2. Поля фильтра в портлете «Общая [задолженность»"](#page-195-1) ниже.

| Имя поля                            | Описание                                                                                          |
|-------------------------------------|---------------------------------------------------------------------------------------------------|
| Имя проекта                         | Фильтрует по указанным проектам                                                                   |
| Менеджер проекта                    | Фильтрует по проектам с указанными менеджерами                                                    |
| Бизнес-цель                         | Фильтрует по проектам с указанными бизнес-целями                                                  |
| Статус проекта                      | Фильтрует по проектам с указанными статусами                                                      |
| Состояние проекта                   | Фильтрует по проектам с указанными состояниями                                                    |
| Дата начала от                      | Фильтрует по проектам, начинающимся после указанной даты                                          |
| Дата начала до                      | Фильтрует по проектам, начинающимся до указанной даты                                             |
| Дата выполнения от                  | Фильтрует по проектам, завершающимся после указанной даты                                         |
| Дата выполнения до                  | Фильтрует по проектам, завершающимся до указанной даты                                            |
| Мин. плановые<br>капитальные        | Фильтрует по проектам, где плановые капитальные расходы<br>составляют не менее указанной суммы    |
| Минимальная<br>балансовая стоимость | Фильтрует по проектам, где фактические капитальные расходы<br>составляют не менее указанной суммы |
| Минимальные<br>плановые затраты     | Фильтрует по проектам, где плановые затраты составляют не<br>менее указанной суммы                |
| Минимальные<br>фактические затраты  | Фильтрует по проектам, где фактические затраты составляют не<br>менее указанной суммы             |

<span id="page-195-1"></span>**Таблица 6-2. Поля фильтра в портлете «Общая задолженность»**

## <span id="page-196-0"></span>**Портлет** «**Риски повреждения**»

Портлет «Риски повреждения» представляет круговую диаграмму, которая детализируется от любого сегмента диаграммы в портлете «Общая задолженность». Сегменты круговой диаграммы в портлете «Риски повреждения» соответствуют капитальным расходам по каждому проекту, который входит в сегмент, выбранный в портлете «Общая задолженность».

Этот портлет можно фильтровать по критериям, описанным в "Поля фильтра в [портлете](#page-196-2) «Риски [повреждения»"](#page-196-2) ниже.

| Имя поля                            | Описание                                                                                          |
|-------------------------------------|---------------------------------------------------------------------------------------------------|
| Имя проекта                         | Фильтрует по указанным проектам                                                                   |
| Менеджер проекта                    | Фильтрует по проектам с указанными менеджерами                                                    |
| Бизнес-цель                         | Фильтрует по проектам с указанными бизнес-целями                                                  |
| Статус проекта                      | Фильтрует по проектам с указанными статусами                                                      |
| Состояние проекта                   | Фильтрует по проектам с указанными состояниями                                                    |
| Дата начала от                      | Фильтрует по проектам, начинающимся после указанной даты                                          |
| Дата начала до                      | Фильтрует по проектам, начинающимся до указанной даты                                             |
| Дата выполнения от                  | Фильтрует по проектам, завершающимся после указанной даты                                         |
| Дата выполнения до                  | Фильтрует по проектам, завершающимся до указанной даты                                            |
| Мин. плановые<br>капитальные        | Фильтрует по проектам, где плановые капитальные расходы<br>составляют не менее указанной суммы    |
| Минимальная<br>балансовая стоимость | Фильтрует по проектам, где фактические капитальные расходы<br>составляют не менее указанной суммы |
| Минимальные<br>плановые затраты     | Фильтрует по проектам, где плановые затраты составляют не<br>менее указанной суммы                |
| Минимальные<br>фактические затраты  | Фильтрует по проектам, где фактические затраты составляют не<br>менее указанной суммы             |

<span id="page-196-2"></span>**Поля фильтра в портлете «Риски повреждения»**

# <span id="page-196-1"></span>**Портлет** «**Капитализированные планы**-**графики проекта**»

В портлете «Капитализированные планы-графики проекта» по умолчанию отображается диаграмма Гантта с планами-графиками всех капитализированных проектов в портфеле. Этот портлет можно фильтровать по критериям, описанным в ["Таблица](#page-197-1) 6-4. Поля фильтра в портлете [«Капитализированные](#page-197-1) планы-графики проекта»" ниже.

<span id="page-197-1"></span>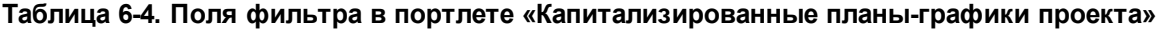

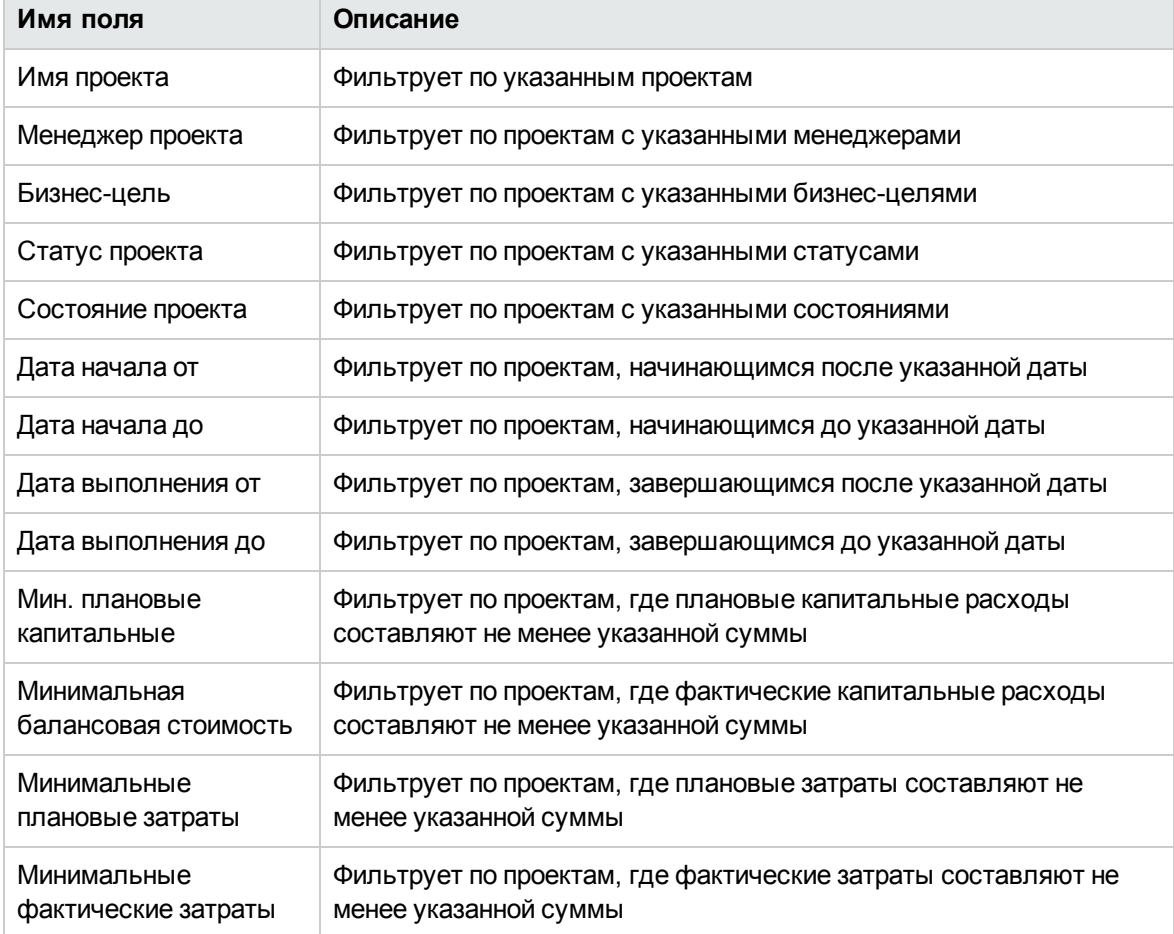

### <span id="page-197-0"></span>**Разбиение капитализированного проекта**

В портлете «Разбиение капитализированного проекта» по умолчанию показывается информация о капитализации для всех капитализированных проектов в портфеле. Столбец **Остаточные капитальные затраты** вычисляется следующим образом:

Плановые капитальные затраты – Балансовая стоимость = Остаточные капитальные затраты

Этот портлет можно фильтровать по критериям, описанным в ["Таблица](#page-197-2) 6-5. Поля фильтра в портлете «Разбиение [капитализированного](#page-197-2) проекта»" ниже.

<span id="page-197-2"></span>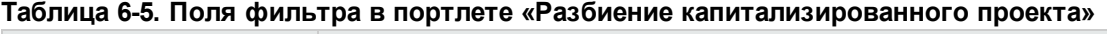

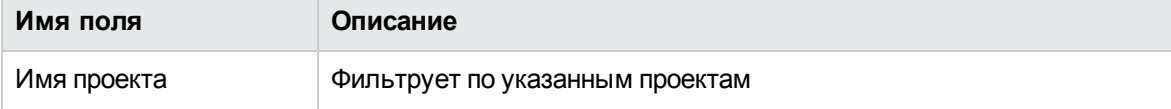

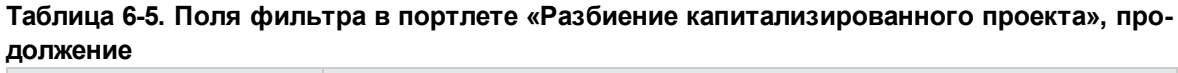

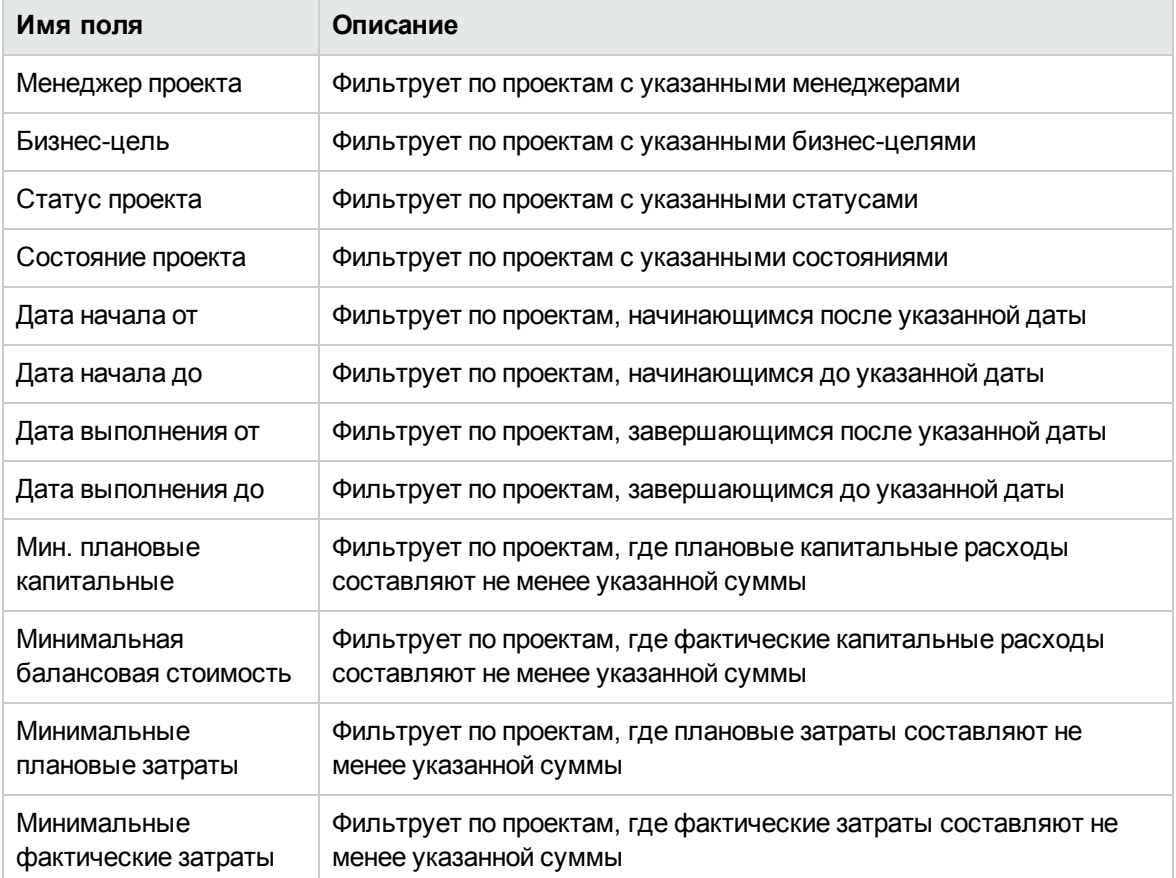

# **Приложение** A: **Настройка интервалов вычисления затрат**

- "Общие сведения об интервалах [вычисления](#page-199-0) затрат" ниже
- <span id="page-199-0"></span>• "Службы [вычисления](#page-199-1) затрат" ниже

# **Общие сведения об интервалах вычисления затрат**

Данные о затратах, в которых используются следующие операции сведения, периодически вычисляются во всей системе с использованием различных служб.

- Для сведения данных о фактических затратах по задачам в плане работ в сводные задачи используется служба сведения затрат.
- Для сведения данных о фактических затратах по плану работ и табелям учета рабочего времени в финансовую сводку проекта используется служба сведения затрат.
- Для сведения фактических значений по табелям учета рабочего времени для предложений и активов в финансовую сводку используется служба сведения затрат.
- Для сведения прогнозируемых и фактических затрат и финансовых выгод по объектам жизненного цикла в финансовую сводку программы используется служба сведения для финансовой сводки.
- Для внесения изменения в правила затрат используется служба обновления ставки FX.
- Для внесения изменения в финансовые обменные курсы используется служба обновления правила для ставки.

Поскольку эти сводные вычисления выполняются периодически, данные затрат для одного объекта могут расходиться с данными для зависимого объекта до следующего интервала вычисления.

<span id="page-199-1"></span>Дополнительные сведения об этих службах см. в разделе "Службы [вычисления](#page-199-1) затрат" ниже.

# **Службы вычисления затрат**

Периодическое сведение затрат выполняется по всей системе и управляется несколькими службами в PPM Server. В "Таблица А-1. Службы [периодического](#page-200-0) вычисления затрат" на [следующей](#page-200-0) странице описываются следующие службы.

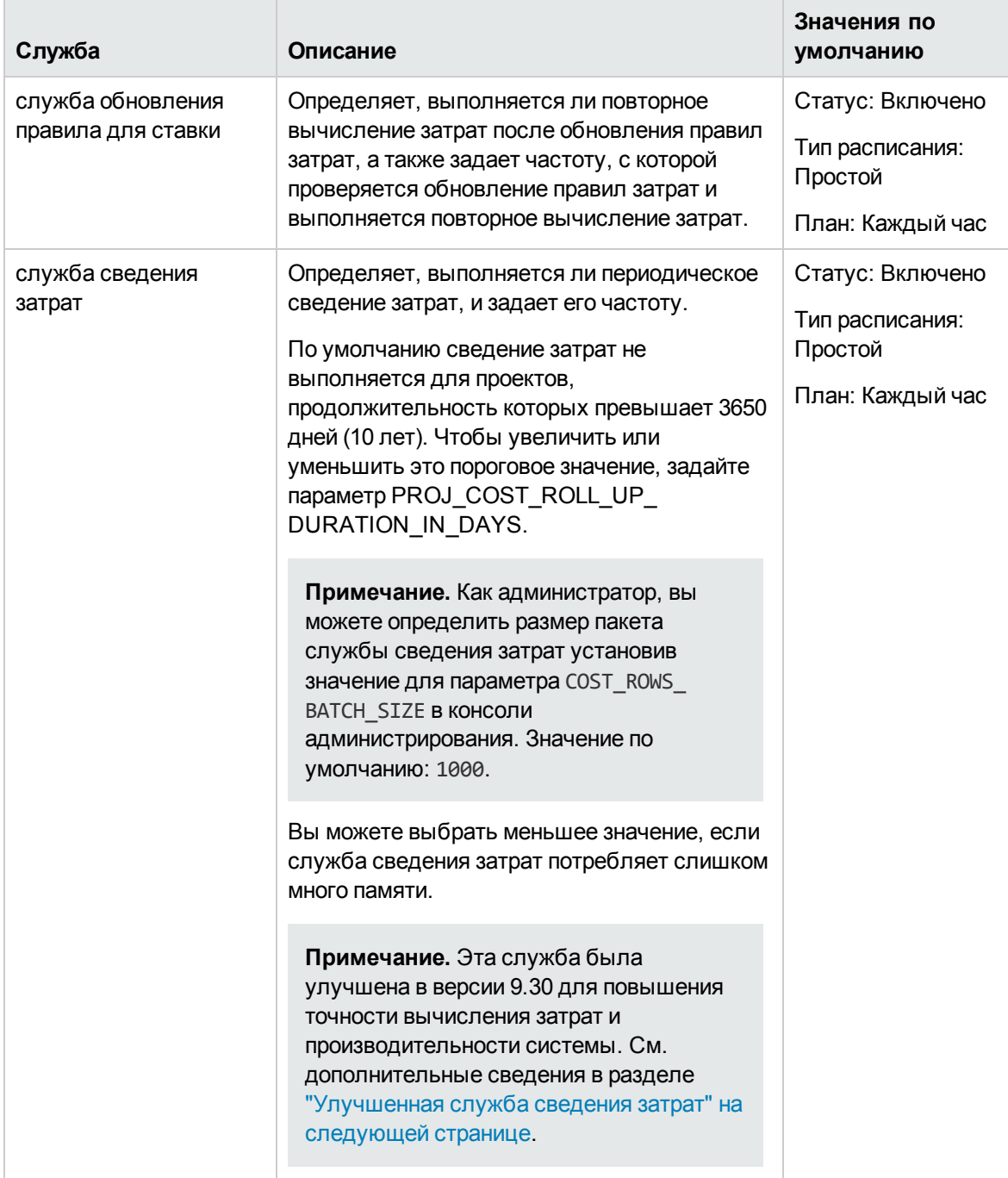

<span id="page-200-0"></span>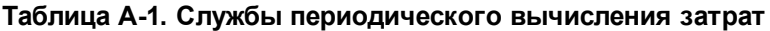

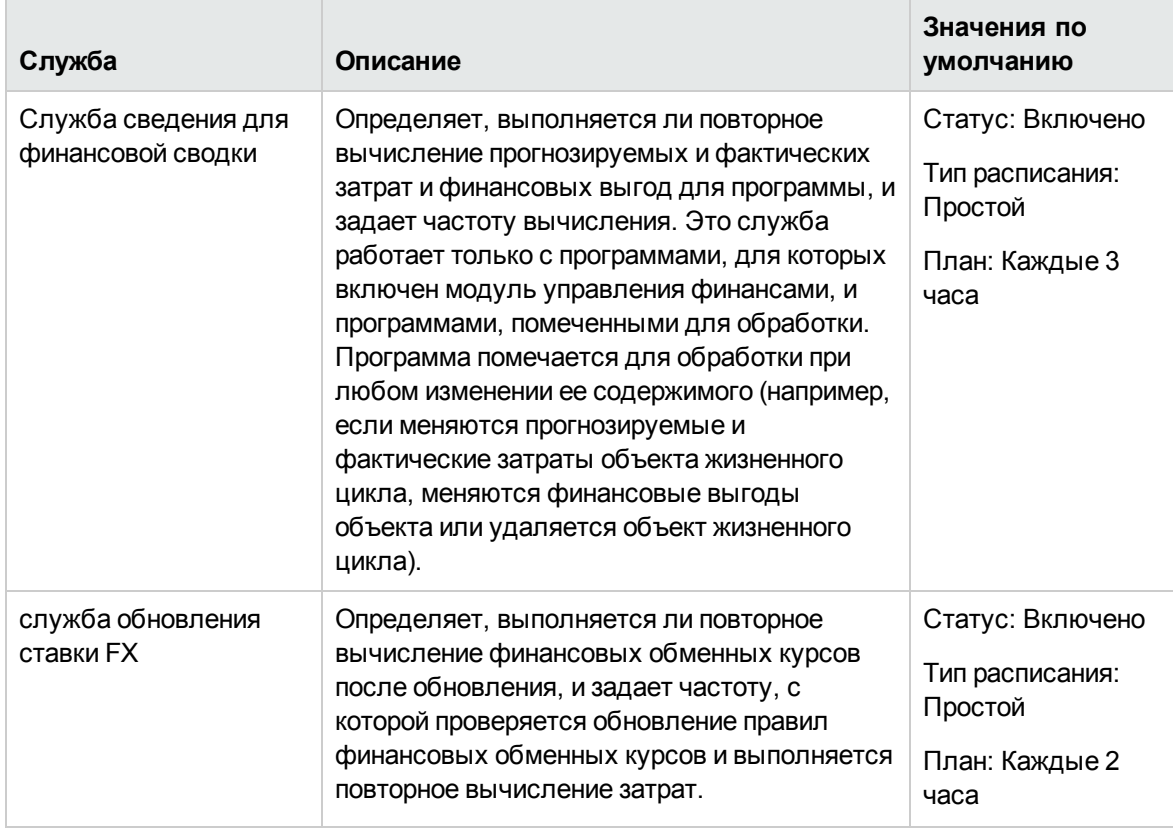

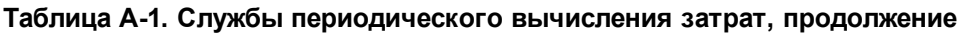

Если данные обновлены, но служба сведения еще не запущена, то выводится сообщение о том, что сводимые данные не актуальны, и указывается расчетное время запуска службы сведения.

Администраторы, имеющие полномочие доступа «Сис. администратор: изменить планы услуг», могут изменять службы.

Чтобы изменить службу, выполните следующие действия.

- 1. В строке меню стандартного интерфейса выберите пункт **Открыть > Администрирование > Планирование служб**.
- 2. Щелкните строку для службы, которую нужно изменить.
- 3. Задайте нужные значения полей **Статус** (**Включено** или **Отключено**), **Тип расписания** и **План**. Дополнительные сведения о поле **Тип расписания** см. в интерактивной справке.
- <span id="page-201-0"></span>4. Нажмите кнопку **Сохранить**.

# **Улучшенная служба сведения затрат**

В версии PPM Center 9.30 служба сведения затрат была улучшения для повышения эффективности вычисления затрат проекта для сведения затрат.

#### Доступны следующие сценарии:

#### <sup>l</sup> **Изменение плановых / фактических трудозатрат**

Изменения режима работы службы сведения затрат описываются ниже:

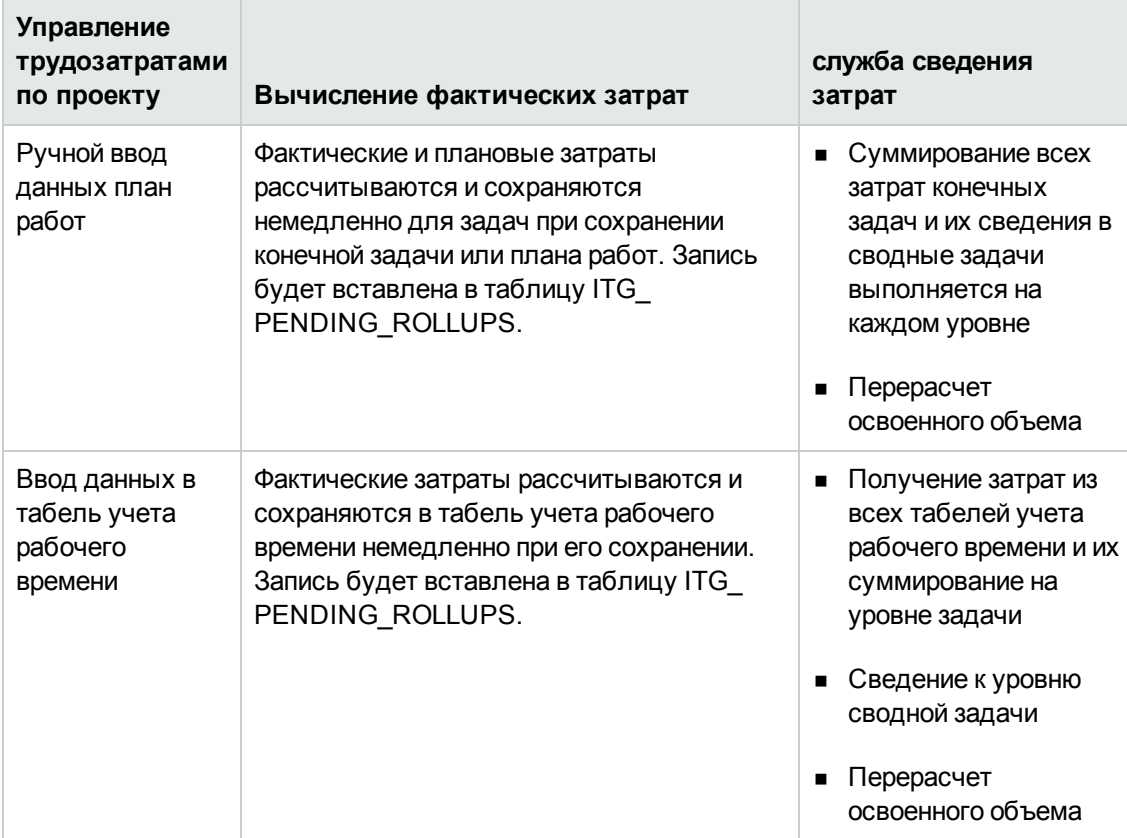

#### <sup>l</sup> **Изменения ставок**

Изменения режима работы службы сведения затрат описываются ниже:

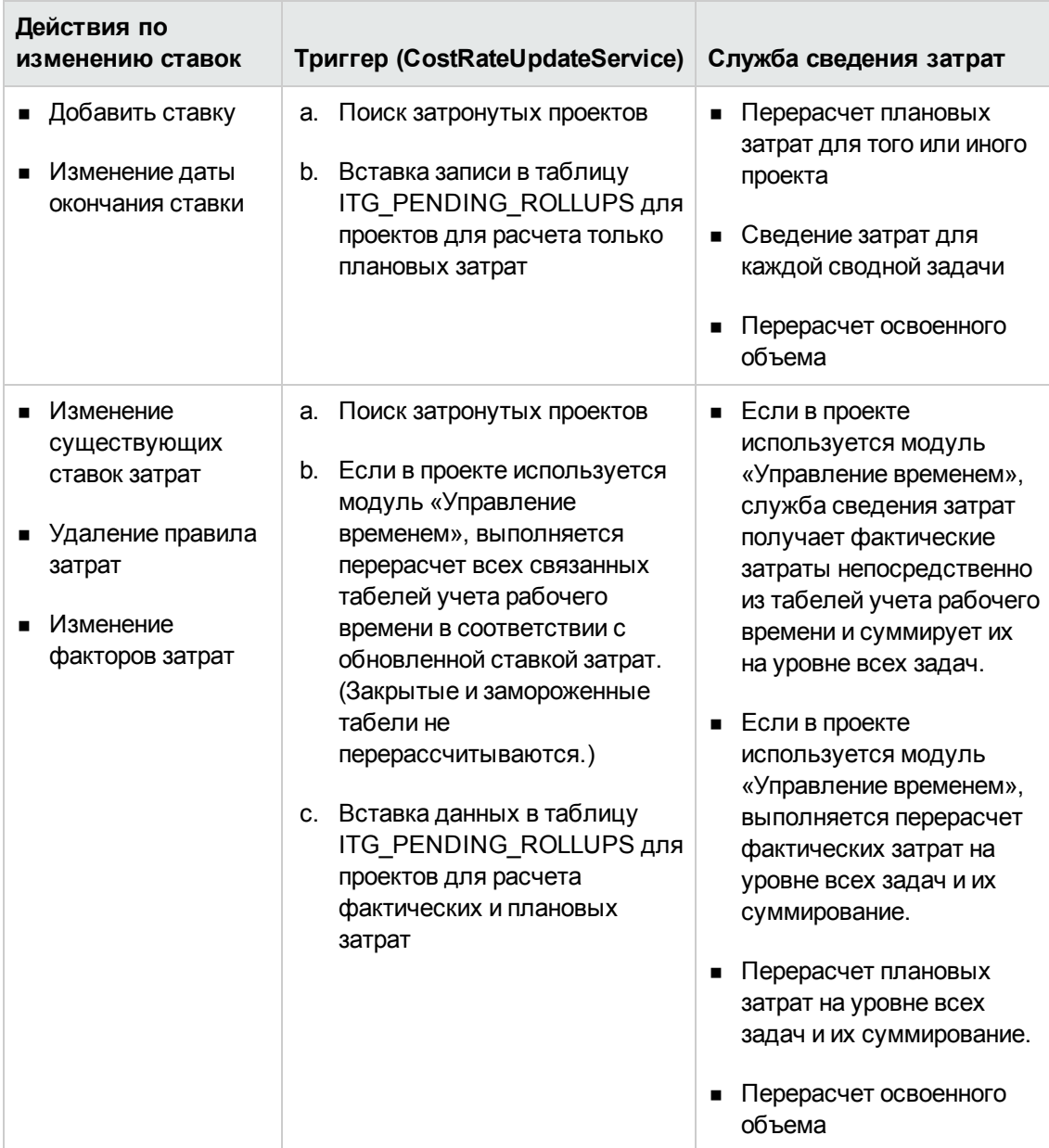

#### <sup>l</sup> **Изменение базовых планов**

Изменения режима работы службы сведения затрат описываются ниже:

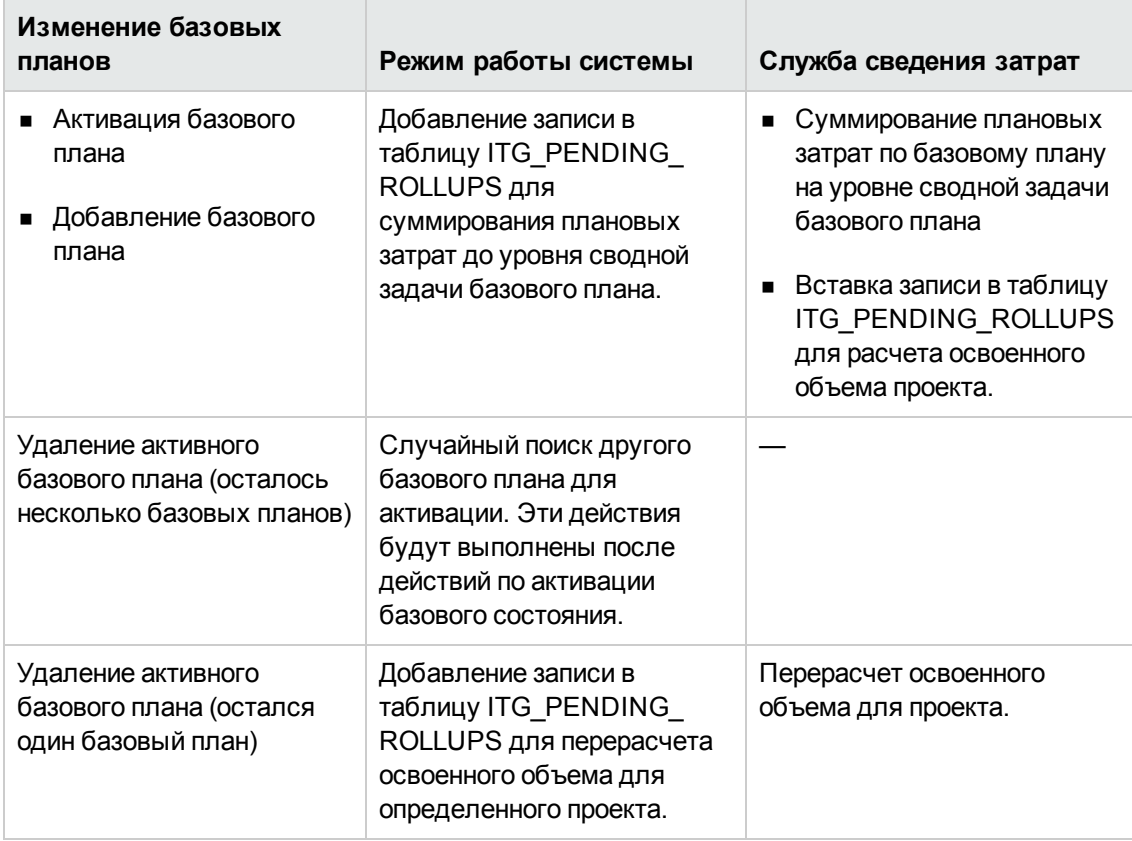

#### <sup>l</sup> **Другие изменения**

Изменения режима работы службы сведения затрат описываются ниже:

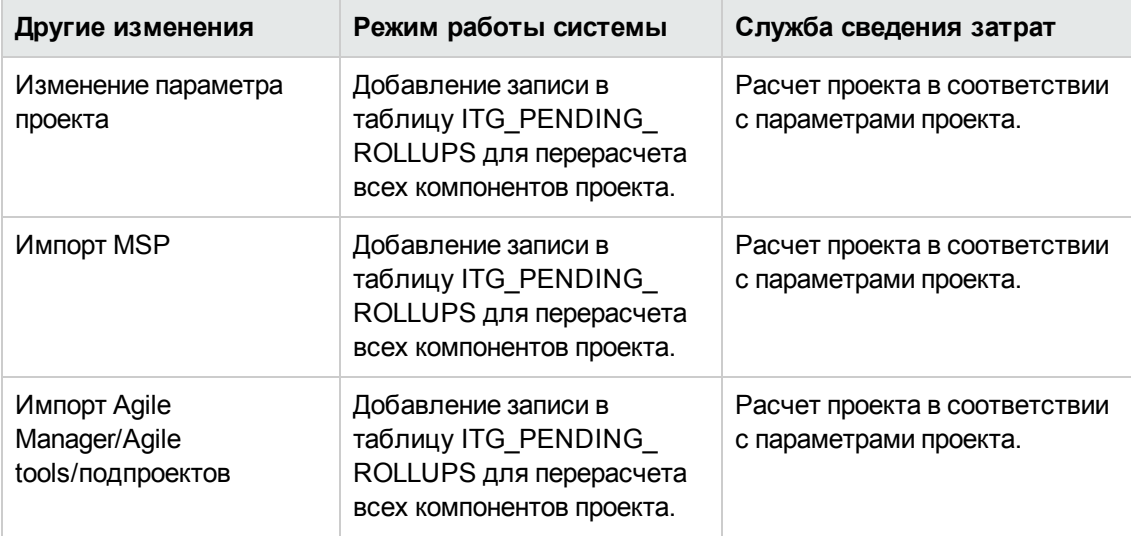

# **Приложение** B: **Отслеживание данных** PPM Center

В этом разделе рассматриваются следующие темы:

- "Расчет [невыполненной](#page-205-0) заявки" ниже
- ["Вычисление](#page-205-1) расчетных остаточных трудозатрат" ниже
- "Настройка состояния проекта" на [следующей](#page-206-0) странице
- <sup>l</sup> ["Вычисление](#page-208-0) данных модуля «Управление финансами»" на странице 209
- ["Вычисление](#page-210-0) данных в финансовой сводке" на странице 211
- <span id="page-205-0"></span>• ["Вычисление](#page-214-0) данных в сравнении сценариев" на странице 215

# **Расчет невыполненной заявки**

Дополнительные сведения о расчете невыполненной заявки см. в разделе «Анализ ресурсных пулов» главы 4 и приложении Б документа *Руководство пользователя модуля «Управление ресурсами»*.

# <span id="page-205-1"></span>**Вычисление расчетных остаточных трудозатрат**

В этом разделе описывается, как PPM Center вычисляет расчетные остаточные трудозатраты (ERE) по задаче.

Значение расчетных остаточных трудозатрат получается из фактических значений, а это значит, что для отражения изменений в расчетных остаточных трудозатрат необходимы фактические значения. Если фактические значения отсутствуют, PPM Center сбрасывает расчетные остаточные трудозатраты к значению ноль.

Если расчетные значения зарегистрированы для задач, значение расчетных остаточных трудозатрат обновляется при каждом изменении поля **% выполнения** на странице сведений о задаче. Это значит, что расчетные остаточные трудозатраты не сбрасываются в значение ноль и продолжают синхронизироваться с изменениями поля **% выполнения**.

При ручном вводе расчетных остаточных трудозатрат % выполнения рассчитываются по формуле Фактические трудозатраты / (Фактические трудозатраты + Расчетные остаточные трудозатраты)

При ручном вводе % выполнения расчетные остаточные трудозатраты рассчитываются по формуле:

- $\cdot$  ERE = Scheduled Effort (SE) Actual Effort (AE)
- <span id="page-206-0"></span> $\cdot$  ERE = (Last ERE + Last AE) - AE

# **Настройка состояния проекта**

Этот раздел включает дополнительные сведения о настройке состояния плана и затрат проекта. См. дополнительные сведения о настройке состояния проекта в разделах «Состояние календарного плана», «Состояние освоенного объема и затрат», «Состояние проекта» и «Состояние проблемы» в документе *Руководство пользователя модуля «Управление проектами»*.

## **Настройка состояния календарного плана**

На странице параметров проекта политика «Состояние по календарному плану» определяет индикатор состояния календарного плана проекта и активные правила нарушения для проекта.

В разделе **Состояние** можно указать следующие два правила:

- Процент задач с нарушениями, которые делают состояние календарного плана красным
- Процент задач с нарушениями, которые делают состояние календарного плана желтым

Предположим, что мы выбрали значение первого правила 60 и значение второго правила 30. Если процент задач с нарушениями меньше 30%, индикатор состояния календарного плана будет зеленым. Если процент задач с нарушениями больше 30%, но меньше 60%, индикатор состояния календарного плана будет желтым. В противном случае индикатор станет красным. Процент задач с нарушениями рассчитывается как число задач с нарушениями / общее число задач.

**Примечание.** При расчете общего числа задач PPM Center не учитывает сводную задачу ил задачи со статусами «Выполнено» и «Отменено».

# **Настройка состояния освоенного объема и затрат**

Политика «Состояние освоенного объема и затрат» определяет, будет ли отслеживаться состояние затрат по проекту, и если да, какие показатели будут оцениваться для определения состояния. Эта возможность используется для отслеживания состояния проекта с точки зрения затрат по нему.

Если вы не установили флажок **Если в предыдущие месяцы затраты превысят план записи на** при задании политики «Состояние освоенного объема и затрат», состояние затрат проекта определяется его корневой задачей. Если флажок **Если в предыдущие месяцы затраты превысят план записи на** установлен, состояние затрат проекта представляет собой фактор с наихудшим состоянием. Состояние затрат проекта становится красным, если состояние затрат корневой задачи индикатора для флажка **Если в предыдущие месяцы затраты превысят план записи на** становится красным.

Индикатор для флажка **Если в предыдущие месяцы затраты превысят план записи на** определяется значением параметра BudgetOverrun, который вычисляется следующим образом.

- Если значение pastActualTotal = past или значение ForecastTotal = null, то BudgetOverrun = 0
- Если pastForecastTotal > 0, то BudgetOverrun = (pastActualTotal pastForecastTotal) \* 100 / pastForecastTotal
- Если pastForecastTotal = 0 и pastActualTotal  $> 0$ , то BudgetOverrun = 100
- Если оба параметра pastForecastTotal и pastActualTotal равны нолю, то BudgetOverrun = 0

Значения pastActualTotal и pastForecastTotal загружаются в соответствии со следующими запросами:

#### Для pastActualTotal,

```
select sum(s.actual_total_lcl)
from fm_forecast_actual_period_sum s, ppm_fiscal_periods_nls p
where s.PERIOD_ID = p.FISCAL_PERIOD_ID and p.period_type = 4
and s.FORECAST_ACTUAL_ID = {finacial summary.Forecast().Id()}
and p.seq >= {startPeriod.getSequence()} and p.seq < (select p1.seq from ppm_
fiscal_periods_nls p1
where p1.start_data \leftarrow systate and p1.end_data \leftarrow systate and p1.period_type = 4)
```
#### Для pastForecastTotal,

```
select sum(s.plan_total_lcl)
from fm_forecast_actual_period_sum s, ppm_fiscal_periods_nls p, fm_financial_
summary ffs
where ffs.active fs id = {finacial summary.Id()} and ffs.plan of record flag = 'Y'
and s.PERIOD_ID = p.FISCAL_PERIOD_ID and p.period_type = 4
and s.FORECAST_ACTUAL_ID = ffs.forecast_actual_id
and p.seq >= {startPeriod.getSequence()} and p.seq < (select p1.seq from ppmfiscal_periods_nls p1
where p1.start_data \leq systate and p1.end_data \geq systate and p1.period_type = 4)
```
# <span id="page-208-0"></span>**Вычисление данных модуля** «**Управление финансами**»

В этом разделе приводятся дополнительные сведения о расчете элементов данных модуля «Управление финансами».

См. дополнительные сведения о расчете данных модуля «Управление финансами» в разделе ["Отслеживание](#page-166-0) и анализ затрат на проект" на странице 167.

# **Индекс** CPI

CPI рассчитывается следующим образом:

- Если EV имеет значение null, CPI также равно null
- Если фактические затраты != 0, CPI = EV / фактические затраты
- $\cdot$  Если фактические затраты = 0 и
	- $E$  Если EV = 0, CPI = 1
	- $E$  Если EV != 0, CPI = 0

## **Индекс** SPI

SPI рассчитывается следующим образом:

- Если EV имеет значение null, SPI также равно null
- Если PV != 0, SPI = EV / PV
- $\cdot$  Если PV = 0 и
	- $E$ Сли EV = 0, SPI = 1
	- $E$  Если EV != 0, SPI = 0

## **Освоенный объем** (EV)

Если задача является сводной, освоенный объем рассчитывается как сумма значений освоенного объема для дочерних задач.

Если задача является конечной, освоенный объем рассчитывается следующим образом.

- <sup>l</sup> Если в задаче отсутствует базовый план, освоенный объем будет равен null
- Если для параметра конфигурации сервера EV ALLOW PRORATING установлено значение true, EV = базовые затраты \* % выполнения
- $\bullet$  Если для параметра конфигурации сервера EV ALLOW PRORATING установлено значение false и
	- $\blacksquare$  Если % выполнения = 100, то Освоенный объем = Базовые затраты
	- $\blacksquare$  Если % выполнения < 100, то Освоенный объем = 0

# **Плановый объем** (**ПО**)

#### **Расчет дат начала и окончания**

Если для параметра конфигурации сервера PV\_USE\_ACTIVE\_BASELINE\_DATES установлено значение true и базовый план задачи существуют,

- Плановое начало = плановая дата начала базового плана задачи
- <sup>l</sup> Плановая дата окончания = плановая дата окончания базового плана задачи

#### В противном случае

- Плановое начало = плановая дата начала задачи
- Плановая дата окончания = плановая дата окончания задачи

#### **Расчет планового объема (PV)**

Для всех задач

- Если в задаче отсутствует базовый план, плановый объем будет равен null
- Если базовый план существует, в одних из следующих случаев PV = 0:
	- **Задача имеет статус «Отменено».**
	- **п Плановое начало задачи имеет значение null**
	- <sup>n</sup> Плановое начало позже текущей системной даты

Если задача является сводной, плановый объем рассчитывается как сумма значений планового объема для дочерних задач.

Для конечных задач если базовый план задачи существует и

- Если плановая дата окончания позже текущей системной даты, PV = базовые затраты
- В противном случае PV = Базовые затраты  $*$  (количество прошедших дней / общее количество дней)

В этой формуле количество прошедших дней рассчитывается следующим образом:

- <sup>n</sup> Если плановая дата начала равна текущей дате, число прошедших дней будет равно 1.
- **E Если для параметра конфигурации сервера PV USE ACTIVE BASELINE DATES установлено** значение true, то число прошедших дней = текущая дата - дата базового плана]
- <sup>n</sup> В противном случае число прошедших дней = текущая дата дата начала

Общее число дней рассчитывается следующим образом:

- **E Если для параметра конфигурации сервера PV USE ACTIVE BASELINE DATES установлено** значение true, то общее число дней = дата окончания базового плана - дата начала базового плана
- <span id="page-210-0"></span><sup>n</sup> В противном случае общее число дней = дата окончания - дата начала

## **Вычисление данных в финансовой сводке**

В этом разделе описывается, как PPM Center вычисляет данные в финансовых сводках.

## **Расчет прогнозируемых трудовых затрат из профиля ресурсов**

Вы можете указать, должны ли прогнозируемые трудовые затраты в финансовой сводке вычисляться (сводиться) по профилю ресурсов. Если выбран этот параметр, то в финансовой сводке автоматически создаются отдельные строки прогнозируемых затрат, которые недоступны для редактирования и отражают расчетные значения по профилю ресурсов, включая процентное распределение капитальных и эксплуатационных затрат.

Прогнозируемые трудовые затраты профиля ресурсов равны сумме прогнозируемых трудовых затрат для всех позиций профиля ресурсов. Прогнозируемые трудовые затраты для той или иной позиции рассчитываются следующим образом:

Прогнозируемые трудовые затраты = прогнозируемые трудовые затраты назначения/гарантия позиции + невыполненная заявка \* ставка затрат позиции.

где:

Прогнозируемые трудовые затраты назначения = суммарные подтвержденные трудозатраты назначенного ресурса \* ставка затрат позиции.

Прогнозируемые трудовые затраты гарантии = суммарные гарантированные трудозатраты назначения \* ставка затрат позиции

Ставка затрат позиции или ресурса определяются правилом затрат, описанным в разделе "Оптимальная стратегия [сопоставления"](#page-212-0) на следующей странице.

**Примечание.** В случае чрезмерного выделения ресурсов для назначений невыполненная заявка становится отрицательной. Для включения затрат на чрезмерное выделение ресурсов в вычислении прогнозируемых трудовых затрат игнорируется отрицательная невыполненная заявка.

В следующей таблице описываются факторы затрат, используемые для расчета прогнозируемых трудовых затрат.

|                                       | Объект  | Применимые факторы затрат                                                                                                    |
|---------------------------------------|---------|----------------------------------------------------------------------------------------------------|
| Прогнозируемые<br>трудовые затраты на |         | Роль: Роль позиции.                                                                                                    |
|                                       | позицию | Регион: Регион профиля ресурсов, к которому принадлежит позиция.<br>Тип ресурса: Тип ресурса позиции.                                               |
|                                       |         | Проект: Если родительский объект профиля ресурсов, к которому<br>принадлежит позиция, является проектом, проект включается в<br>факторы затрат.     |
|                                       |         | Организационная единица: Если ресурсный пул позиции задан,<br>организационная единица по умолчанию ресурсного пула включается<br>как фактор затрат. |

<span id="page-211-0"></span>**Таблица 4-2. Факторы затрат и объекты, к которым они применяются**

| Объект                                              | Применимые факторы затрат                                                                                                    |
|-----------------------------------------------------|----------------------------------------------------------------------------------------------------|
| Прогнозируемые<br>трудовые затраты на<br>назначение | Роль: Если роль назначенного ресурса указана, она используется. В<br>противном случае используется роль позиции, которой назначен<br>pecypc.                  |
|                                                     | Регион: Если регион назначенного ресурса указан, он используется. В<br>противном случае используется регион профиля ресурсов, к которому<br>относится ресурс. |
|                                                     | Тип ресурса: Если тип назначенного ресурса указан, он<br>используется. В противном случае используется тип ресурса позиции,<br>которой назначен ресурс.       |
|                                                     | Ресурс: Ресурс, назначенный позиции.                                                                                                    |
|                                                     | Подразделение: Если подразделение назначенного ресурса указано,<br>оно используется как фактор затрат.                                                        |
|                                                     | Проект: Если родительский объект профиля ресурсов, к которому<br>относится назначенный ресурс, является проектом, проект<br>включается в факторы затрат.      |
|                                                     | Организационная единица: Если основная организационная<br>единица назначенного ресурса указана, она используется как фактор<br>затрат.                        |

**Таблица 4-2. Факторы затрат и объекты, к которым они применяются, продолжение**

Прогнозируемые трудовые затраты не обновляются немедленно при изменении факторов затрат, перечисленных в "Таблица 4-2. Факторы затрат и объекты, к которым они [применяются"](#page-211-0) на [предыдущей](#page-211-0) странице. Вместо этого они перерассчитываются в соответствии с актуальными факторами затрат, когда служба синхронизации SP-FS активируется изменением трудозатрат или статуса позиции или назначения. PPM Center не сохраняет и не учитывает исторические ставки затрат после изменения факторов затрат.

**Примечание.** Если вы меняете ставку затрат, нажимая кнопку «Добавить новую ставку» на странице «Изменить правило затрат», PPM Center сохраняет и учитывает исторические ставки затрат при расчете прогнозируемых и фактических трудовых затрат для периодов, предшествующих дате фактического начала.

См. дополнительные сведения о расчете прогнозируемых трудовых затрат в разделе "Настройка финансовых сводок объектов жизненного цикла для [капитализации](#page-78-0) и сведения " на [странице](#page-78-0) 79.

### <span id="page-212-0"></span>**Оптимальная стратегия сопоставления**

PPM Center вычисляет оценку каждого правила затрат и считает правило с наибольшей оценкой оптимальным. Ставка затрат позиции или ресурса, используемая при расчете фактических трудовых затрат, определяется правило оптимального сопоставления.

Перед расчетом оценки правила затрат PPM Center проверяет, содержит ли правило затрат и позиция или ресурс один и тот же факторы затрат и равны ли значения фактора. Если этот так, фактор считается соответствующим. Затем выполняется расчет оценок правил затрат по следующему алгоритму:

- Если правило затрат не содержит соответствующих факторов, оно считается неприменимым и получает оценку -1.
- Если правило затрат содержит один или несколько соответствующих факторов затрат, PPM Center назначает 2<sup>n</sup> баллов каждому соответствующему фактору в соответствии с приоритетом. Приоритеты факторов затрат рассчитываются на странице «Изменение факторов затрат» (**Открыть** > **Администрирование** > **Финансовые показатели** > **Изменение факторов затрат**). В поле **Выбранные столбцы** перечислены все факторы затрат в соответствии с их приоритетом по убыванию.

Например, если правило затрат содержит четыре фактора затрат и все они являются соответствующими, фактор с наибольшим приоритетом получит 2<sup>4</sup> = 16 баллов, фактор со вторичным приоритетом получит 2 $^3$  = 8 баллов, фактор с третичным приоритетом получит 2 $^2$ = 4 балла и фактор с наименьшим приоритетом получит 2<sup>1</sup> = 2 балла. Оценка правила затрат — это сумма баллов, полученных факторами. В данном примере это 16 + 8 + 4 + 2 = 30 баллов.

- Если фактор затрат не имеет значения, он считается подстановочным. PPM Center назначает один балл каждому подстановочному фактору.
- Другие факторы затрат, помимо соответствующих и подстановочных, не получают баллов.
- Если правило затрат не является правилом по умолчанию, к его оценке добавляется один балл. Поэтому если правило затрат содержит то же факторы затрат, что правило затрат по умолчанию, оно получает более высокую оценку, чем правило по умолчанию.

**Примечание.** Существует минимум одно соответствующее правило, которое не может быть удалено. Все его факторы затрат являются подстановочными.

## **Разбиение фактических трудовых затрат по периодам**

Фактические трудозатраты, зарегистрированные в табелях учета рабочего времени и планах работ, находятся в непрерывном диапазоне. Однако при сведении фактических трудовых затрат в финансовой сводке PPM Center разбивает их на периоды. Расходы за каждый месяц рассчитываются следующим образом:

Фактические трудовые затраты за месяц n = Суммарные фактические затраты \* Число рабочих дней в месяце n / Суммарное число рабочих дней в период регистрации фактических трудозатрат

Предположим, что ресурс работал над задачей с 17 июля по 20 августа 2013 г., и это стоило 10 000 долл. Данные, используемые при расчете фактических трудовых затрат для этого ресурса будут выглядеть следующим образом.

- Суммарные фактические затраты: 10 000 долл.
- Число рабочих дней с 17 июля по 20 августа: 25 дней.
- Число рабочих дней в июле: 11 дней.
- Число рабочих дней в августе: 14 дней.

**Примечание.** Число рабочих дней рассчитывается в соответствии с календарем ресурса.

Таким образом, фактические трудовые затраты в июле составляют 10 000 долл. \* 11 / 25 = 4400 долл., а фактические трудовые затраты в августе — 10 000 долл. \* 14 / 25 = 5 600 долл.

Расчет фактических трудовых затрат одинаков для ресурсов с полной и частичной занятостью.

См. дополнительные сведения о расчете прогнозируемых трудовых затрат в разделе "Настройка финансовых сводок объектов жизненного цикла для [капитализации](#page-78-0) и сведения " на [странице](#page-78-0) 79.

## NPV **и суммарный номинальный возврат**

Дополнительные сведения о NPV и суммарном номинальном возврате см. в документе *Руководство пользователя модуля «Управление портфелями»*.

### <span id="page-214-0"></span>**Вычисление данных в сравнении сценариев**

Данные на вкладке **Доступность роли** страницы «Сведения о сценарии» рассчитываются следующим образом.

<sup>l</sup> Значение **Суммарный необходимый ЭПЗ** получается из всех профилей ресурсов, связанных с объектами жизненного цикла.

**Примечание.** Это значение не отражает данные в реальном времени. Оно сводится службой обновления суммы по периоду профиля ресурсов, которая настраивается на странице «Планирование служб».

- **Значение Суммарный доступный ЭПЗ** получается из ресурсного пула, указанного в поле **Рассчитать общие доступные ресурсы для сравнения из следующих ресурсных пулов** на странице «Сравнение сценариев».
- <sup>l</sup> Значение **Разница ресурсов** вычисляется как разность доступного и необходимого ЭПЗ.

Дополнительные сведения о расчете данных в сравнении сценариев см. в главе 5 документа *Руководство пользователя модуля «Управление портфелями»*.
Руководство пользователя модуля «Управление финансами» Приложение B: Отслеживание данных PPM Center

## **Отправка отзывов о документации**

Если у вас есть комментарии к данному документу, обратитесь в отдел [документации](mailto:HPSW-BTO-PPM-SHIE@hp.com?subject=Feedback on Financial Management User) по [электронной](mailto:HPSW-BTO-PPM-SHIE@hp.com?subject=Feedback on Financial Management User) почте. Если на вашем компьютере настроен клиент электронной почты, при нажатии на ссылку выше откроется окно нового сообщения, в теме которого будет указана следующая информация:

**Отзыв о руководстве пользователя модуля «Управление финансами» (Project and Portfolio Management Center 9.30)**

Напишите в сообщении свой отзыв и отправьте его нам.

Если клиент электронной почты недоступен, скопируйте приведенную выше информацию в новое сообщение в почтовом веб-клиенте, а затем отправьте свой отзыв по адресу HPSW-BTO-PPM-SHIE@hp.com.

Благодарим за отзыв!